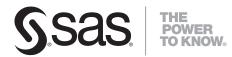

# SAS<sup>®</sup> Guide to Applications Development Second Edition

**SAS®** Documentation

The correct bibliographic citation for this manual is as follows: SAS Institute Inc. 2004. SAS<sup>®</sup> Guide to Applications Development, Second Edition. Cary, NC: SAS Institute Inc.

#### SAS® Guide to Applications Development, Second Edition

Copyright © 2004, SAS Institute Inc., Cary, NC, USA

ISBN 978-1-59047-400-6

All rights reserved. Produced in the United States of America.

**For a hard-copy book:** No part of this publication may be reproduced, stored in a retrieval system, or transmitted, in any form or by any means, electronic, mechanical, photocopying, or otherwise, without the prior written permission of the publisher, SAS Institute Inc.

**For a Web download or e-book:** Your use of this publication shall be governed by the terms established by the vendor at the time you acquire this publication.

**U.S. Government Restricted Rights Notice.** Use, duplication, or disclosure of this software and related documentation by the U.S. government is subject to the Agreement with SAS Institute and the restrictions set forth in FAR 52.227-19 Commercial Computer Software-Restricted Rights (June 1987).

SAS Institute Inc., SAS Campus Drive, Cary, North Carolina 27513.

1st electronic book, October 2007

2nd electronic book, March 2008 1st printing, January 2004

2nd printing, March 2008

SAS<sup>®</sup> Publishing provides a complete selection of books and electronic products to help customers use SAS software to its fullest potential. For more information about our e-books, e-learning products, CDs, and hard-copy books, visit the SAS Publishing Web site at **support.sas.com/publishing** or call 1-800-727-3228.

 $\rm SAS^{\circledast}$  and all other SAS Institute Inc. product or service names are registered trademarks or trademarks of SAS Institute Inc. in the USA and other countries.  $^{\circledast}$  indicates USA registration.

Other brand and product names are registered trademarks or trademarks of their respective companies.

## **Contents**

## **PART** 1 Introducing the SAS Applications Development Environment 1

Chapter 1  $\triangle$  Overview 3

SAS Applications Development and This Book **3** Other Information Sources **4** 

 Chapter 2 △ Introducing the Applications Development Environment
 7

 Two Environments for Applications Development
 7

 What Is SAS/EIS Software?
 8

 What Is SAS/AF Software?
 9

 SAS Component Language
 10

Chapter 3 △ Applications Development Methodology13Using SAS Tools to Develop Applications13Steps to Developing SAS/EIS Applications14Steps to Developing SAS/AF Applications16

## PART2 Developing Enterprise Information Systems 21

 Chapter 4 △ Tools for the Business User or Applications Developer
 23

 Introduction
 23

 About the SAS/EIS Development Environment
 23

 SAS/EIS Objects
 29

31

Chapter 5  $\triangle$  Preparing Data for Your Ready-Made Applications Introduction 31 About the Metabase Facility 32**Objects That Require Metabase Registrations** 40 **Presummarizing Your Data** 42 **Registering an MDDB** 52 **Registering a Summarized Table** 53 About SAS/MDDB Server Software 54 Introducing Distributed Multidimensional Metadata 54

Chapter 6 △ Extending Ready-Made Applications57Introduction57Understanding the SAS/EIS Flow of Control57Subclassing Viewers61Overriding Methods69

Chapter 7 △ Deploying an Enterprise Information System75Deploying SAS/EIS Applications75

Using the EIS Command Using the RUNEIS Command Making SAS/EIS Applications Run Smoothly Managing Your SAS/EIS Files

## PART3 Developing Applications 81

Chapter 8  $\triangle$  Tools for the Applications Developer 83

About the SAS/AF Development Environment 83 Build Window 85 Components Window 86 Components 86 Properties Window 87 Source Window 87

Chapter 9 △ Developing Frames with Ready-Made Objects89Introduction89Working with Frames90Selecting Components92Re-using Components94Defining Attachments to Enable Automatic Component Resizing95

Chapter 10  $\bigtriangleup$  Communicating with Components 97

Introduction 97 Attribute Linking 97 Model/View Communication 99 Drag and Drop Communication 101

Chapter 11  $\triangle$  Adding SAS Component Language Programs to Frames 105 Introduction 105 Tips for Working with Frames and SCL 106 Constructing a Frame SCL Program 107 Controlling the Execution of SCL Programs 111 Calling Other Entries and Opening Windows 113 **Compiling and Testing Applications** 115 Debugging and Optimizing Your Applications 116 Saving and Storing Frame SCL Programs 118

Chapter 12 △ Adding Application Support Features119Implementing Custom Menus119Adding Online Help to Your Applications121

Chapter 13 △ Deploying Your Applications125Application Deployment Issues125Migrating Your Application from Testing to Production125Configuring a SAS Session for Your Application128Enabling the Application for Your Users131

## PART 4 Developing Custom Components 133

Chapter 14 △ Tools for the Component Developer135Introduction135Class Editor135Resource Editor136Interface Editor136Source Window137Other Development Tools and Utilities137

#### Chapter 15 riangle SAS Object-Oriented Programming Concepts 139

Introduction 139 Object-Oriented Development and the SAS Component Object Model 140 Classes 141 Methods 144 Attributes 151 **Events** 158 **Event Handlers** 159 Interfaces 161

v

#### Chapter 16 $\triangle$ Developing Components 163

Creating Your Own Components163Creating a Class with SCL168Using SCL to Instantiate Classes174

#### Chapter 17 $\triangle$ Managing Methods 179

Implementing Methods with SCL 179 Overriding Frame Methods to Augment SCL Labeled Sections 184

### Chapter 18 $\triangle$ Managing Attributes 187

Specifying a Component's Default Attribute187Validating the Values of Character Attributes188Assigning an Editor to an Attribute189Adding a Custom Attributes Window to a Component191Assigning a Custom Access Method (CAM) to an Attribute193Using the Refresh Attributes Event197Using List Attributes200

Chapter 19 △ Adding Communication Capabilities to Components203Introduction203Enabling Attribute Linking204Implementing Model/View Communication207Enabling Drag and Drop Functionality212Modifying or Adding Event Handling221

Chapter 20  $\triangle$ Deploying Components223Introduction223

Managing Classes with Resources224Making a New Class Available for Use226Generating Class Documentation with GenDoc227

## PART 5 Appendices 231

Appendix 1 $\triangle$ Flow of Control233How SCL Programs Execute for FRAME Entries

How SCL Programs Execute for FRAME Entries233Flow of Control for Frame SCL Entries239

Appendix 2 riangle Adding Attachments to Frame Controls 247

Introduction 247 Selecting the Attachment Mode 247 **Initiating Define Attachment Mode** 249 Selecting the Direction and Type for the Attachment 250 Making the Attachments 253 Defining Attachments to Sibling Components 255Defining Attachments to Components That Have Borders 256 Moving Multiple Components That Include Attachments 256 **Restricting Component Size** 257 Changing and/or Deleting an Attachment 258**Displaying Attachments** 259 Situations in Which an Attachment Is Ignored 259 Errors and Error Handling 260 Tips for Using Attachments 260

Appendix 3 △ Working with SAS/AF and SAS/EIS Keys in the SAS Registry263About the SAS Registry263SAS Registry Editor263Modifying the Registry Settings for SAS/AF Software264Modifying the Registry Settings for SAS/EIS Software265

Appendix 4 △ Moving Legacy Classes to the SAS Component Object Model267Introduction267Creating New Components from Legacy Classes267Attributes and Instance Variables268Working with Custom Attributes Windows for Legacy Classes270Using Drag and Drop Operations with Legacy Classes271

Appendix 5 △Understanding SAS/EIS Metadata Attributes275About SAS/EIS Metadata Attributes275About Attribute Dictionaries275User-Defined Attributes in SAS/EIS Software276

Appendix 6 △ Handling Events in SAS/EIS Legacy Objects279Communication between Legacy Objects279

Glossary 287

Index 295

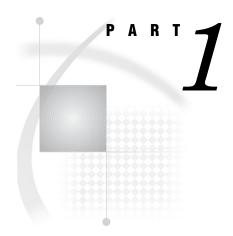

## Introducing the SAS Applications Development Environment

- Chapter 1.....Overview 3
- Chapter 2.....Introducing the Applications Development Environment 7
- Chapter 3..... Applications Development Methodology 13

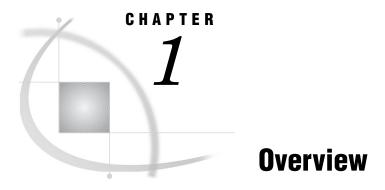

SAS Applications Development and This Book 3 Other Information Sources 4 Online Help for SAS/AF and SAS/EIS Software 5

## **SAS Applications Development and This Book**

SAS offers applications development tools that can be integrated with the features and functionality of other SAS software products. There are two types of applications developers who may want to take advantage of these tools:

- The sophisticated business user. Increasingly, applications are developed by technically adept users within business units. These business units may require a small application that serves local purposes and SAS information delivery needs. SAS/EIS software is perfectly suited for these business users.
- □ *The IS or IT applications developer.* Corporate information systems departments look for tools to help them deploy enterprise-wide applications. These applications are designed to meet the needs of several business units or the entire organization. SAS/AF software provides the functionality required to build applications on this scale.

Often, the needs of these two groups overlap. The application built by the sophisticated business user succeeds on its small scale, but over time it becomes a maintenance burden and a technical challenge as the requirements expand. Corporate IS may then take on responsibility for the support and enhancement of these applications, or even use them as blueprints to create their enterprise-wide applications. Sometimes these applications involve sophisticated reporting and online analytical processing (OLAP). In other cases, the application requirements extend into decision support, or they may involve extending the functionality of other SAS software products.

The approaches to developing the applications may also involve two types of developers:

- The component designer. Well-designed components are an integral part of an organization's commitment to object-oriented design and component reusability. The component designer (or class writer) defines the component architecture and creates the class libraries that an organization uses to build its applications.
- □ *The application developer*. By using the components supplied by SAS or customized by the component designer, the application developer creates applications.

This book combines the two approaches to applications development to provide a single resource for developing applications with SAS software – for all types of applications developers. The book is divided into five parts:

Part I: Introducing the SAS Applications Development Environment

The remaining chapters in this section provide an introduction to SAS/EIS and SAS/AF software and detail the applications development environment. In addition, this section presents a basic methodology for developing systems with SAS applications development tools.

#### Part II: Developing Enterprise Information Systems

Part II is designed to meet the needs of the *sophisticated business user* or *applications developer* who wants to build enterprise information systems. This section describes what one can do with SAS tools "out of the box," including developing applications with ready-made objects, registering data for ready-made applications, and implementing applications.

#### Part III: Developing Applications

This section is designed for *applications developers* who want to rapidly design, develop, and deploy enterprise-wide solutions for their organization. Topics include working with the build-time toolset, adding SAS Component Language (SCL) programs, and understanding deployment issues.

#### Part IV: Developing Custom Components

The topics in this section can help *component developers* design and deploy custom components for use in SAS applications. In addition to presenting the object-oriented concepts that are used in SAS components, this section provides information about

- □ creating classes both interactively and programmatically
- □ adding or modifying component properties
- □ implementing model/view designs
- $\hfill\square$  deploying components for use by applications developers.

#### Part V: Appendices

The appendices contain specific information about topics such as flow of control for frame SCL programs, converting legacy classes, and handling events in legacy SAS/EIS objects.

## **Other Information Sources**

In addition to SAS *Guide to Applications Development*, you might rely on other information sources to help you design, develop, and implement applications:

- □ *Getting Started with SAS/EIS*, an online tutorial available within SAS/EIS software, provides a step-by-step instructions to show you how to complete the basic tasks that are necessary to build a simple Enterprise Information System (EIS).
- □ SAS Component Language: Reference provides detailed reference information about the statements, functions, and other elements of SCL.
- □ The SAS online Help provides extensive task-based assistance for working with the interactive development environments of both SAS/EIS and SAS/AF software. In addition, the Help system provides a complete Component Reference, enabling you to quickly retrieve class and property information such as attribute metadata or method code.

## **Online Help for SAS/AF and SAS/EIS Software**

The SAS applications development environment provides extensive online Help that is designed to facilitate applications development. You can access Help in both SAS/AF and SAS/EIS software in one of the following ways for Version 8:

- □ Select **Help** ► **SAS System Help** and navigate to either the "Using SAS/EIS Software" topic or the "Using SAS/AF Software" topic.
- □ Select **Help** ► **Using This Window** in any window.
- □ Enter **help** *topic* on the command line, where *topic* is the item for which you want help.
- □ Select **Help on Class** or **Help on Property** from the pop-up menu in the Build, Properties, and Components windows to view class and property information.

For Version 9 and beyond, you can access Help in both SAS/AF and SAS/EIS software in one of the following ways:

- □ Select **Help** ► **SAS Help and Documentation** and navigate to either the "Using SAS/EIS Software" topic or the "Using SAS/AF Software" topic.
- □ Select **Help** ► **Using This Window** in any window.
- □ Enter **help** *topic* on the command line, where *topic* is the item for which you want help.
- □ Select **Help on Class** or **Help on Property** from the pop-up menu in the Build, Properties, and Components windows to view class and property information.

## C H A P T E R

## Introducing the Applications Development Environment

Two Environments for Applications Development 7 What Is SAS/EIS Software? 8 SAS Software Requirements for Building and Running SAS/EIS Applications 8 What Is SAS/AF Software? 9 Product Requirements 10 SAS Software Requirements for Building and Running FRAME Entries 10 Mainframe Support Issues 10 SAS Component Language 10

## **Two Environments for Applications Development**

Two solutions that SAS offers for developing applications that have graphical user interfaces (GUIs) include SAS/EIS and SAS/AF software. SAS/EIS software is a rapid applications development environment that can be used by a business user to quickly develop enterprise applications. SAS/AF software is an object-oriented programming environment for developing powerful enterprise-wide applications.

Developers can use the rapid applications development (RAD) environment to quickly build a prototype application that the end users can see and experience before the design is finalized. Because SAS/EIS software objects are created with SAS/AF software, programmers can use SAS/AF software to easily extend these applications into powerful client/server applications that can be used across an organization by many different users on different hardware platforms. The object-oriented environment provides developers with a library of packaged classes for developing application components that can be subclassed and customized to the specific needs of each customer. With SAS/AF software, developers can make use of an integrated development environment for programming and testing.

The SAS applications development environment provides many advantages for developers. Interactive design tools sharply reduce development time by helping you visualize the most appropriate window design for your applications. By quickly prototyping applications, you can test their usability, make modifications, and deliver final applications to users to meet critical deadlines.

The most distinguishing feature of rapid applications development with SAS software is the ability to fully integrate features and functionality from all SAS software products. Because of this integration, your applications can take advantage of online analytical processing (OLAP), data access, data management, Web integration, and a broad range of analytical capabilities. In addition, you can develop and deploy applications on all platforms supported by SAS software.

*Note:* There is an important distinction between developing and running applications. When you create a graphical user interface (GUI), define object properties,

and write SCL code, you are working in the development environment, which is also referred to as the *design-time* or *build-time* environment. When you test or run your applications, you move from the development environment into the *run-time* environment. Visual objects can look different depending on the environment. This book frequently distinguishes between tasks that you can do or that can take place in these two distinct environments.  $\triangle$ 

## What Is SAS/EIS Software?

An *enterprise information system*, or EIS, is an integrated series of applications that enable decision makers to access critical information with ease. An EIS summarizes, integrates, and displays information in easily understood reports. In addition to delivering summarized information quickly, an EIS can display the details from which the summaries are derived, if needed. When you create SAS/EIS applications, you provide users with data-driven, up-to-the-minute tables, graphs, and reports to ensure timely access to current information.

SAS/EIS software is a graphical user interface for developing and running enterprise information systems in a point-and-click environment. SAS/EIS provides you with the tools to build applications quickly and easily. Without knowing any programming code, you can use many features of SAS software products in your application.

The *Report Gallery* in SAS/EIS contains templates for a variety of sample reports. You can choose the type of report that you want, drop data onto the template for that report, and then create a new report that is based on your data. Once the report appears, you can customize it and save it as a new report.

To streamline the development process, SAS/EIS provides objects that you use to build the components that make up your graphical user interface. In SAS/EIS, an object is a package of data and routines that performs specific tasks. You define which data the objects access, and you provide details about the execution of the applications.

Many SAS/EIS objects support the use of a multidimensional database (MDDB), enabling you to integrate online analytical (OLAP) technology into your SAS/EIS applications. See "About the SAS/EIS Development Environment" on page 23 for more information.

*Note:* In Version 9 and beyond, SAS/EIS supports only MDDBs that you create with the SAS/EIS MDDB object or the MDDB procedure. SAS/EIS does not support the new Version 9 cube structure that is created by the OLAP procedure.  $\triangle$ 

SAS/EIS also gives you the ability to print multidimensional reports and enables an administrator to control access to data (including MDDBs) and applications.

## SAS Software Requirements for Building and Running SAS/EIS Applications

The products that are required in order to build and to run SAS/EIS applications differ slightly. To build SAS/EIS applications, you need the following SAS software products, plus any additional products that are required for the EIS:

Base SAS software SAS/AF software SAS/EIS software SAS/FSP software SAS/GRAPH software *Note:* In order to create an MDDB as data input for multidimensional applications in Version 8, you must have SAS/MDDB Server software licensed and installed. However, you can create reports using MDDBs as input without having SAS/MDDB Server installed on your machine.  $\triangle$ 

Note: For Version 9 and beyond, you must have SAS OLAP Server software licensed and installed in order to create an MDDB as data input for multidimensional applications. This is because SAS/MDDB Server is now included as part of SAS OLAP Server software. SAS/EIS supports only MDDBs that you create with the SAS/EIS MDDB object or the MDDB procedure. SAS/EIS does not support the new Version 9 cube structure that is created by the OLAP procedure.  $\triangle$ 

To run SAS/EIS applications, you need the following SAS software products, plus any additional products that are required for the EIS:

Base SAS software SAS/EIS software SAS/FSP software SAS/GRAPH software

The following table lists the additional products that may be needed for some applications, as well as the SAS/EIS object or window in which they are required:

| Product              | Object or window                                                                                                    | Mode       |
|----------------------|----------------------------------------------------------------------------------------------------|------------|
| SAS/ASSIST software  | EIS Main Menu                                                                                                    | Run        |
| SAS/CONNECT software | Remote Connect object, Setup window                                                                                                    | Build, Run |
| SAS/ETS software     | Multidimensional Business Trends<br>object, Simple Forecasting object,<br>Univariate Forecasting object, What-If<br>Forecasting object | Build, Run |
| SAS/QC software      | Pareto object, Control object<br>(experimental)                                                                                        | Run        |
| SAS/SHARE software   | Setup window                                                                                                    | Build, Run |

*Note:* For detailed requirements and the most current information, see the system requirements sheet that is shipped with SAS/EIS software.  $\triangle$ 

## What Is SAS/AF Software?

SAS/AF software provides a set of application development tools to help you create customized applications. With an interactive development environment and a rich set of object-oriented classes, you can rapidly develop and deploy portable applications that take advantage of other SAS software products.

The SAS/AF development environment enables you to take advantage of features that are offered by graphics display devices and to develop graphical user interfaces with a visual, frame-based approach. See "About the SAS/AF Development Environment" on page 83 for more information.

The built-in functionality of SAS/AF components is extended through SAS Component Language (SCL) programs. You can write object-oriented SCL programs for your applications, or use SCL to implement methods for your components. Because SAS/AF applications are stored in SAS catalogs, they remain portable to all SAS software platforms. If your site primarily uses a mainframe, you can develop frame-based applications on a PC running in the Windows environment and then port the application to your mainframe. Users who run GUI applications on character-based display devices will see widgets represented as characters that are familiar to that particular host environment.

#### Product Requirements

This section describes the hardware and SAS software that are required for developing applications in the SAS/AF applications development environment.

The graphical nature of frame-based applications requires a vector graphics display device (one capable of displaying the Graphics Editor in SAS/GRAPH output) in order to use the SAS/AF development environment.

You can run frame-based applications on nongraphics devices. However, any graphics objects in the frame will not be displayed, except for control objects (which are displayed as question marks (?) by default). Text-based frames are those that do not use SAS/GRAPH output, SAS/GRAPH fonts, graphics control boxes, or special region outlining and titles.

*Note:* The information included here was accurate at the time this book was printed. For detailed requirements and the most current information, see the system requirements sheet that is shipped with SAS/AF software.  $\triangle$ 

#### SAS Software Requirements for Building and Running FRAME Entries

In order to create and run applications in FRAME entries, you need the following SAS software products:

- $\Box$  Base SAS software
- □ SAS/AF software (required only for *creating* Frame applications; not required for *running* Frame applications)
- □ SAS/GRAPH software (required for creating or displaying graphics objects or images, for using SAS/GRAPH fonts, and for printing some frame objects).

### **Mainframe Support Issues**

SAS/AF software does not support a build-time environment for FRAME entries on a mainframe. Mainframe SAS/AF developers can create and modify SCL programs as well as build PROGRAM entries and full-screen applications.

However, frame-based applications developed in desktop environments such as Windows can be ported and run on any platform that SAS software supports. See "Porting Your Application to Different Operating Environments" on page 127 for more information. In addition, you can refer to "SAS/AF Component Reference" in the online Help for more information about the behavior of classes in specific host environments.

## SAS Component Language

SAS Component Language (formerly called Screen Control Language) is the programming language that controls SAS/AF and SAS/EIS applications. SAS Component Language (SCL) programs are stored in separate SCL entries that can be accessed by more than one FRAME entry. This means that an SCL program can be written once and used many times. In addition to supporting all of the functionality of Version 6 Screen Control Language, SCL provides complete object-oriented programming constructs for creating entire object-oriented applications in SCL and for creating and scripting objects with the SAS Component Object Model (SCOM).

For more information on SCOM, see "Object-Oriented Development and the SAS Component Object Model" on page 140. For more information on SCL, see SAS Component Language: Reference.

## CHAPTER

## Applications Development Methodology

Using SAS Tools to Develop Applications 13 Steps to Developing SAS/EIS Applications 14 Planning Your EIS 14 Using the Report Gallery and Ready-Made Objects 14 Analyzing Required Data 15 Creating SAS Libraries and Catalogs 15 Creating Application Databases 15 Licensing SAS Software Products 15 Preparing and Storing Your Data 15 Building and Testing Your EIS Application 16 Extending Your EIS Application 16 Deploying and Distributing Your EIS Application 16 Steps to Developing SAS/AF Applications 16 Analyzing the Problem or Business Process 17 Setting Up the Development Environment 17 Creating SAS Libraries and Catalogs 18 Using Existing SAS Components 19 Licensing SAS Software Products 19 Designing and Developing Components 19 Developing the Application 19 Designing the User Interface 19 Adding Communication Between Frames and Components 20 Designing for Reuse 20 Compiling and Testing Your Application 20 Testing the Usability of Your Application 20 Deploying Your Application 20

## **Using SAS Tools to Develop Applications**

The first step in building SAS applications is to determine the tool that is most appropriate for your situation. You can use SAS/EIS software

- $\square$  when you need an easy facility for developing code-free, user-friendly prototypes
- □ to develop an enterprise information system (EIS) that can use ready-made business reporting objects.

You can use SAS/AF software

- □ to extend the functionality of another SAS software product, including SAS/EIS software
- □ to develop an enterprise-wide application that may involve custom components and programming.

## Steps to Developing SAS/EIS Applications

Although the process that you use to develop an enterprise information system (EIS) application may involve concrete methodologies and may take on a full development life cycle, the following steps are designed to help you use the tools provided in SAS software. In SAS/EIS software, you can choose either to use Report Gallery templates or to create applications using ready-made objects.

Use the following steps as a guideline when you create SAS/EIS applications:

- 1 Planning your EIS.
- **2** Preparing and storing your data.
- **3** Building and testing your EIS application.
- 4 Extending your EIS application.
- 5 Deploying and distributing your EIS application.

## **Planning Your EIS**

As you begin to plan an EIS, consider the following:

- □ Do you want to use a report template or work with a ready-made object?
- $\Box$  What kind of data is required?
- □ Will you need a common SAS library?
- □ Which application database do you want to use?
- □ What SAS software products will end users have to license?
- □ Do the users want textual reports, graphical reports, or both?
- $\Box$  What kinds of summaries do the users need?
- □ How much detail do the users need?
- □ Will the users want to do "on-the-fly" customizations?

#### Using the Report Gallery and Ready-Made Objects

The SAS/EIS Report Gallery contains templates for a variety of sample reports. You can choose the type of report you want, drop data onto the template for that report, and then create a new report using your data. Once the report appears, you can customize it and save it as a new report within a SAS/EIS application database.

For more information on using the Report Gallery, refer to the SAS/EIS online Help or to the *Getting Started with SAS/EIS* online tutorial.

If you decide that ready-made objects can fulfill your requirements for information integration, summary, and display, then you should decide which SAS/EIS object meets your needs. For a list of the objects and their features, see Figure 4.1 on page 30.

#### **Analyzing Required Data**

Analyze the data that is required in the application. For data-driven applications, you must first register your data in a repository. Refer to "Preparing and Storing Your Data" on page 15 and to "A Note on Repository Managers and Repositories" on page 79 for more information on registering your data. You will need to know which columns are classification columns and which are analysis columns. Also, you will need to know what type of statistical information is necessary for each analysis column.

### **Creating SAS Libraries and Catalogs**

If you plan to create an EIS with a group of other developers, then you should create a common SAS library that all developers have access to before starting development for the project. Additionally, you should create any SAS catalogs that you know you will need.

Setting up a common SAS library (and the appropriate catalogs) for the project will make it easier for your application development team to locate, share, and store the SAS files for your new EIS. For more information, refer to "Managing Your SAS/EIS Files" on page 77.

#### **Creating Application Databases**

Decide where to store your application. When you create a SAS/EIS application, the information that you provide is stored in an application database. For more information about creating an application database, refer to the SAS/EIS online Help or to the *Getting Started with SAS/EIS Software* online tutorial.

#### Licensing SAS Software Products

When you create an EIS, you can use the functionality of different SAS software products. Or, you can develop objects (such as a graph or a forecast) that require other SAS software products in order to operate.

In either of these cases, you must ensure that your end users license all of the SAS software products that they need for your EIS to run.

## **Preparing and Storing Your Data**

You identify your data to SAS/EIS objects by registering the data in a repository in the SAS/EIS metabase facility. When you register data in a repository, default attributes are assigned to each table and column. You must assign attributes in order to qualify your data for use in developing some applications with SAS/EIS objects. The kinds of extended attributes that you assign to your data determine the kinds of objects that recognize extended attributes when you develop applications. For more information about the metabase facility, see "About the Metabase Facility" on page 32.

For a list of SAS/EIS objects that require metabase registrations, refer to "Objects That Require Metabase Registrations" on page 40. For more information about presummarizing data, see "Presummarizing Your Data" on page 42.

### **Building and Testing Your EIS Application**

When you build an EIS, you

- $\hfill\square$  identify the application type that you are creating
- $\Box$  select your data
- $\hfill\square$  customize the application
- $\Box$  test the application
- $\hfill\square$  save the application.

For more information about creating and testing EIS applications, refer to the SAS/EIS online Help or to the *Getting Started with SAS/EIS* online tutorial.

## **Extending Your EIS Application**

SAS/EIS software enables you to extend, enhance, and customize SAS/EIS objects to meet your specific information delivery requirements. You can use the SAS Component Language (SCL) to subclass viewers and the data model and to override methods.

For details, refer to "Subclassing Viewers" on page 61 and "Overriding Methods" on page 69.

## **Deploying and Distributing Your EIS Application**

There are different ways for users to access the EIS that you develop. For details, see "Deploying SAS/EIS Applications" on page 75.

## **Steps to Developing SAS/AF Applications**

Use the following steps as a guideline when creating a SAS/AF application:

- $\hfill\square$  Analyzing the problem or business process.
- □ Setting up the development environment.
- □ Designing and develop components.
- $\Box$  Developing the application and implement the components.
- □ Compiling and testing the application.
- $\Box$  Deploying the application.

## Analyzing the Problem or Business Process

You can begin an applications development project by conducting an analysis to discover the key concepts that pertain to the problem. Such an analysis enables you to understand and describe the problem, which promotes the mapping of these concepts and their relationships to your application's components. The purpose of *object-oriented* analysis, then, is

- $\hfill\square$  to define the boundaries of the problem domain to specify what the application will do
- □ to describe the problem domain in terms of objects and classes, and to determine what services the objects and classes must provide
- □ to identify relationships between the objects in the problem domain, especially from the perspective of different types of users.

In short, the objective of the analysis is *what*, not *how*.

When you model a problem or business process, it is important to consider all potential users of the application. Such consideration promotes cross-functional input and a more complete understanding of the problem. The terminology and concepts that describe the problem lead to new process concepts that enable you to better meet the needs of the users.

For example, consider the problems and business processes that underlie a financial application. Users may include executives, managers, accountants, clerks, and auditors. Concepts such as "balance sheet" and "invoice" may be easily understood, but a process such as "consolidation of balance sheets" may have different connotations to different user groups. Executives may be interested in the bottom line, whereas auditors may focus more on the details of the consolidation process.

The outcome of an analysis phase is typically a *requirements specification* document. In some cases, it may be important to prepare simple *class diagrams* that provide an overview of what the application should do. There are many formal object-oriented methodologies as well as a number of commercial products that can assist you in the design process.

## Setting Up the Development Environment

As you begin planning a new SAS/AF application, consider the following:

- □ Will you need to create a common SAS library or use a combination of new and existing libraries to access the application, its classes, and the data that it requires?
- □ How will you reference SAS catalogs and catalog entries during the development and deployment of your application?
- $\Box$  What SAS software products will end users have to license?

### **Creating SAS Libraries and Catalogs**

You may consider setting up a common SAS library and appropriate catalogs for an applications development project. Often, this makes it easier for your development team to locate, share, and store the SAS catalog entries that your application requires.

You can store a mixture of entry types in a SAS catalog. The following table lists some of the more common entry types that you are likely to use in your SAS/AF applications.

| Entry Type | Description                                                                                                    |
|------------|----------------------------------------------------------------------------------------------------|
| CLASS      | Stores the properties that define a class.                                                                                                    |
| FRAME      | Stores the properties that define a frame.                                                                                                    |
| INTRFACE   | Stores the definition of an interface, which is a group of abstract methods that are shared by related classes.                                            |
| KEYS       | Stores function key settings.                                                                                                    |
| PMENU      | Stores the code that defines a pull-down menu.                                                                                                    |
| RANGE      | Stores the definition of a range of values. Range entries can define ranges for both numeric text-entry fields and critical success factor (CSF) controls. |
| RESOURCE   | Stores the definition of a resource, which typically includes a group of related classes.                                                                  |
| SCL        | Stores SCL program code.                                                                                                    |

You can also use library or catalog concatenation so that you can access entries in multiple libraries or catalogs by specifying a single library reference name (libref) or a catalog reference name (catref). If you create a catalog concatenation, you can specify the catref in any context that accepts a simple, nonconcatenated catref.

For example, you may need to access entries in several SAS catalogs that may be designated as the development, test, and production areas. The most efficient way to access the information is to logically concatenate the catalogs, which allows access to the information without creating a new catalog. The following statement assigns the catref **app** to development, test, and production catalogs:

catname app (corp.app mis.testapp projects.newapp);

In this example, **corp.app** is the production environment, **mis.testapp** is the testing catalog, and **projects.newapp** is the development area.

Catalog concatenation is useful when you need to migrate catalog entries — particularly those that have hard-coded SCL entry names such as classes — between different environments. For details on catalog concatenation, see *SAS Language Reference: Dictionary*. For information on the use of libraries and catalogs when you deploy applications, see "Deploying Your Application" on page 20.

### Using Existing SAS Components

Your organization may already have a number of existing custom SAS components available. If you plan to use any of these custom components in your new application, then you should consider how the classes are grouped and made available in a resource. See Chapter 20, "Deploying Components," on page 223 for more information.

#### **Licensing SAS Software Products**

When you create an application, you may use the functionality of different SAS software products. Or, you may develop objects (such as a graph or an MDDB) that require other SAS software products in order to operate. In either of these cases, you must ensure that your end users license all the SAS software products that they need for your application to run.

### **Designing and Developing Components**

The object-oriented design phase of the development life cycle is often focused on the work of component developers or "class writers." As a component developer, you can define how the elements of the application work. During this phase, you can detail and describe

- $\hfill\square$  the services provided by each class
- $\Box$  the actual name, data type, and default values of class attributes
- □ any class relationships especially inheritance
- $\Box$  the business rules that govern object behavior
- □ other features that are specific to SAS software. See Chapter 15, "SAS Object-Oriented Programming Concepts," on page 139 for details.

You can construct classes in terms of their attributes and behaviors. For complete information on using SAS/AF software to design and implement classes, see *Part IV*: *Developing Custom Components*. For information on making the components that you create available for use, see Chapter 20, "Deploying Components," on page 223.

## **Developing the Application**

This phase of the development life cycle is where application developers build the system or application, using the objects that have been created by component developers. For complete information on using SAS/AF software to develop applications, see *Part III: Developing Applications*.

#### **Designing the User Interface**

You can use any one of a number of modeling tools and flow chart techniques to help determine how many windows your application will need, as well as how the user should interact with each window and how the windows should be connected to each other.

Consider the tasks that a user needs to perform in a window, then build a frame that enables the user to complete those tasks. For information on building frames, see "Working with Frames" on page 90.

#### Adding Communication Between Frames and Components

Your application design may dictate that the components on a frame, or even the frames themselves, need to work with each other. For example, you may want a graphic object to display a specific graph when a user selects a graph from a list box. Or, you may want the user to open another frame when a push button is selected. You can add component and frame communication either by using SAS Component Language (SCL) programs or by taking advantage of the features included in components that have been built using the SAS Component Object Model (SCOM) architecture.

For more information on SCL, see Chapter 11, "Adding SAS Component Language Programs to Frames," on page 105. For more information on SCOM, see Chapter 10, "Communicating with Components," on page 97.

#### **Designing for Reuse**

After you build a few frames, you may begin to notice that your frames share some common traits. For example, most of your frames of type dialog may include OK, Cancel, and Help buttons. Common components can be combined to create composites. For more information on composites, see "Re-using Components" on page 94.

## **Compiling and Testing Your Application**

If you use SCL programs with the frames of your application, you must compile and test your frames. You can perform debugging and unit testing as well. Once all of the individual pieces are working, you may also consider assembling all application components and performing integrated testing.

For information on compiling and testing, see "Compiling and Testing Applications" on page 115.

#### Testing the Usability of Your Application

Your application may enable users to perform all the tasks that they need to complete, but it may still be difficult to learn or to use. Just as the early analysis phase encourages input from users, you may want to revisit the design by having users test the application during its development. Usability testing enables you to enhance or correct usability issues that may arise from difficult concepts or business processes. There are many different kinds of usability testing, ranging from user exploration of the application to formal testing that assesses validity and usability. Numerous books and other media are available on the subject to help get you started.

Your usability testing can be used to iterate your design as necessary to correct problems.

## **Deploying Your Application**

Once you have designed, created, and tested your application, you are ready to deploy your application to users. Deploying applications involves many considerations, including how the application should appear when it opens, whether the application will run on a stand-alone machine or a network, and what should happen when the application closes.

For more information on application deployment issues, see Chapter 13, "Deploying Your Applications," on page 125.

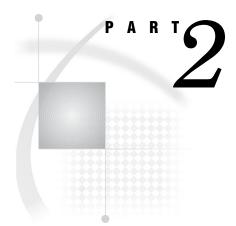

## **Developing Enterprise Information Systems**

- Chapter 4.....Tools for the Business User or Applications Developer 23
- Chapter 5.....Preparing Data for Your Ready-Made Applications 31
- Chapter 6..... Extending Ready-Made Applications 57
- Chapter 7..... Deploying an Enterprise Information System 75

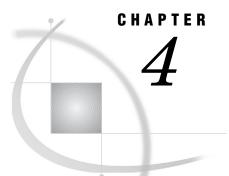

## Tools for the Business User or Applications Developer

Introduction 23 About the SAS/EIS Development Environment 23 Metabase Window 25 Build EIS Window 25 Applications Window 26 Setup Window 26 Report Gallery Folder 27 Object Manager Window 27 SAS/EIS Objects 29

## Introduction

This chapter provides an overview of the SAS/EIS development environment and of SAS/EIS objects.

Before you design your EIS, you need to be familiar with the data that you will use. You need to determine how that data will be transformed into useful information and then into meaningful reports.

After you have analyzed your data, you decide which kinds of SAS/EIS applications to use and which data to access with those applications. SAS/EIS software provides you with a library of objects that create applications. You determine the objects that provide the features for presenting your data in the best way, and you prepare your data. You use the objects to build your applications, and then you execute the applications.

## About the SAS/EIS Development Environment

You can invoke SAS/EIS software in the following ways:

- □ Select Solutions ► EIS/OLAP Application Builder.
- □ Use the EIS command from any SAS window. You can use command-line options to specify parameter and resource files other than the defaults. For more information about the EIS command, refer to "Using the EIS Command" on page 75 or to the SAS/EIS online Help.

The EIS Main Menu appears.

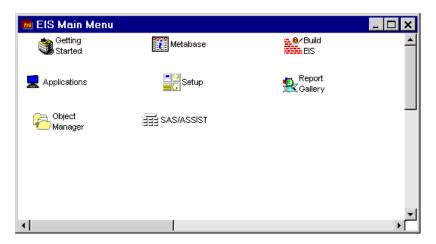

The EIS Main Menu contains folders that give you access to all the features that are available in SAS/EIS. When you select a folder, you open additional windows that are associated with developing, running, and maintaining an EIS. The EIS Main Menu groups the primary application development tasks into logical units that are represented by and accessed through the folders.

The following list briefly describes the tasks that are represented by the folders. Additional details on the tasks appear in the sections that follow.

#### Getting Started

opens the tutorial, where you can complete the basic tasks that are necessary to build a simple EIS.

#### Metabase

opens the Metabase window, where you register data to be used in your application. When you register data, you can assign attributes to each table and column.

#### Build EIS

opens the Build EIS window, where you add, delete, edit, and test applications.

#### Applications

opens the Applications window. Use the window to specify a primary public or private application (such as a 3D Business Graph, a Multidimensional Database, or a Map object), and to execute the application that you specify.

#### Setup

opens the Setup window, where you can customize the environment used to develop and run your SAS/EIS applications.

#### **Report Gallery**

opens the Report Gallery Folder, which contains report templates onto which you can drop data to create new reports.

#### **Object Manager**

opens the Object Manager window, where you can define new objects to use in your applications.

#### SAS/ASSIST

invokes the main menu for SAS/ASSIST software. SAS/ASSIST software must be licensed and installed at your site in order for you to invoke it from the SAS/EIS development environment.

## **Metabase Window**

You can register data and assign attributes to each table and column by using the SAS/EIS metabase facility. Double-click **Metabase** in the EIS Main Menu to open the Metabase window, where you can specify the information in the windows that are displayed.

| 👼 Metabase                         |                 |
|------------------------------------|-----------------|
| Repository: SASUSER (E)<br>SASUSER | Host<br>-LOCAL  |
|                                    |                 |
| Tables                             | Attributes      |
|                                    |                 |
|                                    |                 |
|                                    |                 |
|                                    |                 |
|                                    |                 |
|                                    |                 |
|                                    |                 |
|                                    |                 |
| Add Columns Delete                 | Add Edit Delete |
| Copy Rename View                   |                 |
|                                    |                 |

For complete details on the metabase facility and for instructions on how to use the Metabase windows, refer to the SAS/EIS online Help.

For more information on the metabase facility, see "About the Metabase Facility" on page 32.

## **Build EIS Window**

To add, copy, delete, edit, or test an application, double-click **Build EIS** in the EIS Main Menu.

| 🚾 SAS/EIS:                                     | Build EIS                       |             |           | _ 🗆 ×                     |
|------------------------------------------------|---------------------------------|-------------|-----------|---------------------------|
| Path<br>D:\My SAS<br>Application Da<br>SASAPPL | <b>Files</b><br>tabase: SASAPPL |             |           | Host<br>-LOCAL - <u>*</u> |
| Name                                           |                                 | Description |           | Туре                      |
| ₹.                                             |                                 |             |           |                           |
| Find                                           | Add                             | Copy Delete | Edit Test |                           |

The Build EIS window provides fields and selection lists that enable you to manage your SAS/EIS applications. Use this window to specify a path and application database in which an application resides. Click <u>Add</u> to display a list of SAS/EIS objects from which you can develop applications.

The windows and information that are required for creating applications differ according to the objects that you use. For details about how to complete the fields in a particular window, refer to the online Help for that window.

#### Applications Window

Double-click **Applications** in the EIS Main Menu to open the Applications window, where you can specify the name and location of a private or public application. You can also use the Applications window to execute private or public applications.

| SAS/EIS | 8: Applications                           | ; X  |
|---------|-------------------------------------------|------|
| Run pub | vate applica<br>lic applicat<br>lications | ions |
| Goback  | Bookmar k                                 | Не1р |

To execute a private application that you have developed, select **Set Applications** in the Applications window and then select **Primary private application** in the Set Applications window. In the Primary Private Application window, specify the name of the library and application database in which your application is stored.

To execute an application that you consider public (for example, an application supplied with SAS/EIS software), select **Set Applications** in the Applications window and then select **Primary public application** in the Set Applications window. In the Primary Public Application window, specify the name of the library and application database in which your application is stored.

For additional information about the Applications windows, refer to the SAS/EIS online Help.

#### Setup Window

You can use the Setup window to customize the environment that you use to develop and run your SAS/EIS applications. By specifying values for the SAS files, SAS libraries, and external files used in your EIS, you ensure that your applications execute properly. By defining search paths for the catalogs, application database, attribute dictionaries, object groups, and libraries that are used with your EIS, you ensure that SAS/EIS looks in the required places for your application components. You can also specify a default external print file, change settings in the KEYS window, and simplify the process that is used to build an EIS.

You can open the Setup window by

- double-clicking Setup in the EIS Main Menu
- □ clicking Setup in the Build EIS Add window.

| SAS/EIS: Setup                                                                                                | ×                                                                                                    |
|----------------------------------------------------------------------------------------------------|----------------------------------------------------------------------------------------------------|
| File management:<br>Client/server<br>SAS data libraries<br>External files<br>Environment:                     | Metabase system<br>Print file                                                                          |
| Forms management<br>Search path<br>Enter host command<br>Resource management                                  | Active graphics device<br>Private/public applications<br>Use SAS program editor<br>Save As Preferences |
| Multidimensional Applications:<br>Access Control<br>Print Defaults<br>Information:<br>Browse catalog contents | Classes<br>Build-/Run-Time Options<br>SAS System help                                                  |
| Review function keys<br>Goback Book                                                                           | mark Help                                                                                              |

## **Report Gallery Folder**

To create new reports, double-click **Report Gallery** in the EIS Main Menu. This opens the Report Gallery folder, which contains report templates and other folders that contain templates.

| 📴 Report Gallery folder |                    |                      | - 🗆 ×    |
|-------------------------|--------------------|----------------------|----------|
| Orgchart<br>Reports     | Tabular<br>Reports | Graphical<br>Reports | <u>^</u> |
| Combinations            |                    |                      | _        |
|                         |                    |                      |          |
| •                       |                    |                      | ▼<br>▶   |

Double-click a report template to view the report with sample data. To create a new report, drop a table or metabase registration onto a report template. Reports in the Report Gallery can be organized by type, such as tabular or graphic, or by subject area, such as sales.

For information about how to create reports with the Report Gallery, refer to the SAS/EIS online Help or to the *Getting Started with SAS/EIS* online tutorial.

## **Object Manager Window**

To develop and manage user-written objects, double-click **Object Manager** in the EIS Main Menu. This opens the Object Manager window, where you can specify the path, object database, and the name and type of a user-written object.

| M SAS/EIS: Object Manager |         | _ 🗆 ×           |
|---------------------------|---------|-----------------|
| Path<br>D:\My SAS Files   | <b></b> | Host<br>-LOCAL- |
| Object Database:          |         | Close           |
|                           |         | <u>^</u>        |
|                           |         |                 |
| <br>۲                     |         |                 |
| Find Add Copy Delete      | Edit    |                 |

When you create an object, you enter its data into an object database. An *object database* is a SAS table of the type SASOBJ that defines user-written objects to SAS/EIS software. The object database for a user-written object contains the following information:

- □ the object type, which differentiates one object from another object and also defines the type of application you can create with the object
- $\hfill\square$  a description, which is used as the name of the object in listings
- $\hfill\square$  the methods that define the object's actions
- $\Box$  which command menu to display when the object runs
- $\Box$  information to display when a user clicks [Help].

For instructions on how to provide information in the Object Manager window, see the SAS/EIS online Help.

You write the programs that define the methods for the object. To write these programs, you use the SAS Component Language (SCL).

You can open the Object Manager multiple times, which means that you can select a row and drag it from one object database to another. This either copies or moves the object. A Replace/Rename window appears if you drop an object onto an object database that already contains the object.

## **SAS/EIS Objects**

Choosing the right object for your needs is the first step in creating a successful EIS. SAS/EIS software provides a variety of objects that you can use to develop and run applications that meet your business requirements. Each object is designed to include the most commonly requested features for a particular type of application. For example, the Multidimensional Chart object provides dynamically created, three-dimensional bar, box, line, or area charts. The Application Screen Builder object enables you to place two or more EIS applications on a frame and to have them communicate with each other, so that when you drill down in one application, the other one also drills down.

In SAS/EIS, an application is an instance of an object. Thus, you use SAS/EIS objects to define your EIS application. To access a list of objects that are supplied by SAS/EIS, double-click **Build EIS** in the EIS Main Menu. Then click Add to display the Add window, which contains a list of object databases and the objects that each database contains.

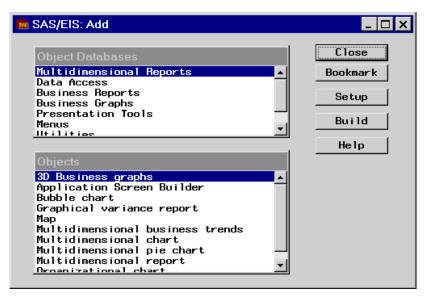

For descriptions of the object groups and the objects in each group, refer to the SAS/EIS online Help.

After you select an object group and an object based on the general features they provide, you can learn about the specific features that each object supports. The following table provides a quick reference for determining which objects include features that you need for a specific application.

#### Figure 4.1 Objects and Their Associated Features

| Features <b>v</b>                    | Objects 🔻 | <b>3D Business Graphs</b> | Bubble Chart | Charts | <b>Comparison Report</b> | <b>Expanding Report</b> | Graphical Variance<br>Report | Graphics | Graphics with<br>Hotspots | Grouped Bar Chart | Map | <b>Multicolumn Report</b> | Multidimensional<br>Business Trends | Multidimensional<br>Chart | Multidimensional<br>Pie Chart | Multidimensional<br>Report | <b>Organizational Chart</b> | Plots | Simple Forecasting | Text Viewer | Univariate Forecasting | Variance Reports | What-if Analysis |
|--------------------------------------|-----------|---------------------------|--------------|--------|--------------------------|-------------------------|------------------------------|----------|---------------------------|-------------------|-----|---------------------------|-------------------------------------|---------------------------|-------------------------------|----------------------------|-----------------------------|-------|--------------------|-------------|------------------------|------------------|------------------|
| Colors                               |           |                           |              | lim*   |                          |                         |                              |          |                           | lim*              | -   |                           |                                     |                           |                               |                            |                             | lim*  |                    | -           |                        |                  |                  |
| Computed colum                       | nns       |                           |              |        |                          |                         |                              |          |                           |                   |     |                           |                                     |                           |                               |                            |                             |       |                    |             |                        | **               |                  |
| Computed values                      | s         |                           |              |        |                          |                         |                              |          |                           |                   |     |                           |                                     |                           |                               |                            |                             |       |                    |             |                        |                  |                  |
| Data driven                          |           |                           |              |        |                          |                         |                              |          |                           |                   |     |                           |                                     |                           |                               |                            |                             |       |                    |             |                        |                  |                  |
| Display saved<br>graphic (GRSEC      | G)        |                           |              |        |                          |                         |                              |          |                           |                   |     |                           |                                     |                           |                               |                            |                             |       |                    |             |                        |                  |                  |
| Display saved tex                    | xt        |                           |              |        |                          |                         |                              |          |                           |                   |     |                           |                                     |                           |                               |                            |                             |       |                    |             |                        |                  |                  |
| Enhanced printin                     | ng        |                           |              |        |                          |                         |                              |          |                           |                   |     |                           |                                     |                           |                               |                            |                             |       |                    |             |                        |                  |                  |
| Expand levels                        |           |                           |              |        | •                        |                         |                              |          |                           |                   |     |                           |                                     |                           |                               |                            |                             |       |                    |             |                        |                  |                  |
| Fonts                                |           |                           |              | lim*   |                          |                         |                              |          |                           | lim*              | •   |                           |                                     |                           |                               |                            |                             |       |                    |             |                        |                  |                  |
| Forecast method                      | 1         |                           |              |        |                          |                         |                              |          |                           |                   |     |                           | BEST<br>(all)                       |                           |                               |                            |                             |       | ***                |             | ***                    |                  | †                |
| Formats                              |           |                           |              |        | -                        |                         |                              |          |                           |                   |     |                           |                                     |                           |                               |                            |                             |       |                    |             |                        |                  |                  |
| Graph                                |           | •                         |              |        | -                        | -                       |                              |          |                           |                   | •   |                           |                                     | •                         | -                             |                            |                             |       |                    |             |                        |                  | •                |
| Grouped bars                         |           |                           |              |        |                          |                         |                              |          |                           |                   |     |                           |                                     |                           |                               |                            |                             |       |                    |             |                        |                  |                  |
| Hierarchical data                    | a         |                           |              |        | -                        |                         |                              |          |                           |                   | •   |                           |                                     |                           |                               |                            | •                           |       |                    |             |                        |                  |                  |
| MDDB-enabled                         |           |                           |              |        |                          |                         |                              |          |                           |                   | •   |                           |                                     |                           |                               |                            |                             |       |                    |             |                        |                  |                  |
| Navigate hierarc                     | chy       | •                         | -            |        | -                        |                         |                              |          |                           |                   | •   |                           |                                     | •                         | •                             | •                          |                             |       |                    |             |                        | •                |                  |
| Number of displa<br>dimensions       | ay        | 3                         | 1            | 1      | 1                        | 1                       | 1                            |          |                           |                   | 1   | 1                         | 1                                   | 2                         | 3                             | unl††                      | 1                           |       |                    |             |                        | 1                |                  |
| Place on Applicati<br>Screen Builder | ion       | •                         | -            |        |                          |                         |                              |          |                           |                   | -   |                           |                                     | •                         |                               |                            |                             |       |                    | •           |                        |                  |                  |
| Run-time customization               |           | -                         |              | lim*   | lim*                     | lim*                    | lim*                         |          |                           |                   | -   | lim**                     |                                     |                           |                               |                            |                             |       |                    | lim*        |                        |                  |                  |
| Show detail data                     | a         | •                         |              |        |                          |                         |                              |          |                           |                   | •   |                           |                                     | •                         | -                             |                            | •                           |       |                    |             |                        |                  |                  |
| Stacked bars                         |           | •                         |              |        |                          |                         |                              |          |                           |                   |     |                           |                                     |                           |                               |                            |                             |       |                    |             |                        |                  |                  |
| Statistics                           |           |                           |              |        |                          |                         |                              |          |                           |                   |     |                           |                                     |                           |                               |                            |                             |       |                    |             |                        |                  | -                |
| Subset                               |           |                           |              |        |                          |                         |                              |          |                           |                   | •   |                           |                                     |                           |                               |                            |                             |       |                    |             |                        |                  |                  |
| Target application                   | ns        |                           |              |        | -                        | •                       |                              | •        |                           |                   |     |                           |                                     |                           |                               |                            |                             |       |                    | •           |                        | •                |                  |
| Titles                               |           | •                         |              |        |                          |                         |                              |          |                           |                   | •   |                           |                                     |                           |                               |                            |                             |       |                    |             |                        |                  |                  |
| Totals                               |           |                           |              |        | -                        |                         |                              |          |                           |                   |     |                           |                                     |                           |                               |                            |                             |       |                    |             |                        |                  |                  |
| Traffic lighting                     |           |                           |              |        |                          |                         |                              |          |                           |                   | •   |                           |                                     |                           |                               |                            |                             |       |                    | •           |                        |                  |                  |
| User-defined hotspots                |           |                           |              |        |                          |                         |                              |          |                           |                   |     |                           |                                     |                           |                               |                            |                             |       |                    | •           |                        | •                |                  |

\*

limited variance and % only FORECAST AUTOREG and FORECAST with Independent Variables unlimited

\* \*\* \*\*\* † †

# CHAPTER

# **Preparing Data for Your Ready-Made Applications**

Introduction 31 About the Metabase Facility 32 What Is a Repository? 32 What Is a Metabase Registration? 33 What Is a Columns Database? 33 What Are Attributes and Attribute Dictionaries? 34 Extended Attributes in the Default Attribute Dictionary 35 PROLOG Attribute Example 36 **EPILOG** Attribute Example **38** SUMMARY Attribute Example 39 Objects That Require Metabase Registrations 40 Presummarizing Your Data 42 What Is an MDDB? 43 Building an MDDB with the SAS/EIS MDDB Object 44 Building an MDDB with the MDDB Procedure 46 PROC MDDB Statement 46 CLASS Statement 48 HIERARCHY Statement 48 ADDHIER Statement 49 **REMOVEHIER Statement** 49 VAR Statement 49 SUMVAR Statement 50 Creating a Summarized Table with the SUMMARY Procedure 50 Registering an MDDB 52 Registering a Summarized Table 53 About SAS/MDDB Server Software 54 Introducing Distributed Multidimensional Metadata 54 Accessing the Distributed Multidimensional Metadata Windows 55

# Introduction

After you have chosen the SAS/EIS object that meets your application development needs, the next step is to prepare your data to take advantage of that object's special features. The basic SAS/EIS objects use data that contain the default SAS table and column attributes. You do not need to prepare your data in any special way for use with these objects.

By contrast, data-driven SAS/EIS applications such as multidimensional reports, business reports, and business graphs require you to identify the data to the object by registering data in a repository in the metabase facility.

# About the Metabase Facility

The metabase facility is a graphical user interface that enables you to identify and manage your data for SAS/EIS objects. The metabase facility usually includes one or more repositories, columns databases, and attribute dictionaries. Because you can register data other than SAS data sets, the metabase facility uses the term *table* instead of data set and *column* instead of variable to describe what you register in the repository.

The metabase facility stores information in the following:

repositories

contain metadata information that describes SAS tables, MDDBs, and columns.

columns database

contains columns and associated attributes to be used automatically when tables are registered in a repository.

attribute dictionaries

contain a set of descriptive characteristics or attributes that you can associate with specific SAS tables or columns in a repository.

You use the Metabase window to access the SAS/EIS metabase facility, which enables you to register data, to copy data registrations, and to create, delete, or edit repository files. To access the Metabase window, double-click **Metabase** in the EIS Main Menu.

For more information on repositories, columns databases, and attribute dictionaries, refer to the SAS/EIS online Help.

## What Is a Repository?

A *repository* stores information about your data. It is a physical path or directory. A repository does not contain the actual tables that you register with it; instead, it contains data about the tables that you register with it, as shown in the graphic below.

Figure 5.1 Anatomy of a Repository

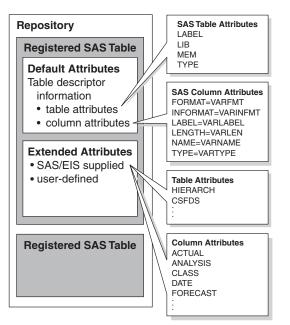

Each repository can contain information describing one or more tables. Each table that you register in a repository creates a registration in that repository. A table can have registrations in more than one repository.

The first time that you invoke the SAS/EIS development environment, a default repository is automatically created for you under the path of your SASUSER library. You can use the default repository to register data immediately, and you can also create and use other repositories in other libraries.

Only one repository is active at any time, and any change, addition, or deletion you make occurs only within the active repository. For more information about repositories, refer to the SAS/EIS online Help.

## What Is a Metabase Registration?

A *metabase registration* is a block of information that is related to a single SAS data file. Each repository can contain registrations for one or more SAS data files. A multidimensional database (MDDB) is registered in the same way as a SAS table. When you register or define a SAS table in the repository, the default table and column attributes are read and stored.

Many objects require information that is not available outside SAS/EIS software, such as

 $\hfill \Box$  the relative order of drill-down columns

 $\hfill\square$  which columns to use in the analyses.

When you register data in a repository, default attributes are assigned to each table and column. You must assign attributes in order to qualify your data for use in developing some applications with SAS/EIS objects. The kinds of extended attributes that you assign to your data determine the kinds of objects that recognize the attributes when you develop applications. For example, some objects use data that has extended attributes, such as SUMMARY and HIERARCH, so that you can use the objects more efficiently. Other objects might use a multidimensional database (MDDB) to provide summarized data.

Every time you add, edit, or delete metabase registrations, you change the contents of the repository.

By default, metabase registrations have the same name as the table that you register to create them. However, the metabase registration name can be different from the table name (it can be any character string of up to 41 characters). You can copy a registration using a new name other than the table name. You can also rename registrations to names other than the table names.

# What Is a Columns Database?

A *columns database* contains a list of column names with specified default and extended attributes that can be associated with tables that you register in a repository. When you register a table in the repository, if the repository finds a column in the columns database with the same name as a column in the table, the column is registered using the attributes from the columns database.

Defining column attributes in a columns database is useful especially when the same column name appears in multiple tables and you want to register the columns with the same or similar attributes. For example, suppose the column SALES, which represents actual sales per quarter, exists in four separate tables, QTR1-QTR4. You want to assign the extended attributes ACTUAL and ANALYSIS to each SALES column. You can add the SALES column to the columns database and specify the above attributes. Then, when tables QTR1-QTR4 are registered, the SALES column in each table will be registered with the extended attributes ACTUAL and ANALYSIS.

You can have only one columns database per repository. Any table registered in the repository will pick up column attribute information from the columns database in the given repository. To create or modify a columns database, access the Metabase window and specify a repository. Select Edit  $\triangleright$  Columns Database in the Metabase window to open the Columns Database window, where you can add and delete columns and attributes in the columns database.

# What Are Attributes and Attribute Dictionaries?

In SAS/EIS software, an *attribute* is a characteristic of a registered SAS/EIS data resource (for example, a table or a column). You can associate different values with each attribute.

Some attributes already exist by default in traditional SAS tables. For example, the following are default column attributes for SAS tables:

- □ type (character or numeric)
- $\Box$  length
- $\square$  label.

Dynamic or extended attributes are characteristics that you associate with registered tables and columns in a repository. Some extended attributes determine the availability of data while you define applications in the development environment. For example, when you register a table in a repository, you can associate the dynamic attribute HIERARCH with the table. The value of the HIERARCH attribute is the name of the .SLIST entry that contains drill-down information. Specify this table when you create a new object so that you can use this dynamic attribute to create a drill-down hierarchy within your application. For more information about attributes, refer to "About SAS/ EIS Metadata Attributes" on page 275.

Other extended attributes provide information about your data to SAS/EIS applications as they execute. For example, the PROLOG and EPILOG attributes specify pre- and post-processing activities that occur when an application runs. SAS/EIS provides a default set of extended attributes.

An *attribute dictionary* is a table that is created by the metabase facility. It contains attributes that are available for the process of registering SAS/EIS resources. These attributes specify the type of resource to which they can be assigned, as well as the SCL programs that control the processing. For more information about attribute dictionaries, refer to "About Attribute Dictionaries" on page 275.

In SAS/EIS software, you can

- $\hfill\square$  associate attributes with SAS tables or SAS table columns in a repository
- create your own attributes and store them in attribute dictionaries that you create and maintain
- query a repository or an attribute dictionary to determine attribute values using SAS/EIS repository methods in objects that you write.

For more information on user-defined attributes, refer to "User-Defined Attribute Dictionaries" on page 276.

# Extended Attributes in the Default Attribute Dictionary

When you build a SAS/EIS application, the object queries the repository for the attributes that are associated with the table you have selected. You must register the table with the attributes that are appropriate for your application before you can build the application. For example, several objects require that you assign the ANALYSIS attribute to a variable or a column, but only the Variance Report object requires that you assign the BUDGET attribute.

When you open the Select Attributes window by clicking <u>Add</u> in the Attributes list box on the Columns window, you can associate one or more of the attributes with a column. See the SAS/EIS online Help for more information about extended attributes.

Some attributes have additional features in SAS/EIS software. The following list explains the additional features for the most commonly used attributes:

#### ANALYSIS

makes numeric variables available when you define SAS/EIS applications. When you assign the ANALYSIS attribute to a column, you also assign default statistics. The repository default statistic is SUM, but you can assign other statistics to use as defaults. See the SAS/EIS online Help for more information.

#### COMPSRV

specifies that any processing of the data for reporting purposes will be performed on the host where the data is stored. The COMPSRV attribute can be assigned to any table or MDDB that exists on a remote host.

#### EPILOG

performs processing after a table has been accessed by objects either at run time or in the development environment. For example, you could specify an EPILOG program that uploads a table to a remote host and then signs off from the host. Refer to the "EPILOG Attribute Example" on page 38 for more information.

#### HIERARCH

specifies the HIERARCH table attribute, which you use in the following applications:

- $\square$  3D Business Graphs
- $\square$  Bubble Chart
- $\Box$  Chart
- □ Comparison Report
- □ Expanding Report
- □ Graphical Variance Report
- 🗆 Map
- In Multicolumn Report
- D Multidimensional Business Trends
- In Multidimensional Chart
- In Multidimensional Pie Chart
- In Multidimensional Report
- Organizational Chart
- □ Variance Report

A hierarchy defines the drill-down order between columns in a table. The order that you specify in the hierarchy controls the default order for drilling down when you use the hierarchy in applications that support the HIERARCH attribute. You can define multiple hierarchies for a given table.

#### MAPINFO

is used in MAP applications. The MAPINFO attribute requires the HIERARCH attribute as well as at least one column that has the ANALYSIS attribute assigned to it.

#### PROLOG

performs processing before a table is accessed by objects either at run time or in the development environment. For example, you could specify a PROLOG program that signs on to a remote host and then downloads a copy of a table to use in a chart application. Refer to "PROLOG Attribute Example" on page 36 for more information.

## SUMMARY

identifies tables that contain presummarized data. The attribute value identifies the \_TYPE\_ column and the hierarchy that were used to summarize the data. Tables that are registered with the SUMMARY attribute can be used in the following objects: Comparison Report, Expanding Report, Grouped Bar Charts, and Multicolumn Reports. For more information, refer to "SUMMARY Attribute Example" on page 39.

# **PROLOG Attribute Example**

When you create an SCL program to be used for PROLOG processing, include the following parameters in the ENTRY or METHOD statement:

| Item        | Is type | And contains                                                                                                    |
|-------------|---------|----------------------------------------------------------------------------------------------------|
| return-code | Ν       | a return code that can be passed back to the metabase facility.                                                                                              |
| metabase    | Ν       | the object ID of the metabase object. You can use the ID if you need to call metabase methods.                                                               |
| dsname      | С       | the two-level name of the registered SAS table that is being<br>processed. Your PROLOG program might set this to a different<br>name for SAS/EIS to process. |

return-code, metabase, dsname

The following is an example of a PROLOG program that uses SAS/CONNECT software to sign on to a remote host and download a table to the WORK library. This program then sets the DSNAME value to WORK.PRODSALE so that any SAS/EIS objects that use this registration can use the downloaded table.

```
PROLOG: method rc 8 metabase 8 dsname $41;
   put 'NOTE: Prolog processing started.';
   /* check for existing session and sign on \ast/
   rc = rlink('os390');
   if rc = 0 then do;
      put 'NOTE: Prolog signing on to OS/390.';
      submit continue;
         options remote=os390 comamid=tcp;
         signon os390;
         rsubmit;
           libname sales 'MY.OS390.DATA'
                         disp=shr;
           proc download data=sales.prodsale
                out=work.prodsale;
           run;
         endrsubmit;
      endsubmit;
   end;
   else do;
      put 'NOTE: Prolog already signed on
                 to OS/390.';
      submit continue;
         options remote=os390 comamid=tcp;
         rsubmit;
           libname sales 'MY.OS390.DATA'
                         disp=shr;
           proc download data=sales.prodsale
               out=work.prodsale;
           run;
         endrsubmit;
      endsubmit;
   end;
   dsname = 'WORK.PRODSALE';
   put 'NOTE: Prolog processing completed.';
   endmethod;
```

# **EPILOG** Attribute Example

When you create an SCL program to be used for EPILOG processing, include the following parameters in the ENTRY or METHOD statement:

return-code, metabase, dsname

| Item        | Is type | And contains                                                                                                    |
|-------------|---------|----------------------------------------------------------------------------------------------------|
| return-code | Ν       | a return code that can be passed back to the metabase facility.                                                                                              |
| metabase    | Ν       | the object ID of the object. You can use the ID if you need to call metabase methods.                                                                        |
| dsname      | С       | the two-level name of the registered SAS table that is being<br>processed. Your EPILOG program might set this to a different<br>name for SAS/EIS to process. |

The following is an example of an EPILOG program that uses SAS/CONNECT software to sign off from a remote host connection that was established in the PROLOG program:

# **SUMMARY Attribute Example**

Suppose that you want to display a summarized table that contains the following drill hierarchy:

- 1 AREA
- 2 REGION
- 3 CITY
- 4 ZIPCODE.

Your PROC SUMMARY code might look like the following:

```
proc summary data=sasuser.sales;
    class zipcode city region area;
    var qtr1 qtr2 qtr3 qtr4;
    output out=sasuser.sumsales sum=;
run;
```

*Note:* The order of the variables in the hierarchy is the reverse of the order in which they are specified in the CLASS statement.  $\triangle$ 

To assign the SUMMARY attribute, follow these steps:

- 1 Verify that at least one hierarchy with the HIERARCH attribute has been defined for the table. If not, assign the HIERARCH attribute to the table. Be sure to specify the hierarchy variables in the reverse order from the CLASS statement in PROC SUMMARY.
- 2 Click Add under the Attributes list box in the Metabase window and then select **Summary** from the list of attributes. Click OK to assign the attribute.
- **3** Verify that the information displayed in the Summary window is correct. The window will have default values for the fields. These values are based on the previously registered hierarchy and on some assumptions about what type of output table PROC SUMMARY produces.

For additional information on using summarized data, see "Presummarizing Your Data" on page 42.

# **Objects That Require Metabase Registrations**

The following table lists the SAS/EIS objects that require metabase registrations. For each object, the required and optional metabase registrations, as well as any additional requirements for data preparation, are outlined.

| For this<br>object              | You must register a column with the attribute | Optionally<br>register | Other table preparations                                                                                                    |
|---------------------------------|-----------------------------------------------|------------------------|----------------------------------------------------------------------------------------------------|
| 3D Business<br>Graphs           | CATEGORY or HIERARCH,<br>ANALYSIS             | MDDB,<br>COMPUTED      | This object can run with any<br>table. However, if XY plots are<br>going to be produced, a table<br>summarized by the X variable<br>might produce a more meaningful<br>plot.             |
| Bubble Charts                   | CATEGORY or HIERARCH,<br>ANALYSIS             | MDDB,<br>COMPUTED      | None.                                                                                                    |
| Chart                           | CATEGORY or HIERARCH                          | ANALYSIS,<br>HIERARCH  | None.                                                                                                    |
| Comparison<br>Report            | ANALYSIS (2 are required),<br>HIERARCH        | SUMMARY                | This object can run with any<br>table. However, presummarizing<br>the data, using the HIERARCH<br>variables as class variables, will<br>improve the speed of execution.                  |
| Expanding<br>Report             | ANALYSIS, HIERARCH                            | SUMMARY                | This object can run with any<br>table. However, presummarizing<br>the data, using the HIERARCH<br>variables as class variables, will<br>improve the speed of execution.                  |
| Graphical<br>Variance<br>Report | ANALYSIS, HIERARCH                            | MDDB,<br>COMPUTED      | None.                                                                                                    |
| Grouped Bar<br>Chart            | ANALYSIS, HIERARCH                            | SUMMARY                | This object can run with any<br>table. However, presummarizing<br>the data, using the HIERARCH<br>variables as class variables, will<br>improve the speed of execution.                  |
| Мар                             | ANALYSIS, HIERARCH,<br>MAPINFO                | COMPUTED,<br>MDDB      | Your table should contain<br>information that is appropriate<br>for geographical representation.<br>In addition, you must have the<br>necessary map data set(s) for<br>your application. |
| Multicolumn<br>Report           | ANALYSIS, HIERARCH                            | SUMMARY                | This object can run with any<br>table. However, presummarizing<br>the data, using the HIERARCH<br>variables as class variables, will<br>improve the speed of execution.                  |

| For this object                        | You must register a column with the attribute | Optionally<br>register         | Other table preparations                                                                                                    |
|----------------------------------------|-----------------------------------------------|--------------------------------|----------------------------------------------------------------------------------------------------|
| Multidimensional<br>Business<br>Trends | ANALYSIS, FORECAST,<br>TIMEPER                | CATEGORY,<br>MDDB              | None.                                                                                                    |
| Multidimensional<br>Chart              | CATEGORY or HIERARCH,<br>ANALYSIS             | MDDB,<br>COMPUTED              | None.                                                                                                    |
| Multidimensional<br>Pie Chart          | CATEGORY or HIERARCH,<br>ANALYSIS             | MDDB,<br>COMPUTED              | None.                                                                                                    |
| Multidimensional<br>Report             | CATEGORY or HIERARCH,<br>ANALYSIS             | HIERARCH,<br>MDDB,<br>COMPUTED | None.                                                                                                    |
| Organizational<br>Chart                | HIERARCH or ORGDATA,<br>ANALYSIS              | MDDB,<br>COMPUTED              | This object can use data in two<br>different forms. For the first form,<br>any table that has a hierarchy<br>registered with the HIERARCH<br>attribute can be used. The second<br>form of data must be registered<br>with the ORGDATA attribute. |
| Plot                                   | Х, Ү                                          | CLASS                          | This object can run with any<br>table. However, a table<br>summarized by the X variable, the<br>CLASS variable, or both might<br>produce a more meaningful plot.                                                                                 |
| Simple<br>Forecast                     | DATE, FORECAST                                | None                           | The table must be sorted<br>sequentially by the DATE<br>column. There must be one<br>unique DATE column value for<br>each row. The DATE column<br>values should represent regular,<br>uniform periods of time.                                   |
| Univariate<br>Forecast                 | DATE, FORECAST                                | None                           | The table must be sorted<br>sequentially by the DATE<br>column. There must be one<br>unique DATE column value for<br>each row. The DATE column<br>values should represent regular,<br>uniform periods of time.                                   |
| Variance<br>Report                     | ACTUAL, BUDGET,<br>CATEGORY                   | HIERARCH                       | None.                                                                                                    |
| What-If<br>Analysis                    | DATE, FORECAST, X                             | None                           | The table must be sorted<br>sequentially by the DATE<br>column. There must be one<br>unique DATE column value for<br>each row. The DATE column<br>values should represent regular,<br>uniform periods of time.                                   |

# **Presummarizing Your Data**

When you build a SAS/EIS application that uses detail data, some objects recalculate the summaries dynamically each time the object drills or expands. Recalculating the data can be essential for an EIS that uses data that changes minute by minute, so that users always get current results. However, if the data is more static (for example, if it is refreshed on a nightly, weekly, or monthly basis), the application might not need to calculate the summaries each time the user drills through the data.

By creating and using summarized tables, you can increase the performance of your application substantially. The summarized tables eliminate the need to run summaries at execution time. The *presummarized* data needs to be refreshed only when the underlying data changes. The process of building a summarized table or an MDDB summarizes the raw data, so SAS/EIS uses the term presummarized to refer to the data that is stored in these MDDBs or summarized tables.

*Note:* In Version 9 and beyond, SAS/EIS supports only MDDBs that you create with the SAS/EIS MDDB object or the MDDB procedure. SAS/EIS does not support the new Version 9 cube structure that is created by the OLAP procedure.  $\triangle$ 

You can use two forms of presummarized data with SAS/EIS objects:

- □ a Multidimensional Database (MDDB) that you create with either the SAS/EIS MDDB object or PROC MDDB.
- $\hfill\square$  a summarized table that you create by with PROC SUMMARY.

| MDDBs                            | Summarized Tables   |
|----------------------------------|---------------------|
| 3D Business Graphs               | Comparison Reports  |
| Bubble Charts                    | Expanding Reports   |
| Graphical Variance Reports       | Grouped Bar Charts  |
| Maps                             | Multicolumn Reports |
| Multidimensional Business Trends |                     |
| Multidimensional Charts          |                     |
| Multidimensional Pie Charts      |                     |
| Multidimensional Reports         |                     |
| Organizational Charts            |                     |

The following table shows the objects that support the two types of presummarized data:

The following sections describe how you can create an MDDB or a summarized table to use with your EIS.

# What Is an MDDB?

A multidimensional database (MDDB) is a specialized storage facility that enables data to be pulled from a data warehouse or other data sources for storage in a matrix-like format. The MDDB enables users to quickly retrieve multiple levels of presummarized data through a multidimensional view. An MDDB is *not* a SAS data file; instead of the traditional relational structure that is used for SAS tables, an MDDB stores its data as an *NWAY cube* and zero or more *subcubes*.

Figure 5.2 MDDB Structure

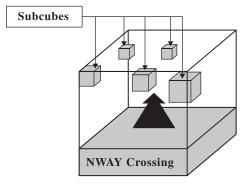

An NWAY cube is a multidimensional data model that specifies all the classification variables that can be used to define *crossings*. A crossing is a definition of one or more classification variables that exist in the data from which the MDDB is created. Each crossing represents a grouping on which summary statistics could be calculated.

Although an MDDB can consist of an NWAY cube only, it is usually created with one or more subcubes. Subcubes are created using simple statements of hierarchy. These statements define one or more additional specific crossings that are derived from the NWAY cube. Subcubes are built to enhance reporting speed and are projections of the most likely aggregates that business managers and other users will expect to see. If a subcube does not exist for a particular aggregate query — that is, if no subcube defines the exact crossings that are required in order to answer the query — the aggregate data will be derived from the smallest subcube that can provide the data. If no subcube can provide the data, it is derived from the NWAY cube.

By default, a minimum number of statistics are stored in the MDDB. When you create the MDDB, you can specify up to 8 statistics for each analysis variable. Depending on which of the 8 statistics are stored, up to 13 additional statistics can be calculated by SAS/MDDB Server software at run time, allowing for up to 21 available statistics.

Other characteristics common to all SAS MDDBs include the following:

- $\hfill\square$  MDDBs can be created interactively or in batch mode.
- $\hfill\square$  Only loaded cross-tabular data is stored.
- $\hfill\square$  There is no practical limitation on the number of subcubes/crossings.
- □ There is no practical limitation on the number of analysis variables.
- $\square$  MDDBs can be updated incrementally.

For more information about updating MDDBs and about using MDDBs with SAS/EIS and SAS/AF, refer to the SAS/MDDB Server online Help or to the SAS OLAP Server Administrator's Guide, Release 8.1.

There are four ways that you can build an MDDB. You can use

- $\hfill\square$  the MDDB object in SAS/EIS software
- $\Box$  the MDDB procedure
- $\hfill\square$  the SAS/MDDB Server classes
- □ SAS/Warehouse Administrator software.

The following sections provide instructions on how to build an MDDB using SAS/EIS and the MDDB procedure. You can choose one method over another based on the SAS software products that you use and with which you are most familiar.

*Note:* In order to create an MDDB in Version 8, you must have SAS/MDDB Server software licensed and installed.  $\triangle$ 

*Note:* For Version 9 and beyond, you must have SAS OLAP Server software licensed and installed in order to create an MDDB. This is because SAS/MDDB Server is now included as part of SAS OLAP Server software. SAS/EIS supports only MDDBs that you create with the SAS/EIS MDDB object or the MDDB procedure. SAS/EIS does not support the new Version 9 cube structure that is created by the OLAP procedure.  $\triangle$ 

For more information on using the SAS/MDDB Server classes and using SAS/Warehouse Administrator software to create MDDBs, refer to the SAS/Warehouse Administrator 2.0 User's Guide.

# Building an MDDB with the SAS/EIS MDDB Object

This section provides instructions on how to use SAS/EIS software to build an MDDB. You supply information about the MDDB in a series of SAS/EIS windows. When you build an MDDB using SAS/EIS software, the MDDB is registered automatically in the metabase facility.

*Note:* SAS/EIS uses the term *column* instead of variable to describe what you register in a repository.  $\triangle$ 

Before you create an MDDB in SAS/EIS, you must have a table registered with the ANALYSIS attribute and either CATEGORY and/or HIERARCH attributes. To create an MDDB using the MDDB object, follow these steps:

- 1 Double-click **Build EIS** in the EIS Main Menu to display the Build EIS window.
- 2 In the Build EIS window, specify a path and an application database, if you have not previously done so. Click <u>Add</u>.
- 3 In the Add window, select **Data Access** from the Object Databases list box and select **Multidimensional database** from the Objects list box. Click <u>Build</u>. The Multidimensional Database window appears, where you enter all the information needed to create an MDDB.
- 4 In the Multidimensional Database window, type a name and, optionally, a description of the MDDB that you are creating. Select the right arrow beside the **MDDB** field to open the MDDB window, where you specify the repository in which the MDDB will be saved and the path information in which the MDDB will be registered.

- 5 In the MDDB window, specify information on where to save and register the MDDB that you are creating. You must register the MDDB in a repository. Use the down arrow beside the **Repository** field to specify a repository. You can also use the **Password protected** check box to add password protection to the MDDB. Click OK to return to the Multidimensional Database window.
- 6 Select the right arrow beside the **Table** field to open the Select Table window, where you specify the registered table to be used as input for the MDDB. Double-click a table in the **Available** list box to move it to the **Selected** list box. Click OK to return to the Multidimensional Database window.
- 7 Select the right arrow beside the **Dimensions** field to open the Column Selection window, where you can select the dimension and analysis columns. Select a column in the **Type** list box to display the list of available columns. Double-click a column in the **Available** list box to move it to the **Selected** list box. Click OK to return to the Multidimensional Database window.
- 8 Specify the statistics that will be stored in the MDDB for each analysis column. Click <u>Customize</u>, then click <u>Statistic</u> in the Attributes window. Select an analysis column, then select the statistics you want to store for that column. See the SAS/EIS online Help for a complete list of the available statistics.

The statistics that you choose to store affect the statistics that you will be able to calculate when using the MDDB. For example, if you want to calculate the range of an analysis column, you must have previously stored the MIN and MAX statistics for that column in the MDDB.

- **9** Click Advanced and use the Advanced window to specify the summary tables that are created for the MDDB. Creating a summary table for a particular combination of columns and analysis columns increases the speed with which SAS/EIS can retrieve the data for that combination. However, as the number of summary tables increases, the amount of storage space required also increases. By default, SAS/EIS creates a summary table for every possible combination of dimension columns.
- 10 Click Subset and use the WHERE window to specify a subset for the data in the MDDB. If you subset the MDDB data, SAS/EIS creates a permanent view of the data with the subset applied.

*Note:* If you move the MDDB to another library or operating environment, you must also move the view to the same location. If you do not move the view, you can still use the MDDB, but you cannot use the "Show Detail" option on the viewers.  $\triangle$ 

11 Click Create to create the MDDB and to register it in the repository. If you do not click Create, the MDDB is not created or registered until the application runs. When you are finished, click OK in the MDDB window to store the MDDB application.

### CAUTION:

**Re-executing the MDDB application will cause the MDDB to be re-created, overwriting any previous changes.** This includes re-executing the MDDB by editing the MDDB and clicking [Create] or [Test] in the Build EIS window, or by using the **RUNEIS APPL=eis.app-name** command. △

# **Building an MDDB with the MDDB Procedure**

This section provides the syntax for the MDDB procedure and explains how to use the procedure to create an MDDB in the Program Editor window.

For more information on using the MDDB procedure to build an MDDB, refer to the SAS/MDDB Server online Help or to the SAS OLAP Server Administrator's Guide, Release 8.1.

*Note:* After you create an MDDB, you need to register it in the SAS/EIS metabase facility in order to use it with SAS/EIS reports. For more information, refer to "Registering an MDDB" on page 52.  $\triangle$ 

Here is the syntax for the MDDB procedure:

**PROC MDDB** DATA=libref.dsname OUT=libref.outmddb <IN=libref.inmddb> <LABEL='description'> <PW=password> <VMEMSIZE=msize> <PKTSIZE=psize> <TOTALS=YES | NO>;

**CLASS** *var1 var2* ... / <*order-options*>;

**HIERARCHY** *class-var1 class-var2* ... / <NAME=name | "name"> <DISPLAY=YES | NO | NODATA> <TOTALS=YES | NO>;

ADDHIER class-var1 class-var2 ... / <NAME=name | "name"> <DISPLAY=YES | NO | NODATA> <TOTALS=YES | NO>;

**REMOVEHIER** class-var1 class-var2 ... / <NAME=name | "name">;

**VAR** var1 var2 ... / <stat-options>;

**SUMVAR** to-name anlvar / stat-name; RUN;

## **PROC MDDB Statement**

```
PROC MDDB DATA=libref.dsname OUT=libref.outmddb <IN=libref.inmddb>
<LABEL='description'> <PW=password> <VMEMSIZE=msize>
<PKTSIZE=psize> <TOTALS=YES | NO>;
```

You can use the following options in the PROC MDDB statement:

```
DATA= libref.dsname
```

specifies the SAS table that contains the CATEGORY and ANALYSIS columns to be used as the source for the MDDB. If you do not specify a table name, the most recently created table is used. This option is required.

OUT= *libref.outmddb* 

specifies the name of the output MDDB that you are creating and registering in a repository. This option is required.

```
IN= libref.inmddb
```

specifies the existing MDDB. Use the IN= option for an incremental update of an MDDB. Use the DATA= option to specify the name of the table that contains the incremental data that will be added to the data in the input MDDB. Finally, use the OUT= option to specify the name of the output MDDB to which the data in IN= and DATA= will be written. This parameter is optional.

#### LABEL= 'description'

specifies a description to be stored with the MDDB. The character description string can be up to 256 characters long and must be enclosed in quotation marks. This parameter is optional.

#### PW= *password*

specifies a password that is to be associated with the MDDB. The password must be no more than eight characters and is not case sensitive. Any passwords that are specified in the MDDB name will override the password that is specified as an option in the PROC MDDB statement. This parameter is optional.

You can specify READ, WRITE, and ALTER passwords using the same syntax as for data sets. For examples of specifying passwords, refer to the SAS/MDDB Server online Help or to the SAS OLAP Server Administrator's Guide, Release 8.1.

#### VMEMSIZE= *msize*

specifies the maximum amount of memory (in megabytes) that the MDDB procedure will use to keep the analysis and the statistics data in memory. Setting VMEMSIZE to a small value (for example, **VMEMSIZE=2**) allows more memory for your indexes (the class variable values and the keys). However, the smaller the value of VMEMSIZE, the more time is spent swapping data. Use the VMEMSIZE option if you need to build a cube that is larger than the available memory.

Note that you must have enough real memory available to hold each subtable, including the NWAY, while each subtable is being summarized. The default value of 0 indicates no restriction. This parameter is optional.

#### PKTSIZE= *psize*

specifies the maximum amount of memory (in kilobytes) that is to be swapped whenever a value has been specified for the VMEMSIZE= option. This is especially important during remote file transfers when a smaller block size will decrease the overall net traffic. The block size should never be below eight kilobytes. The default value is 1024 kilobytes. This parameter is optional.

#### TOTALS=YES | NO

specifies that totals for the NWAY cube and all subcubes are stored with the MDDB. This reduces reporting time but increases the size of the MDDB and the time that is required to create it. The default value is NO. To store totals only for specific subcubes, use the TOTALS= option on the HIERARCHY statement and omit the TOTALS= option on the PROC MDDB statement. This parameter is optional.

For examples of using the TOTALS= option, refer to the SAS/MDDB Server online Help.

# **CLASS Statement**

CLASS var1 var2 ... / <order-options>;

Use the CLASS statement to specify the columns from the base table that are to be used as the classification variables in the MDDB. You can specify one or more CLASS statements. However, a given variable can appear only once in all CLASS statements. The class variable can be either numeric or character. If you do not specify a sort order, ASCENDING is used. You can specify any of the following order options:

- □ ASCENDING
- DESCENDING
- □ ASCFORMATTED
- □ DESCFORMATTED
- DSORDER.

You can also specify a different sort order for each CLASS variable. To do this, use a separate CLASS statement for each variable to be sorted.

# **HIERARCHY** Statement

```
HIERARCHY class-var1 class-var2 ... / <NAME=name | "name">
<DISPLAY=YES | NO | NODATA> <TOTALS=YES | NO>;
```

Use the HIERARCHY statement to define one or more subcubes to be stored in your MDDB by using a HIERARCHY statement. If you do not specify a hierarchy, only the NWAY cube hierarchy is stored in the MDDB. You can specify multiple CLASS variables; however, you can specify only one CLASS variable in each HIERARCHY statement.

*Note:* In previous releases of SAS/MDDB Server, you could request the same hierarchy multiple items in a PROC MDDB step, and the data was stored for each request. In Version 8 and later releases, if you request the same hierarchy more than once in a PROC MDDB step, you will receive a message indicating that the request is a duplicate and that data for the hierarchy will not be stored.  $\triangle$ 

You can use the following options in the HIERARCHY statement:

#### NAME=name | "name"

specifies a name for the hierarchy. If the name contains a space or blank, it must be enclosed in quotes. If you do not specify a name for your hierarchy, the default name HIERn is used, where n is a number (beginning with 1).

#### DISPLAY=YES | NO | NODATA

only has an effect when someone chooses to register this MDDB in a SAS/EIS repository. At that time, a value of YES is interpreted to mean that the specific hierarchy should be registered as a drill hierarchy. The default value of NO indicates that this hierarchy should not be specifically registered. The NODATA value means that only the SAS/EIS metadata is stored; no cell data is stored.

Display hierarchies are automatically assigned the HIERARCH attribute when the MDDB is registered in a repository. If you want to create DISPLAY hierarchies that store only the metadata used by SAS/EIS (and not the cell data from the hierarchy), specify DISPLAY=NODATA.

#### TOTALS=YES | NO

specifies that totals be stored for a specific hierarchy and its related hierarchies. A value of YES specifies that totals are stored with the MDDB for this hierarchy and for any subsequent hierarchies that are generated from it. This reduces reporting time, but increases the size of the MDDB. The default value of NO specifies that totals are not stored for this hierarchy.

## **ADDHIER Statement**

```
ADDHIER class-var1 class-var2 ... / <NAME=name | "name">
<DISPLAY=YES | NO | NODATA> <TOTALS=YES | NO>;
```

The ADDHIER statement enables you to update an existing MDDB by adding one or more hierarchies. The syntax and requirements for the ADDHIER statement are exactly the same as those for the HIERARCHY statement. The ADDHIER statement is valid only when you are updating an MDDB. The ADDHIER statement is optional. If you choose to use it, you can specify one or several ADDHIER statements.

## **REMOVEHIER Statement**

**REMOVEHIER** class-var1 class-var2 ... / <NAME=name | "name">;

The REMOVEHIER statement enables you to update an existing MDDB by removing one or more hierarchies. The syntax and requirements for the REMOVEHIER statement are similar to those for the HIERARCHY statement, except that the DISPLAY= or TOTALS= options are not supported for the REMOVEHIER statement. The REMOVEHIER statement is valid only when you are updating an MDDB. You can specify one or several REMOVEHIER statements. The REMOVEHIER statement is optional.

If you specify the NAME= option on the REMOVEHIER statement, only the hierarchy whose name matches the name value will be removed. Otherwise, all hierarchies that contain the specified classifiers will be removed.

For detailed information about updating an MDDB using the MDDB Procedure, refer to the SAS OLAP Server Administrator's Guide, Release 8.1.

## VAR Statement

**VAR** var1 var2 ... / <stat-options>;

The VAR statement enables you to specify columns from the base table to be used as the analysis columns in the MDDB. You can specify one or more VAR statements. However, a given column can appear only once in all VAR statements. The variables must be numeric. If you do not specify a statistic, SUM is used.

Use the *stat-options* in the VAR statement to specify the statistics to be stored for each analysis variable. Separate each statistic with a space. You can specify any of the following statistics options:

- $\square$  MAX
- $\square$  MIN
- $\square$  N
- $\square$  NMISS
- $\square$  SUM
- □ SUMWGT
- $\Box$  USS
- □ UWSUM (the unweighted sum)
- □ WEIGHT= (a numeric variable to use to weight the analysis variable)

# **SUMVAR Statement**

**SUMVAR** to-name anlvar / stat-name;

The SUMVAR statement enables you to use a summary data set that was produced by PROC SUMMARY or PROC MEANS as an input data set. You use a SUMVAR statement instead of a VAR statement. A CLASS statement is required when you use a SUMVAR statement. A SUMVAR statement is required for each analysis variable that is read from the summary data set. You can use multiple SUMVAR statements.

You can use the following options in the SUMVAR statement:

#### to-name

is the name of the analysis variable in the MDDB that is being created.

anlvar

is the name of a numeric variable from the summary data set.

#### stat-name

is a statistic name from one of the following: MIN, MAX, N, SUM, NMISS, USS, SUMWGT, or UWSUM.

When an analysis variable in the new MDDB has more than one statistic computed for it, specify one SUMVAR statement for each statistic. Specify the same *to-name* parameter for each of these SUMVAR statements.

Use the DATA= option on the PROC MDDB statement to specify the SUMMARY data set. The other PROC MDDB options and statements (for example, OUT=, PW=, LABEL=, and CLASS) work as before. Any HIERARCHY or VAR statements are ignored.

For more information about filling an MDDB from a SUMMARY data set, see the SAS/MDDB Server online Help.

## Creating a Summarized Table with the SUMMARY Procedure

Summarization aggregates the data for a certain drill hierarchy and creates a new table that has precalculated values for all levels of a given drill hierarchy. You can use either PROC SUMMARY or PROC MEANS to produce a summarized table.

The SUMMARY procedure creates a SAS table that contains summary statistics. It aggregates the data separately by particular groups of data. Aggregation can be done to calculate totals (SUM), minimum values (MIN), maximum values (MAX), or averages (MEAN). For example, if you create a summarized table using the SUM statistic, the top level of the data in the hierarchy holds the sum of all values for lower level hierarchy data. If you create a summarized table using the MIN statistic, the top level of the hierarchy holds the minimum of all lower level data.

A typical PROC SUMMARY statement is shown here:

## PROC SUMMARY

DATA mylib.mydata MISSING ORDER=data; CLASS leveln leveln-1 ... level1; VAR var1 var2 ...; OUTPUT out=mylib.sumdata SUM=<stat-options>;

## where

DATA=mylib.mydata

names the table that contains a number of drill and analysis variables.

## MISSING

includes missing values in the summarization process. This is optional.

#### ORDER=data

specifies the sort order for the data. By default, ORDER=INTERNAL is assumed. You can specify any of the following order options:

- $\Box$  EXTERNAL
- □ INTERNAL
- □ FORMATTED.

## CLASS leveln leveln-1 ... level1

specifies the variables for the corresponding hierarchy levels.

*Note:* If you want the drill hierarchy to be

- 1 level1
- 2 level2
- 3 leveln

then specify the corresponding variables in the CLASS statement as follows: CLASS leveln leveln-1 ... level1.  $\triangle$ 

#### VAR var1 var2 ...

specifies all variables that should be aggregated in the VAR statement. Typically, these are the variables that you register in the repository with the ANALYSIS attribute.

#### OUTPUT out=mylib.sumdata

names the output table that you register in the repository.

#### SUM=stat-options

names the statistic to be used for aggregation of the variables in the VAR statement. Possible values are

- $\square$  MEAN=
- $\square$  MIN=
- □ MAX=
- $\square$  RANGE=
- $\Box$  STD=
- $\Box$  STDERR=
- $\Box$  SUM=

# **Registering an MDDB**

If you use the SAS/EIS MDDB object to create an MDDB, your MDDB is automatically registered in the repository when you click <u>Create</u> or when you execute the MDDB object. Any computed columns that were assigned to the base table registration that was used in creating the MDDB are automatically assigned to the MDDB registration.

If you use the MDDB procedure to create the MDDB, then you must register it in the repository. In the Metabase window, click <u>Add</u> under the **Tables** list box. Select the new MDDB and then click <u>OK</u> to close the window. The MDDB will be registered along with its displayed hierarchies, category columns, and analysis columns.

The MDDB registration takes the default column attribute values from the registration of the SAS table that was used to create the MDDB (the base table). The following table provides detailed information about how the MDDB registration affects specific column attributes.

| Column attribute | Details                                                                                                    |  |
|------------------|----------------------------------------------------------------------------------------------------|--|
| ANALYSIS         | is updated with the statistics that were selected when the MDDB object was<br>registered; used as the default for the MDDB viewers (such as the<br>Multidimensional Report) |  |
| COLOR            | is assigned to the MDDB registration, if it was specified in the base table registration.                                                                                   |  |
| COMPUTED         | is assigned to the MDDB registration, if it was specified in the base table registration.                                                                                   |  |
| FONT             | is assigned to the MDDB registration, if it was specified in the base table registration.                                                                                   |  |
| MDDBFMT          | identifies the format with which the MDDB was created.                                                                                                    |  |
| RANGE            | is assigned to the MDDB registration if it was specified in the base table registration.                                                                                    |  |
| SORT             | is not added to the registration if you select a sort order for the MDDB;<br>SAS/EIS lets the viewer use any sorting that was applied to the MDDB when it<br>was created.   |  |

The following table provides detailed information about how the MDDB registration affects specific table attributes.

| Table attribute | Details                                                                                                    |
|-----------------|----------------------------------------------------------------------------------------------------|
| BASETABL        | contains the base table that was used as input to the MDDB. If a subset was<br>applied, the BASETABL attribute contains the name of the view that was<br>created. If the BASETABL attribute is deleted, the "Show Detail" capability in<br>the viewers will be disabled.                                                                                        |
| HIERARCH        | contains all the hierarchies that were selected when the MDDB object was created and executed. This attribute is for external MDDBs that contain hierarchies that are specified with <b>HIERARCH='Y'</b> .                                                                                                    |
| MAPINFO         | is assigned to the MDDB registration, if this attribute exists in the base table,<br>assuming that hierarchies used by the MAPINFO attribute exist in the<br>HIERARCH table attribute.                                                                                                    |
| MDDB            | is assigned a value of INTERNAL, if the MDDB was registered via the MDDB object; the value of EXTERNAL indicates that the MDDB was created with PROC MDDB and was then registered in the repository. If you edit the MDDB table attribute within the metabase facility, information about the hierarchies and about the category/analysis columns is displayed. |

*Note:* When you create an MDDB with the SAS/EIS MDDB object and specify a subset, a permanent view of the data is created with the subset applied. The view uses the same name as the MDDB. If you move the MDDB (to another library or host, for example), you must also move the view to the same location. If you do not move the view, you can still use the MDDB, but the "Show Detail" capability in the viewers will be disabled.  $\triangle$ 

# **Registering a Summarized Table**

To build a SAS/EIS object that uses a summarized table, follow these steps to register the table in the repository:

- **1** Register the table with the HIERARCH attribute. This attribute specifies the drill columns and the order in which they appear.
- 2 Register the SUMMARY attribute, which is also a table attribute.
- **3** Register any remaining attributes that are required by the object you are designing. Refer to either "Objects That Require Metabase Registrations" on page 40 or to the object description in the SAS/EIS online Help for details on the required attributes.

# **About SAS/MDDB Server Software**

SAS/MDDB Server software is an integrated part of SAS software's decision management architecture. This model of online analytical processing (OLAP) enables business users to make better decisions by giving them quick, unlimited views of multiple relationships in large quantities of summarized data.

*Note:* For Version 9 and beyond, SAS/MDDB Server is included as part of SAS OLAP Server software.  $\triangle$ 

Hybrid OLAP data access (HOLAP) enables multidimensional viewers to access both relational and multidimensional data structures. HOLAP data access is a new component of SAS/MDDB Server software. Within the SAS/MDDB Server HOLAP data structure, there can be references to SAS tables, SAS views, and MDDBs, all of which can be stored either locally or on a remote server.

Refer to the SAS/MDDB Server online Help for more information.

# Introducing Distributed Multidimensional Metadata

Distributed Multidimensional Metadata is the HOLAP extension of the SAS/MDDB Server. The metadata can be exported into the SAS/EIS metadata facility as a HOLAP registration and reported in the SAS/EIS metabase facility. It enables you to define metadata for data that is spread across different data sources. You can choose the optimal data storage type and location for your application, reuse work that has already been done, and find the right machine on the network to deliver the results you need.

Distributed Multidimensional Metadata gives you many options in regard to OLAP data storage. Distributing data among multiple data sources enables you to overcome the limits of any one data source. For example, the two-gigabyte limit for a subcube within an MDDB is not an issue with Distributed Multidimensional Metadata.

Distributed Multidimensional Metadata enables you to access relational and multidimensional data structures to retrieve information that is requested by a multidimensional viewer in SAS/EIS software. Your data can be a mixture of SAS tables, SAS views, and MDDBs, which are stored either locally or remotely.

The benefits of Distributed Multidimensional Metadata include the following:

- □ a single access strategy for all data exploitation technologies
- □ greater flexibility and scalability via distributed and segregated data
- □ increased performance via compute server and caching
- □ easy integration into existing SAS/EIS technology
- easier customization of data processing.

A specific application uses one *Data Group* to describe its data. A Data Group is the logical name for a set of data sources that are closely related in that their class and analysis variables have common structures and meanings. For example, a Data Group can be a single MDDB, a set of MDDBs, or a table on a server, plus one remote MDDB and one local MDDB.

Refer to the SAS OLAP Server Administrator's Guide, Release 8.1 for more information on creating and using HOLAP data access.

# Accessing the Distributed Multidimensional Metadata Windows

The Distributed Multidimensional Metadata windows enable users (most likely System Administrators) to input all of the required information to define the metadata that is related to a particular OLAP application. To access the Distributed Multidimensional Metadata windows, type the **MDMDDB** command on a SAS command line.

You can also access this interface from within SAS/EIS software. In the Metabase window, select **Edit** ► **Distributed Multidimensional Metadata**.

*Note:* The Distributed Multidimensional Metadata windows do not prepare data. This windows enable you to define the metadata and its storage location.  $\triangle$ 

For more information about the Distributed Multidimensional Metadata interface, click Help in the window.

# **Extending Ready-Made** Applications

Introduction 57 Understanding the SAS/EIS Flow of Control 57 Subclassing Viewers 61 Step 1: Determine which existing SAS/EIS class you want to subclass 61 Step 2: Determine which new components you will be adding 61 Step 3: Determine the new methods, new attributes, and overridden methods 62 Step 4: Build the new class, adding the new controls, methods, and attributes 62 Step 5: Code the methods 64 Step 6: Build an EIS application, specifying a new viewer 68 Step 7: Test the application 69 Overriding Methods 69 Step 1: Review the object's functionality and identify what you want to customize 69 Step 2: Determine which model or viewer methods to override 70 Step 3: Code the override 70 Step 4: Override the appropriate method 70 Step 5: Implement any other windows or menus that are required for the customization 71 Step 6: Test the override 71 Example Code 71 Adding Methods to the Model 74

# Introduction

SAS/EIS software enables you to extend, enhance, and customize SAS/EIS objects to meet your specific information delivery requirements. By working within the SAS/EIS development environment, you can use SAS/AF software and SAS Component Language (SCL) to modify existing SAS/EIS objects or to create new ones.

Within the SAS/EIS development environment, you can address your specific application requirements using either or both of the following development approaches:

- □ subclassing SAS/EIS viewers
- $\hfill\square$  overriding SAS/EIS methods.

# Understanding the SAS/EIS Flow of Control

**CHAPTER** 

In order to extend and customize SAS/EIS objects, you need to understand the SAS/EIS flow of control.

In SAS/EIS software, the following objects use the EMDDB\_M data model. Hence they all use the same flow of control.

- □ 3D Business Graphs
- $\square$  Bubble Charts
- □ Graphical Variance Reports
- $\square$  Maps
- D Multidimensional Business Trends
- $\Box$  Multidimensional Charts
- $\hfill\square$  Multidimensional Pie Charts
- □ Multidimensional Reports
- □ Organizational Charts.

The EMDDB\_M Data Model class combines the functionality of the MDDB\_M class with the information that is stored in a SAS/EIS repository. It enables navigation of the defined data hierarchies, drill down, reach-through, subsetting, and report modifications "on the fly." The EMDDB\_M Data Model provides viewers with common run-time features and allows viewers to share the same subset of data with little effort.

A flow chart for the Flow of Control (the order of execution) for objects that use the EMDDB\_M data model is provided below. The order of execution does not necessarily imply that one method is calling another method.

This flow chart summarizes the set of methods that are executed at initialization and used to process user requests. The methods and their parameters are documented in the SAS/EIS online Help.

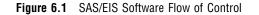

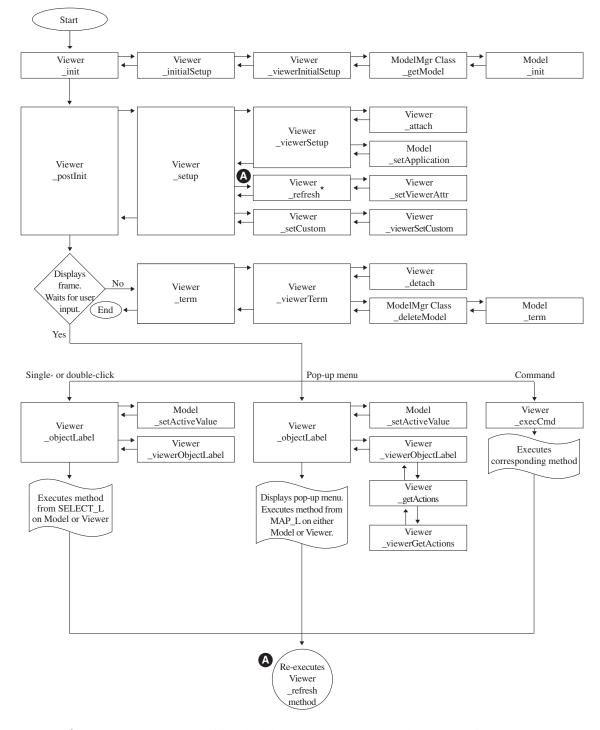

\*Note: The 3D Graph and the Multidimensional Pie Chart run the \_setCustom method and then the \_refresh method.
The Graphical Variance Report runs only the \_refresh method.

The following table provides information about methods that run automatically at run time. For more information about these methods, refer to the SAS/EIS online Help.

| Method              | Class    | Description                                                                                                    | Calls                                    |
|---------------------|----------|----------------------------------------------------------------------------------------------------|------------------------------------------|
| _init               | Viewer   | performs the initial processing of the viewer.                                                                                                  | _initialSetup                            |
| _initialSetup       | Viewer   | performs the steps that are necessary for initializing the viewer.                                                                              | _viewerInitialSetur                      |
| _viewerInitialSetup | Viewer   | performs the steps that are necessary for initializing the viewer.                                                                              | _getModel                                |
| _getModel           | ModelMgr | returns a list of model instances that are associated with the instance of EMDDB_C class.                                                       | _init                                    |
| _init               | Model    | performs the initial processing of the model.                                                                                                   |                                          |
| _postInit           | Viewer   | performs additional processing after the object'sinit method runs.                                                                              | _setup                                   |
| _setup              | Viewer   | performs additional steps for the initial display<br>of the viewer.                                                                             | _viewerSetup,<br>_refresh,<br>_setCustom |
| _viewerSetup        | Viewer   | performs additional steps for the initial display of the viewer.                                                                                | _attach<br>_setApplication               |
| _attach             | Viewer   | associates the specified data model with the viewer.                                                                                            |                                          |
| _setApplication     | Model    | accepts the application list, retrieves the<br>information needed by the model, and creates<br>the initial data table.                          |                                          |
| _refresh            | Viewer   | sets viewer attributes (if any), refreshes the<br>viewer, and controls the graying and ungraying<br>of pull-down menu items and tool bar items. | _setViewerAttr                           |
| _setViewerAttr      | Viewer   | performs additional processing before the viewer is redrawn.                                                                                    |                                          |
| _setCustom          | Viewer   | handles viewer-specific customizations.                                                                                                    | _viewerSetCustom                         |
| _viewerSetCustom    | Viewer   | handles viewer-specific customizations.                                                                                                    |                                          |
| _objectLabel        | Viewer   | determines the type and location of the user's<br>selection (single click, double click, or pop-up<br>menu), then takes appropriate action.     | _setActiveValue<br>_viewerObjectLabel    |
| _setActiveValue     | Model    | identifies the active cell in the data table.                                                                                                   |                                          |
| _viewerObjectLabel  | Viewer   | determines the type and location of the user's<br>selection (single click, double click, or pop-up<br>menu), then takes appropriate action.     | _getActions                              |
| _getActions         | Viewer   | processes the pop-up menu items.                                                                                                    | _viewerGetActions                        |
| _viewerGetActions   | Viewer   | processes the pop-up menu items.                                                                                                    |                                          |
| _execCmd            | Viewer   | handles the execution of commands that are issued from the pull-down menu.                                                                      |                                          |
| _term               | Viewer   | deletes the viewer.                                                                                                    | _viewerTerm                              |
| _viewerTerm         | Viewer   | deletes the viewer.                                                                                                    | _detach<br>_deleteModel                  |

| Method       | Class    | Description                                                        | Calls |
|--------------|----------|--------------------------------------------------------------------|-------|
| _detach      | Viewer   | disassociates the currently attached data model.                   |       |
| _deleteModel | ModelMgr | deletes the indicated instance from the list ofterm linked models. |       |

# **Subclassing Viewers**

You can modify the functionality of SAS/EIS viewers by subclassing the viewers and then adding your own components or methods to them. You can use this technique to add logos, additional titles, or additional controls to the window. The subclassed viewer can then provide methods to control the interaction between the new controls and the SAS/EIS components.

The steps for subclassing a viewer are:

- 1 Determine which existing SAS/EIS class you want to subclass.
- 2 Determine which new components you will be adding.
- 3 Determine the new methods, new attributes, and overridden methods.
- 4 Build the new class, specifying the existing SAS/EIS class as the parent. Add the new controls in the component definition window. Add the new methods, new attributes, and method overrides.
- **5** Code the new functionality.
- 6 Build a SAS/EIS application, specifying your viewer as the new viewer.
- 7 Test the application.

The following example shows you how to create a viewer that displays a table and an area on the screen that enables you to enter notes for the currently selected data cell. The notes can then be saved and redisplayed as needed.

*Note:* This example has been simplified to illustrate the technique that you will use. You will need to extend the example code with additional error checking in order for it to be a complete customization.  $\triangle$ 

## Step 1: Determine which existing SAS/EIS class you want to subclass

Because you are using a table and adding components, you will be subclassing the SASHELP.EIS.TABLET\_V.CLASS viewer. You can view a list of the viewers that are supplied by SAS software by going to the build window for the object, clicking <u>Advanced</u>, and then selecting the down arrow next to the **viewer** field.

# Step 2: Determine which new components you will be adding

First, look at which components are currently on the viewer. To do this, follow these steps:

- 1 Type BUILD SASHELP.EIS.TABLET\_V.CLASS on the command line.
- 2 Select the Attributes node on the left-hand side of the Class Editor.
- 3 In the table on the right-hand side of the Class Editor, select the componentDefinition attribute.

4 Edit the Initial Value field.

The TABLET\_V class contains a table editor and an area for titles. You will be adding an Extended Text Entry field below the table editor.

# Step 3: Determine the new methods, new attributes, and overridden methods

In your code, you need to

- $\hfill \square$  highlight cells that contain notes
- $\hfill\square$  enable the user to select a cell to enter notes
- $\hfill\square$  save the notes field contents.

To provide this functionality you will

- 1 Override the \_postInit method to load any existing notes for a catalog entry into an SLIST entry. To simplify this example, assume that the cell notes are stored in SASUSER.EISNOTE.<*applname*>.SLIST, where *applname* is the 8-character application name.
- 2 Override the \_refresh method to change the cell border for cells that contain notes.
- **3** Override the \_objectLabel method to process a single click on a cell. If the user selects a cell that does not contain a note, the note area will be cleared. If the user selects a cell that currently contains a stored note, the stored note will be loaded into the note field. The selected cell will have its border changed. If there was an "active" cell and a new cell is selected, the contents of the note field will be saved.
- 4 Override the \_term method to save the notes to the SLIST catalog entry.
- **5** Add a new method, updateNote, which will update an internal list with the contents of the note field.

New attributes are the following:

## notesList;

is a list that will be loaded in \_postInit with the contents of the SLIST catalog entry. At \_term, the contents of this list will be written back out to the catalog entry. updateNote will update the contents of the list.

currentNote;

is a list that will contain the address for the current note.

### *notePosition;*

is a number indicating the position within notesList of the current note.

# Step 4: Build the new class, adding the new controls, methods, and attributes

To create the new class, type **BUILD SASUSER.EIS.TABNOTE.CLASS** on the command line. When the Class Editor appears, enter **SASHELP.EIS.TABLET\_V.CLASS** for the parent and press ENTER. At this point, you can modify the attributes and methods of the class. See "Class Editor" on page 135 for more information on creating new classes with the Class Editor.

1 Add the attributes that you defined in Step 3 by following these steps:

- a Select the Attributes node on the left-hand side of the Class Editor.
- **b** On the right-hand side of the Class Editor, open the pop-up menu over the table and select **New Attribute**. Enter the following information for the new attributes:

| Attribute Name | Type   | Auto Create | Initial Value |
|----------------|--------|-------------|---------------|
| notesList      | List   | No          |               |
| currentNote    | List   | No          |               |
| notePosition   | Number |             | 0             |

2 Override the methods by following these steps:

- a Select the Methods node on the left-hand side of the Class Editor.
- On the right-hand side of the Class Editor, find the method that you want to override in the table. Open the pop-up menu over the method and select **Override**.

Override the following methods:

| Method Name  | Source Entry            | Source Label |
|--------------|-------------------------|--------------|
| _postInit    | SASUSER.EIS.TABNOTE.SCL | postInit     |
| _refresh     | SASUSER.EIS.TABNOTE.SCL | refresh      |
| _objectLabel | SASUSER.EIS.TABNOTE.SCL | objlabel     |
| _term        | SASUSER.EIS.TABNOTE.SCL | term         |

*Note:* Be sure to override both of the \_term methods.  $\triangle$ 

- **3** Add a new method by following these steps:
  - a Select Methods on the left-hand side of the Class Editor.
  - **b** On the right-hand side, open the pop-up menu over the table and select **New Method**.

For the new method, enter the following:

| Method Name | Source Entry            | Source Label |
|-------------|-------------------------|--------------|
| updateNote  | SASUSER.EIS.TABNOTE.SCL | UpdateNote   |

- **4** Add the new Notes field to the *composite*. Composites are custom components that consist of at least two existing components. For more information on composites, refer to "Combining Components to Create Composites" on page 94. To add the Notes field, follow these steps:
  - a Select the Attributes node on the left-hand side of the Class Editor.
  - **b** On the right-hand side of the Class Editor, open the pop-up menu over the table and select the **componentDefinition** attribute.
  - c Edit the Initial Value field.
  - d In the Composite Definition window, select the composite outline. Then select Layout ► Attach ► Define attachments.
  - e In the Define Attachment window, remove the attachment from the table to the bottom of the region. Click OK.
  - f Make the composite area bigger by dragging out the bottom of the region.
  - **g** Add the Extended Text Entry (ETE) field to the bottom of the region. Resize the field.

- h Open the pop-up menu over the ETE and select **Object Attributes**. Change the name of the field to **CELLNOTE**. Click OK.
- i Go back to the Define Attachment window by selecting Layout ► Attach ► Define Attachment.
- j In the Define Attachment window, add the following attachments:
  - i From the middle of the ETE to the bottom of the region.
  - ii From the bottom of the table to the top of the ETE.
  - iii From the side of the ETE to the side of the region.

For more information on defining attachments, refer to Appendix 2, "Adding Attachments to Frame Controls," on page 247.

**k** After adding the attachments, close the Define Attachment window and save the class.

# Step 5: Code the methods

Use the following code for the methods:

```
/* Copyright(c) 2004 by SAS Institute Inc., Cary, NC USA */
/*-----+
Set SCL variable lengths and declare the model as an object.
+-----*/
length class_name $ 32
    applname $ 8
    status
            $ 1
    rc
             8;
dcl object modelid _frame_ cellnote;
/*-----+
| Initialize attributes to remove warnings.
+-----*/
modelid = modelid;
_self_ = _self_;
frame = frame ;
cellnote = cellnote;
postInit: method;
  call super(_self_,'_postInit_');
/*_____+
Get the application name from the frame's arguments.
+-----*/
  args = makelist();
  frame . getArglist(args);
  applname = getitemc(args,9);
 rc = dellist(args);
/*_____+
| Check to see if sasuser.eisnote.<applname>.slist exists.
    If not, gray the cellnote field.
    If so, load the list.
+----*/
  fullname = 'sasuser.eisnote.' || trim(applname) || '.slist';
  _self_.notesList = makelist();
  if ^cexist(fullname) then
    cellnote._gray();
  else
```

```
rc = fillist('slist',fullname,_self_.notesList);
endmethod;
```

```
refresh: method;
```

```
/*_____+
| For each sublist, get the class address list and set
    the border style, width, and color.
| NOTE: This example will only work at a single drill
    level. Additional code should be added to allow
    for drill downs, expands, and so on.
+-----*/
  do i = 1 to listlen( self .notesList);
    sublist = getiteml(_self_.notesList,i);
    classAddress = getniteml(sublist,'address',1,1,0);
    if listlen(classAddress) <= 0 then continue;</pre>
    rc = sortlist(classAddress,'NAME');
    notCurrent = comparelist(classAddress, self .currentNote);
    _self_.modelid._setCellBorderStyle(classAddress,'ALL',
                               'SOLID');
    if notCurrent then
      self .modelid. setCellBorderColor(classAddress,'ALL',
                                 'blue');
    else
      self .modelid. setCellBorderColor(classAddress,'ALL',
                                 'red');
    self .modelid. setCellBorderWidth(classAddress,'ALL',
                               'thick');
  end:
  call super( self ,' refresh');
endmethod;
objlabel: method;
  call super(_self_,'_object_label_');
/*_____+
 Get the frame status. If not single click, return.
+----*/
  _frame_._getStatus(status);
  if status ^= '' then
    return;
/*_____+
| Check to see if you are in the data or on a class value.
    Return if not in the data.
+-----*/
  if _self_.modelid.in_data ^= 'Y' then
    return:
/*_____+
Get the current active value.
+_____*/
  cell list = makelist();
  hlist = makelist();
  _self_.modelid._getActiveValue(cell_list,class_name,hlist);
  rc = dellist(hlist);
/*_____+
```

```
Is the selected cell the current note cell?
    If the same, return.
+-----*/
  rc = sortlist(cell list,'NAME');
  newCell = comparelist(cell_list,_self_.currentNote);
  if ^newCell then
    return;
/*-----+
 Update the notes list for the current note.
+-----*/
  self .updateNote();
/*-----+
Make the selected cell the current note cell.
| Turn the cell border for the new current to red.
+----*/
  _self_.currentNote = cell_list;
  _self_.modelid._setCellBorderStyle(_self_.currentNote,
                          'ALL','SOLID');
  self .modelid. setCellBorderWidth( self .currentNote,
                          'ALL', 'thick');
  _self_.modelid._setCellBorderColor(_self_.currentNote,
                          'ALL', 'RED');
/*-----+
 See if there is a stored note for this cell.
+----*/
  found = 0:
  do i = 1 to listlen(_self_.notesList) until(found);
    sublist = getiteml(_self_.notesList,i);
    classList = getniteml(sublist,'address');
    rc = sortlist(classList,'NAME');
    newNote = comparelist(classList,_self_.currentNote);
    if ^newNote then
      found = 1;
  end:
/*-----+
| If not found, clear the text entry field and
    set self .notePosition to zero.
+_____*/
  if ^found then do;
    cellnote._clear();
    _self_.notePosition = 0;
  end;
/*-----+
| If found, set the note position and set the text.
+-----*/
  else do:
    self .notePosition = i;
    textList = getniteml(sublist,'text');
    cellnote._setValue(textList);
  end:
/*-----+
| Ungray the text entry fields.
+-----*/
  cellnote. ungray();
```

```
endmethod;
updateNote: method;
/*-----+
| Different cell. Save the current note, if any.
+-----*/
  textList = makelist();
  cellnote. getValue(textList);
  hasText = 0;
  do i = 1 to listlen(textList) until(hasText);
    item = getitemc(textList,i);
    if item ^= '' then
      hasText = 1;
  end:
  if hasText then do;
/*_____
                 -----+
Is this note already on the list?
+-----*/
    if self .notePosition then do;
      sublist = getiteml( self .notesList, self .notePosition);
      oldlist = getniteml(sublist,'text');
      rc = dellist(oldlist);
      rc = setniteml(sublist,textlist,'text');
    end;
/*_____+
Not on the list. Create a new sublist.
+-----*/
    else do;
      sublist = makelist();
      rc = insertl( self .notesList, sublist, -1);
      rc = insertl(sublist, self .currentNote,-1,'address');
      rc = insertl(sublist,textList,-1,'text');
    end;
/*-----+
Return the cell borders to blue.
+_____*/
    if listlen( self .currentNote) > 0 then do;
      self .modelid. setCellBorderStyle( self .currentNote,
                                 'ALL','SOLID');
      _self_.modelid._setCellBorderWidth(_self_.currentNote,
                                'ALL', 'thick');
      _self_.modelid._setCellBorderColor(_self_.currentNote,
                                'ALL', 'blue');
    end;
  end;
  else do;
/*_____+
| Note contains no text. If looking at a note
   that was stored, delete it from the list.
+_____*/
    if _self_.notePosition then do;
      sublist = getiteml(_self_.notesList,_self_.notePosition);
      rc = dellist(sublist,'Y');
      rc = delitem(_self_.notesList,_self_.notePosition);
```

```
end:
/*_____+
Return the cell border to black, none.
+_____*/
    if listlen( self .currentNote) > 0 then do;
      _self_.modelid._setCellBorderStyle(_self_.currentNote,
                               'ALL', 'NONE');
      self .modelid. setCellBorderColor( self .currentNote,
                               'ALL', 'BLACK');
      self_.modelid._setCellBorderWidth(_self_.currentNote,
                               'ALL', 'NORMAL');
    end:
  end;
endmethod:
term: method optional = yorn $1;
/*-----+
Update the current note, if any.
+----*/
  self .updateNote();
/*_____+
Get the application name from the frame's arguments.
+-----*/
  args = makelist();
  _frame_._getArglist(args);
  applname = getitemc(args,9);
  rc = dellist(args);
  fullname = 'sasuser.eisnote.' || trim(applname) || '.slist';
/*_____
| Save the notesList, if there are notes.
+_____*
  if listlen( self .notesList) > 0 then do;
    descript = 'Notes for ' || trim(applname);
    rc = savelist('slist',fullname,_self_.notesList,0,descript);
  end:
/*_____+
| If there are no notes, delete the old .slist, if any.
+_____*/
  else do;
    if cexist(fullname) then
      rc = delete(fullname,'catalog');
  end;
  rc = dellist(_self_.notesList,'Y');
  rc = dellist(_self_.currentNote);
  call super( self ,' term ',yorn);
endmethod;
```

# Step 6: Build an EIS application, specifying a new viewer

To build an EIS and specify a new viewer, follow these steps:

1 Double-click **Build EIS** in the EIS Main Menu to display the Build EIS window. Click Add.

- 2 In the Add window, select Multidimensional Reports, if not already selected, from the Object Databases list box, and select Multidimensional report from the Objects list box. Click <u>Build</u>.
- **3** In the Multidimensional Report window, type the name and description for your report. Select a table and the columns for your report. Click <u>Advanced</u> to display the Advanced window.
- 4 In the Advanced window, specify **SASUSER.EIS.TABNOTE.CLASS** as the Viewer.
- **5** Save the application.

## Step 7: Test the application

To test the application, click Test in the Build EIS window. The new viewer should appear. The table will contain the report, and the notes field should be initially grayed. Select any cell in the table and then enter a note. To test whether the notes are saved, end the report and test it again. The cells for which you entered notes should be highlighted. When you select any of the cells, the corresponding note should be displayed in the notes field.

In this example, you added components to an existing SAS/EIS viewer. You can use this same technique to create a new composite that contains one or more SAS/EIS base viewers. Or you could subclass a base (non-composite) viewer to override or add methods to the base functionality.

# **Overriding Methods**

You can modify SAS/EIS objects by writing your own methods to replace the methods that are shipped with SAS/EIS software. You can use this technique to augment the functionality of the objects that are supplied by SAS/EIS, or to change the way the objects that you develop work. In general, the steps for overriding a method are:

- 1 Review the object's functionality and identify what you want to customize.
- 2 Determine which model or viewer methods you want to override.
- **3** Code the override.
- 4 Using the Methods tab of the Advanced window, override the appropriate method.
- 5 Implement any other windows or menus that are required for the customization.
- **6** Test the override.

In the Multidimensional Report, you can change the columns that are displayed in the report by opening the Report Layout window from the **Edit** pull-down menu. This window enables users to change the dimensions displayed down and across the report, along with the analysis columns. However, this example shows you how to change the analysis columns without opening the Report Layout window. By clicking on the label of a currently displayed analysis column, users can select from a list of other available analysis columns. The following steps show you how to design, code, and test this customization.

# Step 1: Review the object's functionality and identify what you want to customize

In the Multidimensional Report, an item called **Report Layout** is available from the pull-down menu and the pop-up menu. When you select **Report Layout**, the Column

Selection window opens. You can then select new dimensions or analysis columns that you want to display in the report.

Instead of using this window to change the report layout, you can add the ability to single-click the label of an analysis column and enable your users to select from a list of currently available columns. When a user selects a column, it will replace the analysis column that was originally selected.

#### Step 2: Determine which model or viewer methods to override

When an EIS application executes, the viewer for the application is instantiated within a frame. The multidimensional data model

(SASHELP.MDDB.EMDDB\_M.CLASS) is also instantiated and attached to the viewer. The data model organizes the data to be displayed and the viewer displays it. So, for the Multidimensional Report, the viewer SASHELP.EIS.TABLET\_V.CLASS is instantiated and the data model is attached. When overriding methods, you can override either model methods or viewer methods.

In this case, you want to change what happens when the user clicks on the viewer. Looking at Figure 6.1 on page 59, you can see that the \_objectLabel method executes when the user clicks on the viewer. This is the method that you will override.

#### Step 3: Code the override

When coding the override, consider whether the override adds to the method's normal functionality or whether it redefines the existing method. If the override adds to the existing functionality, then the override must use the SUPER CALL routine to execute the inherited definition of the method. Otherwise, a SUPER CALL is not required. The override can use any existing viewer methods and model methods, or any existing attributes, along with any other standard SCL function.

In this example, you will be adding to existing functionality, so your method must include a SUPER CALL to execute the inherited \_objectLabel method. You will also be using several model methods to determine what the user clicked on, to determine which analysis columns are available, and to change the analysis column once a user makes a selection. The flow for the override is as follows:

- **1** Issue \_super().
- 2 Determine whether the user's action is a single click. If not, then return.
- 3 Find the active value for example, what the user clicked on.
- 4 If the user did not click on an analysis column label, then return.
- 5 Build a list of available analysis columns.
- **6** Display the list and wait for the user's selection.
- 7 If the user makes no selection, then return.
- 8 Replace the original analysis column with the one that the user selected.

See the complete code in "Example Code" on page 71.

#### Step 4: Override the appropriate method

For each report that will use this override, you need to apply the override by going to the **Methods** tab in the Advanced window. The **Methods** tab provides easy access to a set of methods that are commonly overridden for the model and viewer class. You can specify a *per-instance* method for any of the methods listed by entering the appropriate values in this tab. (A per-instance method enables you to add to or override a method for a specific object in an application.) The per-instance method is then applied to the class at run time. The steps for doing this are:

- 1 Double-click Build EIS in the EIS Main Menu.
- 2 In the Build EIS window, select the report that will use the override. Then click Edit.
- 3 In the build window for the report, click Advanced.
- 4 Select the Methods tab.
- 5 Select the **Viewer** radio box for the Object, if it is not already selected. A list of viewer methods is displayed in the list box.
- 6 Select \_objectLabel and then type the name of an SCL entry in the Source Entry field. Type EXCHANGE in the Source Label field.
- 7 Since you will be using a CALL SUPER routine within your code, select the **Override** radio box for **When to Run**.
- 8 Click Edit to enter the source code for the method override.

*Note:* If you want to apply this method override to many reports, you will need to subclass the viewer to add the new method functionality.  $\triangle$ 

# Step 5: Implement any other windows or menus that are required for the customization

This example does not require any other windows or menus. However, if you were adding items to the pull-down menus, you could also specify a new pull-down menu from within the Advanced window after you use PROC PMENU to create the menu.

#### Step 6: Test the override

After you specify the override, click OK in the Advanced window to return to the report's build window. Then click Test. When the report appears, select one of the analysis column labels and verify that the list of available columns is displayed. Select one and verify that it replaces the analysis column that was originally selected.

## **Example Code**

Use the following code to override methods:

```
/* Copyright(c) 2004 by SAS Institute Inc., Cary, NC USA */
/*_____+
Set SCL variable lengths and declare model as an object.
+-----*/
length class name $ 32
    oldname
           $ 32
           $ 1
    status
    rc
            8
    currcol
           $ 256;
dcl object modelid;
/*_____
| Initialize attributes to remove warnings.
+-----*/
modelid = modelid;
```

```
_self_ = _self_;
frame_ = _frame_;
oldname = oldname;
exchange: method;
/*_____
| Call super.
+-----*/
 call super(_self_,'_object_label_');
  /*
    get the frames status */
/*-----+
| Get the frame status. If not single click, return.
+-----*/
 call send( frame ,' get status ',status);
 if status ^= '' then
   return;
/*_____+
Get the current active value.
+-----*/
 cell list = makelist();
 hlist = makelist();
 modelid. getActiveValue(cell list,class name,hlist);
/*_____+
Determine what the user clicked on.
If not an analysis column, then return.
+-----*/
 if class name ^= ' ANLSYS ' then
   return;
/*_____+
Save the name of the column the user clicked on.
+-----*/
 currcol = getnitemc(cell_list,'_ANLSYS_');
/*-----+
Get a list of all columns from the model.
+_____*/
 allvars = makelist();
 modelid. getVarinfo(allvars);
/*_____+
Get a list of all displayed analysis columns.
| DISPVARS is a list of the analysis column labels.
+-----*/
 dispvars = makelist();
 modelid._getDisplayedClassValues('_ANLSYS_',dispvars);
/*_____+
| Build the list of non-displayed analysis columns.
+-----*/
 poplist = makelist();
 do x = 1 to listlen(allvars);
   sublist = getiteml(allvars,x);
   if nameditem(sublist,'ANALYSIS') |
     nameditem(sublist,'COMPUTED') then do;
     varlabel = getnitemc(sublist,'VARLABEL');
     if not searchc(dispvars,varlabel) then do;
```

```
varname = getnitemc(sublist,'VARNAME');
         rc = insertc(poplist,varlabel,-1,varname);
       end:
    end;
  end;
/*-----+
Display the list and wait for the user's selection.
+_____*/
  pos = popmenu(poplist);
/*_____+
 | If a selection was made (pos > 0), process it.
  The _changeAnalysis method requires a list in the
    format: 'varname' = 'varlabel'
The list DISPVARS currently has only column labels.
| To build the list for changeAnalysis:
    Call _getAnalysisVars to get a list of column names.
    Call getAnalysisLabels to get a list of column names
       and labels.
    Replace the current label/name with the selected one.
+-----*/
  if pos then do;
    templist = makelist();
    modelid. getAnalysisVars(dispvars,templist);
    rc = clearlist(dispvars);
    modelid._getAnalysisLabels(templist,dispvars);
    curpos = searchc(dispvars,currcol);
    varlabel = getitemc(poplist,pos);
    varname = nameitem(poplist,pos);
    rc = setitemc(dispvars,varlabel,curpos);
    oldname = nameitem(dispvars,curpos,varname);
    modelid. changeAnalysis(dispvars);
    templist = dellist(templist);
  end;
/*_____+
Clean up lists and return.
                                             1
+_____*/
  rc = dellist(allvars,'Y');
  rc = dellist(poplist);
  rc = dellist(dispvars,'Y');
endmethod;
```

# Adding Methods to the Model

In this example, you extended the functionality of the viewer. You can use this same technique to extend or change the functionality of the model. This example overrides an existing method; however, you can also add methods by overriding the viewer's \_postInit method with something like the following code:

The above example adds a new method called \_newViewerMethod to the viewer and adds a new method called \_newModelMethod to the model.

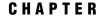

# **Deploying an Enterprise Information System**

Deploying SAS/EIS Applications Using the EIS Command Using the RUNEIS Command Making SAS/EIS Applications Run Smoothly Managing Your SAS/EIS Files A Note on Repository Managers and Repositories A Note on Configuration Files A Note on Parameters Catalogs Copying SAS/EIS Files with PROC COPY

# **Deploying SAS/EIS Applications**

There are different ways for users to access the EIS that you develop. This chapter discusses the SAS commands that you can use to invoke SAS/EIS software. It also covers a few ways that you can make your EIS applications run more smoothly.

You need to manage files associated with an EIS in order to simplify the process of moving an application from one location to another. This chapter discusses ways to handle file management tasks for your SAS/EIS applications.

# **Using the EIS Command**

You can issue the EIS command from any SAS window to invoke the SAS/EIS build environment. You can assign the EIS command to a function key so that you can invoke SAS/EIS more easily. You can also put the EIS command in an autoexec file to invoke a SAS session that automatically starts SAS/EIS.

EIS <option>

option

can be either of the following:

#### PARMS=libref.SAS-catalog.entry.SLIST

specifies a parameters catalog entry to use instead of the default SASUSER.PARMS.PARMS.SLIST. Specifying a different parameters catalog entry enables you to use different customized settings, search paths, and other designations in different sessions. You can use a PARMS specification to share your customized session with other users. You must specify an existing SAS libref, but SAS/EIS creates the catalog for you if it does not already exist.

#### FOLDER=libref.SAS-catalog.folder-name.FOLDER

specifies a folder catalog entry to display instead of the default SASUSER.EIS.EIS.FOLDER. You can create your own folder and display it for your users. For more information on creating folders, refer to the SAS/EIS online Help.

# **Using the RUNEIS Command**

You can use the RUNEIS command from any SAS window. You can assign the RUNEIS command to a function key or include the RUNEIS command in an autoexec file to invoke a SAS session that automatically begins in a SAS/EIS application that you specify.

```
RUNEIS APPL=libref.appl-database-name.applname.appltype
```

where

libref

is the name that references the library in which the application is stored.

appl-database-name

is the name of the application database that contains the SAS/EIS application.

applname.appltype

are the name and type of the SAS/EIS application.

You can use the following options with the RUNEIS command:

#### MDDBPW=password

enables you to specify a password that is associated with an MDDB. The password must be 8 characters or less.

This option is useful if the MDDB application that you specify in APPL= creates a password-protected MDDB file. By including the password in the RUNEIS command, you avoid having to specify the password at run time. If you do not specify a password in the RUNEIS command, you will be prompted for a password when you run the MDDB application interactively. If the application runs in batch mode and you do not specify a password in the RUNEIS command, the MDDB file will not be created.

#### PARMS=|PARMSDS=libref.SAS-catalog.entry.SLIST

specifies a parameters catalog entry to use for the SAS/EIS application instead of the default SASUSER.PARMS.PARMS.SLIST. Specifying a different parameters catalog entry enables you to use different customized settings, search paths, and other designations for different sessions. You can use a PARMS specification to share a customized session with other users. You must specify an existing SAS libref, but SAS/EIS software creates the catalog for you if it does not already exist.

# Making SAS/EIS Applications Run Smoothly

You can perform several tasks to ensure that your SAS/EIS applications work properly.

□ If you create SAS files other than the defaults for SAS/EIS software, you must assign exactly the same librefs for the SAS libraries that contain those files before you next invoke SAS/EIS.

In addition, before you execute SAS/EIS applications, you must assign exactly the same librefs and filerefs that you assigned when you defined them. This includes librefs for libraries that contain repositories, catalogs with FRAME entries, application databases, and so on. You can automate these libref and fileref assignments with command files, scripts, SAS macros, or other similar files to ensure correct processing.

- □ You can also put all of the other tasks specific to invoking your customized SAS/EIS sessions into command files, scripts, SAS macros, or other similar files to automate your use of SAS/EIS and to ensure correct processing.
- □ You can develop initialization methods that assign librefs, create SAS tables, or perform other tasks before executing the SAS/EIS application.
- You can define a SAS/EIS menu application that invokes other SAS/EIS applications, and you can use the RUNEIS command to execute a main menu or a Welcome application.
- You can define a SAS/EIS Script application that executes a series of other SAS/EIS applications sequentially. Script applications can execute other SAS/EIS applications that assign librefs, filerefs, and so on, and finally a main menu or a Welcome application. You can then execute the Script application with the RUNEIS command.

# **Managing Your SAS/EIS Files**

When you develop a SAS/EIS application, information about your application is stored and maintained for you in various files. These files are an essential component of your application. When you copy or move an application, you must also copy or move all files that are associated with the application. The following list briefly describes the files that SAS/EIS software maintains for you:

#### application databases

Each application database consists of an indexed SAS table of type SASAPPL and a catalog of the same name.

#### object group databases

Each object group database consists of an indexed SAS table of type SASOBJ.

#### attribute dictionaries

Each attribute dictionary consists of a SAS table.

#### $columns\ databases$

Each columns database consists of an indexed SAS table of type ASTCOL.

configuration catalogs

Each catalog consists of entries that contain information for one or more of the following:

- $\Box$  client/server configurations
- □ library configurations.
- parameters catalogs

Each catalog consists of entries that contain information for one or more of the following:

- $\square$  user parameter information
- $\Box$  file configurations.
- repository managers

Each repository manager points to a physical path or folder. *Only one repository manager can exist per path*. Each repository manager contains the following SAS files:

- □ assocmgr (Type=DATA)
- □ cntainer (Type=DATA)
- □ dictctrl (Type=DATA)
- □ mrrgstry (Type=DATA)
- $\Box$  rposctrl (Type=DATA)
- $\Box$  verbmgr (Type=DATA).

#### repositories

Each repository points to a physical path or folder. *Only one repository can exist per path*. Each repository contains the following SAS files:

- □ cntainer (Type=DATA)
- $\Box$  column (Type=DATA)
- □ dynattr (Type=DATA)
- □ library (Type=DATA)
- □ mdassoc (Type=DATA)
- □ mrrgstry (Type=DATA)
- □ slist (Type=CATALOG)
- $\Box$  table (Type=DATA).

To facilitate moving non-repository SAS/EIS files to various host operating environments or to a different location on the same host, follow these guidelines:

- □ Store all SAS/EIS files in a single library.
- □ Copy or move the entire library to a new library or to a library that does not contain existing SAS/EIS files.
- □ Do not copy or move individual SAS/EIS files to a library that contains existing SAS/EIS files, unless you use SAS/EIS software to perform the copy or move.
- □ Do not delete SAS/EIS files unless you use SAS/EIS software to perform the deletions.

#### CAUTION:

Repository files must be moved using the SAS/EIS metabase facility or the REPOSMGR

facility. Using other methods to move the files will render the repositories unusable. Remember to make a backup copy of your files before you move them.  $\triangle$ 

## A Note on Repository Managers and Repositories

The SAS/EIS metabase facility stores registrations (for example, registered tables or MDDBs) in a repository. Repositories are managed by a repository manager. You can have one or more repository managers, each with one or more repositories defined. Here are some important things to note when working with repositories:

- □ You can copy repositories only through the SAS/EIS metabase facility or through the REPOSMGR facility. Do not use other utilities to copy repositories or repository managers because your files can become unusable.
- To change to another repository manager or to create a new repository manager, enter the **REPOSMGR** command on any SAS command line. In the Repository Manager window, select **Setup Repository Mgr**. Specify the libref and path in the Repository Manager Setup window.
- □ A repository manager or repository cannot span multiple directories. In other words, concatenated directories are not supported.
- □ Be careful when you delete write-accessible repositories from a repository manager. If a repository is write accessible from many repository managers and you delete it from one of those repository managers, you will need to delete it from all repository managers. If you do not, then the repository will be corrupted when it is used by the other repository manager.

## A Note on Configuration Files

Because configuration files contain host-specific path information, you might need to update this information after you copy or move files from one host to another or to a different location on the same host.

File configuration information is stored in the same location as the SAS/EIS parameter catalog. If you intend to reference a file configuration that has been copied, specify this location when you reference the catalog in the PARMS= option. See "Using the EIS Command" on page 75 for details on specifying the PARMS= option.

## A Note on Parameters Catalogs

If the copied SAS/EIS library contains a parameters catalog and you want to use this information in your SAS/EIS session, specify the parameters catalog with the PARMS= option when you invoke SAS/EIS software. If you do not want to use the parameter information from the copied SAS/EIS library, but you do intend to use the SAS/EIS files from the library, then include the necessary files in the appropriate search path. See "Using the EIS Command" on page 75 for details on specifying the PARMS= options.

# **Copying SAS/EIS Files with PROC COPY**

You can use PROC COPY to copy non-repository SAS/EIS files to another location on the same host.

#### CAUTION:

**Repository files must be moved using the SAS/EIS metabase facility or the REPOSMGR facility.** Using other methods to move the files will render the repositories unusable. See "A Note on Repository Managers and Repositories" on page 79 for additional

information.  $\triangle$ 

Here is an example:

```
libname source 'SAS-data-library';
libname target 'SAS-data-library';
proc copy in=source out=target;
run;
```

You can also use PROC COPY to move non-repository SAS/EIS files to another location that has a remote libref.

To copy SAS/EIS files from one host to another host, use PROC CPORT to create a transport file that you can then import to the second host with PROC CIMPORT. The following example code uses PROC CPORT to write a library that contains SAS/EIS files to a transport file:

The following example code uses PROC CIMPORT to import a transport file that contains a library of SAS/EIS files:

*Note:* If you are copying Version 6 files to a newer version of SAS/EIS, after running PROC COPY, you must assign the libref that you used in Version 6 to the new path.  $\triangle$ 

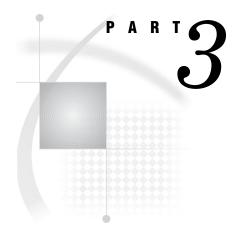

# **Developing Applications**

- Chapter 8..... Tools for the Applications Developer 83
- Chapter 9..... Developing Frames with Ready-Made Objects 89

Chapter 10......Communicating with Components 97

Chapter 12......Adding Application Support Features 119

Chapter 13........Deploying Your Applications 125

# CHAPTER 8

# Tools for the Applications Developer

About the SAS/AF Development Environment 83 Build Window 85 Components Window 86 Components 86 Properties Window 87 Source Window 87

# About the SAS/AF Development Environment

As an applications developer, you create the frames that define application windows. You can use the following tools from the SAS/AF development environment to create frames:

- $\Box$  the Build window
- $\Box$  the Properties window
- $\hfill\square$  the Components window
- $\hfill\square$  the Components themselves
- $\Box$  the Source window.

When you create or open a FRAME entry, SAS/AF software opens its build-time environment, which includes specific windows.

| 🍄 SAS                                                                                                    |                                                                                                  |
|----------------------------------------------------------------------------------------------------|--------------------------------------------------------------------------------------------------|
| <u>File E</u> dit ⊻iew <u>T</u> ools Layout <u>I</u>                                                                                                    | <u>B</u> uild <u>S</u> olutions <u>W</u> indow <u>H</u> elp                                      |
| ✓                                                                                                    | 🚽 🖹 🕒 🕌 👗 🗈 🛍 🗶 🗐 🛞 🌛 🏂 📒                                                                        |
| Components X                                                                                                    | BUILD: DISPLAY PLANE.EQUIP                                                                       |
| Resources     Components [sashelp.fsp.Afcomponents [sashelp.fsp.Afcomponents [sashelp.fsp.Afcomponents]     Catalog Entry Viewer Control     Catalog List Model     Chark Box Control     Control Control     Control Control     Control Control     Control Sector Control     Desktop Icon Control     Desktop Icon Control     Scraph Output Control     Graphic Text Control     Graphic Text Control     Scraph Output Control     Graphic Text Control     Scraph Output Control     Inage Viewer Control     State Sector Control     Scraph Output Control     Scraph Output Control     Scraph Output Control     Scraph Control     Scraph Output Control     Scraph Output Control     Scraph Control     Scraph Output Control     Scraph Output Control     Scraph Output Control     Scraph Output Control     Scraph Output Control     Scraph Control     Scraph Output Control     Scraph Output Control     Sc | List Name:<br>Colors<br>List Type:<br>Character<br>Items:<br>Red<br>Blue<br>Green<br>K<br>Cancel |
|                                                                                                    |                                                                                                  |

Not every build-time environment window opens when you create or open a FRAME entry. Some windows must be opened by the user.

You can open build-time environment windows in one of several ways.

Make a selection from a pull-down menu.

The menu of any active build-time window provides several options. Many options are duplicated on pull-down and pop-up menus.

Make a selection from a pop-up menu.

A pop-up menu is available when the frame or any component on the frame is selected. (Usually, you will not see any visual cues to indicate where pop-up menus can be displayed.)

Enter a command at the command prompt.

Users who are more comfortable with command-driven processes can use the command line or the command window. Refer to the SAS/AF online Help for a list of valid commands.

Click an icon on the tool bar.

The tool bar includes icons for the Properties window, the Components window, and the Source window.

Press a function key that has an assigned command.

You may find it useful to assign commands to function keys to create shortcuts to both command- and menu-driven actions.

# **Build Window**

The Build window enables you to drop components onto a frame and then to manipulate the layout and appearance of your application's user interface. Menus provide access to commands that enable you to set component properties, to edit and compile SCL programs, and to access other tools in the development environment. When the Build window opens, it displays an instance of the Frame class (or a subclass of the Frame class). When you save a frame, the contents of the Build window are stored in a FRAME entry of a SAS catalog.

| 😹 BUILD: DISPLAY PLANE.EQUIP 💶 🗖 | × |
|----------------------------------|---|
| List Name:                       | - |
| Colors                           |   |
| List Type:                       |   |
| Character 💌                      |   |
| Items:                           |   |
| Red<br>Blue<br>Green             |   |
|                                  |   |
| OK Cancel                        | - |
| · · ·                            | Γ |

The Build window displays both horizontal and vertical scroll bars.

The Build window appears when you open an existing FRAME entry or create a new FRAME entry. For more information on the Build window, see "Working with Frames" in the SAS/AF online Help.

# **Components Window**

The Components window enables you to view and select components that you can add to a frame at build time. There are a number of ways to add a component to a frame. For example, you can select the component from the Components window, and then drag the component and drop it onto a frame. You can also double-click a component in the Components window to make that component appear on a frame.

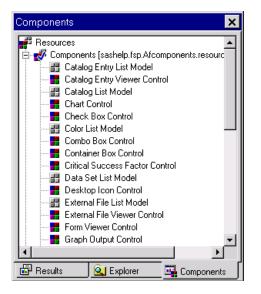

With the Components window, you can also

- □ manage resource entries for maintaining class libraries
- $\Box$  add to the classes or resources that appear in the window
- □ access Help on classes and resources. To access Help, right-click on a component and select **Help on Class**.

By default, the Components window appears when you open a FRAME entry (although you can prevent this by editing the **AutoOpen** property for the Components window in the SAS Registry). You can also click the Components window icon on the tool bar or select **View**  $\triangleright$  **Component Window** to open the Components window.

For more information about the Components window, see "Customizing the Components Window" in the SAS/AF online Help. For more information about the SAS Registry, see "Modifying SAS/AF Items in the SAS Registry" in the SAS/AF online Help.

# **Components**

Components themselves are tools that you can use to design application windows. SAS/AF software provides ready-made components that are stored in

**sashelp.fsp.AFComponents.resource**. These ready-made components appear in the Components window by default.

Your organization may also need to create custom components to meet specific application needs.

For information on selecting the appropriate component, see "Selecting Components" on page 92. For information on creating custom components, see Chapter 16, "Developing Components," on page 163.

# **Properties Window**

The Properties window enables you to set component properties at build time. Properties include the attributes, methods, events, and event handlers of a frame or a component. You can view, edit, or add properties with this window. For Version 6 legacy classes, the Properties window provides access to the associated Object Attributes and Region Attributes windows.

|                         | Attributes: Pushbutton1 |              |           |
|-------------------------|-------------------------|--------------|-----------|
| Components in PLANE.    | Attribute Name          | Value        | Linked To |
| 🗄 📲 Pushbutton1 (Push E | model                   |              |           |
| 🚊 🍌 Attributes          | mousePointer            | normalSelect |           |
| Appearance              | name                    | Pushbutton1  |           |
| 🔥 Behavior              | ownerID                 | (object)     |           |
| 🚽 🔶 Drag & Drop         | popMenuProcessing       | Ignore it    |           |
| 🔶 Help                  | regionOutlineBehavior   | None         |           |
| - 🔶 Misc                | regionOutlineState      | Off          |           |
| Model/View              | sizingUnits             | Pixels       |           |
| Size & Loca             | toolTipText             |              |           |
| i <b>∰</b> Methods<br>⊕ | 4                       | 404          |           |

You can open the Properties window once you create or open a frame in the Build window. Click the Properties window icon on the tool bar or select  $View \triangleright$  Properties Window.

For more information about working with the Properties window, see "Working with Component Properties" in the SAS/AF online Help.

# **Source Window**

The Source window provides a text editor for creating and editing SAS Component Language (SCL) programs.

You can edit a frame's SCL entry by selecting **View** ► **Frame SCL** or by selecting **Frame SCL** from the frame's pop-up menu.

You can also open the Source window by

- □ double-clicking an existing SCL entry in the SAS Explorer
- □ creating a new SCL entry via the BUILD command
- $\hfill\square$  clicking the Source window icon on the toolbar
- □ issuing the SOURCE command from a FRAME or PROGRAM entry.

*Note:* Avoid opening frame SCL entries in a Source window or by double-clicking them in the SAS Explorer. Instead, open a frame SCL entry from within its respective frame. A frame SCL entry must be compiled along with its respective frame. If you open a frame SCL entry outside of its frame and inadvertently compile the frame SCL entry, you will produce errors.  $\triangle$ 

| M BUILD: SOURCE PLANE.EQUIPMENT.DIALOG.SCL (E) | _ 🗆 🗙    |
|------------------------------------------------|----------|
| 00001 INIT:                                    | <b>A</b> |
| 00002 return;                                  | _        |
| 00003                                          |          |
| 00004 MAIN:                                    |          |
| 00005 return;                                  |          |
| 00006                                          |          |
| 00007 BUTTON:                                  |          |
| 00008 call display('info.frame');              |          |
| 00009 return;                                  |          |
| 00010                                          |          |
| 00011 TERM:                                    |          |
| 00012 return;                                  |          |
| 00013                                          |          |
| 00014                                          | -        |
|                                                | ► ///    |

For information about SCL, see Chapter 11, "Adding SAS Component Language Programs to Frames," on page 105.

# CHAPTER

# **Developing Frames with Ready-Made Objects**

Introduction 89 Working with Frames 90 Frame Types 90 Frame Usage Tips 92 Specifying the Frame SCL Entry 92 Compiling Frames 92 Selecting Components 92 Re-using Components 94 Combining Components to Create Composites 94 Subclassing 94 Writing Methods 95 Defining Attachments to Enable Automatic Component Resizing 95 Steps for Defining Attachments 95

# Introduction

You can quickly develop graphical user interfaces by building frames and adding ready-made objects (components) to your frames. Building a frame-based application typically consists of the following steps:

- **1** Create a frame (or a set of frames) to serve as the user interface for your application.
- **2** Add components to each frame by dragging a selected component from the Components window and dropping it onto the frame.
- 3 Modify the properties of each component with the Properties window.
- **4** Add frame SCL as needed to incorporate the necessary logic or business rules behind the application.
- 5 Save, compile, and test the frame or frames.

*Note:* SAS/AF software supports a native look and feel for controls (visual components) on a frame. This capability enables you to take advantage of *best practices* for user interface design for those platforms on which you implement your application.  $\triangle$ 

# **Working with Frames**

Frames provide the user interface to SAS/AF applications. Frames are stored in a SAS catalog entry of type FRAME. A frame is also an instantiation of the Frame class or one of its subclasses.

The SAS/AF application development environment provides a variety of ways to open an existing FRAME entry or to create a new one:

From the Explorer window

- □ To open an existing frame, select a catalog, then double-click on the FRAME entry you want to open.
- □ To create a new frame, select the catalog in which you want to store the FRAME entry, then select File ▶ New and select Frame from the New Entry dialog box.
- From the Command prompt

To open an existing frame or to create a new one, enter **build** *libref.catalog.framename.frame*, where *framename* is the name of the FRAME entry.

From the SAS/AF software development environment

To create a new frame from the SAS/AF development environment, select **File**  $\blacktriangleright$  **New**.

From the Program Editor using PROC BUILD To open an existing frame or to create a new one, submit

```
proc build
    c=libref.catalog.framename.frame;
    run;
```

where *framename* is the name of the FRAME entry.

The BUILD command has advantages over the BUILD procedure in that the BUILD command enables you to open more than one BUILD session at a time and allows you to submit other SAS procedures while the BUILD session is active.

For detailed information about working with frames, see the SAS/AF online Help.

# **Frame Types**

You can create two types of frames: *standard* or *dialog*. Standard frames define an application's primary window or windows. Primary windows enable you to access secondary windows that are needed to enter, edit, collect, or display information. For example, a primary window of a word processor might include all the pull-down menus or buttons used to access the commands or other windows that are associated with the program.

The following application main menu is an example of a standard frame that was created using SAS/AF software.

| X SAS: Human Resources Decision S | Support System          |
|-----------------------------------|-------------------------|
| File Edit View Help               |                         |
|                                   |                         |
|                                   |                         |
| Human Resources I                 | Decision Support System |
|                                   |                         |
| Demographics                      | Health Services         |
|                                   |                         |
| Compensation                      | Benefits                |
| Employment                        | Training                |
| Employment                        | Training                |
| EEO AA                            | Payroll                 |
|                                   |                         |
|                                   |                         |

A dialog frame is used to create secondary windows such as the dialog boxes, palette windows, and message boxes that are accessed from a primary window. Secondary windows are useful for specifying parameters or options, for displaying error or information messages, and for providing a place to collect user input. Dialog frames cannot be resized by users.

The following frame is an example of a dialog frame:

| List Items           | × |
|----------------------|---|
| List Name:<br>Colors |   |
| List Type:           |   |
| Items:<br>Red        |   |
| Blue<br>Green        |   |
|                      |   |
| 0K Cancel            |   |
|                      |   |
|                      |   |

In your SCL programs, you can use the DIALOG function to open a frame as a modal window. For more information, see "Calling Dialog Boxes from an Application" on page 114.

*Note:* All new frames are of type *standard* by default.  $\triangle$ 

To specify whether a frame should be of type standard or dialog, set the frame's **type** attribute in the Properties window.

## Frame Usage Tips

The following table provides general information about working with frames. For more information, see the SAS/AF online Help.

| Task                         | Solution                                                                                                    |
|------------------------------|----------------------------------------------------------------------------------------------------|
| Setting frame properties     | Use the Properties window and select the _FRAME_ object.                                                                                                    |
| Adding components to a frame | Drag and drop components onto a frame from the<br>Components window. Or, select a component in the<br>Components window, then double-click in the frame where<br>you want to place the component. |
| Positioning frame components | Use the mouse to drag and position components. Use the<br>Properties window to set component attributes that specify<br>the component's position on a frame.                                      |
| Adding a menu to a frame     | Use the Properties window to set the frame's <b>pmenuEntry</b> attribute. You can create a new menu with the PMENU procedure.                                                                     |
| Storing a frame              | Save the frame to a specific SAS catalog by selecting <b>Save</b> or <b>Save as</b> from the <b>File</b> menu.                                                                                    |
|                              | Frames are stored in FRAME catalog entries.                                                                                                    |

# **Specifying the Frame SCL Entry**

Frame SCL entries provide the SCL source code to control a frame. The name of the SCL entry that controls a FRAME entry is assigned through the frame's **SCLEntry** attribute. By default, the **SCLEntry** attribute identifies the frame's SCL source as \*.SCL, where the asterisk (\*) represents the name of the FRAME entry.

For more information on frame SCL, see Chapter 11, "Adding SAS Component Language Programs to Frames," on page 105.

#### **Compiling Frames**

If your frame has an associated frame SCL entry, you must compile the frame in order to associate the frame SCL with your frame.

To compile a frame (and its frame SCL entry), select **Build** ► **Compile** from the Frame entry's Build window.

For more information on compiling frames, see "Compiling and Testing Applications" on page 115.

# **Selecting Components**

A well-designed user interface is based on a development process that focuses on users and their tasks.

The components that you choose to place on a frame are determined by the tasks that you want your users to perform. The following table describes common actions that your applications may require for users to complete specific tasks. It also suggests a SAS/AF component that you could use.

In some cases, multiple components are listed because more than one component might suit your needs. For more information on any of the components, see "SAS/AF Component Reference" in the SAS/AF online Help.

| If you want to                                                                              | then use a                                  |
|---------------------------------------------------------------------------------------------|---------------------------------------------|
| enable a user to indicate a yes/no, true/false, or<br>on/off option                         | check box control or radio box control      |
| enable a user to make choices                                                               | check box control                           |
|                                                                                             | combo box control                           |
|                                                                                             | list box control                            |
|                                                                                             | spin box control                            |
| visually group multiple components together                                                 | container box control                       |
| display an existing icon on your frame                                                      | desktop icon control or push button control |
| display an existing graph on your frame                                                     | graph output control                        |
| enable a user to execute a command                                                          | push button control                         |
| enable a user to choose only one item in a group<br>of possible selections                  | radio box control                           |
| enable a user to enter a limited amount of text                                             | text entry control                          |
| enable a user to enter a large amount of text                                               | text pad control                            |
| provide a label for other components or include<br>an uneditable line of text on your frame | text label control                          |
| nclude a chart or graph on your frame                                                       | chart control                               |
|                                                                                             | critical success factor control             |
|                                                                                             | histogram control                           |
|                                                                                             | map control                                 |
|                                                                                             | pie control                                 |
|                                                                                             | scatter control                             |
| provide a list of available color choices*                                                  | color list model                            |
| retrieve or access information about SAS                                                    | catalog entry list model                    |
| software files and storage utilities*                                                       | catalog list model                          |
|                                                                                             | data set list model                         |
|                                                                                             | library list model                          |
|                                                                                             | SAS file list model                         |
|                                                                                             | variable list model                         |
|                                                                                             | variable values list model                  |
| prowse or edit data                                                                         | form viewer control                         |
|                                                                                             | table viewer control                        |
|                                                                                             | SAS data set model                          |

| If you want to                                                                                                    | then use a                                      |
|----------------------------------------------------------------------------------------------------|-------------------------------------------------|
| access information about file and storage<br>utilities that were not created by or are not part<br>of SAS software* | external file list model                        |
| access the items contained in a list*                                                                               | LIST entry list model<br>SLIST entry list model |

\* If you want to display this information in a frame, then you must use a view (such as a list box) to show the model. Models are referred to as non-visual components. They provide data that is typically used along with a visual control. For more information on models and views, see "Model/View Communication" on page 99.

# **Re-using Components**

You can promote the re-use of components in your applications by

- $\Box$  creating composites
- $\Box$  subclassing
- $\hfill\square$  writing your own methods.

## **Combining Components to Create Composites**

*Composites* are custom components that consist of at least two existing components. You should consider creating a composite if you find that you frequently place the same few components together on different frames to accomplish a specific task. For example, if you often enable your users to type in a file path value or select that file path by clicking a browse button, you might consider creating a composite that includes a text field and a browse button.

If you often enable users to make a color selection from a list box, you might consider creating a composite that includes a list box and a color list.

You can save a composite if you think you may want to use it again (either in the current application or in another application). The process of saving a composite actually prompts you to create a new class. To use the composite again, you would create an instance of the new composite class.

Composites can be a combination of

- $\Box$  two or more visual controls, such as a check box control and a container box control
- $\hfill\square$  a visual control, such as a list box control, and a non-visual component, such as a color list model.

For step-by-step instructions on creating a composite, see "Creating Composite Controls" in the SAS/AF online Help.

## Subclassing

If you find that you consistently modify an existing component for use in one or many applications, you may want to make a subclass of that component's class. For example, if you want the default text in a push button control to be  $\mathbf{OK}$  instead of **Button**, then you could subclass the push button control.

For more information on subclassing, see "Creating Your Own Components" on page 163.

## Writing Methods

You can write new methods that override or are added to an existing class. The method writing process enables you to reuse an existing class by modifying it slightly for your current needs.

For more information, see Chapter 17, "Managing Methods," on page 179.

# **Defining Attachments to Enable Automatic Component Resizing**

An attachment is a connection between two or more components that controls the placement or size of those components with respect to each other and to the frame itself.

Attachments enable you to define the spatial relationships between components and/ or between components and frames, as well as to provide support for automatic component resizing. SAS software applications that have attachments automatically adjust component sizing and spacing when

- $\Box$  a user resizes the window that contains the component(s)
- □ the window that contains the component(s) is a different size at initialization time than it was when the FRAME entry was saved
- $\Box$  the application is ported to an environment that has different window sizes
- □ the application is displayed on a device that has a different resolution than the device on which it was developed.

*Note:* Attachments are not required, but they should be used to ensure accurate component sizing.  $\vartriangle$ 

#### Steps for Defining Attachments

To define attachments, follow these steps:

- **1** Select a component or components.
- 2 Select the appropriate attachment mode. To do this, select Layout ► Attach ► Attach Current Region or Layout ► Attach ► Attach Child Region.
- 3 Initiate define attachment mode. To do this, select Layout ► Attach ► Define Attachment.
- 4 Select the attachment direction and type from the Define Attachments window.
- **5** Drag out your attachments between components or between components and the frame.
- 6 Click OK in the Define Attachments window. This ends define attachment mode and saves your attachments.

For more information on attachments, see Appendix 2, "Adding Attachments to Frame Controls," on page 247.

# CHAPTER 10

# **Communicating with Components**

Introduction 97 Attribute Linking 97 Determining When to Use Attribute Linking 98 Establishing an Attribute Link 98 Example 98 Model/View Communication 99 Determining When to Use Model/View Communication 99 Examples 100 Drag and Drop Communication 101 Determining When to Use Drag and Drop Communication 101 Which Components Support Drag and Drop? 101 Defining Drag and Drop Sites 102 Tips for Defining Drag and Drop Sites 102 Example 102

# Introduction

The components in your applications must have a mechanism through which they can communicate with each other. For example, if a frame contains a list box along with another object whose contents are updated based on an item that is selected from the list box, the list box must communicate to the other object that an item was selected and which item was selected.

The SAS Component Object Model (SCOM) provides component communication capabilities that are greatly enhanced and simplified when compared with previous versions of SAS/AF software. SCOM makes it possible for components in your application to communicate with each other without your needing to add any programming code.

As an applications developer, you can take advantage of SCOM with

- $\Box$  attribute linking
- $\square$  model/view communication
- $\hfill\square$  drag and drop communication.

# **Attribute Linking**

Attribute linking enables components to interact without the need for any SAS Component Language (SCL) code. Instead, interactions are specified with the Properties window.

Attribute linking involves setting the *Link To* values of a component's attributes. For example, if you want the text value that is entered into a text field to update a graph

output control, link the graph output control's **graph** attribute to the text entry control's **text** attribute. You can define attribute links between attributes on the same component or between different components on the same frame.

#### **Determining When to Use Attribute Linking**

Use attribute linking when you

- $\hfill\square$  want one component to access the value of another component without any SCL code
- □ want to maintain consistency between components. For example, if you change the background color of a push button, you may want every push button on the frame to use the new background color
- □ define component communication for objects at build time.

## **Establishing an Attribute Link**

To establish an attribute link between two attributes, you define the link on the attribute that you want to *receive* the new value. Attribute linking includes the following steps:

- 1 Identify the component whose attribute or behavior you want to dynamically change. For example, you may want to change whether a text entry control is enabled or disabled.
- 2 In the Properties window Attribute table, find the component attribute that you want to change. In the case of our text entry control, it would be the **enabled** attribute.
- 3 Define the link on that attribute by specifying a value in its **Link To** cell. For example, you might link the text entry control's **enabled** attribute to the **selected** attribute of a check box control that is also present on the frame.

An attribute link consists of a *componentName/attributeName* pair where

*componentName* 

refers to the component that owns the above attribute

attributeName

refers to the attribute that contains the value that you want your linked attribute to contain

#### Example

Suppose your application prompts a user to choose whether or not they receive e-mail messages. Your frame might include a check box labeled "Do you have an e-mail account?" If the user clicks the check box, then a text label and text entry field are enabled so that the user can enter an e-mail address.

You can complete this type of component communication with multiple attribute links. The following steps detail the process:

- 1 Create a new FRAME entry.
- 2 Place a check box control on the frame and change its **label** attribute to "Do you have an e-mail account?"

You can use the Properties window to change the label attribute.

3 Place a text label and a text entry control on the frame.

The text label should be positioned on the left of the text entry and should be labeled "e-mail address:"

- 4 Link the **enabled** attribute of the text entry control to the **selected** attribute of the check box.
- 5 Link the **enabled** attribute of the text label object to the **enabled** attribute of the text entry object.
- 6 Test the frame by selecting **Build** ► **Test**.

*Note:* This example is used to describe attribute linking only. Other tasks would be necessary to complete this frame and make it function properly within an application.  $\triangle$ 

When you select the check box, the text label and text entry objects become available. When you deselect the check box, the text label and text entry objects become grayed and are therefore unavailable.

| 📴 e-mail Information             | _ 🗆 🗙    |
|----------------------------------|----------|
| ☑ Do you have an e-mail account? | <b>^</b> |
| e-mail address: jsmith@net.com   |          |
|                                  |          |
|                                  |          |
| 0K Cancel                        |          |
| ·                                | •        |

# **Model/View Communication**

Components are often separated into two categories: those that display data (viewers) and those that provide access to data (models). These different kinds of components break the complex process of displaying data into logical parts. See "Models and Viewers" on page 143 for more information about model/view architecture.

SAS/AF software provides an easy way for you to add model components and viewer components to your applications. You can set model/view component communication during application build time (that is, within the Build window) by

- □ dragging a model onto a viewer
- □ setting the model attribute of a viewer in the Properties window.

For step-by-step information, see "Assigning Models to Viewers" in the SAS/AF online Help.

#### **Determining When to Use Model/View Communication**

Use model/view communication when you want to attach a non-visual component (model) to a visual component (viewer) to display specific data.

The following table lists the default models and viewers that SAS/AF software provides. It also shows which models and viewers can be used together. Within the corresponding sections of the table, any model on the left can be used with any viewer on the right. The appropriate model/view combination depends on your final goal.

| Use any of these models | with any of these viewers |  |
|-------------------------|---------------------------|--|
| Catalog Entry List      | Combo Box                 |  |
| Catalog List            | List Box                  |  |
| Color List              | Radio Box                 |  |
| Data Set List           | Spin Box                  |  |
| External File List      |                           |  |
| Library List            |                           |  |
| LIST Entry List         |                           |  |
| SAS File List           |                           |  |
| SLIST Entry List        |                           |  |
| Variable List           |                           |  |
| Variable Values List    |                           |  |
| SAS Data Set            | Form Viewer               |  |
| SCL List                | Table Viewer              |  |

*Note:* You can create and/or customize models and viewers within a SAS/AF application if the models and viewers that are provided do not meet the needs of your application. For information on creating a new model or viewer, see "Implementing Model/View Communication" on page 207. In addition, if you plan to use a model/view pair regularly, you might want to create a composite. For more information on creating a composite, see "Creating Composite Controls" in the SAS/AF online Help.  $\triangle$ 

#### **Examples**

You can use model/view communication to display a list of color choices in a list box. Additionally, you can set this model/view component communication by dragging and dropping components, or by using the Properties window.

To set model/view communication by dragging and dropping components:

- 1 Create or open a FRAME entry.
- 2 Drag a List Box control from the Components window and drop it onto the frame.
- **3** Drag the Color List model from the Components window and drop it onto the List Box.

To set model/view communication with the Properties window:

- 1 Create or open a FRAME entry.
- 2 Drag a List Box control from the Components window and drop it onto the frame.
- 3 Drag a Color List model from the Components window and drop it onto the frame.
- 4 Open the Properties window.
- 5 In the Properties window, open the Attributes table for the List Box control.
- 6 Set the model attribute value to the Color List model.

The above examples show that some models can return information at build time. The list box that serves as the viewer is automatically populated with values when the model is attached.

The following example shows that other models return information only at run time. In this situation, the model information is not displayed in the viewer during build time.

- 1 Create or open a FRAME entry.
- 2 Place a Combo Box control and a Catalog List model on the frame.
- 3 Open the Properties window.
- 4 In the Properties window, open the Attributes table for the Combo Box control.
- 5 Set the model attribute value to the Catalog List model.
- 6 In the Properties window, open the Attributes table for the Catalog List model.
- 7 Set the library attribute value to an existing library.
- 8 Select **Build** ► **Test** to run the frame and then select the down arrow in the combo box to see a catalog list.

# **Drag and Drop Communication**

Drag and drop communication involves dragging components or objects with a mouse (or other pointing device) and dropping them over other objects *at run time* to perform an action.

A component that can be dragged is called a *drag site*, and a component that can receive the dragged object is called a *drop site*. The data that is transferred between the components is referred to as the *dragInfo* or the *dropInfo*.

For step-by-step information on setting drag and drop component communication, see "Enabling Drag and Drop Functionality" in the SAS/AF online Help.

#### **Determining When to Use Drag and Drop Communication**

Use drag and drop communication when

- □ you want users to be able to transfer data from one component to another by interacting with a frame's components during application run time.
- □ you cannot easily use attribute linking to transfer data from one component to another during application run time.

Drag and drop functionality varies between different operating systems, and some environments do not support it. If you develop an application that uses drag and drop communication, you may want to provide an alternative process so that the action can be performed in all environments.

#### Which Components Support Drag and Drop?

Most of the components in **sashelp.fsp.AFComponents.resource** have default drag and drop attribute settings. Exceptions include

- $\Box$  Container Box control
- $\Box$  Critical Success Factor control
- $\square$  Map control.

If you want to change the default drag and drop attribute settings, use the Properties window.

## **Defining Drag and Drop Sites**

Drag and drop sites can be defined for any component that is a subclass of the Frame class or the Widget class, including all visual controls.

In many cases, SAS has already defined components as drag and/or drop sites. You can use those components to perform drag and drop component communication without having to modify them.

To define a component to function as a drag site:

- 1 Set the **dragEnabled** attribute to **Yes** if you want the component to work as a drag site by default. In most cases, setting this attribute is all you need to do to define a drag site.
- 2 Specify a data representation and attribute to be passed for the drag site by setting the **dragInfo** attribute.
- **3** Specify a drag and drop operation for the drag site by setting the **dragOperations** attribute.

To define a component to function as a drop site:

- 1 Set the **dropEnabled** attribute to **Yes** if you want the component to work as a drop site by default. In most cases, setting this attribute is all you need to do to define a drop site.
- 2 Specify a data representation and attribute to be passed for the drop site by setting the **dropInfo** attribute.
- **3** Specify a drag and drop operation for the drop site by setting the **dropOperations** attribute.

#### Tips for Defining Drag and Drop Sites

When you define drag and drop sites, keep the following tips in mind:

- □ Any subclass of the Widget or Frame class supports drag and drop component communication.
- □ Data from one component can be dragged to another component.
- $\Box$  The drop sites and drag sites do not need to reside in the same window.
- □ Components can act as both drag sites and drop sites.
- □ Drag sites cannot be dragged outside the SAS software environment unless they have a data representation of \_DND\_TXT.
- □ Default drag and drop behavior may vary according to the host operating environment on which your application executes.

#### Example

Use drag and drop communication to cause a graph to appear when you drag a specific graph entry from a list box and drop it onto a Graph Output control.

- 1 Create or open a FRAME entry.
- 2 Place a List Box control and a Graph Output control on the frame.
- 3 Drag and drop the Catalog Entry List model onto the List Box control.
- 4 Use the Properties window to set the Catalog Entry List model's catalog attribute to the name of a catalog that contains graphic entries (for example, SASHELP.EISGRPH). (Optional) If you want the list box to show only one particular type of entry, set the Catalog Entry List model's typeFilter attribute to the appropriate entry type.

- 5 Use the Properties window to set the Graph Output control's **borderStyle** attribute to **Simple**.
- 6 Use the Properties window to set the List Box control's dragEnabled attribute to Yes and the Graph Output control's dropEnabled attribute to Yes.
- 7 At run time, drag a graphic entry from the list box and drop it onto the Graph Output control. The selected graphic appears in the Graph Output control.

# CHAPTER 11

# Adding SAS Component Language Programs to Frames

Introduction 105 Tips for Working with Frames and SCL 106 When Frame SCL Is Not Required 106 When Frame SCL Is Required 107 Constructing a Frame SCL Program 107 SCL Labeled Sections 107 SCL Statements 108 SCL Routines and Functions 108 SCL Variables 108 Dot Notation and SCL 109 Controlling the Execution of SCL Programs 111 Processing Custom Commands in SCL Programs 112 Calling Other Entries and Opening Windows 113 **Opening Other Windows** 114 Calling Dialog Boxes from an Application 114 Compiling and Testing Applications 115 Compiling FRAME Entries in Batch 115 Compiling FRAME Entries Automatically 116 Testing Your Application 116 Debugging and Optimizing Your Applications 116 Common SCL Debugger Commands 116 Optimizing the Performance of SCL Code 117 Saving and Storing Frame SCL Programs 118

# Introduction

SAS Component Language (SCL) is an object-oriented programming language that is designed to facilitate the development of interactive SAS applications. In SAS/AF software, a frame is controlled primarily by an SCL program, although it is possible to have a fully functional frame that has no associated SCL code. You can add code to a FRAME entry's SCL program to

- $\Box$  validate user input
- $\hfill\square$  calculate field values that are based on user input
- $\Box$  change attribute values of components on a frame at run time
- $\hfill\square$  invoke methods of components on a frame
- $\hfill\square$  define custom error handling and messaging
- provide special user interface features such as menus, graphs, selection lists, font lists, and system information

- $\hfill\square$  link to other SAS catalog entries, including other frames
- $\Box$  submit SAS programs
- □ read from and write to SAS tables, SAS catalog entries, and external files
- $\Box$  interact with other SAS software as well as software from other vendors.

For complete reference information on SCL, refer to SAS Component Language: *Reference*. For task-oriented information on working with SCL programs, see the SAS/AF online Help.

# **Tips for Working with Frames and SCL**

There are several important items to remember when you are working with SCL programs for FRAME entries:

- □ The SCL for a frame (often referred to as *frame SCL*) is stored in a separate catalog entry of type SCL. If you do not store the SCL entry in the same catalog as the FRAME entry, then the frame's **SCLEntry** attribute must specify the four-level name of the associated SCL entry. See "Saving and Storing Frame SCL Programs" on page 118 for details.
- □ The name of the SCL entry that controls a FRAME entry is assigned through the frame's **SCLEntry** attribute. By default, the **SCLEntry** attribute identifies the frame's SCL source as \*.SCL, where the asterisk (\*) represents the name of the FRAME entry. For example, if your FRAME entry is named MENU.FRAME, specifying \*.SCL as the name of the SCL entry identifies MENU.SCL. Thus, the \*.SCL designates an SCL entry that has the same name as the FRAME entry and is in the same catalog.

To check the value of the **SCLEntry** attribute, open the Properties window in the frame, select the object named **\_FRAME\_** in the Properties tree, then scroll down to the **SCLEntry** attribute.

- □ You can add or edit the SCL program for a frame in the SAS Source window. When a frame is displayed in the Build window, select **View** ► **Frame SCL** or select **Frame SCL** from the Build window's pop-up menu to open the frame's SCL program in the Source window.
- □ SCL entries must be compiled with their associated FRAME entries before you can test or run them.
- □ SCL source code is reusable, even if it is specified for a FRAME entry. Since SCL source is stored separately from FRAME entries, you can use the same SCL source for several FRAME entries without having to duplicate the SCL source for each one. For example, you can develop the prototype FRAME entries MYREPORT1.FRAME, MYREPORT2.FRAME, and MYREPORT3.FRAME. Then, create the SCL source entry MYREPORT.SCL, and identify it as the SCL source entry for each of the three FRAME entries by setting each frame's SCLEntry attribute to MYREPORT.SCL in the Properties window.

### When Frame SCL Is Not Required

A frame *does not require* an SCL program. Many components that you can add to a frame are designed to perform tasks without additional SCL code. For example, you can add a push button control to a frame and set its **commandOnClick** attribute to **end**. The END command then executes when a user clicks the push button. You do not need SCL to control this control's behavior.

Frame SCL entries do not have to control every component on a frame. When you create your own components (or subclass those provided by SAS software), you can add methods to perform operations. You implement these methods in an SCL entry that is separate from the SCL entries that are used by your frames. See "Implementing Methods with SCL" on page 179 for more information.

In addition, communication between components in your application is possible without frame SCL. See Chapter 10, "Communicating with Components," on page 97 for more information.

#### When Frame SCL Is Required

You must include an SCL program for a frame in these situations:

- $\hfill\square$  You want to use methods for a component on the frame.
- □ You need to modify a component's properties at run time. For example, values that are passed to the frame may be applied to change the attribute of a component, or you may change the appearance of a control after a user enters input.
- □ You need to perform conditional or custom processing for the selections that a user makes or for values that a user enters.

# **Constructing a Frame SCL Program**

- A typical SCL program for a frame consists of
- $\Box$  labeled sections
- $\Box$  statements
- $\hfill\square$  routines and functions
- $\Box$  SCL variables.

This section describes how you can combine these elements to create the programs that control SAS/AF frames.

#### SCL Labeled Sections

A section in SCL begins with a label and ends with a RETURN statement. SCL programs for FRAME entries use reserved sections to process program initialization, main processing, and termination.

```
INIT:
   /* ...statements to initialize the application... */
return;
MAIN:
   /* ...statements to process user input... */
return;
TERM:
   /* ...statements to terminate the application... */
return;
```

In addition, you can add sections labeled with object names for each component that you add to the frame. The labeled section for a component executes when an action is performed on the component, such as selecting the component or changing its value. For example, if you have a push button named okButton on your frame, you could have the following labeled section in your SCL:

```
okButton:
    dcl list message={'Are you sure you want to exit?'};
    response=messagebox(message, '!', 'YN', 'Confirm Exit','N','');
    rc=dellist(message);
return;
```

The code in the okButton section automatically executes when the push button is selected.

In general,

- $\Box$  INIT executes once before the frame is displayed to the user.
- □ MAIN executes immediately after the corresponding object-label section has executed. If a corresponding object-label section does not exist, then MAIN executes each time a user activates any object on the frame.
- TERM executes when either your program or the user issues an END command or a CANCEL command.

For a detailed explanation of how labeled sections are processed, see "How SCL Programs Execute for FRAME Entries" on page 233.

#### **SCL Statements**

The labeled sections in frame SCL programs consist of one or more executable statements that control program flow. (Declarative statements, such as DECLARE or ARRAY, can occur anywhere in the program and do not have to exist in labeled sections.)

- You can also use the following SAS language statements in SCL programs:
- □ LENGTH and ARRAY statements
- $\hfill\square$  assignment statements that use standard arithmetic, comparison, logical, and concatenation operators
- □ IF-THEN/ELSE and SELECT statements
- □ DO groups and all forms of DO loops
- □ LINK and RETURN statements
- occomment indicators, including /\* comment \*/ and \* comment;

For details on SCL statements, refer to SAS Component Language: Reference.

#### **SCL Routines and Functions**

SCL provides a rich set of routines and functions that perform some action, such as the DISPLAY routine or the OPENSASFILEDIALOG function. For detailed information about these functions, refer to SAS Component Language: Reference.

In addition, SCL supports nearly all of the functions of the Base SAS language. For details on the Base SAS functions, see SAS Language Reference: Dictionary.

## **SCL Variables**

Each variable used in an SCL entry represents a specific data type. SCL supports the following data types:

Character declared with the keyword CHAR

| Numeric  | declared with the keyword NUM                                             |
|----------|---------------------------------------------------------------------------|
| SCL List | declared with the keyword LIST                                            |
| Object   | declared with the keyword OBJECT or with a specific four-level class name |

SCL provides several automatically defined system variables, such as

- □ \_FRAME\_, a generic object that contains the identifier of the current active frame
- □ \_MSG\_, a character variable that enables you to set the text to display in the frame's message area
- □ \_STATUS\_, a character variable that you can query to see whether a user has cancelled or ended from a frame so that your application can either halt execution immediately or resume processing.

See SAS Component Language: Reference for a complete list of system variables and their data types.

Automatic system variables like \_FRAME\_ and \_STATUS\_ are declared internally, so you can use them without having to declare them in your SCL. Objects created on a frame are also declared automatically, and as long as you compile the frame's SCL entry from the frame, the SCL compiler recognizes them.

All other variables must be defined using the DECLARE statement. Consider the following code:

```
DECLARE NUM n1 n2,

NUM n3[15],

CHAR c1,

CHAR(10) c2,

LIST myList = {};

OBJECT obj1 objs[5],

classname obj2;
```

- □ The DECLARE keyword begins the variable declaration statement. You can also use the abbreviation DCL.
- □ NUM, CHAR, LIST, and OBJECT are reserved keywords that indicate the data type of the variables that follow the keyword.
- $\square$  The variable declared as **n3[15]** defines a 15-item array of numeric values.
- CHAR(n) is a notation that enables you to define the length of a character variable, where n, a value up to 32767, is its length. By default, character variables are 200 characters long. In the declaration above, c1 is a character variable with a length of 200, and c2 is a character variable with a length of 10.
- □ OBJECT indicates that the variable contains an object identifier, which enables the SCL compiler to recognize dot notation for method calls or attribute references. The variable declared as **objs[5]** is a five-item array of object identifiers.
- □ *classname* indicates that the variable contains the object identifier of a specific class such as **sashelp.classes.cataloglist c.class**.

#### **Dot Notation and SCL**

SCL provides dot notation for direct access to component properties. Dot notation is intended to save time, improve code readability, and reduce the amount of coding necessary. It also improves the performance of your applications by providing additional compile-time validation. For example, you can use it to check the method's argument type. You can also use it to execute methods and to access component attributes without having to use SEND or NOTIFY routines. You can use dot notation in any of the following forms:

```
object.method(<arguments>);
return-value=object.method(<arguments>);
object.attribute=value;
value=object.attribute;
if (object.method(<arguments>)) then ...
if (object.attribute) then ...
```

#### where

object

specifies an object or an automatic system variable (such as \_CFRAME\_, \_FRAME\_, or \_SELF\_) whose type is object.

method

specifies the name of the method to execute.

arguments

specifies one or more arguments based on the appropriate method signature.

return value

specifies the value returned by a method (if any).

attribute

specifies an attribute that exists on *object*.

value

specifies a value assigned to or queried from the attribute.

Dot notation can be used to set or query attributes. For example, suppose object1 is a text entry control:

```
/* Setting the text color */
   object1.textColor='yellow';
/* Querying the text color. */
/* object1's textColor attribute is returned */
/* to the local SCL variable 'color' */
   color = object1.textColor;
```

Dot notation also is used to call methods. For example,

object.\_cursor();

is equivalent to

call send(object, ' cursor');

For compatibility with legacy programs, you can continue to use CALL SEND and CALL NOTIFY to invoke methods.

You can use dot notation to call methods on objects in several ways, provided the method contains the appropriate signature information. For example,

```
/* With a return variable */
   cost=object1.getPrice(itemnum);
/* Without a return variable */
   object1.getPrice(itemnum, cost);
/* In an IF statement */
   if object1.getPrice(itemnum) > 100 then do...
```

*Note:* Objects that are created on a frame and automatic system variables (such as \_FRAME\_) are automatically declared as objects. You can refer to these objects in dot notation without having to declare them in your SCL programs. To use dot notation with legacy objects that you add to a frame, you must first select "Use object name as ID in SCL" for those objects in the Properties window.  $\triangle$ 

For more information about dot notation, refer to SAS Component Language: Reference and the SAS/AF online Help.

# **Controlling the Execution of SCL Programs**

There are several ways to control application execution in an SCL program for a frame. You can

- □ conditionally change the program flow, or branch to other sections of SCL
- □ submit SAS and SQL statements (see SAS Component Language: Reference for details)
- □ use the SYSTEM function to issue a host operating system command that performs system-specific data management tasks or invokes a non-SAS application.
- □ use the CONTROL statement with the ALWAYS option or the ENTER option to process custom commands.

You can use conditional SCL statements to alter the flow of a program. For example, to conditionally return control to the window:

```
object1:
    /* ...SCL statements... */
    if condition
        then return;
    /* ...SCL statements... */
return;
```

You can use the LINK statement to branch to a common labeled section in the same SCL program. For example:

```
object1:
    /* ...SCL statements... */
    link computeValue;
    /* ...SCL statements... */
return;
object2:
    /* ...SCL statements... */
    link computeValue;
return;
computeValue:
    /* ...SCL statements... */
return;
```

The labeled section computeValue may or may not correspond to an object of the same name. Labeled sections are not required for all objects on a frame; likewise, a labeled section can exist with or without an associated frame object. The computeValue section executes each time

- $\Box$  object1 is activated or modified
- $\Box$  object2 is activated or modified

 $\Box$  an object named compute Value is activated or modified (if it exists on the frame).

For additional information on controlling application flow with SCL, refer to the topics on submitting SAS statements and using macro variables in SAS Component Language: Reference.

#### **Processing Custom Commands in SCL Programs**

You can add custom command processing to your frame SCL programs to control program flow. A custom command can be any name that does not correspond to an AF window command or SAS global command and that you implement in the MAIN section of your frame SCL program. A user issues commands by typing on a command line, by pressing a function key with a defined command, or by selecting items on the frame, including menu selections or commands that are associated with visual controls.

To implement a custom command, you must

- □ select a unique command name (that is, one that differs from all AF window commands and SAS global commands)
- add a CONTROL statement to change the default behavior for command processing during SCL program execution. Alternatively, you can set the frame's commandProcessing attribute to Run main.
- □ add code to the MAIN section of the frame's SCL program to read the custom command from the command line, process the custom command, and prevent the SAS command processor from evaluating the custom command.

The CONTROL statement controls the execution of labeled sections in an SCL program. Typically, you add this statement to the INIT section of your program.

- □ Use CONTROL ALLCMDS to execute the MAIN section when a procedure-specific or custom command is issued, or when a user presses the ENTER key, even if an error flag is in effect for an object on the frame.
- □ Use CONTROL ALWAYS to execute the MAIN section when a custom command is issued or when a user presses the ENTER key, even if an error flag is in effect for an object on the frame.
- □ Use CONTROL ENTER to execute the MAIN section when a custom command is issued or when a user presses the ENTER key, unless an error flag is in effect for an object on the frame.

You can use the WORD function to return the command for processing, using the syntax

command=word(n <, case>);

where *command* is the word that is currently in the command buffer, n is the position (either 1, 2, or 3) of the word in the command, and *case* is an optional parameter that converts the word to either uppercase ('U') or lowercase ('L').

You can use the NEXTCMD routine to remove the current command from the command buffer, using the syntax

```
call nextcmd();
```

If you do not remove a custom command from the command buffer, SAS issues an error message.

For example, consider a frame that contains a toolbar object on which each button is set to issue a different command. These commands can be a mixture of valid SAS commands or custom commands that you implement in the MAIN section of the frame's SCL program:

```
dcl char(8) command;
INIT:
   control always;
   return;
MATN:
   command=word(1, 'u');
   select command;
      when ('CUSTOM1')
         /* ...code to process the CUSTOM1 command... */
         call nextcmd();
      when ('CUSTOM2')
         /* ...code to process the CUSTOM2 command... */
         call nextcmd();
      otherwise:
end;
return;
```

# **Calling Other Entries and Opening Windows**

You can use SCL to access other entries that you may need for your application, such as frames and other SCL programs. You can use the DISPLAY routine to invoke another SAS catalog entry, including FRAME, SCL, CBT, and PROGRAM entries. For example,

```
call display('sasuser.mycat.myApp.scl');
```

invokes the SCL entry named myApp. The calling program transfers control to myApp and waits for it to finish processing.

SCL also enables you to pass parameters between different entry types. In general, any argument to an SCL function, routine, or method can be

 $\Box$  a constant

```
call display('myFrame.frame', 2);
```

 $\square$  an SCL variable

call display('myApp.scl', myTable);

 $\Box$  an object attribute

call display('dlg.frame', listBox1.selectedItem);

Character constants, numeric constants, and expressions are passed by value. You can use any SCL variable to pass parameters by reference to another entry. To use the DISPLAY function with a return value, you must include an ENTRY statement in the frame SCL of the called FRAME entry. For example, consider the following SCL code:

```
validUser=DISPLAY('password.frame', userid);
```

If PASSWORD.FRAME contained a text entry control named **userPassword** in which a user could provide a valid password, the frame's SCL could contain

```
/* FRAME SCL for mylib.mycat.password.frame */
entry userid:input:num return=num;
term:
    dcl char pwd;
    dcl num isValid;
    /* Assume that the user ID is validated in some */
    /* way to establish a value for the password. */
```

```
if userPassword.text = pwd
    then isValid=1;
    else isValid=2;
return(isValid);
```

For details on passing parameters to other SAS catalog entries, see the ENTRY statement in SAS Component Language: Reference.

#### **Opening Other Windows**

Your applications can consist of any number of windows and dialog boxes. Using the DISPLAY routine, you can open other windows in your application as needed.

For example, assume that a frame contains three push button controls named **Rates**, **Lenders**, and **Recalculate**. The SCL entry for that frame can call a FRAME entry named LOANRATES.FRAME when a user clicks the **Rates** button, and it can call a FRAME entry named LENDERINFO.FRAME when a user clicks **Lenders**. The frame SCL also runs another SCL entry when a user clicks **Recalculate**.

```
RATES:
    call display('loanRates.frame');
return;
LENDERS:
    call display('lenderInfo.frame', 2, 'North', listBox1.selectedItem);
return;
RECALCULATE:
    call display('sasuser.myapp.calculate.scl');
return;
```

You can also invoke full-screen applications from a SAS/AF frame application. For example, the following SCL code enables a user to access the FSEDIT window and to browse the RECORDS.CLIENTS table after clicking <u>Clients</u> on the active frame:

```
CLIENTS:
    call fsedit('records.clients','','browse');
    return;
```

#### Calling Dialog Boxes from an Application

You can present information in SAS/AF applications through dialog boxes as well as through standard frames. Your SCL code can call dialog boxes using any of the following:

 $\hfill\square$  the DIALOG routine or function

Much like CALL DISPLAY, the DIALOG function enables you to display a FRAME entry. DIALOG differs from CALL DISPLAY in that it displays the frame as a modal window, which disables all other SAS windows until the dialog frame is closed. For example:

CALL DIALOG('verify.frame');

or

```
validInput=DIALOG('validate.frame', some-variable);
```

To use the DIALOG function with a return value, you must include an ENTRY statement in the frame SCL of the called FRAME entry.

#### $\Box$ the MESSAGEBOX function

You can use the MESSAGEBOX function to display a host message window for informational, warning, or error messages. For example:

```
VALIDATE:
```

```
dcl list msgList={'SAS table not specified.'};
dcl num rc;
choice=MessageBox(msgList, '!', 'OC', 'Validation');
if choice='CANCEL'
    then call execcmd('end');
rc=dellist(msgList);
return;
```

You can use the MESSAGEBOX function instead of the \_MSG\_ automatic variable to display warnings.

□ the SCL File or Entry Dialog functions

You can use the OPENSASFILEDIALOG and SAVESASFILEDIALOG functions to manipulate two-level SAS filenames just as you would use DIRLIST. Likewise, you can use the OPENENTRYDIALOG and SAVEENTRYDIALOG functions to manipulate SAS catalog entry names just as you would use CATLIST. For example,

selected=OpenEntryDialog('RANGE');

opens a catalog entry selector, displays available RANGE entries, and returns the user's selections.

For complete information on these functions, see SAS Component Language: Reference.

# **Compiling and Testing Applications**

To compile your SCL program in the build environment, you can select **Build** ► **Compile**. You can also enter the COMPILE command or click the Compile icon on the toolbar. If the SCL entry was opened from within the frame, you can issue the COMPILE command with either the FRAME entry or the SCL entry as the active window, and both entries will be compiled.

You should also consider the following when compiling frames and their SCL entries:

- □ If your FRAME entry uses an SCL program, you must compile the FRAME entry in order to associate the compiled SCL source with the FRAME entry.
- □ The compiler produces a list of errors, warnings, and notes in the Log window.
   Open the Log window by issuing the LOG command or by selecting View ► Log.

Although you can compile an SCL program independently of its FRAME entry, the compiled code is associated with the FRAME entry only if you compile the SCL source either through the Source window that was opened from the frame or through the Build window that contains the FRAME entry.

You can also compile FRAME entries in batch or automatically.

#### **Compiling FRAME Entries in Batch**

You can use the BUILD procedure statement to compile in batch all of the FRAME entries in a catalog. However, you must use the ENTRYTYPE option to specify that the FRAME entries are to be compiled. When you use the COMPILE option without an ENTRYTYPE option, the BUILD procedure compiles only PROGRAM entries. For example, to compile all of the FRAME entries in the PAYROLL catalog (in the library that was assigned the libref DEPT), use the following statements:

```
proc build c=dept.payroll batch;
    compile et=frame;
run;
```

#### **Compiling FRAME Entries Automatically**

If you set a frame's **automaticCompile** attribute to **Yes** in the Properties window, the FRAME entry is compiled automatically when you issue the SAVE, END, or TESTAF command from that FRAME entry.

#### **Testing Your Application**

SAS/AF software provides a testing mode that is available from within the build environment. To test your application while your frame and SCL entry are open, you can select **Build**  $\succ$  **Test**. You can also click the TESTAF toolbar icon or enter the TESTAF command.

As long as the SCL entry was opened from within the frame, you can issue the TESTAF command with either the FRAME entry or the SCL entry as the active window.

*Note:* You cannot use the TESTAF test mode if the FRAME entry is stored in a library that is accessed with SAS/SHARE software. Also, the TESTAF command does not process SUBMIT statements in your SCL code.  $\triangle$ 

To test your application outside the build environment, you can do either of the following:

- □ Open the Explorer window and select the frame to test, then select **Run** from the pop-up menu.
- $\Box$  Enter the following command:

af c=libref.catalog.catalogEntry.entryType

Testing outside the build environment has no restrictions or limitations, and frames perform with complete functionality.

# **Debugging and Optimizing Your Applications**

You can use the SCL Debugger to debug your frame SCL programs. The SCL Debugger is a powerful interactive utility that can monitor the execution of SCL programs. To use the debugger, issue the DEBUG ON command, select**Build ► Debug ► Debug On** or click the Debug toolbar icon. After you turn on the Debugger, you must recompile your SCL.

See SAS Component Language: Reference for details on using the SCL debugger.

#### **Common SCL Debugger Commands**

The following table describes some of the common SCL Debugger commands that you can use to track errors in your SCL programs:

| Command  | Description                                                                                                    |
|----------|----------------------------------------------------------------------------------------------------|
| BREAK    | sets a breakpoint at a particular executable program statement. When the<br>Debugger encounters a breakpoint, program execution is suspended and the cursor<br>is placed at the DEBUG prompt in the Debugger's Message window.                           |
| DELETE   | removes breakpoints, tracepoints, or watched variables that were previously set by the BREAK, TRACE, and WATCH commands.                                                                                                    |
| DESCRIBE | displays the name, type, length, and class attributes of a variable.                                                                                                    |
| EXAMINE  | displays the value of a variable or an object attribute.                                                                                                    |
| GO       | continues program execution until a specified statement or until the next breakpoint<br>or end of program is encountered.                                                                                                    |
| JUMP     | restarts program execution at a specified executable statement, which may skip intermediate statements.                                                                                                    |
| LIST     | displays all of the breakpoints, tracepoints, and watched variables that have been set by the BREAK, TRACE, and WATCH commands.                                                                                                    |
| PUTLIST  | displays the contents of an SCL list.                                                                                                    |
| QUIT     | terminates the Debugger.                                                                                                    |
| STEP     | steps through the program, statement by statement. By default, the ENTER key is set to STEP.                                                                                                    |
| TRACE    | sets a tracepoint. When a tracepoint is encountered, the Debugger displays relevant information in the Message window and continues processing.                                                                                                    |
| WATCH    | sets a watched variable. If the value of a watched variable is modified by the<br>program, the Debugger suspends execution at the statement where the change<br>occurred. The old and new values of the variable are displayed in the Message<br>window. |

# **Optimizing the Performance of SCL Code**

You can optimize the performance of SCL programs in your applications with the SAS/AF SCL analysis tools.

The following table lists the available tools and provides information about when you might want to use each tool.

| Use the                 | when you want to                                                                                                    |
|-------------------------|----------------------------------------------------------------------------------------------------|
| Coverage Analyzer       | monitor an executing application and access a report that shows<br>which lines of SCL code are not executed during testing.     |
| List Diagnostic Utility | monitor an executing application and access reports on the use<br>of SCL lists, including any lists that are left undeleted.    |
| Performance Analyzer    | monitor an executing application and identify any bottlenecks in an application's SCL code.                                     |
| Static Analyzer         | access reports that detail SCL code complexity; variable,<br>function, method and I/O usage; and error and warning<br>messages. |

To display a menu of the SCL analysis tools, enter **sclprof** at the command prompt. For detailed information about using these tools, refer to the SAS/AF online Help.

# Saving and Storing Frame SCL Programs

There are several important items to remember when you are saving SCL programs for FRAME entries:

- □ If an SCL entry that is associated with a frame is saved from the Source window, then both the FRAME entry and the SCL entry are saved.
- □ Although you can compile an SCL program independently of its FRAME entry, the compiled code is stored with the FRAME entry only if you compile the SCL source either through the Source window or through the Build window that contains the FRAME entry. Compiling the FRAME entry always compiles the associated SCL entry.
- □ The SCL program is automatically compiled and saved when you save the FRAME entry if you set the frame's automaticCompile attribute to Yes.
- □ When you compile a FRAME entry, the FRAME entry's SCL source is compiled, and the compiled code is stored in the FRAME entry. Since the *compiled* SCL program is stored in the FRAME entry, the SCL entry that contains the source statements does not have to exist when you install and run the application.
- □ If you change the name of a frame that has an associated SCL entry, you must also remember to either
  - □ change the name of the SCL entry to match the FRAME entry if it is not **\*.SCL**, and then recompile the frame; or
  - □ edit the frame's **SCLEntry** attribute to use the existing frame SCL entry.

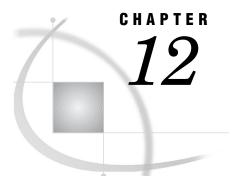

# Adding Application Support Features

Implementing Custom Menus 119 Using the PMENU Procedure to Create Menus 119
Adding Online Help to Your Applications 121 Adding Help to a Frame 121 Attaching Context-Sensitive Help to Frame Components 122 Calling Help from Your Application 122

# **Implementing Custom Menus**

SAS/AF software provides a menu-building facility to help you create menus for your applications. You can use the PMENU procedure to define custom menus.

To add a menu to your application:

- 1 Create a PMENU catalog entry using PROC PMENU.
- 2 In the SAS/AF build environment, use the Properties window to set the appropriate frame's **pmenuEntry** attribute to the PMENU catalog entry that you want to display.
- 3 Set the frame's forcePmenuOn attribute to Yes and the frame's bannerType attribute to None.

For additional information about PMENU entries, see the SAS/AF online Help.

## **Using the PMENU Procedure to Create Menus**

To create the structures and commands associated with your menu, you submit a source program that contains PMENU procedure statements. Because the source statements that are used to create a PMENU entry are not accessible in the PMENU catalog entry, you should save the statements in your development catalog as a SOURCE entry.

Consider the following example:

```
proc pmenu catalog=sasuser.corprpts;
menu main;
item 'File' menu=menuFile mnemonic='F';
item 'View' menu=menuView mnemonic='V';
item 'Help' menu=menuHelp mnemonic='H';
menu menuFile;
item 'Open Report' selection=fileOpen mnemonic='O';
item 'Save Report' selection=fileSave mnemonic='S';
separator;
```

```
item 'End';
    selection fileOpen 'openrpt';
    selection fileSave 'saverpt';
menu menuView;
    item 'View Table' selection=viewTbl mnemonic='T';
    item 'Options' selection=viewOpts mnemonic='P';
    selection viewTbl 'afa c=mylib.mycat.view.frame';
    selection viewOpts 'afa c=mylib.mycat.options.frame';
    menu menuHelp;
    item 'Contents' selection=helpCont mnemonic='C';
    item 'About...' selection=helpAbt mnemonic='A';
    selection helpCont 'wbrowse "http://myintranet.com/help.htm"';
    selection helpAbt 'afa c=mylib.mycat.about.frame';
run;
quit;
```

In this example,

- □ the menu is stored in the catalog named in the PROC PMENU statement.
- □ the first menu statement names the PMENU catalog entry that will contain the menu, which in this example is **sasuser.corprpts.main.pmenu**.
- □ each ITEM statement specifies an item in the menu bar. The value of MENU= corresponds to a subsequent MENU statement.
- each MENU= option is defined by a MENU statement, where each subsequent ITEM statement specifies the selections that are available under the named menu in the menu bar.
- □ a separator line can be added to menus by using the SEPARATOR statement.
- □ ITEM statements with no SELECTION= option indicate that the menu command is equivalent to the value of the ITEM. For example, item 'End' in the menuFile menu is the End command.
- □ each SELECTION= option points to a corresponding SELECTION statement to define the command that is issued by the menu.

*Note:* To issue multiple commands, separate them with semicolons.  $\triangle$ 

□ commands in a SELECTION statement that do not correspond to a valid SAS command must be implemented and trapped in the frame's SCL program.

The completed menu appears as follows:

| Corporate Reports                      | <u>_0×</u> |
|----------------------------------------|------------|
| <u>F</u> ile <u>V</u> iew <u>H</u> elp |            |
| <u>O</u> pen Report                    |            |
| <u>S</u> ave Report                    |            |
| <u>E</u> nd                            |            |
|                                        |            |

In the PMENU example, the menuFile menu contains two SELECTION statements that issue the custom commands **openrpt** and **saverpt**. Your frame SCL program can process commands that are not valid SAS commands if

- □ the command name is not a valid AF window command or SAS global command
- □ your frame SCL includes a CONTROL ALWAYS or CONTROL ENTER option
- $\Box$  the MAIN section in your frame SCL performs the processing.

For example, the SCL program for the frame associated with MAIN.PMENU could include the following code:

```
dcl char(8) command;
INIT:
   control always;
return;
MAIN:
   command=lowcase(word(1));
   if command='openrpt' then do;
      /* ...SCL to open reports... */
      call nextcmd();
      end;
   else if command='saverpt' then do;
      /* ...SCL to save reports... */
      call nextcmd();
      end;
   return;
```

For complete information on the PMENU procedure, refer to the SAS Procedures Guide.

# **Adding Online Help to Your Applications**

You can add online help to your applications to provide assistance to your users. SAS/AF software supports help in several formats, including HTML-based Web pages and SAS/AF CBT catalog entries. Your applications can also take advantage of context-sensitive help and tool tips.

When you implement a help system for your application, you should consider

- $\Box$  how much detail you want to add to the help
- □ whether or not context-sensitive help is required (so that you can make the necessary changes to frame and component properties)
- □ what functionality the various help commands provide and how you can use them appropriately
- $\Box$  how your help files are structured and stored.

#### Adding Help to a Frame

You can add help to a frame by setting its Help attributes. To display the attributes in the Help category, expand the **Attributes** tree in either the Properties window or the Class Editor and select the **Help** node. You can set the following attributes:

- CBTFrameName Set the CBT frame name that you want to display if you are using SAS/AF CBT entries to deliver your help information. This attribute is valid only if a CBT entry is assigned for the frame's **help** attribute.
- help Set the frame's **help** attribute to specify the type of help and the item to display when help is selected. If you select a SAS catalog entry as the type of help, SAS/AF assumes that you want to display a CBT entry. Other types of help provide different ways of displaying help in a browser. For details on the types of help, see the **help** attribute in the Frame class.

- showContextHelp Set this attribute to toggle the display of the question mark control button (?) in the window border of the frame. Set this attribute to **Yes** if
  - □ your frame's **type** attribute is set to "Dialog"
  - □ you have defined help for components on your frame
  - □ you want the HELPMODE command to recognize context-sensitive help selections.

## **Attaching Context-Sensitive Help to Frame Components**

You can add context-sensitive help for components on a frame by using the "What's This" type of help for a component, for status-line messages, and/or for tool tips. You must set the appropriate attribute in the Properties window if you want to specify help for a component. You can set the following attributes:

| CBTFrameName | Set the CBT frame name that you want to display if you are using SAS/AF CBT entries to deliver your help information. This attribute is valid only if a CBT entry is assigned for the component's <b>help</b> attribute.                                                                                                    |
|--------------|----------------------------------------------------------------------------------------------------|
| help         | Set the component's <b>help</b> attribute to specify the type of help and<br>the item to display when help is selected. If you select a SAS catalog<br>entry as the type of help, SAS/AF assumes that you want to display<br>a CBT entry. Other types of help provide different ways of<br>displaying help in a browser. For details on the types of help, see<br>the <b>help</b> attribute in the Object class. |
| helpText     | Set the component's <b>helpText</b> attribute to specify a message to display on the status line when a user positions the cursor over the component.                                                                                                    |
| toolTipText  | Specify the text that you want to appear as a tool tip for the component. A tool tip (also known as "balloon help") is presented as pop-up text when a user positions the cursor over the component for a particular time interval.                                                                                                    |
|              |                                                                                                    |

#### **Calling Help from Your Application**

SAS/AF software provides several commands that you can use to display help for your application. You can add these help commands to a menu item, or you can assign one of them as the command that is executed by a control such as a push button. You can also attach the commands to icon buttons on a toolbar.

The commands include

#### HELP

The HELP command displays help for the active frame or window based on the values of the frame's Help attributes. The help topic or topics are displayed in the designated help browser.

The WINDOWHELP command performs the same function as HELP.

#### HELPMODE

When the HELPMODE command is issued, SAS enters object help detection mode (helpmode). In helpmode, the cursor changes to a question mark (?) and SAS

waits for the user to select an object on the active frame. When a user selects an object while in helpmode, SAS displays the help that is defined in that object's **help** attribute.

#### WBROWSE valid-URL

The WBROWSE command simply displays a valid URL, which can be any page that can be displayed by the associated Web browser.

The HELP command can be used in conjunction with the HELPLOC:// protocol to display a specific help topic. The HELPLOC:// protocol is a mechanism defined by SAS for displaying help files from within your application. For example, help helploc://myapp/intro.htm opens the help topic that is stored in the HTML file named intro.htm.

To specify the location of the help files for your application, you must add the appropriate path in the HELPLOC system option *in the configuration file that is used to start your application*.

*Note:* SAS/AF software uses the HELPLOC option to identify the path it searches to locate online help files. The default path for SAS online Help is a format such as

```
!SASROOT/X11/native help
```

or

!sasroot\core\help

If you modify or remove this path from the HELPLOC option in your software configuration file (instead of in your application's configuration file), SAS software cannot locate its associated online help.  $\triangle$ 

You can add multiple search paths to HELPLOC. The SAS Help facility replaces the HELPLOC:// protocol with a path listed in the HELPLOC option. The paths are searched in the order in which they are listed until the valid help topic is found or until there are no further paths to search. For example, if your HELPLOC option contains

('!sasroot\core\help' '!sasuser\classdoc')

you could add a path to the directory in which you stored the help for your application:

('f:\apps\myapp\help' '!sasroot\core\help' '!sasuser\classdoc')

The SAS Help facility will then search through **f:\apps\myapp\help** to locate a help topic before it searches the SAS online Help path (**!sasroot\core\help**).

A path specified in the HELPLOC option does not have to be a local directory. It can also be a path on a valid Web server or a path to a network directory. For example, consider a HELPLOC option that is defined as

('!sasroot\core\help' 'http://mycompany.com/intranet/apphelp')

and a help call from a SAS/AF frame that uses the form

help helploc://myapp/intro.htm

In this example, the SAS Help facility will first search for the requested help topic in the SAS online Help path. Then it will send a fully qualified URL to the browser to locate the help topic at

http://mycompany.com/intranet/apphelp/myapp/intro.htm

See "Configuring a SAS Session for Your Application" on page 128 for information on customizing the configuration file.

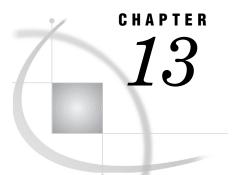

# **Deploying Your Applications**

Application Deployment Issues 125
Migrating Your Application from Testing to Production 125

Porting Your Application to Different Operating Environments 127

Configuring a SAS Session for Your Application 128

Specifying a Custom Configuration File 129
Invoking Applications 130

Enabling the Application for Your Users 131

# **Application Deployment Issues**

After fully testing your SAS/AF application, you can begin to implement and deploy it to your users. Deploying an application requires you to move from the development process of a prototype to assembling all of the parts to create a production application.

You should consider the following issues when planning to deploy a SAS/AF application:

- $\square$  Is this a stand-alone application that will be installed on individual machines?
- □ Will this application be installed on a network, with many users accessing it simultaneously?
- □ Which SAS system options should be set to establish the desired application environment?
- □ Which windowing features should be in effect?
- □ When the user closes the application, where should your application return to (the SAS display manager, another application, or the operating environment)?

The basic methodology for deploying an application should include the following steps:

- 1 Modify the prototype so that only the desired SAS software windows are open when the application starts.
- 2 Modify the prototype so that the user is returned to the appropriate environment when the application closes.
- **3** Copy the catalog or catalogs that comprise your application from the testing or prototype location to the production location.
- **4** Prepare a custom configuration file to initialize SAS for use by your application.
- 5 Create a command file or icon that launches the application.

# Migrating Your Application from Testing to Production

Once you have tested your application in a development environment, you should copy it to the area designated as a production location, where you can retest it. Two procedures are available for copying applications:

- $\Box$  the COPY procedure
- $\Box$  the BUILD procedure.

The COPY procedure is a general-purpose utility for copying SAS libraries from one device to another or from one file to another. You can copy an entire library, or you can select or exclude members of specific types.

For example, to copy an application from a prototyping or test environment on the C: drive to a production environment on the F: drive, you could use this code:

```
libname proto 'c:\test';
libname product 'f:\apps';
proc copy in=proto out=product;
run:
```

If your catalogs are already in the production location, then run this program simply to reduce the size of the catalogs:

```
proc copy in=product out=work;
proc copy in=work out=product;
run;
```

*Note:* Although you can use operating environment commands to copy SAS files, you should use the COPY procedure instead. After you edit catalogs in the build environment, some entries can become fragmented. When the COPY procedure executes, it reconstructs and reorganizes all SAS files, including data sets and catalogs. The new files often occupy less disk space; it is not unusual for a catalog to shrink by 50% to 75% when the COPY procedure is run on it.  $\triangle$ 

You can copy either an entire catalog or selected entries with the MERGE statement in the BUILD procedure. The general form of the MERGE statement in PROC BUILD is

#### PROC BUILD C=libref.out-cat;

MERGE C=libref.in-cat options;

where

| out-cat | names the output                                                                 | catalog.                                                                                                    |
|---------|----------------------------------------------------------------------------------|----------------------------------------------------------------------------------------------------|
| in-cat  | names the input o                                                                | catalog.                                                                                                    |
| options | are options to control which entries are copied. MERGE statement options include |                                                                                                    |
|         | REPLACE                                                                          | causes entries in <i>out-cat</i> to be replaced with like-named entries from <i>in-cat</i> . The default is not to replace like-named entries.                                                                                |
|         | ENTRYTYPE=                                                                       | specifies an entry type for processing. If omitted,<br>all entries are processed. If you want to copy<br>entries of more than one type, use multiple<br>MERGE statements. You can abbreviate the<br>ENTRYTYPE= option as ET=. |
|         | NOEDIT                                                                           | specifies that the entries being merged cannot be<br>edited with PROC BUILD. Be sure to save the<br>original copy of the entry for editing.                                                                                   |

NOSOURCE tells the procedure to copy only the compiled portions of FRAME and SCL entries. You can abbreviate the NOSOURCE option as NOSRC. The SCL code itself is removed from SCL and PROGRAM entries.

For complete information about the MERGE statement and about the BUILD procedure, refer to the SAS/AF online Help.

When you move your application from one library or catalog to another, be sure to check for hard-coded librefs. Particular care must be taken to ensure that SCL code and class references that are associated with your components refer to the proper location. See Chapter 20, "Deploying Components," on page 223 for more information.

#### Porting Your Application to Different Operating Environments

SAS/AF software enables you to create an application in one development environment and to port that same application to the operating environments of your users.

*Note:* Although SAS/AF software does not support a build-time environment for FRAME entries on a mainframe, applications can be developed in desktop environments such as Windows and ported to run on a mainframe.  $\triangle$ 

To port (or "export") an application to another environment:

1 In the development environment, use the CPORT procedure to export a SAS library or SAS catalog into a transport file. (You can transfer SAS tables directly from one operating environment to another without creating a transport file.)

The basic form of the CPORT procedure is

proc cport source-type=libref<.member-name>
 file=transport-fileref;

where *source-type* specifies a catalog, data set, or library; *member-type* is required if *source-type* is either CATALOG or DATA; and *transport-fileref* specifies the transport file to write to.

- **2** Copy the transport file from your development environment to the production or end-user environment(s), using the appropriate operating system commands for a binary file transfer such as FTP.
- **3** In each environment to which you want to deploy the application, use the CIMPORT procedure to restore the transport file to its original form in the appropriate format for the host operating environment.

The basic form of the CIMPORT procedure is

proc cimport destination=libref<.member-name>
infile=transport-fileref;

where *destination* specifies a catalog, data set, or library; *member-type* is required if *destination* is either CATALOG or DATA; and *transport-fileref* specifies the transport file to read.

For details on using the CPORT or CIMPORT procedures, see the *Base SAS Procedures Guide*.

When you develop a frame for use in other environments, it is recommended that you port the frame to the target platform to test the frame, using the same display that your users will use. The sizing of visual components on a frame can be affected by the host environment due to differences in the system fonts in the development environment and the run-time environments. Currently, font sizes can vary depending on the display device that is used.

It is important to test applications on all display devices that are used in the deployment environments. Also, keep in mind the following restrictions when developing frame-based applications that you plan to deploy in multiple environments:

- Some objects are not supported on all display devices, and some objects behave differently when displayed in different host environments. Refer to the "Component Reference" in the SAS/AF online Help for details.
- □ Text and graphic alignment may differ between the build-time environment and the run-time environment.
- □ Certain events or functions that are supported in some environments do not work in others, including mouse movement, drag and drop operations, double-clicking, selecting either mouse button 2 or 3, and others.
- □ Some display devices have very limited color selections. For example, when a color such as gray is displayed on a terminal that must choose between black and white, some visual objects on the frame may not appear or may disappear into the background of the frame.

For additional information about a specific host operating environment and SAS software, refer to the SAS Companion for that environment.

# **Configuring a SAS Session for Your Application**

There are several ways to set up a SAS session to accommodate the needs of the applications you want to deploy. Some applications will be called by users from within a SAS session, which requires that those users have access to the libraries that contain the data sets and catalogs that comprise the application. Other applications may extend or add additional capabilities to existing applications, and you can add program calls from one application to start another.

However, most applications that you deploy, require that you provide a custom invocation of SAS. To start a SAS session, you must have access to the SAS executable file and to a SAS configuration file. (A standard SAS configuration file is supplied with SAS software and is typically located in the same directory as the SAS executable file.) The SAS configuration file specifies

- □ the value of an environment variable, SASROOT, that contains the name of the directory where SAS software is installed. The SAS executable and configuration files are stored in this directory.
- □ which subdirectories of the SASROOT directory to search for various SAS products.
- $\Box$  the location of the files that contain warning and error messages.
- □ the location of the SAS help facility and other modules that are necessary for interactive execution (the SASHELP libref).
- □ the location of a temporary directory for users' work files (the WORK libref).
- $\Box$  the location of a permanent directory for users' personal files (the SASUSER libref).
- $\Box$  the locations of online Help (HELPLOC) files.
- $\Box$  the settings of other system options, some of which are host-specific.

#### Specifying a Custom Configuration File

The CONFIG system option specifies the location of the configuration file. You can include SAS system options as part of the SAS command that is used to start a SAS session. The configuration file that is supplied with Version 8 is called SASV8.CFG and the one supplied with Version 9 is called SASV9.CFG. Here are two examples, one for a PC environment and the other for UNIX operating environments:

```
sas -config c:\myApp\myConfigFile.cfg
```

sas -config /u/myApp/myConfigFile.cfg

*Note:* Your configuration file does not have to be named SASV8.CFG or SASV9.CFG. If you use a genric name for your configuration file, start with a copy of the one that is supplied by SAS and then rename it. If you do not specify a configuration file in the SAS command, the first file named SASV8.CFG or SASV9.CFG in a predefined search path is used.

For details about host-specific system options and configuration files, see the SAS Companion for your operating environment.  $\triangle$ 

To create a configuration file, you can

- **1** Make a copy of the default configuration file.
- 2 Modify the copy by adding or changing SAS system options.

You can also specify additional windowing environment options in a custom configuration file. For example, consider this configuration file for an application on a Windows PC:

```
-AWSCONTROL TITLE NOSYSTEMMENU MINMAX

-AWSTITLE 'Corporate Reporting'

-NOAWSMENUMERGE

-SASCONTROL NOSYSTEMMENU NOMINMAX

-NOSPLASH

-SET corprept F:\apps

-HELPLOC ('!sasroot\core\help' 'F:\apps\help')

-SPLASHLOC F:\apps\images

-INITCMD "AF C=corprept.APP.MAINMENU.FRAME PMENU=YES"
```

where

#### AWSCONTROL

specifies application workspace (AWS) features. Precede a feature with NO to disable it.

- □ TITLE indicates whether the AWS includes a title bar.
- □ SYSTEMMENU indicates whether the AWS menu appears.
- □ MINMAX indicates whether the minimize and maximize controls appear.

#### AWSTITLE

specifies the title for the AWS window if the AWSCONTROL TITLE option is set.

AWSMENUMERGE/NOAWSMENUMERGE

specifies whether the AWS menu items Options, Window, and Help appear.

#### SASCONTROL

- specifies application window features. Precede a feature with NO to disable it.
  - □ SYSTEMMENU indicates whether the AWS menu appears.
  - □ MINMAX indicates whether the minimize and maximize controls appear.

#### SPLASH/NOSPLASH

specifies whether the SAS software splash screen appears while your application is starting. You can substitute your own bitmap image for the SAS software splash screen. For more information, see the SAS Companion for the Microsoft Windows Environment.

SET

creates an environment variable. An environment variable that contains a path name can be used as a SAS libref. For networked applications, ensure that all SAS files in this path have a read-only attribute.

#### HELPLOC

specifies the location of online Help files.

```
SPLASHLOC
```

specifies the location of a custom splash screen image to display when SAS starts.

#### **Invoking Applications**

You can use the INITCMD system option to launch your SAS/AF software application. The main advantage of this option is that SAS display manager windows are not displayed before your primary application window appears. You can add the INITCMD option to

- □ the SAS command that you use to invoke the SAS session for your application
- $\Box$  the configuration file that is used in conjunction with the SAS command.

The general form of the INITCMD system option is

```
-INITCMD "AF-command<, SAS-windowing-environment-command>; . . .;
SAS-windowing-environment-command"
```

The INITCMD option

- □ is specified either as part of the SAS command or in a configuration file
- □ requires you to specify the DMS option
- □ must follow the -DMSEXP option (unless -NODMSEXP is specified) if placed in a configuration file
- $\hfill\square$  opens the AF window first
- □ does not open other SAS windowing environment windows (but they can be opened by the application)
- □ can issue additional SAS windowing environment commands
- $\hfill\square$  eliminates the need for the DM statement in an autoexec file and does not permit execution of DM statements
- $\Box$  exits SAS when the user exits the application
- $\Box$  is available in most operating environments.

# **Enabling the Application for Your Users**

Once the application is tested and ready for use in the production environment, you must provide a mechanism for users to invoke the application. Typically, you can either create a command file or a program item that contains the SAS command plus a reference to the custom configuration file.

The Windows operating environment has graphical interface features for launching application programs. In such an environment, you can create a program item for your application and make your application accessible to users via a desktop icon or folder.

For some environments, you might want your users to access the application by using a shell script or a batch file. For example, the following shell script starts an application in a UNIX environment:

```
APPS=/u/apps
export APPS
sas -sasuser
                     /u/apps/sasuser
     -rsasuser
     -autoexec
                     /u/apps/autoexec.sas
     -printcmd nlp
                     'SAS.windowWidth: 80'
     -xrm
                     'SAS.windowHeight: 32'
     -xrm
                     'SAS.windowUnitType: character'
     -xrm
     -xrm
                     'SAS.awsResizePolicy: variable'
                     'SAS.sessionGravity: CenterGravity'
     -xrm
     -initcmd
                     "af c=corprept.app.MAINMENU.FRAME"
```

You can give users "execute" permission to the script file, and they can simply enter the script's name at a shell prompt to launch the application.

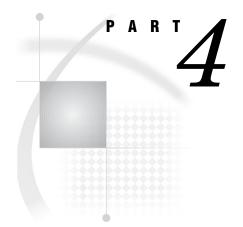

# **Developing Custom Components**

| <i>Chapter</i> <b>14Tools for the Component Developer 1</b> | 135 |
|-------------------------------------------------------------|-----|
|-------------------------------------------------------------|-----|

- Chapter 16..... Developing Components 163
- Chapter 17......Managing Methods 179

- Chapter 20..... Deploying Components 223

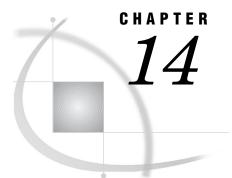

# Tools for the Component Developer

Introduction 135 Class Editor 135 Resource Editor 136 Interface Editor 136 Source Window 137 Other Development Tools and Utilities 137

# Introduction

The classes from which components are derived can be designed and managed in the SAS/AF development environment with the following tools:

- $\Box$  Class Editor
- $\square$  Resource Editor
- $\Box$  Interface Editor
- $\square$  Source window

Other complementary development tools are also available to increase performance, provide source management, and produce class documentation.

# **Class Editor**

SAS/AF software provides a Class Editor for editing existing classes and for subclassing. The Class Editor enables you to modify or add properties, including attributes, methods, events, event handlers, and interfaces. Any time you open a CLASS catalog entry you are using the Class Editor.

Changing any of the properties or behaviors of a class changes the property or behavior of all instances and children of that class.

| Class Editor - Sasuser.Closebutton.Closebutton.Class           |                              |                                    |  |
|----------------------------------------------------------------|------------------------------|------------------------------------|--|
| Class Properties Closebutton Attributes                        | Description:                 | Close Button                       |  |
| Methods     Press     Events     Event Handlers     Interfaces | Parent Class:<br>Meta Class: | Sashelp.Classes.Pushbutton_c.Class |  |
|                                                                | Abstract Class               |                                    |  |

To open the Class Editor, double-click an existing class in the SAS Explorer, or create a new class via the SAS Explorer or the BUILD command (for example, **build work.a.a.class**). For more detailed information on using the Class Editor, see "Component Development" or "Class Editor" in the SAS/AF online Help.

## **Resource Editor**

The Resource Editor enables you to group classes into resources. These resources can then be added to the Components window so that you can easily use your classes at design time.

| 🖷 Resource Editor - SASUSER.PROFILE.NEWRES.RESOURCE                                                                                                    | × |
|----------------------------------------------------------------------------------------------------|---|
| Class Descriptions       Status         Class Descriptions       Display         Name:       SASUSER.CLOSEBUTTON.CLOSEBUTTON         Description:       Close Button         Alias:       CLOSEBUTTON.AFCNTRL         Image: Active       Toggle Display Status |   |

To open the Resource Editor, double-click an existing resource in the SAS Explorer, or create a new resource via the SAS Explorer or the BUILD command (for example, **build work.a.a.resource**). For more information on the Resource Editor, see "Managing Classes with Resources" on page 224, or "Resources" in the SAS/AF online Help.

# **Interface Editor**

The Interface Editor enables you to build interface objects that consist of method definitions (the method name and method signature). The methods defined in an interface are implemented on the classes that implement that interface. Typically, interfaces are used by models and views to establish model/view communications.

| Interface Editor - Sasuser.Profile.Newiface.Intrface |                                                                                 |          |
|------------------------------------------------------|---------------------------------------------------------------------------------|----------|
| Interface Properties                                 | Methods                                                                         |          |
| Methods                                              | Method Name Signature newMethod                                                 | <u>A</u> |
|                                                      | /* newMethod */ LABEL: public method_arg1:input:num_arg2:input:char; endmethod; |          |
|                                                      |                                                                                 | •        |

To open the Interface Editor, double-click an existing interface in the SAS Explorer, or create a new interface via the SAS Explorer or the BUILD command (for example, **build work.a.a.intrface**). For more information on how to use the Interface Editor, see "Interfaces" in the SAS/AF online Help. For more information on using interfaces, see "Interfaces" on page 161.

# **Source Window**

The Source window provides a text editor for creating and editing SAS Component Language (SCL) programs.

| BUILD: SOURCE WORK.TEST.MYMETHOD.SCL (E)                    |             |
|-------------------------------------------------------------|-------------|
| 00001 useclass sasuser.bignew.closebutton.class:            |             |
|                                                             | -           |
| 00003 onclick: method;                                      |             |
| 00004                                                       |             |
| 00005 _super();                                             |             |
| 00006                                                       |             |
| 00007 if upcase(displayExitDialog) = 'NO' then              |             |
| 00008framesetStatus('H');                                   |             |
| 00009 else do;                                              |             |
| 00010                                                       |             |
| 00011 dcl list messageList = {'Do you really want to go?'}, |             |
| 00012 char(1) sel,                                          |             |
| 00013 num rc;<br>00014                                      |             |
| 00014<br>00015 sel = messageBox(messageList, '?', 'YN');    |             |
|                                                             |             |
| 00017 rc = dellist(messageList);                            |             |
|                                                             |             |
| 00019 if sel = 'Υ' then _framesetStatus('H');               |             |
| 00020                                                       |             |
| 00021 end;                                                  |             |
| 00022                                                       |             |
| 00023 endmethod;                                            |             |
| 00024                                                       | -           |
| •                                                           | ▶ <i>//</i> |

As a component developer, you can open the Source window by

- $\hfill\square$  double-clicking an existing SCL entry in the SAS Explorer
- □ creating a new SCL entry via the SAS Explorer
- creating a new SCL entry via the BUILD command (for example, build work.a.a.scl)
- □ issuing the SOURCE command from a FRAME or PROGRAM entry
- □ selecting **Source** from the Class Editor's pop-up menu when any method metadata item is selected.

For more information about editing SCL programs, see "Implementing Methods with SCL" on page 179.

# **Other Development Tools and Utilities**

SAS/AF software provides several tools and diagnostic utilities that extend the applications development environment.

#### Class Browser

enables you to browse through the class hierarchy, create subclasses, edit classes, copy or delete classes, and view properties information and help for a selected class.

#### SCL Analysis Tools

help you optimize the performance of SAS Component Language (SCL) code in your applications. Tools include a Coverage Analyzer, a List Diagnostic Utility, a Performance Analyzer, and a Static Analyzer.

#### Source Control Manager (SCM)

provides source management for applications development with SAS software. SCM is a full-featured source manager.

#### GenDoc Utility (experimental)

enables you to generate HTML files that document class, interface, resource, and frame entries. For more information on the GenDoc Utility, see "Generating Class Documentation with GenDoc" on page 227.

For more information about these tools, see "SAS/AF Development Tools" in the SAS/AF online Help.

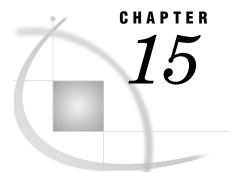

# SAS Object-Oriented Programming Concepts

Introduction 139 Object-Oriented Development and the SAS Component Object Model 140 Classes 141 Relationships among SAS/AF Classes 141 Inheritance 141 Instantiation 142 Uses 142 Types of Classes 143 Abstract Classes 143 Models and Viewers 143 Metaclasses 144 Methods144 Method Signatures 146 Overloading Methods 147 Method Scope 148 Method Metadata 149 Attributes 151 Attribute Metadata 151 Attribute Values and Dot Notation 156 Events 158 Event Metadata 158 Event Handlers 159 Event Handler Metadata 160 Interfaces 161 Interface Properties of a Class 161

# Introduction

*Object-oriented programming* (OOP) is a technique for writing computer software. The term *object oriented* refers to the methodology of developing software in which the emphasis is on the data, while the procedure or program flow is de-emphasized. That is, when designing an OOP program, you do not concentrate on the order of the steps that the program performs. Instead, you concentrate on the data in the program and on the operations that you perform on that data.

Advocates of object-oriented programming claim that applications that are developed using an object-oriented approach

- $\hfill\square$  are easier to understand because the underlying code maps directly to real-world concepts that they seek to model
- □ are easier to modify and maintain because changes tend to involve individual objects and not the entire system

- promote software reuse because of modular design and low interdependence among modules
- □ offer improved quality because they are constructed from stable intermediate classes
- □ provide better scalability for creating large, complex systems.

*Object-oriented application design* determines which operations are performed on which data, and then groups the related data and operations into categories. When the design is implemented, these categories are called *classes*. A class defines the data and the operations that you can perform on the data. In SAS/AF software, the data for a class is defined through the class's *attributes*, *events*, *event handlers*, and *interfaces*. (Legacy classes store data in *instance variables*.) The operations that you perform on the data are called *methods* in SAS/AF software.

*Objects* are data elements in your application that perform some function for you. Objects can be *visual* objects that you place on the frame—for example, icons, push buttons, or radio boxes. Visual objects are called *controls*; they display information or accept user input.

Objects can also be *nonvisual* objects that manage the application behind the scenes; for example, an object that enables you to interact with SAS data sets may not have a visual representation but still provides you with the functionality to perform actions on a SAS data set such as accessing variables, adding data, or deleting data. An *object* or *component* is derived from, or is an *instance* of, a class. The terms object, component, and instance are interchangeable.

Software objects are self-contained entities that possess three basic characteristics:

| state    | a collection of attributes and their current values. Two of a Push<br>Button control's attributes are <b>label</b> (the text displayed on the<br>command push button) and <b>commandOnClick</b> (the command that<br>executes when the command push button is pressed). You can set<br>these values through the Properties window or through SCL. |
|----------|----------------------------------------------------------------------------------------------------|
| behavior | a collection of operations that an object can perform on itself or on<br>other objects. <i>Methods</i> define the operations that an object can<br>perform. For example, a Push Button can set its own border style<br>via the _setBorderStyle method.                                                                                            |
| identity | a unique value that distinguishes one object from another. In SAS/AF, this identifier is referred to as its <i>object identifier</i> . The object identifier is also used as the first-level qualifier in SCL dot notation.                                                                                                    |

This chapter describes how object-oriented techniques and related concepts are implemented in SAS Component Language (SCL) and in SAS/AF software.

# **Object-Oriented Development and the SAS Component Object Model**

The SAS Component Object Model (SCOM) is an object-oriented programming model that provides a flexible framework for SAS/AF component developers. With SCOM, you can develop plug-and-play components that adhere to simple communication rules, which in turn make it easy to share information between components.

A component in SCOM is a self-contained, reusable object with specific properties, including

- $\Box$  a set of attributes and methods
- $\Box$  a set of events that the object sends

- $\Box$  a set of event handlers that execute in response to various types of events
- $\Box$  a set of supported or required interfaces.

With SCOM, you can design components that communicate with each other, using any of the following processes:

| Attribute<br>linking                                                       | enabling a component to change one of its attributes when the value of another attribute is changed.                                                          |  |
|----------------------------------------------------------------------------|----------------------------------------------------------------------------------------------------|--|
| Model/view<br>communication                                                | enabling a view (typically a control) to communicate with a model<br>based on a set of common methods that are defined in an interface.                       |  |
| Drag and drop<br>operations                                                | enabling information to be transferred from one component to<br>another by defining "drag" attributes on one component and "drop"<br>attributes on the other. |  |
| Event handling                                                             | enabling a component to send an event that another component can<br>respond to by using an associated event handler.                                          |  |
| For more information on component communication with SCOM, see Chapter 19, |                                                                                                    |  |

# Classes

A *class* defines a set of data and the operations you can perform on that data. *Subclasses* are similar to the classes from which they are derived, but they may have different properties or additional behavior. In general, any operation that is valid for a class is also valid for each subclass of that class.

# **Relationships among SAS/AF Classes**

SAS/AF software classes support three types of relationships:

"Adding Communication Capabilities to Components," on page 203.

- $\Box$  inheritance
- $\Box$  instantiation
- $\Box$  uses.

### Inheritance

Generally, the attributes, methods, events, event handlers, and interfaces that belong to a parent class are automatically inherited by any class that is created from it. One metaphor that is used to describe this relationship is that of the *family*. Classes that provide the foundation for other classes are called *parent* classes, and classes that are derived from parent classes are *child* classes. When more than one class is derived from the same parent class, these classes are related to each other as *sibling* classes. A *descendent* of a class has that class as a parent, either directly or indirectly through a series of parent-child relationships. In object-oriented theory, any subclass that is created from a parent class *inherits* all of the characteristics of the parent class that it is not specifically prohibited from inheriting. The chain of parent classes is called an *ancestry*.

#### Figure 15.1 Class Ancestry

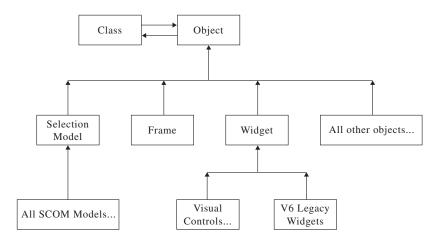

Whenever you create a new class, that class inherits all of the properties (attributes, methods, events, event handlers, and interfaces) that belong to its parent class. For example, the Object class is the parent of all classes in SAS/AF software. The Frame and Widget classes are subclasses of the Object class, and they inherit all properties of the Object class. Similarly, every class you use in a frame-based application is a descendent of the Frame, Object, or Widget class, and thus inherits all the properties that belong to those classes.

### Instantiation

In addition to the inheritance relationship, SAS/AF software classes have an *instantiation* or an "is a" relationship. For example, a frame is an instance of the Frame class; a radio box control is an instance of the Radio Box Control class; and a color list object is an instance of the Color List Model class.

All classes are instances of the Class class. The Class class is a metaclass. A *metaclass* collects information about other classes and enables you to operate on other classes. For more information about metaclasses, see "Metaclasses" on page 144.

#### Uses

For some classes, a "uses" relationship exists. With a *uses* relationship, not all of the functionality that a class needs is defined by one class. Instead, a class can use the operations defined by another class. This process is called *delegation*. In SAS/AF software classes, the "uses" relationship is defined in two ways: delegation and composition.

#### delegation

With *delegation*, a method is automatically forwarded to a designated object (or list of objects, in some predetermined order) when it is not recognized by the object that initially received the message to execute the method. Each class has an optional *delegates* list, which is a list of complex attribute names (or, for legacy classes, instance variable names) to which undefined method calls are redirected. The delegates list contains named values; each item name matches the name of a complex attribute. When you call a method on an instance of the class and the method is not found in the object's class nor in any ancestor class, the method call is tried on each complex attribute (or instance variable) named in the delegates list until one of the named objects implements the method or until the list is exhausted. The delegate objects may, in turn, delegate the method. If none of the named objects implements the method, then the parent class's delegates list, if it exists, is tried next, and so on. If no delegates implement the method, there is an error.

Delegation is allowed whenever you call a method using SEND or NOTIFY routines. However, delegation is not allowed when you use dot notation on an object of a specific class. In order to use dot notation and delegation together, you must use a reference to a generic object. For example, the following will work

DCL object foo; foo.delegatedMethod();

but the following will not

DCL lib.cat.someclass.class foo; foo.delegatedMethod();

composition

Objects can work together to form *composite* objects. Collectively, the component objects form a composite object. The relationship that exists between the components and the composite object is called *composition*. With composition, a class implements a method by explicitly invoking that method on one or more objects; the other objects typically are stored in complex attributes. For example, consider a composite widget that is composed of an input field and three list boxes. The input field and the list boxes are the components. Note that the components may not have any explicit relationship with each other (except for the passive relationship of all being members of the same composite).

In a composite object, methods can be forwarded to individual objects within the composite object.

Some of the composite objects in SAS/AF software include

- □ Dual Selector Control (experimental)
- □ Extended Input Field (legacy class)
- □ Toolbar (legacy class)

### Types of Classes

Some SAS/AF software classes are specific types of classes.

- $\Box$  Abstract classes
- $\Box$  Models and viewers
- $\square$  Metaclasses.

### **Abstract Classes**

*Abstract classes* group attributes and methods that are common to several subclasses. These classes themselves cannot be instantiated; they simply provide functionality for their subclasses.

The Widget class in SAS/AF software is an example of an abstract class. Its purpose is to collect properties that all widget subclasses can inherit. The Widget class cannot be instantiated.

# **Models and Viewers**

In SAS/AF software, components that are built on the SAS Component Object Model (SCOM) framework can be classified either as *viewers* that display data or as *models* that provide data. Although models and viewers are typically used together, they are

nevertheless independent components. Their independence allows for customization, flexibility of design, and efficient programming.

*Models* are non-visual components that provide data. For example, a Data Set List model contains the properties for generating a list of SAS data sets (or tables), given a specific SAS library. Some models may be attached to multiple viewers.

Viewers are components that provide a visual representation of the data, but they have no knowledge of the actual data they are displaying. The displayed data depends on the state of the model that is connected to the viewer. A viewer can have only one model attached to it at a time.

It may be helpful to think of model/view components as client/server components. The viewer acts as the client and the model acts as the server.

Models that are built on the SCOM framework are enabled for model/view communication through their support of a specified interface (such as **sashelp.classes.staticStringList.intrface**). Likewise, all controls that display items in lists have also been enabled for model/view communication by requiring the use of the same interface.

For more information, see "Interfaces" on page 161, "Implementing Model/View Communication" on page 207, and the SAS/AF online Help.

#### Metaclasses

As previously mentioned, the Class class (**sashelp.fsp.Class.class**) and any subclasses you create from it are metaclasses. *Metaclasses* enable you to collect information about other classes and to operate on those classes.

Metaclasses enable you to make changes to the application at run time rather than only at build time. Examples of such changes include where a class's methods reside, the default values of class properties, and even the set of classes and their hierarchy.

Metaclasses also enable you to access information about parent classes, subclasses, and the methods and properties that are defined for a class. Specifically, through methods of the Class class, you can

- □ retrieve information about an application, such as information about the application's structure, which classes are being used, and which legacy classes use particular instance variables. Each class has a super class that is accessed by the \_getSuper method. Every class also maintains a list of subclasses that is accessed with the \_getSubclassList and \_getSubclasses methods.
- list the instances of a class and process all of those instances in some way. Each class maintains a list of its instances. You can use \_getInstanceList and \_getInstances to process all the instances.
- $\hfill\square$  create objects and classes at run time with the \_new method. Instances of the metaclass are other classes.

For more information about metaclasses, see the Class class in the SAS/AF online Help.

# **Methods**

In a SAS/AF software class, *methods* define the operations that can be executed by any component you create from that class. In other words, methods are how classes (and instances of those classes) do their work.

A method consists of two primary parts, its name and its implementation. You use the method name in SCL programs to manipulate the associated component. For example, to deselect the selections in a list box, you write an SCL statement that invokes the \_deselectAll method:

#### listbox1.\_deselectAll();

Use caution when adding new methods with a leading underscore character, which typically indicates a method supplied by SAS and may cause conflicts with future releases of SAS/AF software. If you attempt to name a method with both leading and trailing underscores, SAS/AF displays a warning. Embedded underscores themselves are allowed, but they are removed when a leading and trailing underscore trigger the name conversion. For example, the method name \_foo\_Test\_Foo is converted to \_fooTestFoo.

Method names can be up to 256 characters long.

The implementation of the method (where the code exists) is specified in the name of a SAS/AF entry. This entry is usually an SCL entry that is combined with an optional SCL labeled section.

As previously mentioned, all classes inherit methods from their parent classes. Some classes also delegate methods to other classes. In addition, SAS/AF software defines three other types of methods:

#### automatic methods

are methods that automatically execute when certain events occur; you do not explicitly call automatic methods. Automatic methods can be classified in two major groups:

- $\Box$  those that execute at build time for example, \_bInit.
- □ those that execute at run time (that is, when the FRAME entry is opened by a TESTAF, AF, or AFA command) for example, \_select.

For more information about automatic methods, see "Flow of Control for Frame SCL Entries" on page 239.

#### virtual methods

are methods that exist in a class but have no defined functionality for that class. You add their functionality by overriding the method in a subclass. Virtual methods exist for these reasons:

- □ The functionality of the method needs to be defined, but its functionality is specific to the subclass.
- □ The presence of a virtual method serves as a reminder that the method should be included in the subclass and that its functionality should be defined there.

The Object class contains some virtual methods — for example, \_printObject. Each object can have specific printing needs; therefore, you should define the functionality of \_printObject at the subclass level. Unless you override the definition of \_printObject, the method does nothing, but it also does not generate an error.

#### per-instance methods

are methods that enable you to add to or override a method for a specific object in an application. These methods are not associated with a *class* but are assigned on a *per instance* basis. A per-instance method that is bound to an object is not shared with or available to other instances of the object's class. Per-instance methods do not affect any other objects in the application.

All predefined methods for a class are listed in the class's methods list. When a method is called, the SCL compiler searches the object class's methods list for the method. If no matching method is found there, the compiler searches the class's parent class, and so on. If an object has per-instance methods, the method lookup begins in the object's list of per-instance methods.

Per-instance methods are programmatically added, changed, and deleted with these Object Class methods:

- $\Box$  \_addMethod
- $\Box$  \_changeMethod
- $\hfill\square$  \_deleteMethod

For more information about these methods, see the Object class in the Component Reference section of the SAS/AF online Help.

*Note:* Although supported, per-instance methods represent a non-object-oriented approach to SAS/AF programming. A side effect of this approach is that the compiler cannot identify per-instance methods or attributes that have been added programmatically via SCL. Only those per-instance methods and attributes that have been added through the Properties window are recognized at compile time.  $\triangle$ 

### Method Signatures

A method's signature uniquely identifies it to the SCL compiler. A method's signature is comprised of the method's name, its arguments, and their types and order. Precise identification of a method based on these parameters is necessary when overloaded methods are used (see "Overloading Methods" on page 147).

For example, the following SCL METHOD statements show methods that have different signatures:

| Method1: | method | name:char             | <pre>number:num;</pre> | endmethod; |
|----------|--------|-----------------------|------------------------|------------|
| Method2: | method | number:num            | name:char;             | endmethod; |
| Method3: | method | <pre>name:char;</pre> |                        | endmethod; |
| Method4: | method | return=num;           | ;                      | endmethod; |

Each method signature is a unique combination, varying by argument number and type:

- □ The first signature contains a character argument and a numeric argument.
- □ The second signature contains a numeric argument and a character argument.
- $\Box$  The third signature contains a single character argument.
- $\hfill\square$  The fourth signature contains no arguments.

Signatures in SAS/AF software are usually represented by a shorthand notation, called a *sigstring*. This sigstring is stored in the method metadata as SIGSTRING. For example, the four method statements above have the following sigstrings:

```
Method1 sigstring: (CN)V
Method2 sigstring: (NC)V
Method3 sigstring: (C)V
Method4 sigstring: ()N
```

The parentheses group the arguments and indicate the type of each argument. The value outside the parentheses represents the return argument. The V character (for "void") indicates that no return value is used. A notation that has a value other than V indicates that the signature has a return value of that particular type. For example, Method4, above, returns a numeric value.

Although the optional return variable is listed as part of the sigstring, it is listed only for convenience and should not be understood as part of the actual signature. In a sigstring, neither the presence of a return variable nor its type affects the method signature.

When a method is called, the SAS SCL compiler matches the arguments in the call to the arguments in the actual method. Thus, calling the method with the (CN)V

signature actually executes *Method1*, below. Calling the method with the (NC)V arguments executes *Method2*:

```
/* Method1 */
/* Responds to calls using the (CN)V signature */
object.setColNum('colname', num);
/* Method2 */
/* Responds to calls using the (NC)V signature */
object.setColNum(num, 'colname');
```

If a method has a return value, you can execute that method and use the value that it returns in an assignment. For example, consider an object that has a method with a signature ()N. The following are valid operations:

```
dcl num returnVal;
returnVal=object.getData();
```

or

if object.getData() > 1 then do ...

or

if ( object.getData() ) then do ...

Defining signatures for methods helps other developers understand the method syntax while also offering enhanced compile-time checking and run-time efficiency. The default signature for methods is ()v, meaning that no arguments are passed into the method and no values are returned.

Although the SCL compiler uses the method name to help uniquely identify a method, the name is not formally part of the signature metadata. In other words, although a method's signature includes its name and arguments (and their types and order), the signature metadata itself consists of

- $\Box$  argument name
- $\Box$  argument type
- $\Box$  argument usage
- $\square$  argument description.

Just like return variables, the usage and description of an argument are not used to differentiate methods, and are not part of a method's signature, even though they are part of the signature metadata.

Once you define a signature for a method and deploy the class that contains it for public use, you should not alter the signature of the method in future versions of the class. Doing so could result in program halts for users who have already compiled their applications. Instead of altering an existing signature, you should overload the method to use the desired signature, leaving the previous signature intact.

# **Overloading Methods**

SAS Component Language (SCL) supports method overloading, which means that a class can have methods of the same name as long as they can be distinguished on the basis of their signatures (that is, as long as their arguments differ in number, order, and/or type). If you call an overloaded method, SCL checks the method arguments, scans the signatures for a match, and executes the appropriate code.

For example, if you had a setColor method on your class, you could define overloaded methods with the following signatures:

| Method Calling Statement  | Method Signature |
|---------------------------|------------------|
| object.setColor(color);   | (C)              |
| object.setColor(r, g, b); | (NNN)            |

In the example above, *color* is a character argument, and r, g, and b are numeric arguments. Both methods change the object's color even though the first method takes a color name as input and the second method takes numerical RGB values (in the range of 0–255). The advantage of overloaded methods is that they require programmers to remember only one method instead of several different methods that perform the same function with different data.

Methods in general, not just overloaded methods, can specify only one return argument. Each method in a set of overloaded methods can have a different return argument type, but the method parameters must be different for each method since the return type is not considered part of the signature. For example, you can have

```
mymethod (NN)V
mymethod (CC)N
```

but not

mymethod (NC)V mymethod (NC)N

The order of arguments also determines the method signature. For example, the getColNum methods below have different signatures — (CN)V and (NC)V — because the arguments are reversed. As a result, they are invoked differently, but they return the same result.

```
/* method1 */
getColNum: method colname:char number:update:num;
    number = getnitemn(listid, colname, 1, 1, 0);
endmethod;
/* method2 */
getColNum: method number:update:num colname:char;
    number = getnitemn(listid, colname, 1, 1, 0);
endmethod;
```

Each method in a set of overloaded methods can have a different scope, as well. However, the scope is not considered part of the signature (just as the return value is not), so you may not define two signatures that differ only by scope. (See the next section, "Method Scope".)

In addition, a method that has no signature (that is, which has *(none)* as a signature) cannot be overloaded.

# **Method Scope**

SAS Component Language (SCL) supports variable method scope, which gives you considerable design flexibility. Method scope can be defined as Public, Protected, or Private. The default scope is Public. Only Public methods appear in the Properties window at design time. In order of narrowing scope,

- □ Public methods can be accessed by any other class and are inherited by subclasses.
- □ Protected methods can be accessed only by the same class and its subclasses; they are inherited by subclasses.

 $\hfill\square$  Private methods can be accessed only by the same class and are not inherited by subclasses.

# **Method Metadata**

In addition to a method's name, implementation, signature, and scope, SAS/AF software stores other method metadata for maintaining and executing methods. You can query a class (or a method within a class) to view the method metadata, and you can create your own metadata list to add or change a method. For example, to list the metadata for a particular method, execute code similar to the following:

```
init:
   DCL num rc metadata;
   DCL object obj;
   obj=loadclass('sashelp.mycat.maxClass.class');
   /* metadata is a numeric list identifier */
   rc=obj._getMethod('getMaxNum',metadata);
   call putlist(metadata,'',2);
return;
```

Here is the returned method metadata:

```
(NAME='getMaxNum'
SIGNATURE=(
   NUM1 = (
            TYPE='Numeric'
            INOUT='Input'
            DESCRIPTION='First number to compare'
   )
   NUM2 = (
            TYPE='Numeric'
            INOUT='Input'
            DESCRIPTION='Second number to compare'
   )
   RETURN=(
              TYPE='Numeric'
              DESCRIPTION='Returns the greater of two numeric values.'
              INOUT='Return'
   )
 )
SIGSTRING='(NN)N'
ENTRY='sasuser.mycat.maxClass.scl'
LABEL='getMaxNum'
CLASS=4317
METHODID=4331
STATE='N'
DESCRIPTION='Returns the greater of two numeric values.'
ENABLED='Yes'
SCOPE='Public'
)
```

The method metadata contains the following named items:

*Note:* Because many methods are defined at the C code level, some metadata values, such as Entry, may not provide information that you can use.  $\triangle$ 

| Name      | is the name of characters long                                         | the method. Method names can be up to 256                                                                                                    |  |  |
|-----------|------------------------------------------------------------------------|----------------------------------------------------------------------------------------------------|--|--|
| State     | —                                                                      | specifies whether the method is new (N), inherited (I) from another class, overridden (O), or a system (S) method.                                                                                                    |  |  |
| Entry     |                                                                        | the SAS/AF catalog entry that contains the method<br>n. Typically, this item is an SCL entry.                                                                                                    |  |  |
|           | Example: sa                                                            | suser.app.methods.scl                                                                                                    |  |  |
| Label     | implemented. 7<br>metadata item                                        | the SCL labeled section where the method is<br>This item is valid only if the value of the Entry<br>is an SCL entry. A typical implementation of a<br>ok like the following:                                                                                                    |  |  |
|           | Example: ne                                                            | wMethod                                                                                                    |  |  |
|           | item:inp<br>return=r                                                   |                                                                                                    |  |  |
| Signature | is a list of subli<br>signature.                                       | ists that correspond to the arguments in the method                                                                                                    |  |  |
|           | registers a sign<br>no arguments.                                      | If an empty list is passed for this value, then SAS/AF software registers a signature of ()V, which means that the signature contains no arguments. If you call a method whose signature is ()V and specify any input, output, or return arguments, the compiler reports an error.                                          |  |  |
|           | method does no<br>checking for me<br>method does no<br>be overloaded ( | value (.) or zero is passed for this value, then the<br>ot have a stored signature. There is no compile-time<br>ethods that have no stored signature. Likewise, if a<br>ot have a signature (the signature is (none)), it cannot<br>although it may still be overridden). See<br>Iethods" on page 147 for more information. |  |  |
|           | Note: By de                                                            | fault, legacy classes do not have signatures. $	riangle$                                                                                                    |  |  |
|           | -                                                                      | ument in a method signature, the following named<br>d in a sublist that has the same name as the                                                                                                    |  |  |
|           | Туре                                                                   | <ul> <li>is the argument type. Valid values are</li> <li>Character</li> <li>Numeric</li> <li>List</li> <li>Object (generic)</li> <li>Class Name (a four-level name of a specific object)</li> <li>an array of any valid type.</li> </ul>                                                                                    |  |  |
|           | INOUT                                                                  | determines how the argument will be used in the<br>method. Valid values are I   O   U   R<br>(corresponding to Input, Output, Update,<br>Return).                                                                                                    |  |  |
|           | Description                                                            | is a text description of the argument.                                                                                                    |  |  |

|             | Return_MethodID is the unique identifier of the method; it is<br>assigned when the method is created and is<br>returned in this named item.                                                                                     |
|-------------|----------------------------------------------------------------------------------------------------|
| Scope       | specifies which classes have permission to execute the method. Valid values are Public   Protected   Private. The default scope is Public.                                                                                      |
|             | <ul> <li>If Scope='Public', then any class can call the method. The<br/>method is displayed in the component's Properties window at<br/>build time.</li> </ul>                                                                  |
|             | □ If Scope='Protected', then only the class and any subclasses can call the method. The method does not appear in the component's Properties window at build time, nor can you access the method via frame SCL.                 |
|             | <ul> <li>If Scope='Private', then only the class itself can call the<br/>method. The method does not appear in the component's<br/>Properties window at build time, nor can you access the<br/>method via frame SCL.</li> </ul> |
| Enabled     | determines whether a method can be executed. Valid values are 'Yes'<br>  'No.' The default value is 'Yes.'                                                                                                    |
| Description | is a description of the method.                                                                                                    |

# **Attributes**

Attributes are the properties that specify the information associated with a component, such as its name, description, and color. Each attribute includes metadata information such as Type, Value, and Scope. You can define and modify attributes for a class with the Class Editor. You can define, modify, and create links between attributes of an instance with the Properties window.

Attributes are divided into categories such as the "Appearance" category, which contains attributes that control color and outline type. These categories make it easier to view and find related items.

For example, the Push Button Control has an attribute named **label** that specifies the text displayed on the button. You can create two instances of the Push Button Control on your frame and have one display "OK" and the other display "Cancel," simply by specifying a different value for the **label** attribute of each instance.

# **Attribute Metadata**

SAS/AF software uses a set of attribute metadata to maintain and manipulate attributes. This metadata exists as a list that is stored with the class. You can query a class (or an attribute within a class) with specific methods to view attribute metadata. You can also create your own metadata list to add or change an attribute. For example, to list the metadata for the **label** attribute, execute code similar to the following:

```
init:
   DCL num rc;
   DCL list metadata;
   DCL object obj;
   obj=loadclass('sashelp.classes.pushbutton_c.class');
```

```
rc=obj._getAttribute('label',metadata);
call putlist(metadata,'',3);
return;
```

The following attribute metadata is returned:

```
(NAME='label'
INITIALVALUE='Button'
STATE='N'
TYPE='Character'
DESCRIPTION='Returns or sets the text displayed as the label'
CATEGORY='Appearance'
AUTOCREATE=''
SCOPE='Public'
EDITABLE='Yes'
LINKABLE='Yes'
SENDEVENT='Yes'
TEXTCOMPLETION='No'
HONORCASE='No'
GETCAM=''
SETCAM=''
EDITOR=''
VALIDVALUES=''
CLASS=4317
)
```

The attribute metadata list contains the following named items:

| Name       | is the name of the attribute. Attribute names can be up to 256 characters long.                                                                                                    |  |
|------------|----------------------------------------------------------------------------------------------------|--|
| State      | specifies whether the attribute is new (N), inherited (I) from another class, overridden (O), or a system (S) attribute. System attributes are supplied by SAS/AF software. The only item in a system attribute's metadata list that you can modify is its Initial Value.                                                                                                    |  |
| Туре       | specifies the type of data being stored:                                                                                                    |  |
|            | $\square$ N = Numeric                                                                                                    |  |
|            | $\Box$ C = Character                                                                                                    |  |
|            | $\Box$ L = List                                                                                                    |  |
|            | $\Box  O = Object (generic)$                                                                                                    |  |
|            | Class Name = four-level name of a non-visual class (such as sashelp.classes.colorlist_c.class)                                                                                                    |  |
|            | <ul> <li>An array of a specific type and the boundary for each dimension of the array. For example, Type = sashelp.classes.colorlist_c.class (1,2,3) represents a three-dimensional array of type colorlist_c, with the upper boundaries for each dimension being 1, 2, and 3, respectively.</li> </ul>                                                                                                    |  |
| AutoCreate | specifies whether the attribute is automatically created and deleted<br>by SAS/AF software. This item applies only to attributes of type list<br>(L) and specific objects (O:classname). By default, the value is 'Yes,'<br>which indicates that SAS/AF will create the list or instantiate the<br>object when the object that contains the attribute is instantiated.<br>SAS/AF will also delete the list or terminate the object when the<br>object that contains the attribute is the object when the<br>object that contains the attribute is terminated. If the value is 'No,' |  |

|              | then it is the responsibility of the SCL developer to control the creation and deletion of the attribute.                                                                                                    |
|--------------|----------------------------------------------------------------------------------------------------|
| InitialValue | (optional) specifies the initial value of the attribute; must be of the defined data type.                                                                                                    |
| Scope        | specifies which class methods have permission to get or set the value<br>of the attribute. Valid values are Public   Protected   Private.                                                                                                    |
|              | □ If Scope='Public', then any method of any class can get or set<br>the attribute value. The attribute is displayed in the<br>component's Properties window, and the attribute can be<br>queried or set with dot notation in frame SCL.                                                                                                    |
|              | If Scope='Protected', then only the class or its subclasses can<br>get or set the attribute value in their methods. The attribute<br>does not appear in the component's Properties window, nor can<br>you access the attribute via frame SCL.                                                                                                    |
|              | □ If Scope='Private', then only the class can get or set the attribute value in its methods. The attribute does not appear in the component's Properties window, nor can you access the attribute via frame SCL. Additionally, subclasses cannot access the attribute.                                                                                         |
| Editable     | indicates whether an attribute can be modified or queried.                                                                                                    |
|              | □ If Scope='Public' and Editable='Yes', then the attribute can be accessed (both queried and set) from any class method as well as from frame SCL program.                                                                                                    |
|              | <ul> <li>If Scope='Public' and Editable='No', then the attribute can only<br/>be queried from any class method or frame SCL program.<br/>However, only the class or subclasses of the class can modify<br/>the attribute value.</li> </ul>                                                                                                    |
|              | □ If Scope='Protected' and Editable='No', then the class and its subclasses can query the attribute value, but only the class itself can set or change the value. A frame SCL program cannot set or query the value.                                                                                                    |
|              | □ If Scope='Private' and Editable='No', then the attribute value<br>can be queried only from methods in the class on which it is<br>defined, but it cannot be set by the class. Subclasses cannot<br>access these attributes, nor can a frame SCL program. This<br>combination of metadata settings creates a private,<br>pre-initialized, read-only constant. |
|              | <i>Note:</i> If Editable='No', the Custom Set Method is not called (even if it was defined for the attribute). The default is 'Yes'. $\triangle$                                                                                                    |
| Linkable     | specifies whether an attribute can obtain its value from another<br>attribute via attribute linking. Valid values are 'Yes'   'No'. Only<br>public attributes are linkable.                                                                                                    |
| SendEvent    | specifies whether an event should be sent when an attribute is modified. See "Events" on page 158 for details.                                                                                                    |
|              | When SendEvent='Yes', SAS/AF software registers an event on<br>the component. For example, the <b>textColor</b> attribute has an<br>associated event named "textColor Changed". You can then register<br>an event handler to trap the event and conditionally execute code<br>when the value of the attribute changes.                                         |

|             | If you change the SendEvent value from 'Yes' to 'No', and if<br>Linkable='Yes', you must send the " <i>attributeName</i> Changed" event<br>programmatically with the attribute's setCAM in order for attributes<br>that are linked to this attribute to receive notification that the value<br>has changed. If the linked attributes do not receive this event,<br>attribute linking will not work correctly. In the previous example,<br>the setCAM for the <b>textColor</b> attribute would use the _sendEvent<br>method to send the "textColor changed" event. |
|-------------|----------------------------------------------------------------------------------------------------|
| ValidValues | specifies the set of valid values for a character attribute. Use blanks<br>to separate values, or, if the values themselves contain blanks, use a<br>comma as the separator. For example:                                                                                                    |
|             | ValidValues='North South East West'<br>ValidValues='North America,South America,Western Europe'                                                                                                    |
|             | If Type='C' and a list of valid values has been defined, the values<br>are displayed in a drop-down list for the attribute's Initial Value cell<br>in the Class Editor and for the attributes Value cell in the Properties<br>window.                                                                                                    |
|             | ValidValues is also used as part of the validation process that<br>occurs when the value is set programmatically using dot notation or<br>the _setAttributeValue method. For more information on how the<br>ValidValues list is used as part of the validation process, see<br>"Validating the Values of Character Attributes" on page 188.                                                                                                    |
|             | You can also specify an SCL or SLIST entry to validate values by starting the ValidValues metadata with a backslash (\) character, followed by the four-level name of the entry. For example:                                                                                                    |
|             | ValidValues='\sashelp.classes.ItemsValues.scl';                                                                                                    |
|             | <i>Note:</i> If you use an SLIST entry for validation, all items in the SLIST <i>must</i> be character values. If you use an SCL entry for validation, you must ensure that the SCL entry returns <i>only</i> character items. $\triangle$                                                                                                    |
|             | For more information on how to use an SCL entry to perform validation, see "Validating the Values of Character Attributes" on page 188.                                                                                                    |
| Editor      | specifies a FRAME, PROGRAM, or SCL entry that enables a user to<br>enter a value (or values) for the attribute. If supplied, the editor<br>entry is launched by the Properties window when a user clicks the<br>ellipsis button () in the Value cell or the Initial value cell in the<br>Class Editor. The value that is returned from the editor sets the<br>value of the attribute. For more information, see "Assigning an                                                                                                    |

Editor to an Attribute" on page 189.

| TextCompletion | specifies whether user-supplied values for the attribute are matched<br>against items in the ValidValues metadata for text completion. This<br>item is valid only if the attribute is Type='C' and a ValidValues list<br>exists. For example, if ValidValues='Yes No' and the user types 'Y',<br>the value 'Y' becomes 'Yes' and appears in the input area. |
|----------------|----------------------------------------------------------------------------------------------------|
| HonorCase      | specifies whether user-supplied values must match the case of items<br>in the ValidValues list in order to constitute a valid input value.<br>This item is valid only if the attribute is Type='C' and a ValidValues<br>list is defined.                                                                                                    |
|                | For example, if HonorCase='Yes', ValidValues='Yes No', and the user types 'yes', the value is not matched against the valid values.                                                                                                    |
|                | However, if HonorCase='Yes', ValidValues='Yes No',<br>TextCompletion='Yes', and the user enters 'Y', the value is found in<br>the list of valid values and is expanded to 'Yes'.                                                                                                    |
| GetCAM         | specifies the custom access method for retrieving the attribute's value (GETCAM). For information on how to assign a CAM, see "Assigning a Custom Access Method (CAM) to an Attribute" on page 193.                                                                                                    |
| SetCAM         | specifies the custom access method for setting the attribute's value (SETCAM). For information on how to assign a CAM, see "Assigning a Custom Access Method (CAM) to an Attribute" on page 193.                                                                                                    |
| Category       | (optional) specifies a logical grouping for the attribute. This item is<br>used for category subsetting in the Class Editor or for displaying<br>related attributes in the Properties window. For example, the<br>Properties window displays the following attribute categories for<br>components that are supplied by SAS:                                 |
|                | Appearance                                                                                                    |
|                | Behavior                                                                                                    |
|                | Data                                                                                                    |
|                | Drag and drop                                                                                                    |
|                | Help                                                                                                    |
|                | Misc                                                                                                    |
|                | Region                                                                                                    |
|                | Model/View                                                                                                    |
|                | Size/Location                                                                                                    |
|                | System                                                                                                    |
|                | Not all categories appear for each class.                                                                                                    |
|                | You can also create your own category names simply by specifying                                                                                                    |

You can also create your own category names simply by specifying a new category name in the Class Editor. The category defaults to 'Misc' if one is not supplied.

| Automatic   | is used only if an instance variable (IV) is linked to the attribute.<br>(See the IV metadata item below.) This metadata item exists to<br>support legacy class information only. When an IV is linked to an<br>attribute, the attribute's value persists on the IV itself instead of on<br>the attribute. If automatic is set to 'Yes,' then the IV is an automatic<br>instance variable as defined in SAS/AF legacy classes. |
|-------------|----------------------------------------------------------------------------------------------------|
|             | For more information, see "Attributes and Instance Variables" on page 268.                                                                                                    |
| IV          | specifies the name of an instance variable on which the attribute<br>value is stored. This metadata item exists to support legacy class<br>information only. Components that are based on the SAS Component<br>Object Model (SCOM) architecture do not use instance variables. It<br>is recommended that you avoid using instance variables.                                                                                   |
| Description | is a short description for the attribute. This item appears as help<br>information in the Class Editor and in the Properties window.                                                                                                    |

# **Attribute Values and Dot Notation**

When you use dot notation in SCL to change or query an attribute value, SAS/AF software translates the statement to a \_setAttributeValue method call (to change the value) or to a \_getAttributeValue method call (to query the value). These methods are inherited from the Object class and provide the basis for much of the behavior of attributes.

For example, the \_setAttributeValue method

- $\hfill\square$  verifies that the attribute exists
- $\Box$  verifies that the type of the attribute matches the type of the value that is being set
- $\hfill\square$  validates the value against the ValidValues metadata item if it exists for the attribute
- $\hfill\square$  invokes the custom set method (setCAM) if it exists
- $\hfill\square$  stores the value in the attribute
- sends the "attributeName Changed" event if the attribute has a SendEvent='Yes' metadata item
- □ sends the "contents updated" event if the attribute is specified in the object's **contentsUpdatedAttributes** attribute to notify components in a model/view relationship that a key attribute has been changed.

The following figures detail the flow of control for the \_setAttributeValue and \_getAttributeValue methods.

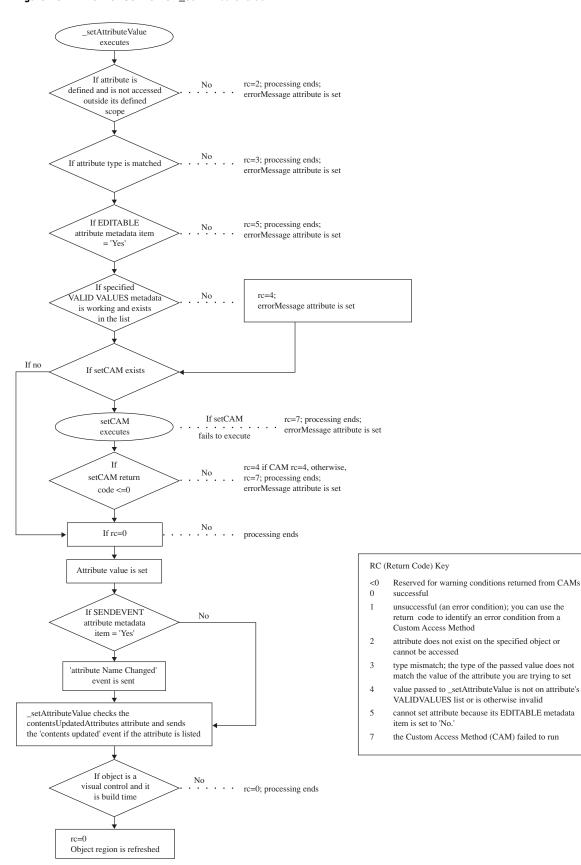

#### **Figure 15.2** Flow of Control for \_setAttributeValue

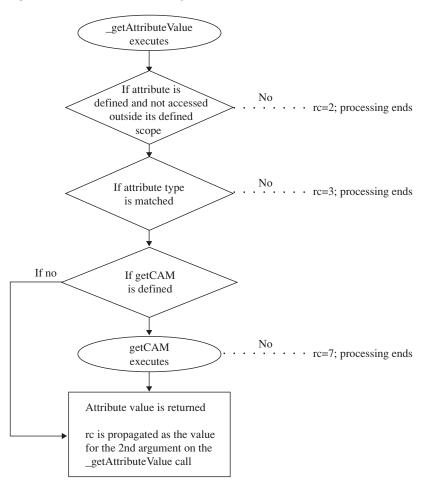

#### Figure 15.3 Flow of Control for \_getAttributeValue

# **Events**

Events alert applications when there is a change of state. Events occur when a user action takes place (such as a mouse click), when an attribute value is changed, or when a user-defined condition occurs. Event handlers then provide a response to the change.

Use the Class Editor to create events that are specific to an entire class. Use the Properties window to create events that are specific to a single object.

SAS/AF software supports system events, which can include user interface events (such as mouse clicks) as well as "attribute changed" events that occur when an attribute value is updated. For system events, the State metadata item is 'S'. In order for "attribute changed" events to be sent automatically, the component must have the SendEvent metadata item for the attribute set to 'Yes'. See "Enabling Attribute Linking" on page 204 for details.

SAS/AF software also supports user-defined events, which can be registered to specific classes as needed and are inherited by subclasses.

# **Event Metadata**

Events are implemented and maintained with metadata. You can query a class (or an event within a class) to view the event metadata, and you can create your own metadata list to add or change an event. For example, to list the metadata for the **click** event, execute code similar to the following:

```
init:
    dcl num rc;
    dcl list metadata;
    dcl object obj;
    obj=loadclass('sashelp.classes.listbox_c.class');
    rc=obj._getEvent('click',metadata);
    call putlist(metadata,'',3);
return;
```

The following event metadata is returned:

```
(NAME='click'
STATE='S'
DESCRIPTION='Occurs on a click'
CLASS=4415
EXECUTE='System'
METHOD=''
ENABLED='Yes'
CLASS=4415
)
```

The event metadata list contains the following named items:

| Name        | is the name of the event. Event names may be up to 256 characters long.                                                                                                    |
|-------------|----------------------------------------------------------------------------------------------------|
| State       | is the current state of each event. Valid values are I   N   S (corresponding to Inherited, New, or System). This is a read-only metadata item.                                                                                                    |
| Execute     | describes how the event is sent. Events can be sent automatically<br>either before or after a method. They can also be programmed<br>manually with SCL. Valid values are: A   B   M (corresponding to<br>After, Before, Manual). New events default to 'After'. |
|             | The Class Editor and the Properties window display Execute metadata in the Send column of the table.                                                                                                    |
| Method      | is the name of the method that triggers the event (if Execute=A $ $ B). A method name must be specified for new events if they are to be sent automatically. The field remains blank if the event is sent manually (if Execute=M).                              |
| Enabled     | indicates whether an event is enabled or disabled. Valid values are Y $\mid$ N.                                                                                                    |
| Description | is a descriptive summary of the event's purpose. For inherited and system events, the description is forwarded from the parent class. The maximum length is 256 characters.                                                                                     |

# **Event Handlers**

An event handler is a property that determines which method to execute after an event occurs. Essentially, an event handler is a method that executes another method

after an event is received. Use the Class Editor to create event handlers that are specific to an entire class. Use the Properties window to create event handlers that are specific to a single object.

# **Event Handler Metadata**

SAS/AF software uses a set of event handler metadata to implement and maintain event handlers. This metadata exists as a list that is stored with the class. You can query a class (or an event handler within a class) to view the event handler metadata. You can also create your own metadata list to add or change an event handler. For example, to list the metadata for a particular event handler, execute code similar to the following:

The following event handler metadata is returned:

```
(SENDER='_self_'
EVENT='visible changed'
DESCRIPTION='Refresh myself'
STATE='N'
METHOD='_refresh'
ENABLED='Yes'
)
```

The metadata contains the following named items:

| State       | is the current state of each event handler. Values include Inherited,<br>New, or System, which are represented by I, N, and S, respectively.                     |
|-------------|----------------------------------------------------------------------------------------------------|
| Sender      | is the name of the object that generates the event. The default value is _self Valid values are _self_, any object (*), or the name of a component on the frame. |
| Event       | is the name of the event that is being handled.                                                                                                    |
| Method      | is the name of the method to execute when the event is sent.                                                                                                    |
| Enabled     | shows whether an event handler is enabled or disabled. Valid values are Y   N.                                                                                   |
|             | System events (State=S) are always enabled.                                                                                                    |
| Description | is text that describes the event handler. The maximum length is 256 characters.                                                                                  |

# Interfaces

Interfaces are collections of abstract method definitions that define how and whether model/view communication can take place. They enable you to redirect a method call from one component to a method call on a different component. The method definitions are just the information that is needed to define a method; they do not contain the actual method implementations. If two components share an interface, they can indirectly call each others' methods via that interface.

Interfaces are stored in SAS catalog entries of type INTRFACE. For example, the staticStringList interface is stored in the

sashelp.classes.staticStringList.intrface catalog entry.

To retrieve the methods that an interface supports, use the \_getmethod or \_getmethods methods.

# Interface Properties of a Class

A class can be defined to support or require one or more interfaces. For example, model/view component communication is implemented with the use of interfaces. The model typically *supports* the interface, whereas the view *requires* the same interface. The interfaces for the components must match before a model/view relationship can be established.

A class stores interface information as a property to identify whether it supports or requires an interface. Interface data on a class consists of the following items:

State

specifies whether the interface is New or Inherited.

InterfaceName

specifies the four-level catalog entry name of the interface class (such as sashelp.classes.staticStringList.intrface).

Status

indicates whether the interface is Required or Supported.

Although classes that support or require an interface are often used together, they are still independent components and can be used without taking advantage of an interface.

For more information on interfaces and their use, see "Implementing Model/View Communication" on page 207.

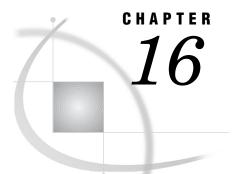

# **Developing Components**

Creating Your Own Components 163 Subclassing Methodology 163 Creating a Simple Subclass by Overriding an Attribute 164 Creating the Close Button Subclass 164 Testing the Close Button Subclass 165 Creating a Subclass by Overriding a Method 165 Overriding an Existing Method 166 Testing the Overridden Method 167 Extending a Class with New Attributes and Methods 167 Editing the Existing Method to Query the New Attribute 168 Testing the New Attribute and Method 168 Creating a Class with SCL 168 Converting a Class to an SCL Entry 171 Tips for Creating Classes with SCL 171 Implementing Methods Using CLASS and USECLASS Statement Blocks 172 CLASS Statement 172 USECLASS Statement 173 Using SCL to Instantiate Classes 174 Using Constructors 174 Defining Constructors in the SCL for a Class 176 Defining Constructors Using the Class Editor 177

# **Creating Your Own Components**

When an existing SAS/AF or SAS/EIS software class does not provide the behavior you desire, you can extend the functionality of an existing class by creating a subclass. Extending a class be as simple as creating a new frame class with a blue background or as complex as writing your own model and view classes. By virtue of the SCOM framework, you can take advantage of object-oriented functionality and add to or modify any of the existing properties of a class. Subclassing and class-wide modifications are performed in the Class Editor or with SCL class syntax.

# Subclassing Methodology

When creating a subclass, you should follow these general steps:

- 1 Decide which class to subclass. Normally this is the class that contains the behavior closest to the functionality you want to implement.
- 2 Extend the existing properties by modifying or adding attributes, methods, events, or event handlers.

- 3 Test the subclass with either of these methods:
  - □ Add the new class to the Components window so that it appears in the list of available classes and can be tested on a frame.
  - □ Instantiate the subclass using the SCL\_NEW\_ or \_NEO\_ operators and test it programmatically.

### Creating a Simple Subclass by Overriding an Attribute

As an example of both the methodology and the techniques that are used to create a simple subclass, the following example demonstrates how to build a simple button class that closes a frame. Because you include a "Close" button of some sort on nearly every frame you build, modifying a subclass of the existing pushbutton\_c class will save you from setting the same attributes each time you want such a button. After creating the class and adding it to the Components window, you simply drag your Close Button class onto the frame; no coding is required, and you do not have to set its properties.

You can add or override properties using either the Class Editor or the Properties window. Although they look alike and contain what appears to be the same information, it is important to understand the differences between these two tools:

- □ Changes that you make in the Class Editor affect *all instances that are based on the class*, whether they appear on different frames or not.
- □ Changes that you make in the Properties window affect *only the specific instance of the class*. The Properties window displays public properties for each instance on a frame.

#### Creating the Close Button Subclass

This example creates a subclass of the push button control, using the Class Editor to override the values of the label and commandOnClick attributes. For more information on specific tasks in this example, see the SAS/AF online Help.

To create a button that closes a frame:

- 1 Create a new catalog named **sasuser.buttons** to hold the new class.
- 2 Create a new class with a description of **Close Button**. The description is used to identify the class in the Components window. Unique descriptions are required (if you want to determine the difference between components with accuracy), but are not programmatically verified.
- 3 Select sashelp.classes.pushbutton\_c.class as the parent class. Obviously, to know which class to subclass you must be familiar with the class hierarchy.
- 4 Override the label attribute. Specify **Close** as the initial value of the label attribute. The label attribute represents the text that appears on the button.
- 5 Override the commandOnClick attribute. Specify End as the initial value of the commandOnClick attribute. The commandOnClick attribute represents the command that is executed when the button is clicked.
- 6 Save the class. For the entry name, specify CloseButton (with no spaces).

You may also include a short description of what the class does, such as **Close** frame button. This description, if provided, overwrites the description provided in step 2 above.

# **Testing the Close Button Subclass**

The Close Button class is now ready for use. Follow these steps to make the class available for use and testing:

- 1 Create a new frame.
- 2 Make the Close Button available for use in the Components window by right-clicking in the Components window and selecting Add Classes. Select or enter the sasuser.buttons.closebutton.class. The Close Button class appears in the Components window.
- **3** Drag a Close Button to the frame. The button label is **Close**.
- 4 Test the functionality of the button by selecting **Build** ► **Test**. When the frame appears, click <u>Close</u> to close the frame.

The example demonstrates how you can create a very useful class without any programming.

### Creating a Subclass by Overriding a Method

When you create a new class, you must decide what unique actions you want to include in its definition. The actions are defined by their methods. Methods from the parent class are inherited by the subclass that you create. Although method inheritance is one of the primary benefits of object-oriented programming techniques, there are times when you will want to augment a class's functionality by adding new methods or overriding inherited methods:

- □ Create a new method for your subclass if you want to add behavior that is not currently available in the parent class.
- □ Override an existing method to modify the behavior of the parent class in your subclass. An overridden method is one that extends a method that has the same name and signature on a parent class. In effect, overridden methods add some kind of functionality to a class, but they also call the same method on the class's parent to ensure that the method's core functionality is preserved. When overriding a method, you provide a new method definition, but you cannot change the method's name, signature, or scope. You can also overload methods to complement existing behavior. For more information on overloading, see "Overloading Methods" on page 147.

To demonstrate how you can add new behavior to a class, consider the Close Button class that was presented above. Although the Close Button class is useful, a user of your application might accidentally click a "Close" button. To help prevent such mistakes, you could add a confirmation dialog box to the Close Button class. The class could have the following behavior:

- $\square$  When the Close button is clicked, a dialog box is displayed to confirm the action.
- $\Box$  If the user selects **Yes**, the frame closes. Otherwise, the frame remains open.

To implement this behavior in a new class, review the existing class:

□ Does the parent class provide a behavior when the button is clicked on the frame?

After deciding to augment the behavior of a class, you must decide whether to override an existing method or add a new one. In the Close Button class, the \_onClick method that serves as the event handler is called whenever the button is clicked. You can override this method and have the new implementation display the dialog box. If you override a method, you should execute the same method on the parent by calling \_super() in your code.

See the SAS/AF online Help for assistance with specific tasks.

### **Overriding an Existing Method**

To add new behavior to the Close Button class, override the \_onClick method:

- 1 If you created the Close Button class that was presented earlier, you must re-inherit the **commandOnClick** attribute that was overridden so that the END command will not be executed when you click the button.
- 2 In the Class Editor, override the inherited \_onClick method. The State metadata item changes to 'O'.
- 3 The \_onClick Source Entry metadata item now contains the four-level name of the SCL entry that will contain the new code: sasuser.buttons.closebutton.scl.
- 4 Display the Source for the method via the pop-up menu and enter the following code in the SCL entry:

```
onclick: method;
_super(); /* call onClick method on parent */
dcl num rc;
dcl list messageList = {'Close this frame?'},
      char(1) sel;
sel = messageBox(messageList, '?', 'YN');
if sel = 'Y' then call execcmd('end;');
rc=dellist(messageList);
endmethod;
enduseclass;
```

useclass sasuser.buttons.closebutton.class;

**5** Compile and close the SCL entry.

*Note:* For more information on methods and SCL, see "Implementing Methods with SCL" on page 179, and Chapter 11, "Adding SAS Component Language Programs to Frames," on page 105.  $\triangle$ 

### **Testing the Overridden Method**

After you have created and saved the class, you can test the new behavior. If you created the frame with the "Close" button from the last example, open that frame and test it to see the new behavior. The changes to the Close Button class are picked up automatically when the frame is opened and the Close Button object is instantiated.

If you do not have a frame with the Close Button object already on it, follow these steps to test the new behavior of the Close Button:

- 1 Create a new frame.
- 2 Right-click inside the Components window and select Add Classes from the pop-up menu to add the new class.
- **3** Drag a Close Button object from the Components window onto the frame.
- 4 Test the frame.

### Extending a Class with New Attributes and Methods

Although the Close Button class presented in the previous example is useful, you might not always want a confirmation dialog box to be displayed when a frame is closed. To implement this behavior, review the following question:

□ Does the parent class provide data that could be used to specify whether to display a confirmation dialog box?

You can check attributes on the class to see whether you need to override an existing attribute or add a new attribute to maintain this information. Since the Close Button class does not have such an attribute, you have to add a new one to the class.

To add flexibility to the Close Button class, add an attribute to the class that enables developers who use the object in their frames to specify whether to display the confirmation dialog box.

To add an attribute to the Close Button class:

- 1 Close all frames that contain a version of the Close Button class.
- 2 Open the sasuser.buttons.closebutton.class class if it is not already open.
- **3** Create a new attribute called **displayExitDialog**. This will be the attribute that determines whether the confirmation dialog box should be displayed. Attributes keep data on a component where it can be easily accessed by other components via SCL or attribute linking.
- 4 Set the following metadata items for the new displayExitDialog attribute:
  - $\Box$  Type = Character
  - □ Initial Value = ¥es
  - □ Valid Values = ¥es, No
  - □ Category = **Behavior**

# Editing the Existing Method to Query the New Attribute

Edit the existing overridden \_onClick method on the Close Button class by adding four lines of code:

```
useclass sasuser.buttons.closebutton.class;
onclick: method;
                 /* calls the parent's onClick method */
   super();
   if upcase(displayExitDialog) = 'NO' then
      call execcmd('end;');
    else do;
       dcl num rc;
       dcl list messageList = {'Close this frame?'},
           char(1) sel;
       sel = messageBox(messageList, '?', 'YN');
       if sel = 'Y' then call execcmd('end;');
       rc=dellist(messageList);
    end:
endmethod:
enduseclass;
```

### **Testing the New Attribute and Method**

After saving the class, test the new attribute:

- **1** Test the frame and the Close Button class as they are when the frame opens to see the default Close Button behavior. The confirmation dialog box is displayed.
- 2 To see the alternate behavior of the Close Button, use the Properties window to set the Close Button object's displayExitDialog attribute to No.
- 3 Re-test the frame. No confirmation dialog box is displayed.

# **Creating a Class with SCL**

As an alternative to creating a class interactively with the Class Editor, you can create a SAS/AF class entirely in SCL with the CLASS/ENDCLASS statement block. You can define all property information through SCL. When you have finished defining a class with SCL, you must save it as a CLASS entry so that it can be used as a class.

Creating a class with SCL has several advantages:

- □ Lengthy or repetitive changes to class information (such as adding or deleting the signatures for several methods) are easier with a text editor than with the interactive, graphical approach of the Class Editor.
- $\hfill\square$  Classes that are defined in an SCL entry can define *and* implement methods in one location.
- □ The CLASS block provides improved error detection at compile time, as well as improved run-time performance.

Metadata information, such as **description**, is added to the class or property by including a forward slash (/) delimiter and the appropriate metadata items enclosed in parentheses before the semicolon (;) that ends the statement. Use a comma to separate multiple metadata items (see **description**, **SCL**, and **Label** in the definition of the **add** method below).

Consider the following example, which defines the Combination class in SCL:

```
CLASS sasuser.myclasses.Combination.class
   extends sashelp.fsp.Object.class
   / (description='My Combination Class');
   /* define attributes */
   Public num total
   / (description='total attribute');
   Public char catstr
   / (description='catstr attribute');
   /* define methods
                        */
   add: public method
     n1: num
      n2: num
      return=num
      /(description='Adds two numbers',
        SCL='sasuser.myclasses.Combination.scl',
        Label='add');
   concat: public method
      cl: char
      c2: char
      return=char
      /(description='Concatenates two strings',
        SCL='sasuser.myclasses.Combination.scl',
        Label='concat');
ENDCLASS;
```

To compile the SCL program and save it as a CLASS entry:

- 1 Save the SCL entry. You must save an SCL entry before using **Save as Class** or the SAVECLASS command.
- 2 From the Source window, selectFile ► Save As Class.

Alternatively, you can enter the SAVECLASS command.

Saving an SCL program as a class is equivalent to saving a class that you created

interactively with the Class Editor.

You can implement the methods directly in the same SCL as the class definition. The following code defines the Combination class and implements its methods:

```
CLASS sasuser.myclasses.Combination.class
   extends sashelp.fsp.Object.class
   / (description='My Combination Class');
   /* define attributes */
   Public num total
   / (description='total attribute');
   Public char catstr
   / (description='catstr attribute');
   /* define methods
                        */
   add: public method
      n1:num
      n2:num
      return=num
      /(description='Adds two numbers');
      total=n1+n2;
      return (total);
   concat: public method
     cl:char
      c2:char
      return=char
      /(description='Concatenates two strings');
      catstr=c1 || c2;
      return(catstr);
ENDCLASS;
```

Additionally, you can create an *abstract class* by adding the optional reserved word ABSTRACT before the CLASS statement. For example:

```
ABSTRACT CLASS myClass
EXTENDS sashelp.fsp.Object.class;
    /* ...insert additional SCL here... */
ENDCLASS;
```

For complete information about the CLASS statement, including all valid metadata that you can include with the class and properties definitions, see *SAS Component Language: Reference*.

# **Converting a Class to an SCL Entry**

You can convert any SAS/AF class to an SCL entry. This enables you to view and extend a class directly through its SCL. There are two ways to convert a class to SCL:

- □ You can use the Class Editor to save a class as an SCL entry by selecting File ➤ Save As and setting the Entry Type to SCL. After saving the class as SCL, open the SCL entry to view or modify the class.
- □ You can programmatically convert classes to SCL using the CREATESCL function. The following code is an example of the CREATESCL syntax:

In this example, **lib.cat.yourClass.class** is the class to convert, **lib.cat.yourSCL.scl** is the SCL entry to be created, and **description** contains the description of the class that is stored in the SCL entry.

# Tips for Creating Classes with SCL

When you create a class using SCL, there are several recommended practices that might help your development efforts:

- □ For components that might be edited in the Class Editor, it is more appropriate to create one SCL entry for the class definition and another for the method implementations of that class. Method implementations are not stored with a CLASS entry. If you use the Class Editor to save a class as an SCL entry, and if the original CLASS entry was created from an SCL entry that contained method implementations, you may overwrite the method implementations for that class.
- □ It is recommended that you implement a standard naming convention for the catalog entries that are used to create a class. Since methods for a class are most often implemented in an SCL entry that has the same name as the CLASS entry, you might consider consistently appending "class" to the name of the SCL entry that defines the class. For example, consider a class named Document that was created using SCL and whose methods are implemented in a separate catalog entry. There would be a total of three entries:
  - the SCL entry that defines the class (sasuser.myclasses.Documentclass.scl)
  - □ the SCL entry that implements the methods of the class (sasuser.myclasses.Document.scl)
  - $\hfill\square$  the class entry itself (sasuser.myclasses.Document.class).
- □ Add values for the descriptive method-definition metadata, including **Description** and all argument descriptions (such as **ArgDesc1** or **ReturnDesc**). For example, consider the descriptive metadata for a method named getAmount that has a signature (C)N:

```
getAmount: public method
  account:input:char
  return=num
  /(Description='Returns the amount in the specified account',
    ArgDesc1='Account to retrieve',
    ReturnDesc='Amount in the account');
```

In this example, **Description** is the description of the method, **ArgDesc1** is the description of the **account** argument, and **ReturnDesc** is the description of the return argument.

For complete information, refer to the CLASS statement in SAS Component Language: Reference.

# Implementing Methods Using CLASS and USECLASS Statement Blocks

The CLASS and USECLASS statements can be used to implement methods for a class in SCL and to bind them to the class at compile time, which improves code readability, code maintainability, run-time performance, and compile-time detection of many types of errors. SCL users can directly reference attributes and methods in a CLASS or USECLASS block without specifying the object ID or the system variable \_SELF\_. The CLASS statement is used both for defining and for implementing methods.

### **CLASS Statement**

The CLASS statement constructs a class with SCL code, including the class definitions and, optionally, the method implementations. The ENDCLASS statement ends the CLASS statement block. In the following example, the method implementation is coded inside the CLASS statement block:

```
class sasuser.myclasses.one.class extends sashelp.fsp.object.class;
    /* define attribute */
    Public num sum
    / (description='sum attribute');
    init: public Method
      / (State='0');
      _super();
      sum=0;
    endmethod;
    Sum: public method
      n:Num
      return=num;
        sum=sum+n;
        return(sum);
    endmethod;
endclass:
```

The approach above is appropriate for smaller projects where all class methods are maintained by a few developers. As projects increase in complexity and the number of developers involved grows, it is recommended that you use separate entries for class definitions and method implementations. It is the responsibility of each component developer to maintain an SCL entry that contains a USECLASS statement block for the method implementations.

### **USECLASS Statement**

The USECLASS statement is similar to the CLASS statement, except that you cannot create class attributes or events in a USECLASS block. The ENDUSECLASS statement ends a USECLASS statement block.

In the following example, the methods are defined and stored in one SCL entry, whereas the method implementations are coded in a USECLASS statement block and are stored in a separate SCL entry (sasuser.myclasses.oneCode.scl). The following SCL code is stored in sasuser.myclasses.one.scl:

```
class sasuser.myclasses.one.class extends sashelp.fsp.object.class;
_init: public method
    / (state='0',
        SCL='sasuser.myclasses.oneCode.scl');
    /* define attribute */
    Public num sum
    / (description='sum attribute');
    ml: method
        N:Num
        Return=Num
        /(SCL='sasuser.myclasses.oneCode.scl');
endclass;
    The the big base to the fact the fact t
```

The method implementations for the One class are stored in sasuser.myclasses.oneCode.scl:

```
useclass sasuser.myclasses.one.class;
__init: public Method;
__super();
sum=0;
endmethod;
ml: method
    N:Num
    Return=Num;
    sum = sum + N;
    return(sum);
endmethod;
enduseclass;
```

*Note:* The \_super() routine is valid only inside CLASS or USECLASS blocks. The CALL SUPER routine can be used anywhere.  $\triangle$ 

# **Using SCL to Instantiate Classes**

You can instantiate a SAS/AF class with the \_NEW\_ operator, which combines the actions of the LOADCLASS function with the initialization of the object with its \_new method. For example:

```
dcl sashelp.classes.librarylist_c.class libraries;
init:
    libraries = _new_ sashelp.classes.librarylist_c();
    call putlist(libraries.items, 'Libraries=', 1);
return;
```

You can use the \_NEW\_ operator with the IMPORT statement so that you can refer to a class without having to specify its entire four-level catalog name. The IMPORT statement specifies a search path for CLASS entry references in an SCL program. You can also combine the \_NEW\_ operator with the DECLARE (or DCL) statement for single-step declaration and instantiation:

```
import sashelp.classes.librarylist_c.class;
dcl librarylist_c document=_new_ librarylist_c();
```

# **Using Constructors**

The \_NEW\_ operator also enables you to create an instance of a class and to run a class constructor. A *constructor* is a method that is automatically invoked whenever an object is instantiated. You can use a constructor to initialize the object to a valid starting state. The method that is used as the constructor of a class has the same name as the class. You can specify a signature with no arguments to override the default constructor (that is, its signature is ()V), or you can overload the constructor with signatures that use one or more arguments. You cannot, however, specify a return type.

Consider a class that is defined as follows:

```
class sasuser.test.Account
  extends sashelp.fsp.object.class;
  /* attributes */
  public num accountNumber;
  public num balance;
  /* constructor */
  Account: public method
    id:input:num;
    accountNumber=id;
    balance=0;
  endmethod;
endclass;
```

When an Account object is instantiated, the constructor assigns a specific number as the **accountNumber** and initializes the **balance** attribute to 0. For example:

```
import sasuser.test.Account.class;
dcl account newAccount = new account(1234)
```

The \_NEW\_ operator calls the account constructor method and passes a value 1234 to its numeric argument. This creates a new Account object that has 1234 as its accountNumber and a balance of 0.

You can also overload the constructor to accept a different number of arguments. Consider a subclass of the Data Set List Model class:

```
class sasuser.myclasses.ourData
   extends sashelp.classes.datasetlist c.class;
   OurData: public method
      lib:char;
      /* library is an inherited attribute */
      if lib ne ''
         then library=lib; /* set library attribute */
   endmethod;
   OurData: public method
      lib:char
      level:num;
      /* library and levelCount are inherited attributes */
      if lib ne ''
         then library=lib; /* set library attribute */
      if level in (1,2)
         then levelCount=level; /* set levelCount attribute */
   endmethod;
endclass;
```

You can pass one argument to the \_NEW\_ operator to call the constructor with one argument in its signature. In the following example, the constructor initializes the **library** attribute:

```
import sasuser.test.OurData.class;
dcl OurData table = new OurData('sasuser');
```

You could also pass two arguments to the \_NEW\_ operator to call the constructor with two arguments in its signature. In the following example, the constructor sets the **library** and **typeFilter** attributes:

```
import sasuser.test.OurData.class;
dcl OurData table = _ new__ OurData('sasuser',1);
```

Because the **library** attribute of the table object is initialized in both cases, you can immediately query **table.items** to retrieve the list of SAS tables in the specified library. If **typeFilter** is 1, then the **items** list contains only the names of the tables and not the full two-level SAS name.

For complete information on the \_NEW\_ operator and constructors, see SAS Component Language: Reference.

#### **Defining Constructors in the SCL for a Class**

The Account class and OurData class examples above demonstrate how you can define and implement constructors for a class within a CLASS/ENDCLASS block. There are several important items to remember when you define constructors in the SCL for a class:

- □ If you specify the Label metadata item in the method definition for the constructor, it must be the same as the name of the class.
- □ To override the default constructor for a class, add the **STATE='O'** metadata item to the method definition. For example, you could override the default constructor for a class named Document with the following code:

```
Document: public method
   /(State='0',
    Description='Override of the default constructor',
    SCL='sasuser.myclasses.Document.scl');
```

Note that the default constructor has a signature of ()V.

□ If you want to use a method with the same name as the class and not have it function as a constructor, you must specify a **CONSTRUCTOR='N'** metadata item in the method definition. For example:

```
class sasuser.myclasses.Report
   extends sashelp.fsp.Object.class;
   /* constructor override with sigstring ()V */
   Report: public method
      /(State='0',
        Description='Constructor method',
        SCL='sasuser.myclasses.Report.scl');
   /* method with sigstring (C)V */
   Report: public method
      ch:char
      /(State='N',
                        /* optional */
        Description='Report method',
        SCL='sasuser.myclasses.OtherMethods.scl',
        Constructor='N');
endclass;
```

□ By default, all constructors are stored in the CLASS entry as methods named \_\_initConstructor. If the method definition specifies **CONSTRUCTOR='N'**, then the method is stored with the same name as the class. If you add constructors to a class that you define in SCL and save the SCL as a CLASS entry, the constructors appear in the Methods list of the Class Editor with the same name as the class. For example, if you opened the Report class defined above in the Class Editor, you would see two methods: an overridden method named Report and a new method named Report.

#### **Defining Constructors Using the Class Editor**

You can also use the Class Editor to override the default constructor or to add new constructors to a class, using the same processes that you would for any other method. However, there are several other items you must remember when working with constructors in the Class Editor:

- □ You can override the default constructor for a class that you are editing in the Class Editor by selecting the method with the same name as the class, then selecting **Override** from the pop-up menu.
- □ You can overload the class constructor by adding a new method with the same name and providing a signature other than ()V.
- □ When you edit the class constructor in the Class Editor, the value of the SCL Label field defaults to the name of the class. You cannot edit this value.
- □ Unlike defining a constructor in SCL, if you add a method with the same name as the class in the Class Editor, it is not stored on the class as a constructor, but rather as a standard method.
- □ If you save the class as an SCL entry from the Class Editor and view the SCL class definition code that is generated, the constructors appear as methods with the same name as the class. For example, if you edit a class named Document, override its Document method in the Class Editor, and save it as an SCL entry, the SCL entry includes the following code:

```
class sasuser.myclasses.Document
  extends sashelp.fsp.Object.class;
Document: public method
   /(State='0',
    Description='Override of the default constructor',
    SCL='sasuser.myclasses.Document.scl');
/* ...insert additional methods here... */
endclass;
```

See "Defining Constructors in the SCL for a Class" on page 176 for more information.

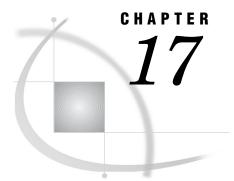

# **Managing Methods**

Implementing Methods with SCL 179
SCL and Overridden Methods 180
Using USECLASS Statement Blocks with Methods 181
Improving the Performance of SCL Code in Methods 182
Overriding Frame Methods to Augment SCL Labeled Sections 184

## **Implementing Methods with SCL**

You can implement methods for your components with SCL code. The SCL implementation for a method can be stored in three different places:

- □ the SCL entry that is identified as the Source Entry for the method in the Class Editor
- □ the SCL entry that is identified in the SCL method declaration statement of a CLASS block. In the following example, the SCL implementation for the m1 method is stored in the entry named sasuser.myclasses.oneCode.scl.

□ the SCL class definition itself, where the method is both defined and implemented. For example:

```
Class One extends sashelp.fsp.object.class;
m2: public method
    n:num
    return=num;
    dcl num total;
    total=n * 2;
    return total;
    endmethod;
    /* ...insert additional methods here... */
EndClass;
```

When writing methods, keep the following tips in mind:

- □ Method implementations always start with the METHOD statement and end with ENDMETHOD.
- □ Method names are not case-sensitive and can contain underscores, but not embedded blanks or other special characters. Methods that are supplied by SAS are named using a leading underscore, a lowercase first letter, and subsequent uppercasing of any joined word (such as \_setBackgroundColor) to promote readability, but your methods do not have to conform to the SAS convention.

*Note:* Methods supplied by SAS include a leading underscore so that they can be differentiated from user methods. If you name a new method using a leading underscore, a warning message appears.  $\triangle$ 

- □ Method calls must include all arguments that you have specified in the method signature.
- □ You must either declare any variable that you use within a METHOD block, or store the variable as a private attribute on the class. For example:

You can use either the DECLARE statement or its abbreviated form DCL to declare local variables in a method.

### **SCL and Overridden Methods**

You can write methods to override existing methods, but you should execute the method on the parent class with the \_super() routine. The \_super() routine determines the current method context and then executes the method of the same name on the parent class. The point at which you execute the parent method can significantly affect the behavior of the overriding method. For example, if the \_super() call occurs before any other statements in the METHOD section, the inherited behavior is executed *before* the overridden code executes. In order to use \_super(), you must be inside a CLASS or USECLASS block.

Some methods require you to invoke the inherited method in a particular order. Each of the following examples is assumed to exist inside an appropriate CLASS or USECLASS block:

□ If you override an object's \_init method, you must invoke the super \_init method before any other processing:

```
init: public method;
__super(); /* call super */
   /* ...insert additional code here... */
endmethod;
```

□ If you override an object's \_bInit method, you must invoke the super \_bInit method before other processing:

```
bInit: public method;
__super(); /* call super */
   /* ...insert additional code here... */
endmethod;
```

□ If you override an object's \_term method, you must invoke the super \_term method as the last operation:

```
term: public method;
    /* ...insert additional code here... */
    _super(); /* call super */
endmethod;
```

□ If you override an object's \_bTerm method, you must invoke the super \_bTerm method as the last operation:

```
bTerm: public method;
    /* ...insert additional code here... */
    _super();    /* call super */
endmethod;
```

*Note:* When overriding a method, you may not change its signature. If you require a different signature, you should overload the method.  $\triangle$ 

#### Using USECLASS Statement Blocks with Methods

By using USECLASS/ENDUSECLASS statements around an SCL method block, you can use methods and attributes for the specified class without repeating the class identifier. Due to compile-time binding, the SCL compiler can distinguish between local variables and class attributes. Refer to SAS Component Language: Reference for complete details on the USECLASS statement.

You can also use the \_super() routine in the implementation of a method that is contained in a USECLASS statement block without having to specify the object identifier.

□ Your method can execute the \_super() routine without specifying a super or parent method. The SCL compiler assumes that you want to execute the method of the same name on the parent. For example, to override an \_init method:

```
init: public method;
__super(); /* run __init method on parent */
    /* ...insert additional code here... */
endmethod;
```

*Note:* So that any new properties you have added are saved with a class, be sure to save a CLASS entry before compiling the SCL entry that contains its method implementation(s).  $\triangle$ 

If you override a method that has a signature of '(None)' and implement the method inside a USECLASS/ENDUSECLASS block, you must include a signature designation on the METHOD statement. For example, if you override the \_foo method and \_foo has a signature of '(None)', your SCL code could include

```
USECLASS mylib.mycat.myclass.class;
foo: method/(signature='N');
   /* ...insert additional code here... */
endmethod;
enduseclass;
```

Any method that is implemented within a USECLASS/ENDUSECLASS block must designate a signature.

#### Improving the Performance of SCL Code in Methods

Here are several tips to make the SCL code in your methods work more efficiently:

```
Be careful when you use recursion in methods.
```

You can use recursive calls such that a method can invoke itself. However, be sure to provide an exit case so that you do not recurse infinitely. Also be sure to invoke the inherited method with \_super() and not with the form *object.method()*. Attempting to use a direct call to the method when you should use \_super() results either in an infinite loop or in an out-of-memory condition.

Use the \_term() method to delete objects.

If you programmatically create instances of objects in your SCL, you should always invoke the \_term() method when your application no longer needs those objects. Objects that are no longer used are not automatically deleted while the application is running. Invoking the \_term() method deletes the object and frees the memory that it occupies.

```
DCL sasuser.myclasses.myObj.class demoObj = _new_ myObj();
/* ...insert additional SCL statements here... */
demoObj._term();
```

#### Delete SCL lists that have been created by a method.

If any of your object's methods create new SCL lists, delete these lists with the DELLIST function. SCL lists take up memory and are not always automatically deleted. Leaving too many SCL lists open in memory can cause your application to run out of available memory.

Do not bypass SCL method-calling functions.

Always invoke the methods in the same manner, and do not bypass the method-calling functions that SCL provides. For example, consider a banking account class that has two methods, deposit() and update(). The deposit() method records a deposit, and the update() method updates a data set with the new account balance. You can implement these methods together in a single SCL entry, ACCOUNT.SCL:

```
/* ACCOUNT.SCL: methods for the ACCOUNT class */
update: public method;
    /* ...SCL code to update a data set with the account information... */
endmethod;
deposit: public method
    amount:update:num;
```

```
/* ...code to process a deposit goes here... */
endmethod;
```

Since you want to perform an update after each deposit, you may need to invoke the update operation from the DEPOSIT code. You may be tempted to call this operation directly, either with a LINK statement or by using CALL METHOD:

or

```
call method('account.scl', 'update');
endmethod;
```

Both of these mechanisms may work when you first develop your application, but they violate basic principles of object-oriented programming. To understand why, consider what happens when someone decides to use your ACCOUNT class. They decide that your account class provides most of the functionality that they want, except that they want to record transactions in an audit trail. To do so, they override the update() method to also update the audit trail. If your deposit() method is implemented using either of the techniques presented above, then the new update() method is never called when a deposit is made.

The proper way to perform the update is to call the update() method:

/\* NEW ACCOUNT.SCL: methods for the NEW ACCOUNT class \*/

Then, if someone overrides the update() method, your deposit() method automatically invokes that new update() method. Of course, the developers of the new update() method that adds an audit trail should also invoke your original update() code using \_super().

```
update: method;
_super();
    /* ...SCL code to update a data set */
    /* with the account information... */
    endmethod;
ENDUSECLASS;
```

## **Overriding Frame Methods to Augment SCL Labeled Sections**

The \_initLabel, \_mainLabel, and \_termLabel methods of the Frame class run the corresponding named section in the FRAME entry's SCL code. For example, the \_initLabel method runs the INIT section of the FRAME entry. This means that you can override any of these methods and perform preprocessing and postprocessing with respect to the corresponding label. For example, if you want to process some information both before and after the INIT section of a FRAME entry runs, you can override the \_initLabel method of the Frame class and write your method similar to this:

```
USECLASS sasuser.myclasses.newclass.class
INITLABEL: method;
    /* perform preprocessing */
    /* ...insert additional SCL statements here... */
    /* run the INIT section of the FRAME entry */
    _super();
    /* perform postprocessing */
    /* ...insert additional SCL statements here... */
    endmethod;
ENDUSECLASS;
```

The \_objectLabel method of the Widget class is similar to the section label methods of the Frame class. The \_objectLabel method runs an object's labeled section in the FRAME entry's SCL code. For example, if a FRAME entry contains two objects, Textentry1 and Textentry2, the \_objectLabel method for Textentry1 runs the section named Textentry1. Overriding this method enables you to perform preprocessing and postprocessing with respect to the corresponding object's label.

When overriding a method, remember that you cannot change its name, scope, or signature.

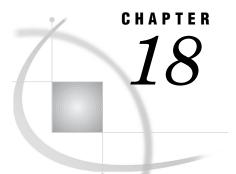

## **Managing Attributes**

Specifying a Component's Default Attribute 187 Validating the Values of Character Attributes 188 Assigning an Editor to an Attribute 189 Creating a Custom Attribute Editor 190 Adding a Custom Attributes Window to a Component 191 Assigning a Custom Access Method (CAM) to an Attribute 193 CAM Naming Conventions 196 Avoiding Unnecessary CAM Execution 196 Avoiding CAM Recursion 197 Using the Refresh Attributes Event 197 Example 199 Using List Attributes 200

## Specifying a Component's Default Attribute

Every component has a **defaultAttribute** attribute that is inherited from the Object class. A component's **defaultAttribute** is set to the attribute whose value is most often needed from that component. For example, the **defaultAttribute** attribute for a combo box control is **selectedItem**, which is the item that is selected from the list that the combo box displays.

The **defaultAttribute** attribute also affects some behaviors of the Class Editor and the Properties window. Actions that prompt for an attribute are initially set to the value of a component's **defaultAttribute**. For example, when you specify an attribute link, the value of *Link to* defaults to the value of the source component's **defaultAttribute** attribute. The dragInfo and dropInfo values that pass information between objects during drag and drop processes also use the value of the **defaultAttribute** attribute.

Many SAS classes, including most visual components, have values specified for **defaultAttribute**.

To specify or change the value of the **defaultAttribute** attribute for a particular class using the Class Editor:

- 1 Select the Attributes node, then select the defaultAttribute attribute.
- 2 Right-click and select Override from the pop-up menu.
- **3** In the Initial Value field, select an attribute from the drop-down list. Note that the list contains only attributes that are currently defined on the class.
- **4** Save the class.

You can also specify the value of **defaultAttribute** at build time using the Properties window. Valid selections are limited to the attributes that are currently defined for the instance of the class.

## Validating the Values of Character Attributes

Attributes in SAS/AF software enable you to perform data validation without having to add code to your frame SCL entries. The process behind attribute validation depends on the attribute type and on how you specify some of the attribute metadata.

You can assign a list of valid values to a character attribute. Valid values restrict the value of an attribute to a set of values that you specify for the attribute. The values are stored in the ValidValues metadata item for the attribute. The validation occurs when some action attempts to set the attribute value (that is, when the \_setAttributeValue method runs). At build time, the validation is performed when you set the attribute value with the Properties window. At run time, the validation occurs when you assign a new value from SCL code. For example, specifying **Yes** and **No** as the valid values for an attribute ensures that only those two values are used at build time and run time.

To define valid values for a component's attribute using the Class Editor:

1 Select the **Attributes** node, then select the character attribute for which you want to add valid values.

*Note:* If the attribute is inherited, you must override it by selecting **Override** from the pop-up menu.  $\triangle$ 

2 In the Valid Values cell, enter the list of valid values. Use either a space or a comma to separate single-word items, and use a comma (,) to separate multiple-word items. For example,

Red Blue Green

or

Crimson Red, Midnight Blue, Forest Green

You can also use the Valid Values editor to add valid values. Click the ellipsis (...) button to open the Valid Values editor.

See the SAS/AF online Help for more information on adding valid values in the Class Editor. For more information on the ValidValues metadata item, see "Attributes" on page 151.

Although the Class Editor displays the defined valid values in the combo box that is displayed when you select the Initial Values cell of an attribute, no validation is performed on the initial value that you select. It is the responsibility of the component developer to assign a valid value to the InitialValue metadata item.

You may want to use an SCL entry to perform programmatic validation or to match values against items in an SLIST entry. To assign an SCL or SLIST entry to perform validation for a character attribute, use the Class Editor to set Valid Values to the appropriate entry name. Note that you must preface the catalog entry name with a backslash  $(\)$  character.

For example, the **defaultAttribute** attribute that all components inherit from **sashelp.fsp.Object.class** has its ValidValues metadata item set to **sashelp.classes.defaultattributevalues.scl** to run the specified SCL entry when the value of **defaultAttribute** is set. The SCL entry contains the following code, which returns a list of all attributes that are defined on the object:

```
/* include this ENTRY statement to process ValidValues */
entry list:list
        optional= objectId:object
        attributeName:char
        environment:char(2);
dcl num rc;
INIT:
```

```
attributesList=makelist();
objectID._getAttributes(attributesList, 'Y');
do i=1 to listlen(attributesList);
    rc=insertc(list, nameitem(attributesList,i), -1);
end;
rc=dellist(attributeList, 'Y');
rc=sortlist(list);
return;
```

The **defaultattributevalues.scl** entry executes when the **defaultAttribute** attribute of any object is set. For details on the ENTRY statement used in this example, see "Creating a Custom Attribute Editor" on page 190.

You can also use a *custom access method* to process valid values for an attribute. For more information on custom access methods, see "Assigning a Custom Access Method (CAM) to an Attribute" on page 193.

## Assigning an Editor to an Attribute

An editor is a SAS/AF catalog entry that provides assistance when a user tries to set an attribute's value. Typically, an editor is implemented as a FRAME entry that is defined as a dialog box. You can specify an editor to assign an attribute value, which can make build-time operations easier and can decrease the chance of input error. Editors are usually reserved for broad ranges, where valid values presented in a drop-down list would not accurately or completely represent valid input. For example, instead of making users remember and correctly input numeric RGB or Hex color values, or even color names, you could assign the Color Editor

(**sashelp.classes.colorEditor.frame**) to the attribute to simplify the selection of color values. An editor that is specified for an attribute is stored in the attribute's Editor metadata item.

To assign an editor for a component attribute using the Class Editor:

1 Select the **Attributes** node, then select the attribute for which you want to assign an editor.

*Note:* If the attribute is inherited, you must first override it by selecting **Override** from the pop-up menu.  $\triangle$ 

- 2 Select the Editor cell, then click the ellipsis (...) button.
- **3** Specify the catalog entry that you want to use as the editor.

You can also use the Properties window to define an editor for a specific instance of a component. In the New Attributes dialog box that appears when you add an attribute in the Properties window, select the **Value/CAMs** tab, then click the ellipsis (...) button next to the Editor field to add an editor.

SAS/AF software provides several ready-to-use editors that you can specify to modify attribute values in components that you develop. For a complete list of supplied editors, see the SAS/AF online Help.

#### **Creating a Custom Attribute Editor**

You can create your own frame or SCL entry to use as an attribute editor. The frame or SCL entry functions just like other frames or SCL programs, except that you must include an ENTRY statement with an OPTIONAL= option before the INIT label. The ENTRY statement can include the following arguments:

#### objectID

is the object identifier of the current object for entries that are invoked from the Properties window. For entries that are invoked from the Class Editor, the object identifier is 0.

#### classID

is the object identifier of the class that is used to create the current object for entries that are invoked from the Properties window. For entries that are invoked from the Class Editor, **classID** is the object identifier of the class that is currently loaded and displayed.

#### environment

is a two-character value that contains CE for entries invoked from the Class Editor and **PW** for entries invoked from the Properties window.

#### frameID

is the object identifier of the active frame that contains the object for entries that are invoked from the Properties window. For entries that are invoked from the Class Editor, **frameID** is 0.

#### attributeName

is a character variable (char(32)) that contains the name of the selected attribute.

#### attributeType

is a character variable (char(83)) that contains the type of the selected attribute, which can be Character, List, Numeric, Object, or the four-level name of a specific CLASS entry.

#### value

is either a character or numeric variable that can contain the value of the attribute.

#### mode

is a character variable (char(1)) that can be set to **E** if the attribute is editable.

For example, in the Font Editor that is provided in SAS/AF software, the complete SCL program for the editor is:

```
entry optional= objectId:object classId:object environment:char(2)
frameId:object attributeName:char(32) attributeType:char(83)
value:char mode:char(1);
```

#### INIT:

```
value=fontlist('', 'N', 1, 'Select a font.', 'N');
if value ne ' ' then value = scan(value,1,' ');
return;
```

The program simply calls the SCL FONTLIST function, but by including the ENTRY statement, you can wrap that functionality inside an attribute editor.

You can specify just those arguments that you need to either process information in the editor or to return to the Class Editor or the Properties window. For example, you would include the **environment** parameter in the ENTRY statement if you needed to determine whether the entry was called when a user was modifying an attribute in the Class Editor or the Properties window.

## Adding a Custom Attributes Window to a Component

An editor is used to set a single attribute value. By contrast, a custom attributes window (which is also know as a "customizer") can be used to set attribute values for an entire component. You can add a custom attributes window to a class to provide an alternative way to set attribute information (that is, to replace the use of the Properties window for a specific class) or to provide another way to access specific attributes by appending the custom window to the Properties window.

You must first create a frame to serve as your custom attributes window. The SCL for the frame must contain an ENTRY statement. For example:

```
entry optional= objectID:object;
init:
    /* ...insert SCL for your frame... */
return;
```

In this example, the **objectID** argument that is passed represents the current object that is being edited. This object argument enables you to use dot notation in the SCL code that sets attribute values based on the selections a user makes in the custom attributes window.

To specify a FRAME entry to use as a custom attributes window for a component:

- 1 In the Class Editor, select **View** ► **Class Settings**.
- 2 Select Use Custom Attributes Window, then enter the name of the frame you want to use as the custom window.
- 3 Select **Append** to include the custom attributes window with the Properties window, or select **Replace** to use the custom attributes window instead of the Properties window.
- 4 Click OK.

If you select **Append**, a user of your component can access your custom attributes window by selecting the row labeled (Custom) in the Properties window and clicking the ellipsis (...) button in the Value cell.

If you select **Replace**, a user of your component will see the custom attributes window instead of the Properties window. It is the responsibility of the component developer to account for all attribute values in the design of the frame and in the SCL code that processes the frame. The SCL for a custom attributes window that "replaces" the Properties window must still include the ENTRY OPTIONAL= statement described above.

Consider a component that is a subclass of

sashelp.classes.graphoutput\_c.class. You could create a frame named sasuser.test.attrgrph.frame that could provide a simple interface for setting values for the major attributes in the component. This frame could be appended to the Properties window.

| 💶 SAS: Graph Output Customizer 👘                     |                |
|------------------------------------------------------|----------------|
| Graph:                                               |                |
| Graph Size<br>Resize to fit region<br>Magnify by 50% | Use scrollbars |
|                                                      | OK Cancel      |

The frame SCL must contain the following code:

```
/* sasuser.test.attrgrph.scl */
entry optional= objectID:object;
init:
/* ...insert SCL that initializes the values... */
/* ...of the controls in your frame... */
return;
/* ...insert additional SCL code here... */
term:
   /* SCL must set the value of the attributes for objectID. */
   /* Assume that the following object names are the names
                                                              */
   /* of the controls on the frame:
                                                              */
   /*
       - graphName is the text entry control
                                                              */
   /*
        - graphSize is the radio box control
                                                              */
                                                              */
   /*
        - scrollbarsCheckBox is the check box control
   /* set graph name */
   objectID.graph=graphName.text;
   /* set resizeToFit or magnify */
   if graphSize.selectedIndex=1
      then objectID.resizeToFit='Yes';
      else if graphSize.selectedIndex=2
         then objectId.magnify=50;
   /* set the scrollbars option */
   objectID.scrollbars=scrollbarsCheckBox.selected;
return;
```

To create the subclass of the graph output control that uses the custom attributes window:

- 1 Create a new class whose parent is sashelp.classes.graphoutput\_c.class and whose description is Graph Output Control with Customizer.
- 2 Select View ► Class Settings to view the Class Settings dialog box. Select Use Custom Attributes Window, then enter sasuser.test.attrgrph.frame as the frame. Select Append, then click OK to close the dialog box.
- 3 Save the class as sasuser.test.CustomGraphOutput.class, then close the Class Editor.

A developer who adds this class to a frame can then use either the custom attributes window or the Properties window to set the graph, resizeToFit, magnify, and/or scrollbars attributes. You can open the custom attributes window from the Properties window by selecting the row labeled (Custom) and clicking the ellipsis (...) button in the Value cell.

## Assigning a Custom Access Method (CAM) to an Attribute

A custom access method (CAM) is a SAS/AF software method that is associated with an attribute. The CAM is automatically executed to perform additional processing when the attribute's value is queried (with either dot notation or a direct \_getAttributeValue call) or set (with either dot notation or a direct \_setAttributeValue call). You can use the Class Editor to assign a CAM to a class attribute.

CAMs operate just like any other method, with a few special considerations:

- □ You should never call a CAM directly; instead, rely on the \_getAttributeValue or \_setAttributeValue methods to call it automatically.
- □ CAMs in SAS classes are protected methods to help enforce indirect execution via the \_getAttributeValue and \_setAttributeValue methods. Component developers are encouraged to create all CAMs as Scope=**Protected** methods to encourage the use of dot notation and to inhibit the direct calling of CAMs by developers who use the component.
- □ A CAM always has a single signature and should not be overloaded. The CAM signature contains a single argument that is the same type as its associated attribute. A CAM always returns a numeric value as a return code that indicates success or failure. For example, if a CAM is specified for a character variable, its signature is (C)N.
- □ The CAM must be defined for the object that contains the attribute that calls it. In other words, if object.myAttribute calls a CAM named setcamMyAttribute, then setcamMyAttribute must be a method on object.
- $\hfill\square$  CAMs may be added only to New or Overridden attributes.
- □ Default names for custom access methods in SAS classes follow this format:
  - □ \_setcamAttributeName
  - □ \_getcamAttributeName

See "Attribute Values and Dot Notation" on page 156 for more information about CAMs and about the flow of control for the \_setAttributeValue and \_getAttributeValue methods.

For example, consider an object that has an attribute whose value is set to a SAS catalog. You can add a CAM to that attribute to determine whether the value is an existing SAS catalog as follows:

- 1 Create a new class whose parent is **sashelp.fsp.object.class** and whose description is **Document Object**.
- 2 Save the class as sasuser.test.document.class.
- 3 In the Attributes node of the Class Editor, select New Attribute from the pop-up menu and add a character attribute named catalogToRead.
- 4 In the Set CAM cell for the catalogToRead attribute, select the setcamCatalogToRead method from the drop-down list. When you are prompted to add the method, click Yes.
- 5 In the New Method dialog box, click <u>Source</u> and add the following code to the **sasuser.test.document.scl** entry:

```
USECLASS sasuser.test.document.class;
/* ...other methods can be defined here... */
setcamCatalogToRead: Protected method
        name:input:char(83)
        return=num;
   if name eq '' then return(0);
   if cexist(name) eq 0 then
      do;
         /* set the errorMessage attribute */
         errorMessage = 'ERROR: Catalog does not exist.';
         put errorMessage;
         return(1);
      end;
   else return(0);
endmethod;
enduseclass;
```

6 Compile and save the SCL, close the SCL source window and the New Method dialog box, then close the Class Editor.

When the attribute is set via SCL (for example, document.catalogToRead = 'sasuser.myclasses';), the setCAM is called, verifying that the catalog is a valid SAS catalog. If the catalog that is specified is an invalid SAS catalog name or does not exist, an error message is generated and the setCAM program halts.

The same CAM could be expanded to do more than simple validity checking. For example, you could add processing to the CAM to read information from the selected catalog and to store that information in a list attribute named **contents** when the **catalogToRead** attribute is set:

```
USECLASS sasuser.test.document.class;
/* ...other methods can be defined here... */
setcamCatalogToRead: Protected method
        name:input:char(83)
        return=num;
   dcl num rc;
   if name eq '' then return(0);
   if cexist(name) eq 0 then
      do;
         /* set the errorMessage attribute */
         errorMessage = 'ERROR: Catalog does not exist.';
         put errorMessage;
         return(1);
      end;
   else do;
      /* use the catalog entry list model to read the catalog */
      /* and return the four-level name of each entry in it
                                                               */
      dcl sashelp.classes.catalogentrylist_c.class catobj;
      catobj = new sashelp.classes.catalogentrylist c();
      catobj.catalog=name;
      rc=clearlist(contents);
      contents = copylist(catobj.items);
      catobj. term();
      return(0);
   end;
endmethod;
enduseclass;
```

### **CAM Naming Conventions**

CAM naming follows method-naming rules and conventions in several ways:

- CAM names can be up to 256 characters long. However, keep in mind that the USECLASS command can only accommodate method names up to 32 characters long. For easy maintenance, the method name is used as the SCL label on the METHOD statement.
- CAM names may contain only alphanumeric characters and the underscore character. The Class Editor does not support modifications to methods whose names contain special characters. Be sure to remove special characters from method names when converting legacy classes.
- □ In SAS classes, CAMs and other methods are named with a leading underscore. Users should not use leading underscores in names of methods or CAMs.

This format makes it easy to differentiate between CAMs and regular methods. For example, the method \_setBorderStyle is easily distinguished from the associated CAM \_setcamBorderStyle. Developers should follow the same format, without the leading underscore:

- $\Box$  setcamAttributeName
- $\Box$  getcamAttributeName

When you add a CAM to an attribute, the Class Editor automatically provides the CAM name in the format of setcam*AttributeName* or getcam*AttributeName*.

You should adhere to these naming formats to eliminate confusion between CAMs and regular methods. Doing so will ensure that CAMs are not accessed directly.

#### **Avoiding Unnecessary CAM Execution**

The ease with which dot notation enables you to get and set attribute values may lead you to write code similar to the following:

```
obj.color = obj2.text;
/* Assuming obj2.text contains a valid color value. */
```

This is perfectly valid code. However, setCAMs and getCAMs may be executing in the background each time code like this is run. Of particular concern is a getCAM that is associated with the right-hand side of an assignment.

Use caution when repeatedly evaluating a right-hand value, thus repeatedly running \_getAttributeValue and any associated getCAM. The following code illustrates the potential inefficiency of repeatedly evaluating the right-hand side of an assignment:

```
do x = 1 to listlen(someList);
    /* Assigns the values and runs obj2._getcamAttribute2 each time. */
    obj.attribute[x] = obj2.attribute2
end;
```

Even if no getCAM is executing each time the value of **attribute2** is queried, a better way to implement such code would be to assign the value to a third variable and to use the variable in the loop, avoiding any getCAM code that runs for each iteration of the loop:

```
/* Assigns the value and runs _getcamAttribute2 once. */
dcl newVariable = obj2.attribute2;
do x = 1 to listlen(someList);
   /* Assigns the values without running _getcamAttribute2. */
   obj.attribute[x] = newVariable;
end;
```

### Avoiding CAM Recursion

Do not set other attribute values from within getCAM code. It is possible to inadvertently create an infinite loop when setting the value of another attribute while inside the execution of a getCAM method. For example:

- 1 The getCAMX method is called when the value of the x attribute is queried.
- 2 In the course of its code, getCAMX sets the value of the Y attribute.
- 3 The  $\mathbf{x}$  attribute has a setCAM that queries the value of the  $\mathbf{x}$  attribute, which starts the process again at step 1.

## **Using the Refresh Attributes Event**

When you develop a component, it may be designed such that its attributes are dependent on each other. In other words, a change to the value of one attribute can cause the value of one or more attributes to change as well. For example, the list box control has several attributes that are dependent on each other, two of which are **selectedIndex** and **selectedItem**. When a user sets the value for either attribute using the Properties window, the value of the other attribute is updated to keep them synchronized. The behavior that updates other attributes is typically implemented in the attribute's setCAM.

Consider what happens when a user sets the value of **selectedIndex** to 5. The setCAM for the **selectedIndex** attribute executes and sets the new value for the **selectedItem** attribute. If a user were to update **selectedItem**, its setCAM would update **selectedIndex**.

If any of these attributes are changed at build time while the Properties window is open, the "refresh Attributes" event can be sent to notify the Properties window that it should refresh its display to reflect the new attribute values. The Properties window is designed to listen for the "refresh Attributes" event.

It is the responsibility of the component developer to send the event. Typically, you can send this event in the setCAM following any code that changes the other attribute values. For example:

```
if frameID.buildTime='Yes' then
    sendEvent('refresh Attributes', attributeList);
```

where *attributeList* is a list that contains information that the Properties window uses to update its displayed attribute values. For performance reasons, the event should be sent only if the frame is displayed at build time. There is no reason to update the Properties window at run time.

The format of the list represented by *attributeList* can be one of the following:

 $\Box$  a list with no named items that is passed with the event. All items in the list are processed for the currently selected objects. The items in the list correspond to the attributes whose values must be refreshed.

If a user selects multiple objects on a frame and updates a common attribute in the Properties window, the "refresh Attributes" event is sent to all selected objects.

Sample list: ('borderColor', 'backgroundColor', 'borderStyle')

□ a list with named items, where the named items represent the object identifiers that should be refreshed. A named item can point to an attribute or to a list of attributes that should be refreshed for the object that is represented by the identifier. If the named item is set to 0, a period (missing value), or (), then all of the attributes are refreshed for the object that is represented by the identifier.

When you use a list of object identifiers, the event can be sent to all valid objects on the frame. An object does not have to be selected.

For example, a list can include

```
(2324= 0, 3345=('selectedItem', 'items', 'comboboxStyle'),
7272='text')
```

All attributes would be refreshed for the object whose identifier is 2324; selectedItem, items, and comboxStyle would be refreshed for the object whose identifier is 3345; and text would be refreshed for the object whose identifier is 7272. Invalid attribute names would be ignored.

If no list parameter is passed with the event, then the entire list of attributes is refreshed for the selected object.

*Note:* It is the responsibility of the component developer to use the "refresh Attributes" event appropriately. For example, you should not refresh the attribute that the setCAM is updating, because the \_setAttributeValue method call will not be completed during the CAM operation.  $\triangle$ 

#### Example

As an example of using the "refresh Attribute" event due to a change in another attribute, consider a subclass of **sashelp.fsp.object.class** that has a character attribute named **testMode** and a numeric attribute named **newValue**. If the **testMode** attribute is set to **Test**, then the attribute value of **newValue** should be set to **999** and its editable status should be changed to **No**. If the value of **testMode** is set to anything other than **Test**, then **newValue** should be Editable=**Yes** and its value should remain unchanged.

To create the setCAM that sends the "refresh Attributes" event to implement the class:

- 1 Create a new class whose parent is **sashelp.fsp.object.class** and whose description is *Testing Object*.
- 2 Save the class as sasuser.test.testing.class.
- 3 In the Attributes node of the Class Editor, select New Attribute from the pop-up menu and add a character attribute named testMode. Add a numeric attribute named newValue.
- 4 In the Set CAM cell, select the **setcamTestMode** method from the drop-down list. When you are prompted to add the method, click Yes.
- 5 In the New Method dialog box, click <u>Source</u> and add the following code to the **sasuser.test.testing.scl** entry:

```
USECLASS sasuser.test.testing.class;
setcamTestMode: method
  attrval:char return=num:
  dcl list changeAttrList = makelist();
  dcl list refreshList = makelist();
  dcl num rc;
  /* set value and change editable status if value='Test' */
  if (upcase(attrval)='TEST') then do;
     rc = insertc(changeAttrList, 'No', -1, 'editable');
      setAttributeValue('newValue',999);
  end;
  else
      rc = insertc(changeAttrList,'Yes',-1,'editable');
  changeAttribute('newValue', changeAttrList);
  /* refresh datalist displayed in Property Window */
  rc = insertc(refreshList, 'newValue',-1);
   _sendEvent('refresh Attributes',refreshList);
  rc = dellist(refreshList);
  return (0);
endmethod;
enduseclass;
```

- 6 Compile and save the code, close the SCL source window, then close the New Method dialog box.
- 7 Save the class as **sasuser.test.testing.class** and close the Class Editor.

You could then use the Testing class in a frame:

- 1 In the SAS Explorer, select a catalog, then select **File** ► **New** and specify a FRAME entry.
- 2 In the Components window, right-click and select Add Classes from the pop-up menu to add sasuser.test.testing.class. If the Components window is not displayed when the new frame appears in the Build window, then select View ► Components Window to display the Components window.
- 3 Drag an instance of the Testing object and drop it onto the frame.
- 4 Select View ► Properties Window and select the testing1component in the tree.
- 5 Test the CAM:
  - □ Change the value of **testMode** to **Test**. The value of **newValue** changes to **999** and the attribute is not editable.
  - □ Change the value of testMode to any value other than Test. The value of newValue is editable.

## **Using List Attributes**

SCL list functions such as INSERTC and GETITEMN do not perform explicit "set" and "get" assignments. That is, when you use one of these SCL functions to manipulate a list attribute, the \_setAttributeValue method is not invoked for the attribute. The value of the attribute might be changed, but the other actions that occur when an attribute value is changed in a \_setAttributeValue call do not execute. The value cannot be validated, the "attributeName changed" event is not sent, and custom access methods do not run. Your SCL code must use explicit assignment operations, such as **object.attribute=value**, in order to invoke the expected attribute value setting behavior.

For example, consider a frame that contains a list box control named listbox1. If you want to write SCL that adds items to the list box, it might seem logical to write:

```
/* frame SCL */
dcl num rc;
init:
    rc=insertc(listbox1.items, 'Red', -1);
    rc=insertc(listbox1.items, 'Blue', -1);
    rc=insertc(listbox1.items, 'Green', -1);
return;
```

However, because the INSERTC function does not invoke the \_setAttributeValue method for **items**, the "items changed" event is never sent, and the list box is not updated on the frame.

Instead, you can use a list variable and set the *items* attribute to the value of the list. For example:

```
dcl list localList=makelist();
init:
    localList=listbox1.items;
    rc=insertc(localList, 'Red', -1);
    rc=insertc(localList, 'Blue', -1);
    rc=insertc(localList, 'Green', -1);
    listbox1.items=localList;
return;
```

The \_setAttributeValue method runs for the **items** attribute when the dot notation call sets the value of **items**. The list box in the frame displays the updated list.

# CHAPTER 19

# Adding Communication Capabilities to Components

Introduction 203 Enabling Attribute Linking 204 What Happens When Attributes Are Linked 204 How the Attribute Changed Event Component Works 205 Example 205 Implementing Model / View Communication 207 What Happens during Model / View Communication 207 Creating Your Own Models and Viewers 208 Defining a Model Based on the StaticStringList Interface 208 Creating a Model/View Relationship Based on a New Interface 210 Enabling Drag and Drop Functionality 212 What Happens during a Drag and Drop Action 214 Adding Drag and Drop Functionality to Your Components 215 Defining Drag and Drop Properties 215 Overriding Drag and Drop Methods 216 How the Drag and Drop Component Works 217 Drag and Drop Example 219 Modifying or Adding Event Handling 221 What Happens during Event Handling 222 Adding Events and Event Handlers to Your Components 222

## Introduction

When you create components using the SAS Component Object Model (SCOM) framework, you can take advantage of four distinct processes that enable components to communicate with each other.

| Attribute linking           | enabling a component to change one of its attributes when the value of another attribute is changed.                                                          |
|-----------------------------|----------------------------------------------------------------------------------------------------|
| Model/view<br>communication | enabling a viewer (typically a control) to communicate with a model, based on a set of common methods that are defined in an interface.                       |
| Drag and drop<br>operations | enabling information to be transferred from one component to<br>another by defining "drag" attributes on one component and "drop"<br>attributes on the other. |
| Event handling              | enabling a component to send an event that another component can<br>respond to by using an associated event handler.                                          |

This section describes how you can add these communication processes to your components.

## **Enabling Attribute Linking**

In SAS/AF software, attributes can facilitate communication between components. You can enable one component to automatically update the value of one of its attributes when the value of another component attribute is changed. In the SAS Component Object Model, this interaction is called "attribute linking," and you can implement it without any programming.

As a component developer, you can decide whether the components you design support attribute linking. You can use the Class Editor to add attribute linking capabilities.

- □ To enable an attribute to receive its value via an attribute link, simply set the attribute's Linkable metadata item to "Yes."
- □ To enable an attribute to function as a source attribute (that is, the attribute to which you link), you must set the attribute's SendEvent metadata item to "Yes."

Most attributes on SAS classes are linkable.

#### What Happens When Attributes Are Linked

During build time, you can use the Properties window to add attribute links. When you add an attribute link, the component's \_addLink method runs. The \_addLink method specifies the attribute to which you want to link, the object you are linking from, and the source attribute for the link.

Similarly, when an attribute link is removed, the \_deleteLink method runs. The component's \_deleteLink method specifies the name of the attribute whose link you want to delete, the source object, and the source attribute for the link.

*Note:* You could also write SCL code that uses \_addLink or \_deleteLink to programmatically add or delete an attribute link at run time.  $\triangle$ 

The definitions of your component's attribute metadata determine what happens during attribute linking.

- 1 When a source attribute with SendEvent="Yes" is modified, it sends an "attributeName Changed" event. The event passes an instance of sashelp.classes.AttributeChangedEvent.class that contains information about the event.
- **2** The target component has an event handler method with a single argument whose type is object. The argument receives the AttributeChangedEvent instance from the event.
- **3** The \_onAttributeChange method queries the AttributeChangedEvent object for the name and the value of the attribute that has been changed, as well as for the object identifier of the source object. The \_onAttributeChange method then invokes the \_setAttributeValue method on the target attribute, which updates the value of the target attribute.
- 4 At build time, the \_onAttributeChange method sends the "refresh Attributes" event. See "Using the Refresh Attributes Event" on page 197 for more information.

For details on the flow of control for the \_setAttributeValue method, see "Attribute Values and Dot Notation" on page 156.

If you enable attribute linking, developers who use your components do not have to write any code to establish communication between components.

#### How the Attribute Changed Event Component Works

The Attribute Changed Event component

(sashelp.classes.AttributeChangedEvent.class) provides an object container for passing the information that is used in attribute linking. The information is stored in the following attributes of the Attribute Changed Event component:

attributeName

is the name of the changed attribute.

value

is the value of the changed attribute. This attribute is a complex attribute whose type is **sashelp.classes.type.class**, which contains the following attributes:

| type           | represents the type of the attribute value (Character, Numeric, List, Object). Based on the value of <b>type</b> , you can query the appropriate "value" attribute. |
|----------------|----------------------------------------------------------------------------------------------------|
| characterValue | stores the character value if type is "Character".                                                                                                    |
| listValue      | stores the SCL list if <b>type</b> is "List".                                                                                                    |
| numericValue   | stores the numeric value if type is "Numeric".                                                                                                    |
| objectValue    | stores the object identifier if type is "Object".                                                                                                    |
|                |                                                                                                    |

objectID

is the identifier of the source object whose attribute was changed.

For complete information on the AttributeChangedEvent component, see "SAS/AF Component Reference" in the SAS/AF online help.

#### Example

Sometimes setting an attribute link between two attributes does not provide the complete behavior that your component or application needs. In these situations, you might want to define your own event handler to listen for an *"attributeName* Changed" event and to perform the desired behavior in the event handler method.

For example, consider a frame with a list box that contains the names of columns in a SAS table. A text entry control is also on the frame. As a user of the frame selects one or more columns in the list box, the text entry control displays a string that contains the list of selected columns, with blank characters separating the column names. The standard attribute linking functionality cannot handle this requirement because of the type mismatch of the attributes that are involved. (The list box stores selected columns as list items in its **selectedItems** attribute. The text entry control displays the text as a character string in its **text** attribute.) You must write code to convert the list of items in **selectedItems** to a concatenated character string that can be displayed in the text entry control.

The following example demonstrates how you can create a subclass of the text entry control to provide such functionality:

- 1 Using the Class Editor, create a new class whose parent is sashelp.classes.textentry\_c.class and whose description is Smart Text Entry.
- 2 Save the class as sasuser.myclasses.SmartTextEntry.class.
- 3 Right-click on the Event Handlers node and select New Event Handler. Add an event handler whose Event Generator is "Any Object (\*)". Set the Event Name to selectedItems Changed and the Method Name to onSelectedItemsChanged.
- 4 When you are prompted to add the new method, click <u>Yes</u>. In the New Methods dialog box, click the ellipsis (...) button to modify the Signature field. In the

Signature dialog box, click the <u>Add</u> button to add a new argument whose type is a specific class name, then enter **sashelp.classes.attributechangedevent**. Click <u>OK</u>, then click <u>OK</u> again to close the New Method dialog box and return to the Class Editor.

5 Select the Methods node, then select the new onSelectedItemsChanged method. Right-click and select Source from the pop-up menu, then add the following SCL code:

```
useclass sasuser.myclasses.SmartTextEntry.class;
onSelectedItemsChanged: public method
  eventObj:sashelp.classes.attributeChangedEvent.class;
  dcl char(500) textstr,
     num i,
     list localList;
  localList = eventObj.value.listValue;
  do i = 1 to listlen(localList);
     textstr = textstr||' '||getitemc(localList,i);
     end;
     text=textstr;    /* set the text attribute */
endmethod;
enduseclass;
```

Compile and save the SCL entry.

6 Save the class and close the Class Editor.

You can then use the new Smart Text Entry component in conjunction with a list box control. To create a frame that hosts the Smart Text Entry component:

- 1 Create a new frame.
- 2 Add the text entry subclass to the Components window by selecting Add Classes from its pop-up menu. Select or enter sasuser.myclasses.SmartTextEntry.class.

The class named Smart Text Entry appears in the Components window.

- 3 Drag a list box control onto the frame. Open the Properties window and set the list box control's **selectionMode** attribute to "Multiple Selections".
- 4 Drag and drop a Variable List Model component onto the list box to establish a model/view relationship. In the Properties window, set the model's **dataSet** attribute to a valid SAS table such as **sashelp.prdsale**.

The list box should immediately be populated with the column names in the table.

- **5** Drag and drop a Smart Text Entry component onto the frame. Resize the component as necessary.
- 6 Select **Build** ► **Test** to test the frame.

As you make multiple selections from the list box, the text entry control is automatically updated to display a string of selected items. Because the list box control's **selectedItems** attribute was defined in the class with SendEvent="Yes", the "selectedItems Changed" event is sent each time the attribute value is changed. The event also includes an instance of the Attribute Changed Event component that contains information about the attribute and its value. The event handler on the Smart Text Entry component retrieves the new value of the Attribute Changed Event component that is passed to the method. The method then loops through the items in the list to create a string of column names that are displayed in the text entry.

## **Implementing Model/View Communication**

When you perform the object-oriented analysis for your application, you can separate the problem domain from the design of the application's user interface. The *problem domain* provides a perspective on what the application should do, including all business rules. Objects that represent the problem domain serve as models and are typically non-visual components. Viewers are components that display data to the user or provide access to the information in the model. To enable communication between the model components and viewer components, you can implement model/view communication.

Although models and viewers are typically used together, each is nevertheless an independent component. Their independence allows for customization, design flexibility, and efficient programming. The use of a model/view architecture also

- $\square$  enables you to develop stable models that do not change much over time
- □ enables you to customize viewers based on the preferences of different users who might need to work with the same problem domains presented in the models
- □ simplifies application maintenance because the user interface is separated from the problem domain.

As a component developer, implementing model/view communication can possibly require you to add a significant amount of SCL code. However, users of the models and viewers that you create do not have to do any programming to perform component communication.

Interfaces are designed to help implement model/view communication by providing a kind of relationship between the model and the viewer. An interface essentially defines the rules by which two components can communicate with each other. The interface that is used between a model and a viewer ensures that the viewer knows how and when to communicate with the model to access the data it needs.

## What Happens during Model/View Communication

The following items describe the flow of control for model/view communication:

- 1 When the **model** attribute of a viewer is set, an event handler is established on the viewer to listen for the "contents updated" event to be sent from the model. The event handler is the \_onContentsUpdated method. In addition, the \_setcamModel method executes when the viewer's **model** attribute is set, both at build time and at run time. The \_setcamModel method includes a call to a method that is both implemented on the model and defined in the interface.
- 2 The "contents updated" event is sent by the model when one of the attributes in its **contentsUpdatedAttributes** attribute changes or when the model specifically sends the event.

The model's **contentsUpdatedAttributes** attribute contains the name of one or more other attributes. These attributes have been identified as critical components on the component. They affect the contents of the model, and the viewer must be notified when their values change. The "contents Updated" event passes the name of the changed attribute as an input argument to the \_onContentsUpdated method.

**3** The viewer's event handler, which is the \_onContentsUpdated method, calls back to the model to retrieve updated information. The viewer is able to communicate with the model due to the methods defined in the interface.

For example, consider a frame that has a list box control that you want to use to present a list of standard color names (such as Red, Green, and Blue). The Color List Model component provides this list of names based on values that are supported by SAS software. You can establish a model/view relationship between a list box and an instance of the Color List Model component by dragging the model from the Component window and dropping it onto the list box in the frame.

At the point where the drop occurs on the list box, the SAS/AF classes have been designed to verify whether the two objects know how to communicate with each other via model/view communication using a common interface. If the model has a supported interface that matches a required interface on the viewer, the model is "attached" to the viewer. In this case, the color list model supports the

**sashelp.classes.staticStringList** interface, and the list box requires the same interface, so a model/view relationship exists. Two types of processing occur once the model/view relationship is established:

- 1 The model attribute on the viewer is set to the name of the model, which executes the setCAM for the attribute (\_setcamModel). In the list box/color list model example, the implementation of the \_setcamModel method for the list box contains code that queries the model and retrieves a list of items using a \_getItems call, which is a supported method in the interface. The CAM then sets the value of the viewer's items attribute to the list that is returned by \_getItems.
- 2 When the "contents Updated" event is sent by the model, the viewer's \_onContentsUpdated method executes. This method's implementation is similar to the \_setcamModel in that it queries the model using methods supplied in the interface, and it retrieves the model's information to update the viewer. In the list box example, a \_getItems call is used to retrieve the list of colors each time the model is updated.

#### **Creating Your Own Models and Viewers**

To implement model/view communication, you need to examine the design of the model, the viewer, and the interface to set the appropriate actions. Consider the following steps when designing components for model/view:

1 Decide whether an existing interface provides the design you need.

If it does not, you can create a new interface.

- 2 Add the interface as a *supported* interface for your model.
- 3 Create or identify the key attributes on the model. Modify the model's **contentsUpdatedAttributes** attribute to include the key attributes.
- 4 Implement the methods for the model specified by the interface. Ensure that the method or methods query or update the key attributes that you identified.
- 5 Add the interface as *required* for the viewer.
- **6** Override the viewer's \_onContentsChanged and \_setcamModel methods. Typically, the implementation invokes methods that have been defined in the interface and implemented in the model to retrieve new information from the model. This new information is used to update attributes or to perform an action on the viewer. The \_onContentsChanged method handles the "contents Updated" event, and the \_setcamModel method retrieves the initial values from the model when the viewer is instantiated.

#### Defining a Model Based on the StaticStringList Interface

The most simple example of implementing model/view involves providing support for an existing interface. Using the steps outlined above, you can

```
provide support for the methods defined in
sashelp.classes.staticStringList.intrface so that you do not have to
create a new interface
```

- □ add the \_getItems method and implement code that populates an items attribute on the model
- □ work with an existing viewer that requires the staticStringList interface, such as a list box.

To create the model:

- 1 Using the Class Editor, create a new class whose parent is **sashelp.fsp.Object.class** and whose description is **My Model**.
- 2 Save the class as sasuser.myclasses.myModel.class.
- 3 On the Interfaces node in the tree, right-click and select New Interface from the pop-up menu. Specify sashelp.classes.staticStringList.intrface for the interface and set Status to Supports.

The Class Editor prompts you to add the methods that are defined in the interface. Click  $\underline{Yes}$ .

*Note:* Although this example may not provide implementation for each method that is defined in the interface, it is a recommended practice to implement in your class all methods that are specified in the interface. You do not necessarily know which methods the viewer might invoke.  $\triangle$ 

- 4 Right-click on the Attributes node and select New Attribute. Add an attribute named items and assign it as a List type. Save the class.
- 5 Select the Methods node. Select the \_init method with the signature of ()V, then right-click and select Override from the pop-up menu. Select the \_getItems method, then right-click and select Source from the pop-up menu. Add the following SCL code to implement both methods in the entry named sasuser.myclasses.myModel.scl that is created for you:

```
useclass sasuser.myclasses.myModel.class;
/* Override of _init method */
init: public method (state="0");
dcl num rc;
dcl list temp=makelist();
 super();
rc=clearlist(items);
temp=items;
rc=insertc(temp, 'One', -1);
rc=insertc(temp, 'Two', -1);
rc=insertc(temp, 'Three', -1);
items=temp;
endmethod;
getItems: public method return=list;
return(items);
endmethod;
enduseclass;
```

Compile the code, then close the Source window and return to the Class Editor.

6 Close the Class Editor.

Once the model is complete, you can create a frame and test the model with a control that requires the same interface. For example, you could use a list box control since it requires the staticStringList interface:

**1** Create a new frame.

2 Add your new model to the Components window by selecting Add Classes from its pop-up menu. Select or enter sasuser.myclasses.myModel.class.

The class named My Model appears in the Components window.

**3** Drag a list box control onto the frame, then drag and drop a My Model component onto the list box to establish a model/view relationship. Regardless of the version of SAS that you are using, test the frame using the TESTAF command to see that the list box populate correctly.

The list box should immediately be populated with the values that you specified in the model's \_getItems method.

#### Creating a Model/View Relationship Based on a New Interface

If existing interfaces do not provide the necessary relationship for a model and a viewer to communicate, you can create a new interface. This example demonstrates how you can

- $\Box$  create a new interface
- $\hfill\square$  implement the methods defined in that interface for a new model class that supports the interface
- provide support in a viewer for the required interface by overriding the viewer's \_onContentsUpdated and \_setcamModel methods.

To create the interface:

- 1 Use the Interface Editor to create a new interface whose description is My Interface.
- 2 Right-click and select **New Method** from the pop-up menu, then add a method named getColumnData with a signature ()L.
- 3 Close the Interface Editor and save the new interface as sasuser.myclasses.MyInterface.intrface.

Alternatively, you can use SCL to create an INTRFACE entry:

```
interface sasuser.myclasses.MyInterface;
  getColumnData: public method return=list;
endinterface;
```

You can use the SAVECLASS command to save the SCL code as an interface. For more information, see SAS Component Language Reference.

To create the model:

- 1 Using the Class Editor, create a new class whose parent is **sashelp.fsp.Object.class** and whose description is **Column Data Model**.
- 2 Save the class as sasuser.myclasses.ColumnDataModel.class.
- 3 In the Interfaces node of the Class Editor, right-click and select New Interface from the pop-up menu. Specify the model that you created above (sasuser.myclasses.myInterface.intrface) for the interface and set Status to Supports.

The Class Editor prompts you to add the method that you defined in the interface. Click <u>Yes</u>.

- 4 In the Attributes node of the Class Editor, add an attribute named columnData and assign it as a List type. Add an attribute named table and assign it as a Character type. Add a third attribute named columnName and assign it as a Character type.
- 5 Select the attribute named contentsUpdatedAttributes, then select Override from the pop-up menu. Select the Initial Value cell, then click the ellipsis button

(...) to edit the values. In the dialog box, select **columnName** and **table**, then click  $\overline{OK}$ .

- 6 Save the class.
- 7 In the Methods node of the Class Editor, select the getColumnData method, then right-click and select Source from the pop-up menu. Add the following SCL code to the entry named sasuser.myclasses.ColumnDataModel.scl that is created for you:

```
useclass sasuser.myclasses.ColumnDataModel.class;
getColumnData: public method
      return=list;
  dcl num rc dsid levels;
  /* reset the existing items attribute */
  rc=clearlist(columnData);
  /* open the SAS table specified in the table attribute */
  dsid = open (table);
  if dsid ne 0 then do; /* process if table exists */
    if varnum (dsid, columnName) > 0 then do;
      levels=0;
      rc=lvarlevel(dsid,columnName,levels,columnData);
      rc=revlist(columnDataModel);
    end:
  end;
  rc=close(dsid);
  return(columnData);
endmethod:
enduseclass;
```

Compile and save the SCL code, then close the Source window and return to the Class Editor.

8 Close the Class Editor.

Next, you can create a subclass of the list box control that requires the MyInterface interface that you created:

- 1 Use the Class Editor to create a subclass of the List Box control (sashelp.classes.listbox c.class). Name your class My List Box.
- 2 Select the Interfaces node in the Class Editor tree and add a new interface. Specify the sasuser.myclasses.myInterface.intrface interface.
- 3 Save the class as sasuser.myclasses.myListBox.class.
- 4 In the Methods node of the Class Editor, select the \_onContentsUpdated method, then right-click and select **Override** from the pop-up menu. Select the \_setcamModel method, then right-click and select **Override** from the pop-up menu. Right-click and select **New Method** from the pop-up menu, then add a method named *getModelData*. Right-click and select **Source** from the pop-up menu to add the following SCL code, which implements all three methods:

```
useclass sasuser.myclasses.myListBox.class;
getModelData: public method;
    /* This method retrieves the data from the model. */
    /* modelID is an attribute inherited from Object */
```

```
/* that contains the identifier of the model when */
   /* the viewer's model attribute is set.
                                                      */
   items=modelID.getColumnData();
endmethod;
onContentsUpdated: public method
   colItems:char;
   getModelData();
endmethod;
setcamModel: protected method
   attributeValue:update:char
   return=num;
   super(attributeValue);
   getModelData();
endmethod:
enduseclass;
```

Compile the SCL and save the entry.

5 Close the Class Editor.

Once the model is complete, you can create a frame and test the model with a control that requires the same interface:

- 1 Create a new frame.
- 2 Add your new model and the list box subclass to the Components window by selecting Add Classes from its pop-up menu. Select or enter sasuser.myclasses.ColumnDataModel.class and sasuser.myclasses.myListBox.class.

The Column Data Model and My List Box classes appear in the Components window.

**3** Drag a My List Box onto the frame, then drag and drop a Column Data Model component onto the list box to establish a model/view relationship.

Note that the list box is not populated until you set the table and columnName attributes on the model. Use the Properties window to set columnDataModel1's table attribute to a valid SAS table such as sashelp.prdsale. Set columnDataModel1's columnName attribute to a valid column name in the table. For example, Region is a column in the sashelp.prdsale table.

# **Enabling Drag and Drop Functionality**

You can add drag and drop functionality to your components. Drag and drop is a user interface action that involves dragging components or objects using a pointing device and dropping them over other objects on the frame, which results in some action. For example, a text entry control that contains the name of a SAS table could be dragged onto a data table component and then dropped to display the contents of the SAS table in the data table. Drag and drop also works between objects on different frames.

Components that can be dragged are called *drag sites*, and components that can receive a dropped object are called *drop sites*. When an object is dropped, data is passed to the drop site and an action occurs. The action is determined by

- $\Box$  the form in which the data is passed, called the *data representation*
- $\Box$  the type of *drop operation*.

The *data representation* is the form of data that a drag site is capable of transferring or receiving. The data can be as simple as a string of text or as complex as an SCL list. SAS/AF components that are based on the SAS Component Object Model (SCOM) use

| characterData | a generic representation to indicate when a character string is passed as the data |
|---------------|------------------------------------------------------------------------------------|
| numericData   | a generic representation to indicate when numeric values are passed<br>as the data |

Legacy objects support three default data representations, all of which provide data in a character string:

- $\Box$  \_DND\_TEXT for text
- □ \_DND\_FILE for an external file
- □ \_DND\_DATASET for a SAS table

Additional data representations enable you to drag items from the SAS Explorer and to drop them onto a frame. These representations include

- □ EXPLORER\_DATASET\_NAME for SAS tables. The data is provided in a character string that contains the two-level SAS table name, such as **sasuser.fitness**.
- EXPLORER\_CATALOG\_NAME for SAS catalogs. The data is provided in a character string that contains the two-level SAS catalog name, such as sashelp.classes.
- EXPLORER\_ENTRY\_NAME for a specific catalog entry. When the selection includes a single entry, the data is provided in a character string that contains the four-level entry name, such as work.a.a.scl. When the selection includes two or more entries, the data is provided in a list in which each item is a character string that contains the four-level entry name.
- EXPLORER\_MEMBER\_NAME for multiple selections from a SAS library. When the selection includes a single entry, the data is provided in a character string that contains a two-level member name for catalogs or a three-level member name for SAS tables (including those of type VIEW). When the selection includes two or more members, the data is provided in a list in which each item is a character string. Note that multiple selections of SAS tables or SAS catalogs are sent in an EXPLORER\_MEMBER\_NAME data representation.

If you create a component based on SCOM architecture, you can define your own data representations if characterData and numericData do not meet your needs.

A data representation is essentially a "verbal contract" between two components. As a component developer, you must name the data representation. For example, the characterData representation states that whatever component uses this as its drag representation, the drag site will send a valid character value as the data. The drop site then expects to receive a character value and can react accordingly.

It is recommended that component developers fully document their data representations so that other developers can know how to use them. See "How the Drag and Drop Component Works" on page 217 for more information about the data representation.

Drop operations define actions that are performed on the data representation:

- Copy Data is provided with no post-processing.
- Link Some mechanism synchronizes the source and destination.

Move Data is provided and the source is removed.

Copy is the default.

Drag and drop operations in SAS/AF software have the following limitations:

 $\hfill\square$  You cannot drag objects outside the SAS environment.

- □ Slider and scroll bar components do not support drag and drop operations.
- □ The behavior of drag and drop operations may vary according to the host environment.

# What Happens during a Drag and Drop Action

SAS/AF software performs several operations to enable drag and drop functionality between two components. When the object is instantiated, SAS/AF checks to see whether the object's **dragEnabled** or **dropEnabled** attributes are set to "Yes." If either of these attribute values is "Yes", then

1 the object is queried for its respective **dragInfo** or **dropInfo** attribute values.

- □ For drag sites, SAS/AF reads the value or values of the **dragInfo** attribute's dataRepresentation and invokes the \_addDragRep method to register each drag data representation that is supported by the object.
- □ For drop sites, SAS/AF reads the value or values of the **dropInfo** attribute's dataRepresentation and invokes the \_addDropRep method to register each drop data representation that is supported by the object.
- 2 the object is queried for its dragOperations and/or dropOperations settings.
  - □ For drag sites, the \_addDragOp method is invoked to register the supported drag operations for the object.
  - □ For drop sites, the \_addDropOp method is invoked to register the supported drop operations for the object.

SAS/AF permits a drop action to occur between two objects only when the two objects have a shared data representation and a shared operation. For example, consider an object named listbox1 that is enabled as a drag site using the characterData representation. A second object named listbox2 is enabled as a drop site using the characterData representation. A user can successfully complete a drag and drop action between the two objects if they share a common operation such as "Copy." Objects that do not have a matching data representation *and* a matching operation will not permit a drop action to occur.

When a valid drag and drop action occurs between two objects, SAS/AF takes the value of an attribute on the drag site and sets it as the value of another attribute on the drop site. Several methods are invoked automatically, passing an instance of **sashelp.classes.DragAndDrop.class**:

- 1 The \_startDrag method is invoked on the drag site. An instance of the Drag and Drop component is created.
- 2 The \_respondToDragOnto method is invoked on a drop site as the cursor passes over a valid drop site.
- **3** The \_respondToDragOff method is invoked on a drop site as the cursor moves off of a valid drop site.
- 4 The \_getDragData method is invoked on the drag site after the user has released the drag item on a valid drop site. The implementation of this method prepares the data that is passed between the drag site and the drop site. It also sets the values of the appropriate attributes (including attributeName and attributeValue) on an instance of the Drag and Drop component before passing the object. The default implementation of \_getDragData
  - □ determines whether an **attributeName** is defined for the associated dragInfo data representation that was selected for the drop
  - □ retrieves the current value of the named attribute and sets its name on the drag and drop object's attributeName attribute

□ retrieves the current value for that attribute and sets the value of the drag and drop object's **attributeValue** attribute.

If no **attributeName** is specified as part of the dragInfo data representation, then you can override the \_getDragData method to set the value of the drag and drop object's **attributeValue** attribute.

- 5 The \_validateDropData method is invoked on the drop site to perform any validation that may be required.
- **6** The \_completeDrag method is invoked on the drag site to complete any processing.
- 7 The \_drop method is invoked on the drop site. The default implementation of the \_drop method
  - retrieves the attributeName from the drop site's dropInfo attribute based on the selected data representation
  - □ sets the value of the attribute identified in **attributeName** using the attributeValue that was passed in the drag and drop object.

If no **attributeName** exists on the drop site, you can override the \_drop method and implement the desired drop behavior.

# Adding Drag and Drop Functionality to Your Components

For most of your applications, you will likely find it sufficient to implement drag and drop functionality simply by setting attribute values.

# **Defining Drag and Drop Properties**

You can define drag and drop properties for any component that is a subclass of the Widget class or the Frame class. To implement drag and drop, you define the drag properties of the component that you designate as a drag site, as well as the drop properties of another component that you want to behave as a drop site. A component can act as both a drag site and a drop site.

The following attributes must be defined for drag sites. You might want to review these attribute settings if you encounter problems with a drag site, or if you want more information on a drag site's behavior.

| dragEnabled | sets the state that determines whether the object can be dragged<br>when selected. In many cases, setting this attribute to "Yes" is all<br>that is needed to implement a drag site that uses default values for<br><b>dragInfo</b> and <b>dragOperations</b> .          |
|-------------|----------------------------------------------------------------------------------------------------|
| dragInfo    | sets the information that defines what information is transferred<br>from the object. The <b>dragInfo</b> attribute is a list that includes a<br>named item for each drag representation:                                                                                |
|             | <ul> <li>the dataRepresentation, which is a name that describes the<br/>type of data that a drag site is capable of transferring. The data<br/>can be as simple as a string of text or as complex as an SCL list.</li> </ul>                                             |
|             | <ul> <li>the attributeName, which is the name of the attribute whose<br/>value is passed to the drop site. (The drop site value is<br/>specified in the dropInfo attribute.)</li> </ul>                                                                                  |
|             | A component becomes a drag site when its data representation is<br>defined. More than one data representation can be defined for the<br>drag site. When a component is dropped onto another component,<br>the system checks through the list of representations for each |

component and chooses the first matching representation. This

matching representation enables the drag site to format the data in the required representation. The drop site is then given its data, which it processes accordingly.

**dragOperations** enables the object to indicate the action that occurs following the drag: Copy, Move, and/or Link. By default, an object allows the COPY action.

The following attributes must be defined for drop sites. You might want to review these attribute settings if you encounter problems with a drop site, or want more information on a drop site's behavior.

- **dropEnabled** sets the state that determines whether the control can serve as a drop site. In many cases, setting this attribute to **Yes** is all that is needed to implement a drop site using default values for **dropInfo** and **dropOperations**.
- **dropInfo** sets the information that defines what information is transferred to the object. The **dropInfo** attribute is a list that includes a named item for each drop representation:
  - □ the attributeName, which is the name of the attribute whose value is set by the value of attributeName in the **dragInfo** attribute. (The \_setAttributeValue method is called on the drop site's attribute, using the value of the attribute specified in the **dragInfo** attribute.)
  - the dataRepresentation, which is a name that describes the type of data that a drop site is capable of receiving. The data can be as simple as a string of text or as complex as an SCL list. It is compared to the drag site's dataRepresentation. If a match exists, the drop action occurs.

More than one data representation can be defined. The last representation defined is given the highest priority.

**dropOperations** defines the drag actions that the drop site can handle: Copy, Move, and/or Link. By default, an object allows the Copy action. In addition to the drag actions, you can specify the associated method that runs when the drop occurs, as well as the pop-up menu text that is displayed for non-default drag and drop processing.

# **Overriding Drag and Drop Methods**

SAS/AF software implements the drag and drop process by automatically executing several methods. Although you can override these methods to add functionality, you cannot directly call them from an SCL program.

| Override this method | То                                                                                                    |
|----------------------|----------------------------------------------------------------------------------------------------|
| _startDrag           | change the appearance or other state of the drag site when the drag<br>begins. The code that you add runs when the user begins dragging from<br>the drag site.                                                                 |
| _respondToDragOnto   | change the appearance or other state of the drop site as the dragged item<br>passes over it. For example, you could change the drop site's color to<br>indicate that a drop action is valid.                                   |
| _respondToDragOff    | change the appearance or other state of the drop site as the dragged item<br>moves off of the drop site. For example, you could change the drop site<br>back to its normal appearance if it was changed by _respondToDragOnto. |

| Override this method | То                                                                                                    |
|----------------------|----------------------------------------------------------------------------------------------------|
| _getDragData         | prepare the data that you want to pass to the drop site by setting<br>attributes of the drag and drop object that is passed between all drag and<br>drop methods.                                                                                                    |
| _validateDropData    | perform any validation that you require before the drop action occurs. For<br>example, you can verify the range of data that is passed and then set the<br>completeDrag attribute of the drag and drop object to either "Yes" or "No"<br>to indicate whether the drop can occur. If completeDrag is set to "No,"<br>then the drop is cancelled, the _drop method does not run, and no<br>attribute values are set on the drop site.                |
| _completeDrag        | complete processing on the drag site. For example, consider two list boxes<br>on a frame that have the same data representation and a "Move"<br>operation. When the item is dragged from the first list box and dropped<br>onto the second, the "Move" operation indicates that the item should be<br>removed from the first list box. You can override _completeDrag to<br>implement the "Move" operation and delete the item from the drag site. |
|                      | <i>Note:</i> The _completeDrag method runs even if the drag and drop object's completeDrag attribute is set to "No." If necessary, check the value of this attribute before executing the code.                                                                                                    |
| _drop                | process the drop action. This method executes only if the completeDrag<br>attribute of the drag and drop object is set to "Yes." Typically, you override<br>this method to perform some action other than setting the appropriate<br>attribute value on the drop site. For example, you may want to display a<br>message box that confirms the success of the drag and drop action.                                                                |

# How the Drag and Drop Component Works

All drag and drop methods contain signatures that accept an object as their only argument. This object is an instance of the Drag and Drop Component (that is, **sashelp.classes.DragAndDrop.class**). It provides a container for the standard drag and drop information that is passed between a drag site and a drop site. The information is stored in the following attributes of the Drag and Drop component:

#### attributeName

is the name of the attribute that is passed from the drag site to the drop site.

#### attributeValue

is the value of the attribute that is passed from the drag site. This attribute is a complex attribute whose type is **sashelp.classes.type.class**, which contains the following attributes:

| type           | represents the type of the attribute value (Character, Numeric, List, Object). Based on the value of <b>type</b> , you can query the appropriate "value" attribute. |
|----------------|----------------------------------------------------------------------------------------------------|
| characterValue | stores the character value if type is "Character."                                                                                                    |
| listValue      | stores the SCL list if type is "List."                                                                                                    |
| numericValue   | stores the numeric value if type is "Numeric."                                                                                                    |
| objectValue    | stores the object identifier if type is "Object."                                                                                                    |

For example, your method override could contain code as follows:

```
drop: public method
   dndObj:input:object;
   if dndObj.attributeValue.type = 'Character' then
      do;
         /* Retrieve dndObj.attributeValue.characterValue, */
         /* then add any other code.
                                                             */
      end:
   else if dndObj.attributeValue.type = 'Numeric' then
       do:
         /* Retrieve dndObj.attributeValue.numericValue,
                                                             */
                                                             */
         /* then add any other code.
       end:
         /* and so forth... */
```

endmethod;

#### completeDrag

is a character attribute that you can optionally set to indicate whether a drop can successfully occur. For example, you can perform validation in an override of the \_validateDropData method, and you can cancel the drop action by setting this attribute to "No". You can also query this value in an override of the \_completeDrag method to verify whether the drop will actually occur before performing some action on the drag site.

#### dataOperation

is the selected drag operation; corresponds to one of the operations specified in the **dragOperations** attribute that is set on the drag site.

#### dataRepresentation

is the form of the data that is passed between sites; corresponds to the particular list item in the **dragInfo** attribute that is set on the drag site.

#### dragSiteID

is the object identifier of the drag site.

#### dragSiteLocation

indicates whether the drag started inside or outside of the current frame.

#### XLocation

specifies the *x* location of the drag site or drop site.

#### YLocation

specifies the *y* location of the drag site or drop site.

For components that are based on the SCOM architecture, the data specified in the data representation (such as characterData or EXPLORER\_MEMBER\_NAME) is stored in the **attributeValue** complex attribute of the Drag and Drop component. If one item is dragged, then the data is stored in the **characterValue** attribute of the attributeValue object. If two or more items are dragged, then the data is stored in the **listValue** attribute as separate character items.

For complete details on the Drag and Drop component, see "SAS/AF Component Reference" in the SAS/AF online Help. For information about using drag and drop functionality with legacy objects, see "Using Drag and Drop Operations with Legacy Classes" on page 271.

# **Drag and Drop Example**

To demonstrate how drag and drop functionality works, consider an example that defines two subclasses of the list box control. The first subclass defines an object that is a drag site. The second defines an object that is a drop site. (Of course, it is entirely possible to have a single object that is both a drag site and a drop site.)

To create the first list box subclass:

- 1 Using the Class Editor, create a new class whose parent is sashelp.classes.ListBox\_c.class and whose description is Source List Box.
- 2 Select the Attributes node, then set the following values for attributes:
  - □ Select the dragEnabled attribute, then right-click and select Override from the pop-up menu. Set the Initial Value to Yes.
  - Select the dragOperations attribute, then right-click and select Override from the pop-up menu. Click the ellipsis (...) button in the Initial Value field. In the dragOperations dialog box, deselect the Enabled check box for Default Copy Operation and then select the Enabled check box for Default Move Operation. Click OK to return to the Class Editor.
- 3 Save the class as sasuser.test.SourceListBox.class.

USECLASS sasuser.test.SourceListBox.class;

4 Select the Methods node, then select the second \_completeDrag method in the list (with the O:SASHELP.CLASSES.DRAGANDDROP.CLASS signature). Right-click and select Override from the pop-up menu, then select Source from the pop-up menu. Add the following SCL code to sasuser.test.SourceListBox.scl:

```
/* Override of the completeDrag method */
completeDrag: method dndobj:sashelp.classes.draganddrop.class;
   dcl num rc;
   /* If the rep is one that is not understood, call super. */
   if ( upcase(dndobj.dataRepresentation) = 'CHARACTERDATA' ) then
   do;
      /* Check the status of the completeDrag attribute. */
      if ( ( upcase(dndobj.completeDrag) = 'YES' ) AND
           ( upcase(dndobj.dataOperation) = 'MOVE' ) ) then
      do:
          /* Remove the selected item from the items list. */
          if (selectedIndex ^= 0 ) then
          do:
             /* Delete the item from the items attribute. */
             rc = delitem(items, selectedIndex );
             /* Set the items attribute equal to itself to */
             /* update this list box.
                                                            */
             items = items;
          end;
      end:
   end;
   else
      super( dndobj );
endmethod:
enduseclass;
```

5 Compile and save the code, then close the Source window.

**6** Close the Class Editor.

To create the second list box subclass:

- 1 Using the Class Editor, create a new class whose parent is sashelp.classes.ListBox c.class and whose description is Target List Box.
- 2 Select the Attributes node, then set the following values for attributes:
  - □ Select the **dropEnabled** attribute, then right click and select **Override** from the pop-up menu. Set the Initial Value to **Yes**.
  - □ Select the **dropInfo** attribute, then right click and select **Override** from the pop-up menu. Click the ellipsis (...) button in the Value field. In the Drop Info dialog box, click <u>Add</u>, then set the Drop Attribute to a blank value and the Drop Representation to **CHARACTERDATA**.
  - □ Select the **dropOperations** attribute, then right click and select **Override** from the pop-up menu. Click the ellipsis (...) button in the Value field. In the dropOperations dialog box, deselect the **Enabled** check box for Default Copy Operation and then select the **Enabled** check box for **Default Move Operation**.
- 3 Save the class as sasuser.test.TargetListBox.class.
- 4 Select the Methods node, then select the second \_drop method in the list (with the O:SASHELP.CLASSES.DRAGANDDROP.CLASS signature). Right-click and select Override from the pop-up menu. Select the second \_validateDropData method in the list (with the O:SASHELP.CLASSES.DRAGANDDROP.CLASS signature). Right-click and select Override from the pop-up menu, then select Source from the pop-up menu. Add the following SCL code to implement both methods in sasuser.test.TargetListBox.scl:

```
USECLASS sasuser.test.TargetListBox.class;
/* Override of the _validateDropData method */
validateDropData: method dndobj:sashelp.classes.draganddrop.class;
   /* If the rep is one that is not understood, call super. */
  if ( upcase(dndobj.dataRepresentation) = 'CHARACTERDATA' ) then
  do;
      /* Ensure that the type is 'Character' and that the */
      /* value is not blank. If either of these checks
                                                          */
      /* fail, then do not let the drop happen.
                                                           */
      if ( ( upcase(dndobj.attributeValue.type) ^= 'CHARACTER' ) OR
           ^length( dndobj.attributeValue.characterValue ) ) then
         dndobj.completeDrag = 'No';
   end:
   else _super( dndobj );
endmethod;
/* Override of the _drop method */
drop: method dndobj:sashelp.classes.draganddrop.class;
  dcl num rc;
   /* If the rep is one that is not understood, call super. */
  if ( upcase(dndobj.dataRepresentation) = 'CHARACTERDATA' ) then
  do;
      /* Ensure that the attributeValue is the correct type. */
      /* If so, then insert it at the end of the items list. */
      if ( upcase(dndobj.attributeValue.type) = 'CHARACTER' ) then
      do;
        dcl num rc;
```

- 5 Compile and save the code, then close the Source window.
- 6 Close the Class Editor.

You could then use two classes in a frame:

- 1 In the SAS Explorer, select **File**  $\triangleright$  **New** then select a FRAME entry.
- 2 In the Components window, right-click and select Add Classes to add sasuser.test.SourceListBox.class and sasuser.test.TargetListBox.class. If the Components window is not displayed when the new frame appears in the Build window, then select View ► Components Window to display it.
- **3** Drag an instance of the Source List Box object and drop it onto the frame, then drag an instance of the Target List Box object and drop it onto the frame.
- 4 Select **Build** ► **Test** to test the frame. Drag an item from the source list box and drop it onto the target list box.

In the Target List Box class, the \_validateDropData method verifies that the data representation is CHARACTERDATA. Its \_drop method queries the attributeValue attribute that is passed in the drag and drop object and adds the value to its items attribute. Finally, the \_completeDrag method on the Source List Box verifies that a drop has successfully occurred by querying the completeDrag attribute on the drag and drop object. It then removes the item from the list of items displayed in the list box to complete the MOVE action.

# Modifying or Adding Event Handling

Events provide flexible, loosely coupled communication between objects. The SAS/AF event model is implemented through global event registration, which means that different components can listen to and provide handlers for events that are generated by other objects in the current application, objects in any other SAS/AF application that is also running, or the SAS session itself.

Events notify applications when a resource or state changes. Event handlers manage the corresponding response to any changes. Events occur when a user action takes place (such as a mouse click), when an attribute value is changed, or when a user-defined condition occurs.

SAS/AF software supports system events, which can include user interface events (such as mouse clicks) as well as "*attributeName* Changed" events that occur when an attribute value is updated. For system events, the value of the State metadata item is "S." For "*attributeName* Changed" events, the component must have the SendEvent metadata item for the attribute set to "Yes." See "Enabling Attribute Linking" on page 204 for details.

SAS/AF software includes a SAS Session component that provides access to changes made within the SAS environment. For example, SAS sends a system event when a

new libref has been assigned or when a new catalog entry has been added. You can create an instance of the SAS Session component and implement handler methods for the events you want to process. For complete information on the SAS Session component, refer to the SAS Session component topic in the SAS/AF online Help.

# What Happens during Event Handling

The SAS/AF event model is straightforward: objects "listen" for events that are sent by the system, by other objects, or by the object itself. If the object has an event handler that is defined to perform some action, then that action occurs when the object receives notification of the event.

# Adding Events and Event Handlers to Your Components

SAS/AF software also supports user-defined events, which can be registered to specific classes as needed and can be inherited by subclasses. You can use the Class Editor to add user-defined events and event handlers for a class, or you can use the Properties window to add events and event handlers for an instance of a class. For details on how to work with events and event handlers, see "Adding an event," "Adding an event handler," and "Working with events and event handlers in the Class Editor" in the SAS/AF online Help.

You can also add events and event handlers programmatically. To do so, your SCL code should use the \_addEventHandler method to indicate that an object should be notified when a certain event occurs and to specify which method should be invoked as the event handler. You would also invoke the \_sendEvent method on the appropriate object to send the event and to run the event handling method that you specify in the \_addEventHandler call.

The methods that support event communication are part of the Object class. In addition to \_sendEvent and \_addEventHandler, you can use \_deleteEventHandler to indicate that an object should no longer be notified of a particular event.

For more information about these methods, refer to the Object class in the SAS/AF online Help.

# 

# **Deploying Components**

Introduction 223 Managing Classes with Resources 224 Synchronizing Resources 224 Analyzing Resources 225 Merging Resources 225 Renaming Class Catalogs and Libraries in a Resource 226 Making a New Class Available for Use 226 Associating Resources with FRAME Entries 226 Modifying the Components Key of the SAS Registry 227 Generating Class Documentation with GenDoc 227 Tips for Writing Meaningful Metadata Descriptions 228 What the GenDoc Utility Creates 229 Making Class Documentation Available 230

# Introduction

After you finish designing and implementing your components, you need to consider how applications developers will use them. In many cases, it is helpful to create specific class libraries for your organization or for a specific project. SAS/AF software uses RESOURCE entries to organize and manage classes.

In general, you can follow these steps to make your components available to other developers:

- 1 Create a RESOURCE entry to group your components together, based on how developers will use them. See "Managing Classes with Resources" on page 224.
- **2** Move classes from your component development and testing location to the library and catalog that are being used for applications development. Update the SCL source as necessary. See "Renaming Class Catalogs and Libraries in a Resource" on page 226.
- **3** Instruct applications developers to add the resource that contains your components to the Components Window. See "Making a New Class Available for Use" on page 226.
- 4 (Optional) Use the experimental GenDoc utility to generate documentation for your components. Copy the documentation files to the appropriate directory, and instruct your component users to update their HELPLOC system option to include a path to this directory. See "Generating Class Documentation with GenDoc" on page 227.

# **Managing Classes with Resources**

A RESOURCE entry, or simply *resource*, stores information about a set of classes. This information controls the classes that can be instantiated by a frame when that frame is initialized. Therefore, when you browse, edit, or execute a frame, it must be able to access the RESOURCE entry that was used when the frame was created.

SAS/AF software also uses resources to load classes efficiently. When a resource is loaded with a frame, SAS performs a single catalog I/O operation to load all appropriate class information into memory. If you were to instantiate each class at run time using separate LOADCLASS or \_NEW\_ functions, SAS would perform a catalog I/O operation for every class.

The SAS/AF classes are stored in sashelp.fsp.AFComponents.resource, and the SAS/AF legacy classes are stored in sashelp.fsp.build.resource.

Organizing and manipulating resources and the classes that they contain is an important part of project management. You can create custom RESOURCE entries to

- □ make your components available for use in a specific project or application
- □ make your components available to specific groups of developers
- $\Box$  arrange related classes in a manner that makes sense for your needs
- □ reduce the number of classes that a frame is required to load by removing classes that you know are not needed.

Multiple resources help you maintain and organize class libraries for development in SAS/AF software. For example, you could use the RESOURCE entry containing the standard classes provided by SAS (sashelp.fsp.AFComponents.resource), the resource containing SAS legacy classes (sashelp.fsp.build.resource), a resource entry containing classes that were developed for a particular project, and a resource containing classes that you are developing. When you are ready to deploy the components, however, you could create a single resource that contains only those classes used by the application.

You can use the Resource Editor to create, organize, and manipulate resources, as well as the classes that the resources contain. The Resource Editor is invoked when you open an existing RESOURCE entry or when you create a new RESOURCE entry.

You can also use the Resource Editor to specify which classes in a resource you want to display when the resource is displayed in the Components window. You can select a class and toggle its display status by selecting the **Toggle Display Status** check box. Although the resource should contain all classes that the application will use, only those components that can be dropped onto a frame should be set to display. For more information about resources and the Components window, see "Associating Resources with FRAME Entries" on page 226.

For complete information about working with the Resource Editor, see the SAS/AF online help.

# Synchronizing Resources

Each RESOURCE entry contains a complete, static copy of its classes, which means that a resource does not reread the underlying class information as it loads them. To update information in a resource when you change one of its classes, you must *synchronize* the RESOURCE entry. Synchronizing a resource requires the class metadata of the original classes, updating the version of the class that is stored within the resource. You must synchronize a resource whenever you change a class name, location, or description, or whenever you change property metadata information that is stored in a CLASS entry, such as an attribute's valid values or the location of SCL method code. You do *not* have to synchronize a resource if you modify the SCL code of methods on a class.

For example, suppose you create a resource that includes a class named **mylib.myclasses.Demo.class** and then save that resource and close the Resource Editor. You then edit the class to add a method. After you save the class, you need to synchronize the resource so that the changes you made to the class are included.

To synchronize a RESOURCE entry from within the Resource Editor, select **Tools** ► **Synchronize**.

You can also edit a class directly from the Resource Editor, which enables you to automatically synchronize the class and the resource after you commit the changes to the CLASS entry. That is, if you edit a class from within the Resource Editor, you do not have to synchronize the resource. To edit a class from within the Resource Editor, select**Edit**  $\triangleright$  **Edit Class** or click the Edit toolbar icon.

# Analyzing Resources

The Resource Editor enables you to analyze a resource by displaying all of the classes that the resource contains, their ancestors, and the search path that is needed to find the classes. To analyze a resource in the Resource Editor, select **Tools** ► **Analyze**. Here is a sample analysis of a simple resource as it appears in the SAS log:

There is a sample analysis of a simple resource as is appears in the site it

Analysis of resource entry: SASUSER.TESTCATALOG.TESTRES.RESOURCE

SASHELP.CLASSES.CHECKBOX C.CLASS

Parent = SASHELP.CLASSES.AFCONTROL.CLASS

Parent = SASHELP.FSP.WIDGET.CLASS
Parent = SASHELP.FSP.OBJECT.CLASS

SASUSER.TESTCATALOG.NBUTTON.CLASS

Parent = SASHELP.CLASSES.PUSHBUTTON\_C.CLASS

Parent = SASHELP.CLASSES.AFCONTROL.CLASS

Parent = SASHELP.FSP.WIDGET.CLASS

Parent = SASHELP.FSP.OBJECT.CLASS

Current search path is: SASHELP.CLASSES SASUSER.TESTCATALOG

# Merging Resources

The Resource Editor enables you to merge classes that are referenced by another resource into the currently open resource. Merging several smaller resources into a single, larger resource can help improve performance by reducing the catalog I/O that SAS/AF performs. Note that the actual class information is merged, not the copy of the class information in the merged resource.

To merge resources from within the Resource Editor, select **Tools**  $\triangleright$  **Merge Resource** then select the resource you want to merge.

Classes with identical aliases are not merged. An alias is a reference that is used by a RESOURCE entry. It is created by concatenating the class name and its closest abstract parent class. As a result, when resources reside in different libraries and/or catalogs and two classes have the same name and type, the resulting aliases will be identical. If you try to merge classes that have identical aliases, the class in the imported resource will not be merged.

# **Renaming Class Catalogs and Libraries in a Resource**

A resource must accurately reflect all CLASS entry information, as well as the library and catalog in which the class is stored. If you move or copy the classes that are referenced in a resource to another catalog or library, you will need to change the class information in the resource to the new location. To rename the library and catalog references for a resource using the Resource Editor, select **Rename Libraries** or **Rename Catalogs** from the pop-up menu in the Resource Editor window.

You can use the Resource Editor not only to rename the library and catalog references for its classes, but also to update the library and catalog references in all affected CLASS entries. To apply the rename action to all classes in the resource, check the **Apply changes to class entries** check box in the Rename Libraries or Rename Catalogs dialog box.

*Note:* Applying renamed library and catalog references to classes via the Resource Editor does not update any hard-coded object references or other library and catalog names in the method SCL for a class. If you use SCL to create classes with the CLASS/ENDCLASS syntax, the library and catalog names in the SCL also are not affected by changes in the Resource Editor.  $\triangle$ 

You can also use the CATNAME statement to logically combine one or more catalogs by associating them with a *catref* (shortcut name). See "Setting Up the Development Environment" on page 17 for more information.

# Making a New Class Available for Use

After a class has been created and is ready to be used on a frame for testing or production, you can make it available for use from the Components window. The Components window loads resources and individual classes that can be added to a frame at design time. All classes in a resource that are set to "Display" (via the **Toggle Display Status** check box in the Resource Editor) are shown in the Components window, including

- $\hfill\square$  all visual controls and subclasses of visual controls
- □ non-visual components that work in conjunction with visuals, such as models
- □ legacy objects that are subclasses of sashelp.fsp.Widget.class.

Components that are designed to be instantiated at run time should be included in a resource, but you do not have to consider their use in the Components window. Developers can use the \_NEW\_ operator in their SCL code to add these components to their applications.

# Associating Resources with FRAME Entries

The applications developers who use your components to create frames must have access to those components. You can make the components available for drag and drop operations from the Components window, or developers can explicitly associate a resource with a frame.

You can control the contents of the Components window that appears in the build environment in any of the following ways:

□ Add individual classes to the Components window to test those classes. To add an individual class to the Components window, select Add Classes from the pop-up menu inside the Components window.

- □ Add classes to a resource, then add that resource to the Components window to organize several classes. *This process is recommended for deploying most components*. To add a resource to the Components window, select **Add Resources** from the pop-up menu inside the Components window.
- □ Add classes or resources to the Components key of the SAS Registry to change the default contents of the Components window. See "Modifying the Components Key of the SAS Registry" on page 227 for details.

The Components window displays any classes and resources that are defined in the Components key of the SAS Registry. Resources that are used by any open FRAME entries are also temporarily added to the Components window while those frames are open. The default resource settings include **sashelp.fsp.AFComponents.resource** and **sashelp.fsp.build.resource**.

When you open a frame, the Components window displays the resource that was used to create the frame. Classes that are used by the frame and are not contained in the resource are loaded individually by the frame but do not necessarily appear in the Components window.

The resource that was used when the frame was created is stored with the FRAME entry. By default, a new frame uses the resource specified in the Resource value of the **Products\AF\Design Time\Frame** key. You can explicitly change the active resource for the current frame from the default frame resource in either of the following ways:

- □ Enter the **RESOURCE** resource-name command.
- □ Include a **RESOURCE**=*resource*-*name* option as part of the BUILD command. For example:

build work.a.a.frame resource=sashelp.fsp.afcomponents.resource

To see which resource is used by the current frame, you can enter the RESOURCE command without a specified resource. The active resource is displayed on the SAS status line.

# Modifying the Components Key of the SAS Registry

The SAS Registry contains a key that stores the settings for the Components window. The values defined in this key specify the resources and/or classes that are displayed when the Components window is opened. You can add values to this key or modify existing values on the key to change the default setting.

To change the Components key:

- 1 Enter the REGEDIT command to open the SAS Registry.
- 2 Expand the registry to view Products\AF\Design Time\Component Window\Components.
- 3 Select New String from the pop-up menu to add a new value, or select the name of the value you want to modify and then select Modify from the pop-up menu.
- 4 Enter the changes for Value Data as required. (The value of Value Name is not significant.) Click <u>OK</u>.
- 5 Exit from the SAS Registry.

For more information on the SAS Registry, see Appendix 3, "Working with SAS/AF and SAS/EIS Keys in the SAS Registry," on page 263.

# Generating Class Documentation with GenDoc

SAS/AF software includes GenDoc, an experimental documentation utility that enables you to generate HTML files that document class, interface, resource, and frame entries. The generated HTML files can be viewed with most Web browsers. You can use the documentation produced by the GenDoc utility to provide assistance to developers who use the components that you develop.

You can start the GenDoc utility in any of the following ways:

- $\Box$  In the Class Editor, select File  $\blacktriangleright$  Save As HTML.
- $\Box$  In the Interface Editor, select File  $\blacktriangleright$  Save As HTML.
- $\Box$  In the Resource Editor, select File  $\blacktriangleright$  Save As HTML.
- $\Box$  In the Build window while editing a frame, select **File**  $\triangleright$  **Save As HTML**.
- $\Box$  At the command prompt, enter

afa c=sashelp.aftools.scl2html.frame

You can use the interface to select the entry and entry type you want to document.

□ Use the experimental SCL function CreateDoc:

```
CreateDoc('catalog-entry-name', 'output-directory');
```

where *catalog-entry-name* is the name of the class, interface, frame, resource, or catalog you want to document, and *output-directory* is the local directory to which you want to direct the HTML output.

□ Use the SCL Static Analyzer and add the HTMLDIR= option to the CROSSREF statement. In the following example, *output-directory* is the local directory to which you want to direct the HTML output:

```
proc build batch;
     crossref proj=lib.cat HTMLDIR='output-directory';
run;
```

# **Tips for Writing Meaningful Metadata Descriptions**

Because GenDoc reads the metadata that is associated with a class or interface, the quality and usefulness of the generated documentation depends on how much information you provided in your class or interface definitions. Complete and accurate descriptions of metadata items also make class maintenance and debugging easier, and they aid other developers who use your classes.

Before you use the GenDoc utility to generate documentation, be sure to include values for the Description metadata items in the following properties and/or property elements:

| Attributes          | In your description, include a clause that begins "Returns or sets".<br>Since the elements describe things rather than actions or behaviors,<br>it is also appropriate to omit a subject and verb and to simply use a<br>noun phrase. For example, instead of "This attribute is a button<br>label", you could use "A button label". |
|---------------------|----------------------------------------------------------------------------------------------------|
| Methods             | Since methods implement an operation, they usually use a verb<br>phrase. While this may make methods "self-documenting," you<br>should try to extend this action with additional detail. Method<br>descriptions typically begin with a verb such as "Deletes," "Updates,"<br>"Sets," or "Returns."                                   |
| Method<br>Arguments | Provide a description that begins with "Specifies" (when INOUT is<br>"Input" or "Update") or "Returns" (when INOUT is "Output" or<br>"Return"), depending on how the argument is used in the method.                                                                                                    |

| Method Return<br>Argument | Provide a description that starts with "Returns." Descriptive text<br>that you supply for method return arguments appears only in<br>documents that are generated by the GenDoc utility.                                                                                |
|---------------------------|----------------------------------------------------------------------------------------------------|
| Events                    | Provide a description that indicates when or how the event occurs, such as "Occurs when". "Attribute changed" events are automatically included for each attribute you add. These events are assigned a description in the form "Occurs when the attribute is changed." |
| Event Handlers            | Provide a description that indicates how the event handler performs.<br>Since event handlers respond to events, most event handlers use the<br>form "Executes when the event occurs."                                                                                   |

You may also consider these additional style guidelines:

- □ Use phrases instead of complete sentences for property descriptions.
- □ Use third person declarative rather than second person imperative. For example, a description should read "Gets the label" instead of "Get the label."

## What the GenDoc Utility Creates

By default, the GenDoc utility stores the HTML files that it creates in the directory that includes a **classdoc** subdirectory in the HELPLOC option. The HELPLOC option is a SAS system option that is defined or set in the SAS configuration file or in an AUTOEXEC file. You can also edit the HELPLOC option for the current SAS session by selecting **Tools**  $\triangleright$  **Options**  $\triangleright$  **System**. You can then expand the **Environment control** and **Help** nodes to modify the HELPLOC option.

The HELPLOC option should include at least two directory paths if you want to provide component documentation. One directory path identifies the online help files that are shipped with SAS software. For example:

!sasroot\core\help

The second path must end with a directory named **classdoc**. For example:

```
d:\My SAS Files\classdoc
```

SAS must be able to write to this directory in order for GenDoc to create HTML files.

Since you cannot have two classes with the same name within a catalog, the GenDoc utility creates a subdirectory for the library and catalog under the **classdoc** directory that is listed in the HELPLOC option. The first subdirectory specifies the library. A second directory is created under the library directory and is named for the catalog containing the element that you want documented. For example, if you generated documentation for **sasuser.myclasses.SalesObject.class**, GenDoc creates the directory **/sasuser/myclasses** under **classdoc**.

The following list describes the types of information generated by GenDoc and the filenames of the resulting HTML documents:

| Documentation for | Contains                                                                                                    |
|-------------------|----------------------------------------------------------------------------------------------------|
| Class Entry       | parent or ancestor information and all properties (attributes, methods,<br>events, event handlers, and supported or required interfaces) defined for<br>the class. |
|                   | HTML file: classname.htm                                                                                                    |
| Interface Entry   | parent or ancestor information and all methods defined for the interface.                                                                                          |
|                   | HTML file: interfacename-intrface.htm                                                                                                    |

| Documentation for | Contains                                                                                                    |
|-------------------|----------------------------------------------------------------------------------------------------|
| Resource Entry    | all class entries and interface entries included in the resource.                                                                                 |
|                   | <i>HTML files:</i> <b>resourcename-resource.htm</b> , plus an HTML file for each class and interface in the resource                              |
| Frame Entry       | frame information and general attributes, the associated resource, and instance information for all visual and nonvisual components on the frame. |
|                   | HTML file: framename-frame.htm                                                                                                    |
| Catalog           | all class, interface, and frame entries stored in the catalog.                                                                                    |
|                   | <i>HTML files:</i> <b>catalogname-index.htm</b> , plus an HTML file for each class, interface, and frame entry stored in the catalog              |

For example, if HELPLOC is set to d:\My SAS Files\classdoc and you generate documentation for sasuser.myclasses.SalesObject.class, the following HTML file is created:

d:\My SAS Files\classdoc\sasuser\myclasses\SalesObject.htm

You can edit the HTML files to add other information, such as a complete description of a component.

GenDoc creates an index file that contains links to other files when you generate documentation for a resource or catalog. However, you can create your own HTML file to use an index if you want a more customized collection. To document a project or application, you can also create an HTML file that contains links to all of the necessary documents, or to the documentation for the catalogs and/or resources that are used by the project.

# Making Class Documentation Available

After you have used GenDoc to create documentation for your components, you can make that documentation available to users of your components. Instruct your component users to include a path in their HELPLOC system option to the **classdoc** directory where you generated the class documentation. Depending on your system environment, you may have to copy the files to a new location that is accessible to all appropriate users.

After developers set their HELPLOC options, they can access the generated documentation through the Class Editor, Properties window, Components window, and Class Browser in the same manner that help is displayed for SAS classes. For example, if you make documentation available for myorg.classes.SalesObject.class and the class has been included in a RESOURCE entry that is displayed in the Components window, a user can select the class in the Components window and then select Help on Class from the pop-up menu to display the documentation in a Web browser.

Of course, you can simply copy the generated HTML files to an accessible location on a Web server to make the class documentation available to any developer at any time, regardless of whether SAS is running. If you copy the HTML files, be sure to preserve the directory structure that GenDoc creates for the *library-name* and *catalog-name* that are associated with the class, interface, or resource. Unless this location is defined in a developer's HELPLOC option, the interactive help features will not work.

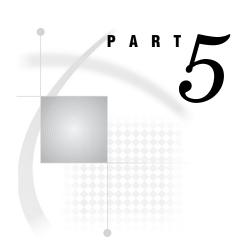

# Appendices

| Appendix $1$             | Flow of Control 233                                              |
|--------------------------|------------------------------------------------------------------|
| Appendix $2$             | Adding Attachments to Frame Controls 247                         |
| Appendix $3$             | . Working with SAS/AF and SAS/EIS Keys in the SAS Registry $263$ |
| Appendix <b>4</b>        | Moving Legacy Classes to the SAS Component Object<br>Model 267   |
| <i>Appendix</i> <b>5</b> | Understanding SAS/EIS Metadata Attributes 275                    |
| <i>Appendix</i> <b>6</b> | Handling Events in SAS/EIS Legacy Objects 279                    |

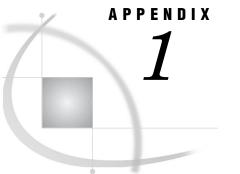

# **Flow of Control**

How SCL Programs Execute for FRAME Entries 233 Processing the INIT Section 233 Processing Labeled Sections for Components 234 Order of Processing for Multiple Window Components 234 Example: Order of Processing for Multiple Window Components 234 Processing the MAIN Section 235 Forcing MAIN to Execute 235 Handling Invalid Values in MAIN 235 Processing the TERM Section 236 Processing an END Command 236 Processing a CANCEL Command 237 Processing an ENDSAS, BYE, or System Closure Command 237 Automatic Termination of SCL Objects When an Application Ends 237 Using the AUTOTERM= Option to Control the AUTOTERM Feature 237 Using the VERBOSE Value to Help Debug Your Application 238 Flow of Control for Frame SCL Entries 239 FRAME Entries and Automatic Methods at Build Time 239 Build-Time Order of Program Execution 240 FRAME Entries and Automatic Methods at Run Time 242 Run-Time Order of Program Execution 242 Changing Frame Components and Frame SCL Programs 246

# How SCL Programs Execute for FRAME Entries

SCL programs for FRAME entries use code sections that are named with reserved labels to process the phases of program initialization (INIT), main processing (MAIN), and termination (TERM).

# **Processing the INIT Section**

Statements in the INIT section typically perform actions such as

- $\Box$  initializing variables
- $\hfill\square$  importing values through macro variables
- $\hfill\square$  displaying initial messages on the window's message line
- $\Box$  opening SAS tables and external files that are used by the entry
- $\Box$  processing parameter values that are passed to the FRAME entry.

By default, INIT executes only once, before the entry's window opens, for each invocation of a FRAME.

# **Processing Labeled Sections for Components**

Sections of frame SCL programs that are named with object labels execute when an action is performed on the component, such as selecting the component or changing its value. The CONTROL LABEL statement in SCL controls the execution of labeled sections. CONTROL LABEL is on by default for FRAME entries, making it easier to create labeled statement sections to execute when you perform an action on a component. For details on the CONTROL LABEL statement, see SAS Component Language: Reference and the \_setControl method of the Frame class in the SAS/AF online Help.

#### Order of Processing for Multiple Window Components

When a frame needs to process more than one component, a predefined order (known as the window order) controls the processing order. The window order starts from the top row of the window and moves to the bottom row. Additionally, window order moves from left to right in each row.

However, if one component (such as a container box) contains other components, then all the contained components are processed as a group before other components on the right are processed.

Some hosts and display devices also honor the window order when you use the TAB key to move the cursor between fields. See "Setting the Tab Order" in the SAS/AF online Help for more information.

*Note:* There is an exception to the window order. When the \_preTerm, \_postInit, and \_refresh methods are run, all extended tables in the frame are processed before any other components.  $\triangle$ 

# Example: Order of Processing for Multiple Window Components

| BUILD: DISPLAY PL                 | ANE.FLIGHTS.DATA              | .FRAME (E) |   |
|-----------------------------------|-------------------------------|------------|---|
| Field1                            | Field2                        | Field3     |   |
| Field4                            | Field5                        | Field6     |   |
| Box<br>Field7<br>Field8<br>Field9 | Field10<br>Field13<br>Field14 | Table      | _ |
| <u> </u>                          |                               |            | ► |

Consider the following FRAME entry:

The order of processing for this window is FIELD1, FIELD2, FIELD3, FIELD4, FIELD5, FIELD6, BOX, FIELD7, FIELD8, FIELD9, FIELD10, TABLE, FIELD11, FIELD12, FIELD13, and FIELD14.

Note carefully the order of processing components in the container box labeled **Box** and the extended table labeled **Table**, as well as the fields within them. For example, FIELD10 is not processed until after FIELD7, FIELD8, and FIELD9 are processed because they are contained in **Box**, which appears before FIELD10. Also, FIELD11 and FIELD12 are processed before FIELD13 because they are contained in **Table**, which starts in the row above FIELD13.

# **Processing the MAIN Section**

Statements in the MAIN section typically perform actions such as

- $\Box$  validating field values
- $\hfill\square$  calculating values for computed variables that are based on user input
- $\hfill\square$  displaying selection lists that are developed through SCL functions
- □ submitting Base SAS software code
- □ invoking secondary windows
- □ querying and executing commands that are issued by users
- □ retrieving values from SAS tables or from external files.

By default, MAIN executes each time

- □ a user presses ENTER or RETURN (or any function key) after modifying one or more fields or text entry controls, provided that the modified fields contain valid values. After you modify fields and press ENTER, all modified fields are checked to verify that their values satisfy their attribute specifications. (However, the **required** attribute is not checked until you attempt to end from the entry.)
- $\Box$  you activate a control by modifying or selecting it.

Each of these actions first runs the labeled section that is associated with the object and then runs MAIN. The new values of the window variables are then displayed in the corresponding fields.

To override the default behavior of when MAIN executes, use the CONTROL statement in SCL. (For details, see SAS Component Language: Reference.)

# Forcing MAIN to Execute

Although the default behavior is for MAIN to execute only when all field or component values are valid, you can force MAIN to execute even when some fields or components contain invalid values or when an application-specific command is issued. SCL provides CONTROL ENTER, CONTROL ERROR, CONTROL ALLCMDS, and CONTROL ALWAYS statements that cause the MAIN section to execute whenever you press ENTER or RETURN, even if no fields are modified or if modified fields do not contain valid values. If the FRAME entry contains no selectable or modifiable objects, then MAIN cannot execute unless a CONTROL ENTER or CONTROL ALWAYS statement is in effect.

To enable MAIN to execute even if a field is in error, you must specify CONTROL ERROR or CONTROL ALWAYS. The \_setControl method of the Frame class also modifies how the FRAME entry processes errors and input events.

See SAS Component Language: Reference for information about CONTROL statement options.

#### Handling Invalid Values in MAIN

If a modification to a text entry control introduces an attribute error, the labeled section for that control does not execute. However, the labeled sections for other controls that are also modified will execute.

If an attribute error is detected, MAIN does not execute. Instead, fields or controls that contain invalid values are highlighted and an error message is displayed. The error attributes that you specified determine what is flagged as an error. You can enable users to correct an attribute error in the window. If the program contains CONTROL ERROR and CONTROL LABEL, or if the \_setControl method has put these statements into effect, you can include statements in the labeled section that make a correction, as shown in the following example:

```
INIT:
    control error;
return;
TEXTENTRY1:
    if error(textentry1) then do;
       textentry1.text=.;
       erroroff textentry1;
       _msg_='Value was invalid. It has been reset.';
    end;
return;
```

# **Processing the TERM Section**

Statements in the TERM section typically perform actions such as

- $\Box$  updating and closing SAS tables and external files that were opened by the entry
- □ exporting values of SCL variables to macro variables for later use
- □ branching to another entry in the application by using the DISPLAY routine
- □ submitting Base SAS software code for execution
- □ deleting SCL lists or SCL objects that are created in the FRAME entry.

TERM executes when you issue either an END command or a CANCEL command.

## **Processing an END Command**

If you issue the END command,

- $\Box$  the SCL system variable \_STATUS\_ is set to **E**
- $\hfill\square$  modified fields are checked for valid values
- $\hfill\square$  statements in the MAIN section execute if fields are modified and their values are valid
- $\hfill\square$  required fields are checked to verify that they are not blank
- $\hfill\square$  any SCL statements in the TERM section execute
- $\hfill\square$  the \_term method runs for the frame and for all components
- $\hfill\square$  the window closes and control returns to the parent or calling entry.

*Note:* If any fields contain invalid values when MAIN executes, MAIN processing highlights the errors and returns control to the application. In that case, TERM does not execute.  $\triangle$ 

If any empty fields have the **required** attribute, TERM does not execute. Instead, the empty required fields are highlighted and an error message is displayed. You must provide values for all required fields and issue the END command again before the TERM section will execute.

After all these conditions are satisfied, the SCL statements in TERM execute. After the TERM section executes, the window closes and the entry terminates. Control returns to the SAS process that invoked the entry.

## **Processing a CANCEL Command**

If you issue the CANCEL command,

- $\Box$  the SCL system variable \_STATUS\_ is set to **c**
- $\Box$  no field validation is performed
- $\hfill\square$  any SCL statements in the TERM section execute
- $\Box$  the \_term method runs for the frame and for all components
- $\Box$  the window closes and control returns to the parent or calling entry.

#### Processing an ENDSAS, BYE, or System Closure Command

If you issue the ENDSAS or BYE command, or if you use the system closure menu when the FRAME entry is running without the SAS Application Work Space (AWS), then

- □ the SCL system variable \_STATUS\_ is set to ''(blank)
- $\hfill\square$  statements in the TERM section do not run
- $\hfill\square$  the \_term method runs for the frame and for all components
- $\Box$  the window closes.

*Note:* The SAS AWS is the container window for SAS software.  $\triangle$ 

#### Automatic Termination of SCL Objects When an Application Ends

When an application ends, the software scans for any remaining SCL objects that have not yet been deleted and sends a \_term method to them. In most cases, this is completely benign. In a few cases, it might indicate a defect in your application; that is, perhaps you did not delete something that you should have, or perhaps your \_term method omitted a **SUPER(\_self\_, '\_term\_');**.

Sometimes an application cannot delete an object because it does not know whether the object is still in use; the AUTOTERM feature deletes such objects by running the \_term method.

#### Using the AUTOTERM= Option to Control the AUTOTERM Feature

If the AUTOTERM feature causes problems in your application, you can disable it by adding the AUTOTERM= option to your AF, AFA, or AFSYS command:

```
AF C=lib.cat.member.name AUTOTERM=term-value
AFA C=lib.cat.member.name AUTOTERM=term-value
AFSYS AUTOTERM term-value
```

(You can use the AFSYS command once an application is running.) Values for *term-value* are

| ON      | enables the AUTOTERM feature. AUTOTERM is on by default. Use<br>this value to enable the feature if it is turned off.                                                                                                    |
|---------|----------------------------------------------------------------------------------------------------|
| OFF     | disables the AUTOTERM feature, which means that the software<br>does not invoke the _term method on objects when a task is<br>terminated. This value makes the AUTOTERM feature compatible<br>with earlier releases of SAS/AF software. |
| VERBOSE | prints a note and dumps the object list of each object that still exists<br>when a task is terminated. This value works even if AUTOTERM is                                                                                             |

OFF; it serves as a debugging aid to identify which objects still exist but whose \_term method has not run.

#### NOVERBOSE disables the VERBOSE option. NOVERBOSE is the default.

You cannot combine options in one string; use separate AUTOTERM= options on the command line, or use separate AFSYS commands.

#### Using the VERBOSE Value to Help Debug Your Application

Use the VERBOSE value when you invoke your application or while the application is running. With VERBOSE, the software displays a note about any object that still exists at task termination, and it dumps the object list to the log before sending the \_term method. Without VERBOSE, \_term is invoked and no note is displayed in the log. Using VERBOSE as you develop your applications is helpful because it can highlight objects that your application fails to delete.

In a few rare cases, you might begin to see program halts as your application completes. These halts are often caused when one object is deleted and another object that references it does not know that it has been deleted. For example, consider a class named Manager that maintains a list of instances of Message File objects. The Manager class has a \_term method that unconditionally sends \_term to each item in its list of Message File objects:

```
term: private method;
  dcl num i;
  do i=1 to listlen(msgObjs);
    dcl object msgObj;
    msgObj=getitemn(msgObjs,i);
    msgObj._term();
  end;
  _self_._super();
  endmethod;
```

However, when a task ends, AUTOTERM may send \_term to a Message File object *before* running the Manager's \_term, so the Manager's list becomes stale (that is, it contains object identifiers of deleted Message File objects). The proper fix in this and similar situations is to verify other dependent objects in the \_term before sending methods to them. (In this case, the Message File object is not aware of the Manager and therefore cannot ask the Manager to remove the object identifier from the Manager's list of Message File objects.)

To determine whether a number is a valid list identifier, use

```
LISTLEN(number) > -1
```

Then, to determine whether a list identifier is an object identifier, use

```
HASATTR(listid, 'O')
```

(The 'O' is a letter O as in Object.) For example, the Manager's \_term method is more correctly implemented as follows:

```
term: private method;
dcl num i;
do i=1 to listlen(msgObjs);
dcl object msgObj;
msgObj=getitemn(msgObjs,i);
if listlen(msgObj) > -1 and hasattr(msgObj,'O') then
msgObj._term();
end;
```

```
_self_._super();
endmethod;
```

*Note:* As an alternative to the above solution, when *term* is run on a Message File object, the Message File object could send an event. The manager would then have a handler for the event and could remove the object from its list.  $\triangle$ 

# Flow of Control for Frame SCL Entries

There is a specific flow of control for frame SCL. In general, the INIT section runs before the window opens, the MAIN section executes after a field is modified or a component is selected, and the TERM section runs when the window closes. Because the FRAME entry allows additional statements to run for components as well as for multiple extended tables via SCL methods, there are additional points of interest in the flow of control in FRAME entry programs.

After each SCL section runs, if the FRAME entry's status has been set to  $\mathbf{H}$  (for Halt), execution halts. You can set the status to  $\mathbf{H}$  either by assigning the \_STATUS\_ variable in the SCL or by calling the FRAME entry's \_setStatus method. Likewise, a STOP statement in the frame SCL program can halt the frame application, interrupting the normal flow of control. However, in both of these cases, all \_term methods execute.

# FRAME Entries and Automatic Methods at Build Time

When you build a frame, an instance of a frame is created. When a frame or frame SCL is used at build time, specific methods are automatically called. You can override these automatic methods at build time, if necessary.

Although frames and frame SCL entries are typically executed at run time, there are some cases where you might actually use an existing frame and its frame SCL entry at build time. For example, you might have created a custom editor for use during the development of other frames.

The following table provides information about automatic build time methods. For more information about these methods, refer to the SAS/AF online Help.

| Method     | Class  | Description                                                                                                    |
|------------|--------|----------------------------------------------------------------------------------------------------|
| _bInit     | Frame  | a _bInit method that runs at build time when you open the<br>FRAME entry, first for the frame, and then for each<br>component. The Frame object and each component must<br>successfully execute this method (and its parent's<br>definition) to be usable. |
| _bInit     | Object | initializes each object in the FRAME entry.                                                                                                    |
| _bPostInit | Frame  | performs postprocessing after the _bInit method for the<br>Frame object. Also runs the _bPostInit for all the<br>components; _bPostInit for non-visual components runs<br>first, followed by _bPostInit for visual components.                             |
| _bPostInit | Object | performs postprocessing on objects after the _bInit method.<br>You should override this method rather than _bInit if your<br>initialization code refers to any objects besides _SELF                                                                       |

| Method   | Class         | Description                                                                                                    |
|----------|---------------|----------------------------------------------------------------------------------------------------|
| _bUpdate | Frame, Widget | updates the Frame object or widget with any values that<br>you might have changed in the Attributes window. For<br>your own GUI subclasses, you might need to override this<br>method to execute code after the user closes the Attributes<br>window.     |
|          |               | This method is used only by legacy classes. Any object<br>that uses the Properties window or a custom Properties<br>window does not invoke this method.                                                                                                   |
| _bTerm   | Object        | terminates the components in the FRAME entry at build<br>time. You only need to override this method for cleanup<br>purposes. For example, you might need to delete SCL lists<br>or non-visual components that you create during _bInit or<br>_bPostInit. |
| _bTerm   | Frame         | terminates the Frame object at build time. You only need<br>to override this Frame class method for cleanup purposes.<br>For example, you might need to delete SCL lists or<br>non-visual components that you create during _bInit or<br>_bPostInit.      |

# **Build-Time Order of Program Execution**

The following figure illustrates the order in which the automatic methods are invoked at build time and the circumstances under which they are invoked.

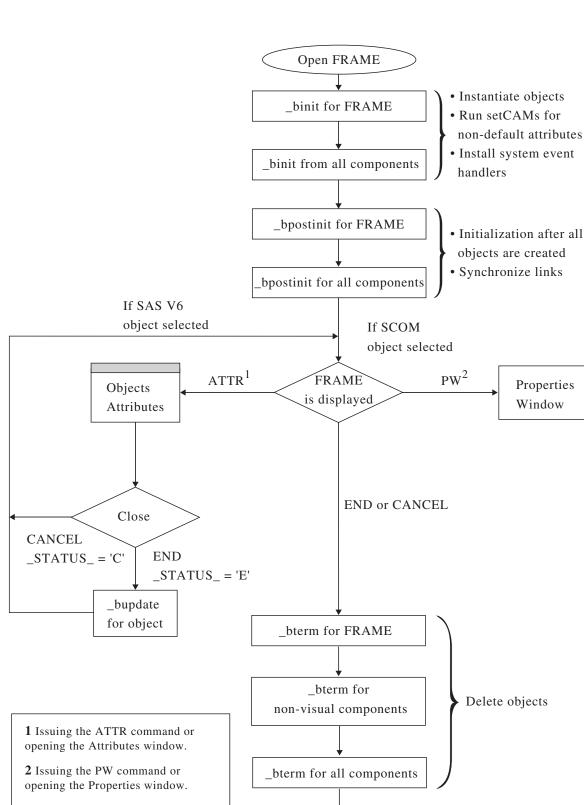

Close FRAME

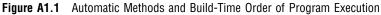

Refer to the SAS/AF online Help for more information.

*Note:* Events are not sent during \_bInit and \_init, including *attributeName changed* events sent by \_setAttrValue as well as events sent by \_sendEvent. The reasoning behind this behavior is that it is impossible to know which objects exist when your \_init is running. Therefore, not all objects that are listening for your event will be notified. You can not be sure that all objects exist until your \_postInit runs.  $\triangle$ 

# FRAME Entries and Automatic Methods at Run Time

When a frame or frame SCL executes at run time, specific methods are automatically called. The following table provides information about automatic run-time methods. For more information about these methods, refer to the SAS/AF online Help.

| Method       | Class  | Description                                                                                                    |
|--------------|--------|----------------------------------------------------------------------------------------------------|
| _init        | Frame  | initializes all components for the frame.                                                                                                    |
| _init        | Object | initializes the Frame object and all components.                                                                                                    |
| _initLabel   | Frame  | runs the INIT section of the FRAME entry's SCL program.                                                                                                    |
| _postInit    | Frame  | performs additional processing for the Frame object after<br>_initLabel has run. Also runs the _postInit for all<br>components; non-visual components are run first, followed<br>by visual components.                                                                                              |
| _postInit    | Object | performs additional processing on all widgets after the INIT section has run.                                                                                                    |
| _objectLabel | Widget | runs the object label section in the FRAME entry's SCL program.                                                                                                    |
| _select      | Widget | responds to a user selection or modification.                                                                                                    |
| _mainLabel   | Frame  | runs the MAIN section of the FRAME entry's SCL program.                                                                                                    |
| _refresh     | Widget | redraws a widget without updating its data.                                                                                                    |
| _preTerm     | Frame  | performs additional processing before _termLabel is run.                                                                                                    |
| _preTerm     | Widget | performs additional processing before the TERM section runs.                                                                                                    |
| _termLabel   | Frame  | runs the TERM section of the FRAME entry's SCL program.                                                                                                    |
| _term        | Frame  | deletes the Frame object. Also runs the _term for<br>non-visual components. The _term for visual components<br>should have already run by this point. If this method runs<br>the _term for visual components, then a problem exists<br>with the visual components and a warning message<br>appears. |
| _term        | Object | deletes an object and the SCL list that is used to represent the object.                                                                                                    |

# **Run-Time Order of Program Execution**

The following figure illustrates the order in which the automatic methods are invoked at run time and the circumstances under which they are invoked.

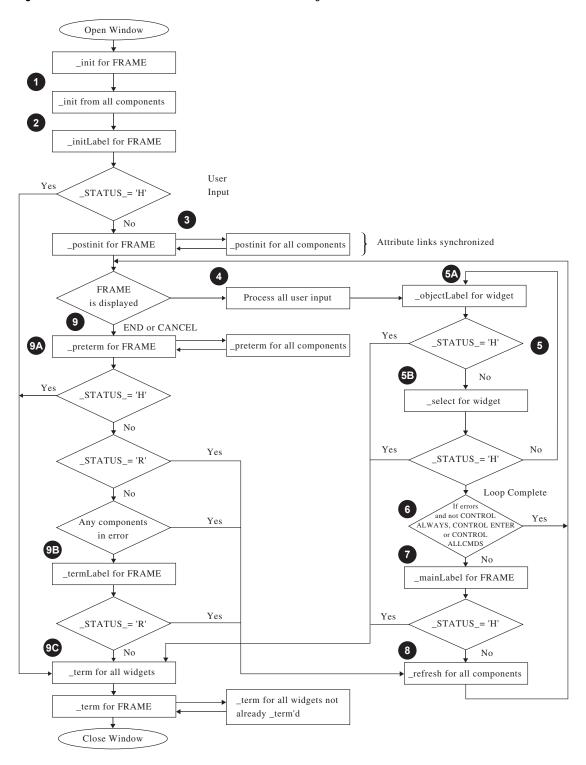

Figure A1.2 Automatic Methods and Run-Time Order of Program Execution

● The \_init methods for the FRAME entry and its components execute. The \_init for non-visual objects is run first, followed by the \_init for visual objects. The \_init for visual objects follows a specific window order. See "Example: Order of Processing for Multiple Window Components" on page 234 for more information.

Event handlers are installed and drag and drop sites are also set up at this point.

- 2 The statements in the INIT section of the SCL program execute via the \_initLabel method.
- 3 The \_postInit methods for the FRAME entry and its components execute. Any attribute links are also synchronized at this point. That is, \_getAttribute is invoked on the source attribute (to access the attribute value), and then \_setAttrValue is called on the target attribute.
  - □ For extended tables that are being used as selection lists, the \_setSelection method executes for all components in the row.
  - □ The \_getRowLabel method and the \_getRow method run for each row of each extended table until the table fills (or until the \_endTable method is called, for dynamic tables).

Note: Because an object cannot be initialized twice, the \_init and \_postInit methods are not permitted after the object is initialized. After the first \_init method is sent to an object, any subsequent \_init methods result in an SCL program halt. After the first \_postInit method is sent to an object, the FRAME entry will not send additional \_postInit methods, but instead sends \_refresh methods.  $\triangle$ 

**4** The following steps occur when one of these conditions is met:

- $\square$  a field is modified
- $\Box$  a component is selected
- □ a command is issued and CONTROL ALWAYS, CONTROL ALLCMDS, or CONTROL ENTER is in effect.

(Steps A through E are not illustrated in the figure.)

- A If the modified component is in an extended table that is being used as a selection list, the \_selectRow method executes.
- B If a field is modified, the field's informat is applied. If the value does not match the informat, the field is flagged as being in error. If a field within an extended table is modified, the corresponding row of the extended table is also marked as modified.
- C If the modified field matches the informat, the field's \_validate method is queued to run. If the validation fails, the field is flagged as being in error.
- D The \_objectLabel method for the object that is modified or selected is queued to run, unless CONTROL NOLABEL is in effect. CONTROL LABEL is the default for FRAME entries.
- E If the component that is modified or selected is in an extended table, the \_putRowLabel method is queued to run immediately after the \_objectLabel methods for all modified components in that row. The \_putRow method for the row that is modified or selected is queued to run after the \_putRowLabel method. The \_objectLabel method of the extended table is queued to run immediately after all \_putRowLabel and \_putRow methods.
- 6 All methods that were queued in (4) execute. (Only A and B are illustrated in the figure.)
  - A The \_objectLabel method for each modified component executes. For example, if you modify the PRICE field in one or more rows of an extended table, the PRICE label executes once for each modified field, and the \_CURROW\_ system variable is updated with the number of the updated row each time.

- B If a modified field is not in error or if CONTROL ERROR is in effect, the \_select method is invoked for the selected or modified component. The default \_select method submits the SAS command that is assigned to that component.
- C Any \_putRowLabel methods that are queued execute in order after all labels for components within the row execute. If the component is in an extended table, the \_CURROW\_ system variable is updated to reflect the row number.
- D The \_putRow method for the extended table containing modified components executes after all other labels and methods for that row execute.
- E The \_objectLabel method for the extended table executes, then the extended table receives a \_select method after all \_putRowLabel and \_putRow methods run.
- If any component is marked as being in error (after the labels or the \_select, \_putRowLabel, or \_putRow methods execute) and CONTROL ALWAYS, CONTROL ALLCMDS, or CONTROL ENTER is not in effect, the FRAME entry returns control to the user and awaits the next modification or command.
- Unless one of the following conditions is met, the statements in the \_mainLabel method execute:
  - $\Box$  one or more fields are in error
  - □ a CANCEL, ENDSAS, BYE, or RETURN command is issued
  - □ neither CONTROL ALLCMDS, CONTROL ALWAYS, CONTROL ENTER, or CONTROL ERROR is in effect
- If the FRAME entry is not ending, each FRAME entry component that has been modified or marked as needing refreshment is refreshed by invoking its \_refresh method. An object cannot receive a \_refresh method unless it is completely initialized (that is, the object's \_init and \_postInit methods must have run). If a \_refresh method is sent to an object before its \_postInit method runs, the \_refresh method is converted to a \_postInit method. When you use a REFRESH statement or send a \_refresh method to a FRAME entry before the FRAME entry receives a \_postInit method, a \_postInit method is sent to the FRAME entry, and then the refreshment proceeds.

Extended tables receive the \_refresh method first, then the other objects receive a \_refresh method. Extended tables are refreshed by executing their \_getRowLabel and \_getRow methods and refreshing all components within the rows. This action is performed either for all rows or only for rows that have been modified, depending on the settings of the table's **Putrow Options** attribute. The extended table updates the \_CURROW\_ system variable to reflect the logical row number for each row that it processes. \_CURROW\_ is added as an automatic instance variable of both the extended table and the objects within the table.

- □ For extended tables with the **selectionList** attribute, the \_setSelection method executes for all components on the row.
- $\Box$  When an extended table is refreshed, it executes the \_getRowLabel method.
- $\hfill\square$  The \_getRow method for the extended table executes.
- $\hfill\square$  The table executes the \_update method for the objects in the current row.
- □ If the end of a table is reached, the \_hide method is called for the remaining objects in the rows that are still visible.
- If you issue the END, CANCEL, ENDSAS, BYE, or RETURN command, program termination begins.
  - A The \_preTerm methods for the Frame object and all components are executed unless the command is BYE or ENDSAS. This enables objects to set the entry's \_STATUS\_ system variable to  $\mathbf{R}$  (to resume rather than terminate)

under certain circumstances. For example, empty required fields are not allowed, and they prevent normal program termination except after a CANCEL, ENDSAS, BYE, or RETURN command.

- B If no \_preTerm method sets the \_STATUS\_ variable to **R** or **H** via the \_setStatus method of the Frame class, the \_termLabel method is executed. If a statement in the TERM section sets \_STATUS\_ to **R**, the program resumes instead of terminating, unless the command issued is ENDSAS, BYE, CANCEL, or RETURN. The TERM label does not execute if an ENDSAS, BYE, or ENDAWS command is issued.
- C If the program termination is not stopped by an **R** status, the FRAME entry window closes and the \_term method executes for each object in the entry and for the FRAME entry itself.

*Note:* Once the \_term methods begin, the components are deleted. \_term methods should not attempt to apply methods to other components in the FRAME entry. Also, any value assigned to \_STATUS\_ is ignored once \_term methods begin since the FRAME window is closed.  $\triangle$ 

# **Changing Frame Components and Frame SCL Programs**

You can change the attributes, location, and appearance of components in a FRAME entry without recompiling the SCL source program. Only the following changes require you to recompile:

- $\Box$  changing the name of a component
- $\Box$  changing the type of a component from character to numeric and vice versa
- $\Box$  changing the length of a component
- □ changing the SUBMIT replacement string from the Attributes window
- $\Box$  adding a new component
- $\Box$  deleting an existing component
- $\Box$  changing the SCL source entry
- $\hfill\square$  modifying the SCL source.

When you are in the build environment, this message appears when you need to recompile:

NOTE: Intermediate code has been removed.

## APPENDIX

# Adding Attachments to Frame Controls

Introduction 247 Selecting the Attachment Mode 247 Initiating Define Attachment Mode 249 Selecting the Direction and Type for the Attachment 250 Making the Attachments 253 Defining Attachments to Sibling Components 255 Defining Attachments to Components That Have Borders 256 Moving Multiple Components That Include Attachments 256 Example 256 Restricting Component Size 257 Changing and/or Deleting an Attachment 258 Displaying Attachments 259 Situations in Which an Attachment Is Ignored 259 Errors and Error Handling 260 Tips for Using Attachments 260

# Introduction

Attachments are connections between two or more components on a frame. These connections can control the placement and size of components. Component placement and size may be affected by attachments when a component is resized or moved, or when the component's frame is resized.

Attachments remain valid even if automatic component resizing becomes necessary. Automatic component resizing occurs when you resize either components themselves or the frame on which your components exist.

This appendix provides detailed information on setting attachments, as well as useful attachment tips.

*Note:* In previous versions of SAS/AF software, each component was surrounded by an area known as a region. Components and regions are no longer separated or regarded as two separate areas. In most cases, the term *region* is synonymous with *component*.  $\triangle$ 

# Selecting the Attachment Mode

Before you begin defining attachments, you need to decide how you prefer to define them. That is, you can focus on defining attachments for one particular component (such as a push button) or on defining attachments for a parent component and its child components (such as a container box that includes check boxes). The following figures illustrate the difference between child component attachment and current component attachment modes.

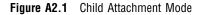

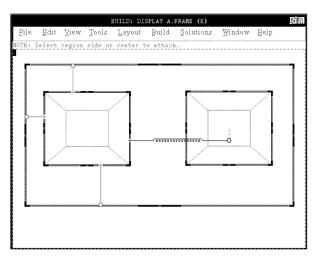

Figure A2.2 Current Attachment Mode

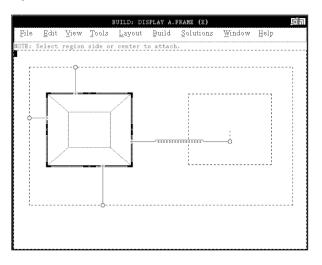

In either mode, attachments can be defined for the components that appear with sections drawn within them. In *child attachment mode*, all child components of the selected parent component are divided into sections, and their attachments are displayed. For *current attachment mode*, only the selected component is divided into sections, and only its attachments are displayed. In addition, other components on the frame may be hidden while you are defining attachments for a specific component.

*Child attachment mode* is the default, and it enables you to attach child components of a specific parent component to each other (sibling attachment) or to the parent component.

To initiate child attachment mode, select Layout > Attach > Attach child region.

*Note:* This technique is equivalent to the RM ATTACH KIDS command.  $\triangle$ 

Before initiating the next step (Initiating Define Attachment Mode), select the parent component that contains the child components for which you want to define attachments.

*Current attachment mode* enables you to attach the currently selected component to its parent component or to its sibling components.

To initiate current region attachment mode, select Layout  $\triangleright$  Attach  $\triangleright$  Attach current region.

*Note:* This technique is equivalent to the RM ATTACH SELF command.  $\triangle$ 

Before initiating the next step (Initiating Define Attachment Mode), select the component for which you want to define attachments.

# **Initiating Define Attachment Mode**

After you specify the attachment mode by designating whether you want to work in child component or current region attachment mode, you can turn on define attachment mode. To initiate define attachment mode, select **Layout**  $\triangleright$  **Attach**  $\triangleright$  **Define Attachment**.

*Note:* This technique is equivalent to the RM ATTACH command.  $\triangle$ 

The Define Attachments window opens, showing the default attachment of single-direction and absolute type:

| 뚪 Define At | tachment                                                                                                    |      | _ 🗆 🗙                                                                                                    |
|-------------|----------------------------------------------------------------------------------------------------|------|----------------------------------------------------------------------------------------------------|
| Direction   | $ \begin{array}{c} \longleftrightarrow \\ \longleftrightarrow \\ \bullet \\ \bullet \\ \bullet \\ \bullet \\ \bullet \\ \bullet \\ \bullet \\ \bullet \\$ | Туре | <mark>0<br/>8<br/>8<br/>8<br/>8<br/>8<br/>8<br/>8<br/>8<br/>8<br/>8<br/>8<br/>8<br/>8<br/>8<br/>8<br/>8<br/>8<br/>8<br/>8</mark> |
| OK Ca       | ancel                                                                                                    |      |                                                                                                    |

The cursor shape changes to a focus icon, which looks like a magnifying glass in some operating environments.

# Selecting the Direction and Type for the Attachment

The direction and type for attachments define how you want the connection between two components to be interpreted when one of the components moves or is resized. There are two basic types of attachments, *absolute* and *relative*:

| The type | Is represented by | And maintains an attachment value of                                                                                                    |
|----------|-------------------|----------------------------------------------------------------------------------------------------|
| absolute | o—o               | a fixed number of pixels between the connection points of the attached components                                                                                                    |
| relative | 0-111-0           | a percentage of the parent component's space between<br>the connection points of the attached components. If<br>the size of the parent component changes, the space<br>between the components remains proportional. |

Unless the size of the parent component changes, absolute attachments and relative attachments produce the same effect.

While you are working in define attachment mode, you can move or resize any component from which you are defining attachments. When you do this, the values of any affected attachments are modified. This enables you to move components closer together or farther apart without having to temporarily remove any existing attachments.

To demonstrate the difference between absolute and relative attachments, this example shows two components attached to their common parent.

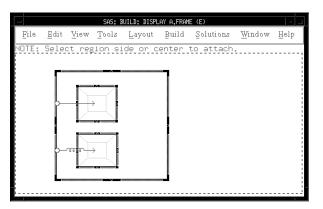

Figure A2.3 The top item uses an absolute attachment and the bottom uses a relative attachment.

**Figure A2.4** If the size of the common parent grows from either the right or left side, the absolute attachment preserves the actual distance between the top item and the left edge of the parent, and the relative attachment preserves the percentage distance between the bottom item and the left edge of the parent.

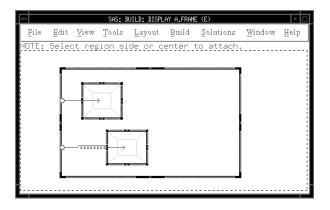

The attachment direction controls which component is affected when the attached component is resized or moved. Attachments can be single directional or bidirectional:

| Attachment Type    | Direction                               | Effect                                                                                                    |
|--------------------|-----------------------------------------|----------------------------------------------------------------------------------------------------|
| bidirectional      | $\longleftrightarrow$                   | Both components respond to resizing or moving either component.                                                                                        |
| single directional | $\stackrel{\circ}{\longleftrightarrow}$ | The component that the arrow points to responds to resizing or moving the component that is anchored by the end node. $\longleftarrow$ is the default. |

Resizing or moving a component is considered to be *propagated* by an attachment if resizing or moving a component, combined with the attachment, results in another component being resized or moved. An attachment is considered to be *honored* if resizing or moving a component is propagated because of the attachment.

In the following window, components a, b and c have a common parent component and are all attached to the right side of their parent with absolute attachments.

| File | <u>E</u> dit | View  |        | <u>EUILD: DIS</u> ayout |       | Solutions | Window | Help |
|------|--------------|-------|--------|-------------------------|-------|-----------|--------|------|
| OTE: | Selec        | t reg | ion si | de or c                 | enter | to attach | ±      |      |
|      |              |       |        |                         |       |           |        |      |

**Figure A2.5** *a*'s attachment is bidirectional; *b*'s attachment is single directional going out of *b*; and *c*'s attachment is single directional going into *c*.

**Figure A2.6** If the right side of the common parent is moved further to the right, only *a* and *c* move because the parent generated the initial resize event and the direction of *a*'s and *c*'s attachments allowed the attachment to be honored. The attachment associated with *b*, however, was given a new value.

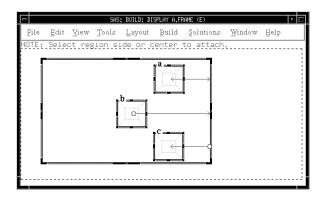

**Figure A2.7** Notice that if *b* moves to the left, the right hand side of the parent region is pulled to the left since *b*'s attachment is honored only from *b*. Resizing the parent results in honoring the attachments to *a* and *c*. If a is moved, the parent will also move because *a*'s attachment is bidirectional.

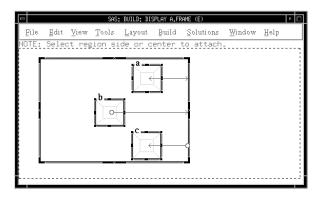

**Figure A2.8** If *c* is moved, only *c* moves. Because the attachment associated with *c* is honored only coming into *c*, resizing *c* is not propagated (that is, resizing *c* does not move or resize other regions). Note that the attachment from the parent region to *c* is given a new value in this case.

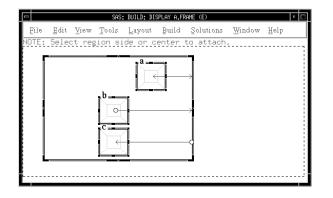

# **Making the Attachments**

After you initiate define attachment mode, you actually define the attachments by clicking the mouse button in one component and dragging it to another. Each component can be attached at one of five different points: each side of a component and its center.

You can define only one attachment from each of these points. However, you can create many attachments *to* a single component section by defining the attachments at an attachment point from another component.

The section that *owns* the attachment is the section from which you initiate the drag. This section is referred to as the *defining section*. Knowing which section defines that attachment is important when you perform certain actions on the attachment. For example, to delete an attachment, you select {pseudo} in the Define Attachments window and then click in the defining section for that attachment.

Attaching the components from the side and from the center causes different results:

| То                                                               | Attach the regions from the |
|------------------------------------------------------------------|-----------------------------|
| resize the child component when the parent component is resized  | side                        |
| move the child component when the parent component<br>is resized | center                      |

You can use side attachments to control component size, as explained in the following example:

**Figure A2.9** Both *a* and *b* have their right sides attached to their common parent's right side, and *b* also has its bottom attached to its parent's bottom.

|       |      |        |        | SA      | S: BUILD: | DISPLAY A.FRA | ME (E) | • <b>•</b> |
|-------|------|--------|--------|---------|-----------|---------------|--------|------------|
|       |      |        |        |         |           | Solutions     |        | Help       |
| NOTE: | Sele | ct reg | ion si | de or c | enter     | to attach     |        |            |
| F     |      |        |        |         |           |               |        |            |
|       |      |        |        |         |           |               |        |            |
|       | _    |        |        |         |           |               |        |            |
|       |      |        |        | a       | _         |               |        |            |
|       |      |        |        |         | 7         |               |        |            |
|       |      |        |        | ЦЩ      |           | -0            |        |            |
|       |      |        |        | K       |           |               |        |            |
|       | 4    |        |        | b       | 7         | ł             |        |            |
|       |      |        |        |         |           |               |        |            |
|       |      |        |        |         | 1         | Ĭ             |        |            |
|       |      |        |        |         |           |               |        |            |
|       | L    |        |        |         |           | <b></b>       |        |            |
|       |      |        |        |         |           |               |        |            |
|       |      |        |        |         |           |               |        |            |
|       |      |        |        |         |           |               |        |            |

**Figure A2.10** If the parent grows from the right side, the right side of both *a* and *b* move along with the parent's right side, but the left sides of *a* and *b* do not.

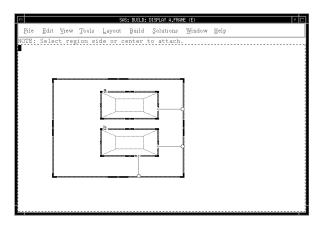

**Figure A2.11** If the parent grows by moving the bottom down, the bottom of *b* moves down as well.

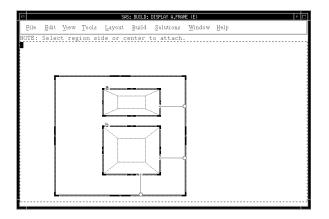

# **Defining Attachments to Sibling Components**

Attachments can be further classified by whether they attach the defining component to its parent or to a sibling component. *Sibling attachments* connect a component to one of its siblings. All of the previous examples have shown parent attachments.

Sibling attachments can often simplify a set of attachments by making it visually easier to interpret the attachment logic. In addition, this type of attachment sometimes results in fewer attachments.

**Figure A2.12** *a, b,* and *c* should all follow the right side of their common parent. This can be accomplished by attaching all regions to the parent directly, but using sibling attachments is easier to understand.

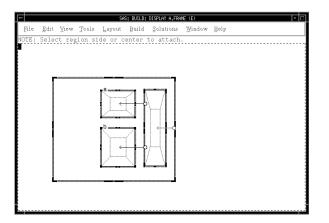

**Figure A2.13** If the right side of the parent grows to the right, all of the sibling regions move to the right as well.

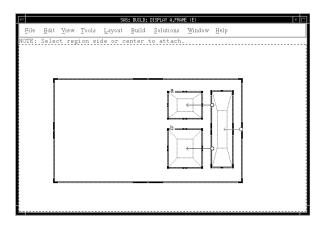

# **Defining Attachments to Components That Have Borders**

Some components may have special outlines or scroll bars. By default, when an attachment is attached to the side of a component, the actual attachment point is considered to be the edge of the component itself. This point is along the inside edge of any special outline that the component may have. It is also inside any attached scroll bars that may be associated with the component.

External attachments enable you to create attachments with attachment points on the outer edge of the component *dressing*. This type of attachment is often necessary when the component dressing is a fixed number of pixels, as it is with component outlines and component attached scroll bars. To create an external attachment, you should initiate rubber-band line mode with an extended drag operation instead of a normal drag.

External attachments look different from other attachments. They use a thicker line, and the terminating point of the directed arrow is the component border instead of the component itself.

# **Moving Multiple Components That Include Attachments**

When more than one component is selected and moved at the same time, the attachments between these components, or between these components and other components, are not honored. Instead, attachments are temporarily ignored while the components are moved to their new locations. Attachment values are then recalculated and reset so that they are correct for the new location.

#### Example

Three push buttons are placed horizontally in a row. Push button 1 is bidirectionally attached on its right side to the left side of push button 2. Push button 2 is bidirectionally attached on its right side to the left side of push button 3. Additionally, there are two pixels between each push button.

If you select push button 1 and push button 2 and move them to the left by two pixels, push button 3 will not grow to the left by two pixels to keep an appropriate

distance between itself and the selected push buttons. Instead, push button 1 and 2 are moved to the left and the distance between them is recalculated. Push button 3 now has four pixels between itself and push button 2 instead of two pixels. Now, when either push button 2 or push button 3 is moved by itself, the attachment maintains a four-pixel distance instead of a two-pixel distance.

# **Restricting Component Size**

You can restrict component resizing by displaying a pop-up menu for a component while you are in define attachment mode. You can make the component size *fixed absolute* or *fixed relative*, or you can reset the fixed status of the component (remove any restrictions on resizing). There are separate horizontal and vertical settings, so it is possible to set a size restriction for a component in only one direction. By default, the size of components is not restricted.

If a component is *fixed absolute*, then its size may not change in the direction (either horizontal or vertical) that is fixed. If the component is *fixed relative*, then its size will be maintained as a certain percentage of its parent component's size in the appropriate direction.

The resize restrictions *absolute* and *relative* look similar to absolute and relative attachments.

The following figures illustrate a common use of fixed absolute and fixed relative component size restrictions.

**Figure A2.14** *d* is fixed absolute and side attached absolutely to the right side of its parent. This attachment causes *d* to move with the right side of its parent and is equivalent to attaching to *d*'s center. Using this method instead of center attachment is a matter of personal preference. *a, b,* and *c* share the expansion of the parent equally.

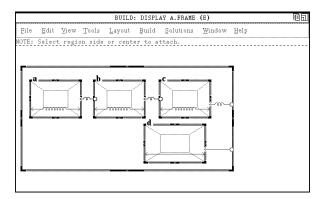

Notice in this case that the fixed relative restrictions are required in order to achieve the desired result. If they are left off, then the right side of c will be resized, and the distance between c and b will be set correctly, but the actual size of c will be undefined.

**Figure A2.15** If the right side of the parent is grown, *a*, *b*, and *c* grow in proportion to the parent, and their respective positions are relatively preserved. *d* moves along with the right side of the parent.

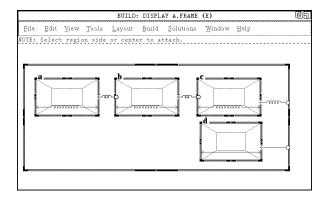

**Figure A2.16** By contrast, without any relative size restrictions on *a*, *b*, and *c*, resizing the parent causes the right sides of both *c* and *d* to move to the right, preserving the relative and absolute distances respectively.

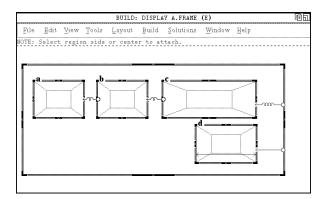

However, since there are no size restrictions, the left side of each component is not relocated. The distance between b and c is adjusted, but the right side of b moves since the direction of the attachment is into b. The same effect occurs for a. The distances between the components are maintained as required due to the attachments, but the resultant component sizes are not clearly defined.

## **Changing and/or Deleting an Attachment**

You can correct your attachment definition by deleting the current attachment and defining a new attachment in its place.

When you want to delete an attachment, open the Define Attachment window and select the delete attachment symbol (O-|).

Then click in the section that defines the attachment.

# **Displaying Attachments**

If you click within a section while in define attachment mode and an attachment is defined from that section, a message reports exactly what kind of attachment it is. This information is useful when the connection points are so close together that it is difficult to determine the attachment type and direction from the visual indicator. For example, if you click on the right side of the d component in the previous window, the following message is displayed:

NOTE: Relative attachment (in) of right to right of parent.

You can also view the attachments for a component or a component's child components without entering define attachment mode. To do this, issue the following command:

rm showatt [all|kids]

If you issue just the RM SHOWATT command, the attachments for the current component are shown. An arrow shows the attachments, and the message line displays the following message:

NOTE: Press any key to return.

If you issue RM SHOWATT KIDS, the attachments for all of the active component's child components are shown. If you specify RM SHOWATT ALL, all attachments for all components that are descended from the current component are shown.

After you use RM SHOWATT, the visual attachment indicators remain displayed until you press a mouse button or a keyboard key.

# Situations in Which an Attachment Is Ignored

These situations cause an attachment to be ignored:

- □ The component is resized only horizontally, and the attachment is vertical in nature, or vice versa.
- □ The attachment is attached to the side of a sibling, and the location of that side has not changed.
- □ The component that is currently being resized is attached to the component that was originally moved or resized to propagate the event.
- □ The attachment is single directional coming into the component instead of going out of the component.
- □ The actual distance in pixels between the two attached components is within one-half character of the desired distance. This situation applies to both absolute and relative attachments. This shortcut is taken when a component is resized only if the component to be adjusted must be aligned on a character cell boundary or if the attachment has been previously synchronized.
- □ The attachment is between one component in a group of multiple-selected components and another component, and the group of multiple-selected components is moved.
- □ The attachment is associated with a component that uses the **conformSize** attribute. Attachments have the potential to conflict with the **conformSize** attribute.

# **Errors and Error Handling**

Whenever the region manager detects an error during the resizing of a component, the components are all restored to the location and size that they had before the component was resized. Here are the most common reasons that resizing a component fails:

- □ When the component is resized, the component becomes too small for the object that it contains.
- $\Box$  An attachment cannot be honored. Check all your attachments for conflicts.
- □ Honoring an attachment requires resizing the master component. The master component can only initiate a resize event and cannot be resized as a result of resizing another component. Check all your attachments to the master component.
- Resizing the component results in a component being placed outside of the boundaries of its parent (unless its parent is a viewport component, as used by the work area object). This typically implies that a required attachment is missing.
- □ Resizing the component results in a component being smaller than allowed by the region manager (eight pixels). This situation does not necessarily imply that the attachments are in error. You may simply be attempting to shrink the original component too much.
- □ Resizing the component causes components that contain text objects to overlap, which usually implies an error in the way the attachments are defined.

If, after examining the attachments and the results of attempted resizes, you do not understand the attachment problem, use the region manager to trace the handling of the resizing by issuing the command RM GROW DEBUG. The next time you try to resize the component, diagnostic messages will be sent to the Log window.

### **Tips for Using Attachments**

By far the most important aspect of defining attachments for a FRAME entry is to carefully think about how you want various components and contained components to react to the appropriate resize event.

Carefully examine the components and determine which components should absorb the gain or loss of space. Examine the horizontal and vertical dimensions separately; it is fairly common for each dimension to handle resizing differently.

 $\Box$  Use only the attachments.

When a component is resized, all attachments are checked; therefore, unnecessary attachments may affect performance. Also, attachment information is stored with the FRAME entry, so unnecessary attachments increase the size of the stored entry.

The same is not true for component size restrictions. Virtually no overhead is paid for these settings. Sometimes, you may want to turn on a fixed size restriction, even if only for documentation purposes; that is, if the attachments are viewed by another person at a later date, they will be more understandable.

□ Remember that the master component always resizes from the lower right.

This is true even if the master component is grown from the upper left of the window. Therefore, absolute attachments to the top or the left of the master component are unnecessary. Note that this is *not* true of components in general, only of the master component.

#### □ Take advantage of Move Only situations.

If you know that a container or group component will only be moved and not resized due to attachments to its siblings and parent, then you do not need to define any attachments to the child components of the container or group.

#### $\Box$ Keep the attachment logic simple.

If the attachments are getting too complicated, consider creating a container box just to hold a set of related components. Attach the container to its parent and siblings and set up attachments (if necessary) to the container's children.

#### □ Avoid mixing absolute and relative attachments in the same direction.

It is easy to create a situation that cannot be satisfied when mixing absolute and relative attachments in the same direction. Sometimes such situations are appropriate, but you should take a second look to make sure this is really what you need.

# □ Avoid relative attachments with text-based objects that must be aligned on a row/ column boundary.

Usually the desired placement of a component after honoring a relative attachment does not exactly align on a row/column boundary, which necessitates a shift of the component to attain the required alignment. This situation can create odd visual effects, and it significantly increases the chance that textual objects will overlap. If you feel you must use relative attachments with text-based objects, be sure to leave space around each component to allow for shifting without creating an overlap situation.

A related problem occurs when a container contains character-aligned objects (widgets) and the container is relatively attached. The container is not character-cell aligned, and when the master component is resized, the widgets often shift within the container.

You can avoid this shifting by creating a dummy character-cell-aligned component (for example, a one-character text field that is protected and nondisplayable). Attach this dummy component to the master component relatively, and then attach the container to the dummy component absolutely. Make sure the absolute attachment is short so that the resulting location of the container is as close to relatively correct as possible.

When the master component is resized, the dummy component will be positioned relatively, and then it will align to a character-cell boundary. Then, the absolute attachment between it and the container will be honored. No shifting will occur within the container either since the net movement of the container is guaranteed to be an integral number of character cells. This guarantee is possible because the master component is always an integral number of character cells in size and the dummy component is always character-cell aligned.

#### □ Remember that you can resize in define attachment mode.

Remember that you can still resize any component without attachments being honored by entering define attachment mode and performing the desired move or resize. This action causes any associated attachments to be redefined instead of honored.

#### □ Create small and allow for growth.

In general, results are usually better when honoring the growth rather than the shrinkage of the master component. You are better off defining your window to be as close to the smallest allowable size and ensuring that you handle size increases gracefully through attachment. The primary reason for this is that if you create a window too large and then try to shrink it, the master component may become too small, and the containing component may also become too small to hold other components.

□ Be careful when using very short attachments.

Avoid very short attachments to a component that contains a component that must be character-cell aligned. These attachments are most likely to be ignored because of the one-half character rule mentioned earlier. Short attachments are acceptable if placement or size variations within  $\frac{1}{2}$  character are insignificant and if propagation is not an issue. Such attachments are a concern only when you are attaching to a component that contains an object that must be character-cell aligned.

 $\Box$  Test your attachments.

You can test all attachments while in build mode. Position the components, create the attachments, and save the entry so that the desired placement is not lost (in case the attachments do not work as you expect them). If the attachments do not work, then cancel them, re-edit the frame, and change the attachments appropriately.

□ Use single-directional attachments in most cases.

Single-directional attachments are usually most appropriate, especially for attachments from parent to child. Sibling attachments can also be made single directional, but be sure to analyze how resizing the master component will affect subcomponents so that you define sibling attachments in the correct direction.

□ Use relative component size restrictions to reduce the number of attachments required.

If you want a component to maintain a relative size, attach one side to the parent relatively and set the component-size restriction to fixed relative, instead of attaching both sides relatively. This technique results in significantly fewer attachments if you have many components that are being sized relatively in this manner.

# □ Check the kind of attachment for a component if you are not sure what kind is defined.

To determine the kind of attachment that is defined for a section, click in the section while you are in define attachment mode. A message will be displayed indicating what kind of attachment is defined there and what it is attached to.

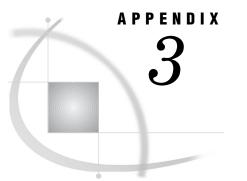

# Working with SAS/AF and SAS/ EIS Keys in the SAS Registry

About the SAS Registry 263 SAS Registry Editor 263 Keys and Key Values 264 Modifying the Registry Settings for SAS/AF Software 264 Modifying the Registry Settings for SAS/EIS Software 265

# About the SAS Registry

The SAS Registry stores configuration data about the SAS session and about specific applications, such as SAS/AF and SAS/EIS software.

You can use the SAS Registry to customize your SAS session as well as SAS applications. Customization involves modifying configuration data, key values, or both. For example, you can use the SAS Registry to customize whether the Components window appears by default when you open a frame in SAS/AF software.

You can access the SAS Registry with the SAS Registry Editor or with PROC REGISTRY. The information in this appendix is based on using the SAS Registry Editor. For more information on PROC REGISTRY, see *Base SAS Procedures Guide*.

# **SAS Registry Editor**

The SAS Registry Editor enables you to view and modify the SAS Registry. It provides a graphical alternative to PROC REGISTRY. To open the SAS Registry Editor, select Solutions ► Accessories ► Registry Editor or issue the REGEDIT command.

| 🖺 Registry Editor                                                                                                    |                        |      |
|----------------------------------------------------------------------------------------------------|------------------------|------|
| SAS Registry                                                                                                    | Contents of 'PRODUCTS' |      |
| SAS_REGISTRY       Image: Sasking and the same state stat                                   | Name                   | Data |
| ODS     PRODUCTS     Products     AF     Base     Base     Ba | BASE                   |      |

You can use the SAS Registry Editor to complete a number of tasks, including

- $\Box$  viewing the contents of the registry, which shows keys and key values
- $\Box$  adding, modifying, and deleting keys and key values.

#### **Keys and Key Values**

Values in the registry are stored in keys. Keys look like folders in the SAS Registry Editor, and appear on the left hand side (the tree view) of the window. The values stored in the currently selected key are displayed on the right hand side (the list view) of the window. If a key contains only subkeys, it has a plus sign (+) next to its folder.

You can expand or collapse a key to show or hide its subkeys by selecting the key's expansion icon (either a + or - sign), which is located to the left of the key's folder.

*Note:* In some operating environments, you can select an expansion icon by positioning the cursor on it and pressing the ENTER key.  $\triangle$ 

# Modifying the Registry Settings for SAS/AF Software

You can use the SAS Registry to modify settings that control the SAS/AF software design-time and run-time environments.

| 🖺 Registry Editor                                                                                                    |                                                                                                    | _ 🗆 🗙                                                                                              |
|----------------------------------------------------------------------------------------------------|----------------------------------------------------------------------------------------------------|----------------------------------------------------------------------------------------------------|
| SAS Registry                                                                                                    | Contents of 'Component Window'                                                                                                    |                                                                                                    |
| SAS_REGISTRY      SAS_REGISTRY      SAS_REGISTRY      OBS      Des      PODUCTS      Sas Editor      Component Window      Sas Editor      Resource Editor      Frame      Source Window      Sas Run Time      Sas Els      Sas Els | Name  Name  Components  AC Components  AC Height  AC Height  AC HoizontalPosition  AC VerticalPosition  AC Vertica | Data<br>"sashelp.fsp.afcomponents.resource<br>105<br>0<br>5<br>23<br>"No"<br>"No"<br>"No"<br>"Yos" |
|                                                                                                    | · ·                                                                                                    | <b></b> ►                                                                                          |

For example, you may want to change the resource that is associated with the Components window by default, or you may want the Properties window to appear without its navigation tree.

To set SAS/AF registry settings:

- 1 Open the SAS Registry Editor.
- 2 Expand the Products\AF\Design Time or Products\AF\Run Time key.
- 3 Select a key in the left pane of the window.
- 4 Select a key value in the right pane of the window, then right-click your mouse to open the pop-up menu.
- 5 Select the appropriate command from the pop-up menu. Some commands invoke dialog boxes that enable you to edit the key value.

# Modifying the Registry Settings for SAS/EIS Software

You can use the SAS Registry to modify settings that control the SAS/EIS software design-time environment.

| 🖺 Registry Editor   |                     | _ 🗆 🗙                          |
|---------------------|---------------------|--------------------------------|
| SAS Registry        | Contents of 'Frame' |                                |
| SAS_REGISTRY        | Name                | Data                           |
| 🗄 🏥 CORE            | ab Resource         | "sashelp.eis.applscr.resource" |
| 🖻 🏥 ODS             |                     |                                |
|                     |                     |                                |
| i AF                |                     |                                |
| ⊞ 💼 BASE<br>⊡ 💼 EIS |                     |                                |
|                     |                     |                                |
| 🖻 🏭 Design Time     |                     |                                |
|                     |                     |                                |
| APPLICATIONCLASS    |                     |                                |
|                     |                     |                                |
|                     |                     |                                |
| ⊡ 💼 SASCLSID        |                     |                                |
|                     |                     |                                |
|                     |                     |                                |
|                     |                     |                                |
|                     | 4                   |                                |
| 1                   |                     |                                |

To set SAS/EIS registry settings:

- 1 Open the SAS Registry Editor.
- 2 Expand the Products\EIS\Design Time key.
- **3** Modify the key value to override the default resource that is used by the Application Screen Builder.

# Moving Legacy Classes to the SAS Component Object Model

Introduction 267 Creating New Components from Legacy Classes 267 Attributes and Instance Variables 268 Converting Instance Variables to Attributes 269 Accessing Instance Variable Values with Dot Notation 269 Accessing a Value of an Instance Variable That Is Linked to an Attribute 270 Accessing a Value of an Automatic Instance Variable That Is Linked to an Attribute 270 Limitations of Instance Variables 270 Working with Custom Attributes Windows for Legacy Classes 270 Using Drag and Drop Operations with Legacy Classes 271 Comparing Legacy and New Drag and Drop Functionality 271

# Introduction

All Version 6 SAS/AF classes work in newer versions of SAS/AF software with no modifications. Although the development environment is significantly different from previous versions of SAS/AF software, you can still view the same Object Attributes window and Region Attributes window when you create an instance at design time. Any custom attributes windows that you have created also work. In addition, you can use the new Class Editor to modify your legacy classes.

To take full advantage of the features provided in newer releases of SAS software, it is recommended that you enhance your classes to fully exploit the SAS Component Object Model (SCOM).

# **Creating New Components from Legacy Classes**

You can use legacy classes (that is, classes that were created with Version 6 of SAS/AF software) to create new components. If you first conduct a thorough analysis of the class that you want to enhance, the design process is straightforward. To analyze the legacy class:

- 1 Review the list of instance variables that the legacy class uses to determine which instance variables you want to surface as attributes. You should also consider the scope of the attributes; set the scope to PROTECTED or PRIVATE for those instance variables that you turn into attributes and that you do not want other classes to be able to access.
- 2 For each instance variable that you want to convert to an attribute, determine
  - $\Box$  a more descriptive name. For example, use *description* instead of *desc*.

- $\Box$  a list of valid values for the new attribute, including its initial value.
- □ whether the attribute requires a more complex dialog box for selecting valid values and how that dialog box might work. For example, users could select values for a color attribute from a Colors dialog box.
- □ whether any existing legacy methods that the class provides are used in SCL programs to retrieve (get) or set the value of the instance variable.

Note: For Version 6 of SAS/AF software, it was recommended that developers supply methods for changing object behavior through instance variables instead of setting the value of the instance variable directly. Attributes now provide better ways of manipulating objects without using methods directly.  $\triangle$ 

To design and implement the new component:

- 1 In the SAS Explorer, right-click on the legacy class that you want to use to create a new class and then select **Copy**.
- 2 In the SAS Explorer, open the catalog in which you want to create your new class, then right-click your mouse and select **Paste**.

*Note:* You can also convert a legacy class by first using the CREATESCL SCL function, adding the appropriate property information in the CLASS/ENDCLASS definition, and then saving the SCL entry as a class. See the CREATESCL function and the CLASS statement in SAS Component Language: Reference for details.  $\triangle$ 

- 3 Select the copied class, then select **Open** from the pop-up menu.
- **4** In the Class Editor, modify properties (such as attributes, methods, events, or event handlers) as needed.

Instance variables appear as attributes in the Class Editor. Most of your conversion work may involve setting attribute metadata in the Class Editor.

- 5 Select View > Class Settings to set build-time options for the class. You can
  - □ select **Use Properties window** to indicate that you want to use the Properties window to set properties for instances of the class on a frame.
  - □ select the **Use Custom Attributes Window** to indicate that you want to continue to use a custom attributes window for setting attribute values. You can include the name of the FRAME entry that contains the custom attributes window.

Click OK to return to the Class Editor.

6 Select Attributes from the Properties view. Change the value of the objectNameUsage attribute from value to ID.

*Note:* In Version 6, the name of the object represented the value of the object. Currently, the name of the object is used to represent the object identifier. Setting the **objectNameUsage** attribute to **ID** enables you to use the object name as an ID in SCL programs that use dot notation.  $\triangle$ 

7 Select **File** ► **Close** to close the Class Editor and save your changes.

# Attributes and Instance Variables

In SAS/AF software, the information about a class is stored in either instance variables (as is the case with legacy classes) or attributes. However, attributes are not the same as instance variables. A standard instance variable (IV) consists of the name, type, and value of a variable. An attribute contains the name, type, and value, plus

additional information in its metadata to provide features such as validation and linking.

Within the SCL list that defines the class, attributes and IVs are stored separately. However, IVs remain as part of the class structure for compatibility reasons only.

Attributes, then, contain more information, offer more functionality, and are easier to query and set through SCL. For example, if you have a legacy class with an instance variable called *color*, you would not directly modify the underlying IV. Instead, you would define GET and SET methods (such as getColor and setColor) to query and change the value. In new SAS software releases, however, you implement *color* as an attribute, and you can use SCL dot notation to query and set its value. For example:

objectName.color='red';

Unless additional processing is needed when a user sets or gets the value for *color*, the class does not need setColor or getColor methods.

#### **Converting Instance Variables to Attributes**

SAS/AF software enables you to convert your instance variables to attributes. When a SAS/AF legacy class is edited or instantiated, an attribute is created for every IV in the class. Attribute names match their IV counterpart names. A link is also created between each attribute and the corresponding IV so that the actual storage of the value remains with the IV.

When you edit a legacy class using the Class Editor, you will see the attributes that have been created for you in the Attributes table. If you scroll to the right of the table, you will also see a column labeled *IV LINK*. This column can contain one of three values:

| (none)        | if there is no IV linked to the attribute. For attribute metadata items, $IV=''$ and $Automatic=''$ .                                   |
|---------------|----------------------------------------------------------------------------------------------------|
| Not Automatic | if an IV with the same name is linked to the attribute. For attribute metadata items, IV= <i>attributeName</i> and Automatic='No'.      |
| Automatic     | if an automatic IV with the same name is linked to the attribute. For attribute metadata, IV= <i>attributeName</i> and Automatic='Yes'. |

Basically, all the functionality for an object that you previously accessed through the Object Attributes and Region Attributes windows can be surfaced in the Properties window as class attributes. Linking IVs to attributes does not break existing behavior for your class, yet it enables you to take advantage of

- □ dot notation to set or retrieve data items that were previously available to you via the Object Attributes window and Region Attributes window
- □ attribute linking, which facilitates rapid application development by enabling you to define and then connect attributes of different components
- model/view component communication
- $\Box$  drag and drop operations.

#### Accessing Instance Variable Values with Dot Notation

You can access IV values just as you did in previous versions of SAS/AF software. You can also take advantage of dot notation to access IV values through attributes.

#### Accessing a Value of an Instance Variable That Is Linked to an Attribute

The following example shows how to use dot notation to access the value of an IV that is linked to an attribute:

If \_self\_.backgroundColor = 'red' then do; /\* to query \*/
\_self\_.backgroundColor = 'blue'; /\* to set \*/

Without the \_self\_ qualifier, the compiler would treat **backgroundColor** like a local SCL variable. Also notice that you do not have to use the GETNITEM or SETNITEM SCL functions. Those functions can be replaced with the above code to improve readability and maintainability.

#### Accessing a Value of an Automatic Instance Variable That Is Linked to an Attribute

The following example shows how to use dot notation to access the value stored in an automatic IV that is linked to an attribute:

This example works because the compiler searches through all the method code to identify variables that have the same name as an IV. If the IV is an automatic IV, it performs a *copy in* at the beginning of the method and a *copy out* at the end of the method. Because the value of the automatic IV is not copied out until the end of the method, you can use dot notation if you want to immediately set the IV on the object:

```
If _self_.backgroundColor = 'red' then do; /* to query */
_self_.backgroundColor = 'blue'; /* to set */
```

#### Limitations of Instance Variables

In general, you cannot use SCL dot notation on instance variables in a class. To create, set, or retrieve values that are stored in an instance variable, you must use the appropriate SCL list functions. Alternatively, you can create a new attribute and use the object's \_addAttribute method to link the attribute to any instance variable that you have added. For example, you might want to link your **bcolor** instance variable to an attribute named **backgroundColor**:

```
dcl object id;
init:
    id=loadclass('sasuser.test.MyClass.class');
    attr=makelist();
    rc=insertc(attr, 'backgroundColor', -1, 'name');
    rc=insertc(attr, 'bcolor', -1, 'IV');
    id._addAttribute(attr);
    id._save();
    rc=dellist(attr);
return;
```

# Working with Custom Attributes Windows for Legacy Classes

SAS/AF software enables you to view and set attributes at design time with one (or a combination) of three windows: the original Version 6 Object Attributes window, the Properties window, or a custom attributes window.

To specify a custom attributes window for use with a Version 6 class:

- 1 Open the Version 6 class in the Class Editor.
- 2 Select View ► Class Settings. Then select Use Custom Attributes Window.
- **3** Enter the name of the FRAME entry that you want to use as the custom attributes window.
- 4 Select either **Append** (to view attributes both in the Properties window and in the custom window), or **Replace** (to use only the custom attributes window that you specify).

# Using Drag and Drop Operations with Legacy Classes

With the SAS Component Object Model, SAS/AF components use a process of object passing and attribute linking (see "Enabling Drag and Drop Functionality" on page 212) to handle drag and drop operations. This process differs from the way drag and drop operations are handled in Version 6. SAS/AF software synchronizes the two approaches; if you use certain aspects of drag and drop operations that are found in Version 6, then you cannot use the SCOM approach. Specifically:

- □ If you use the Version 6 \_setDragOp method to set a drag operation, SAS/AF does not update the **dragOperations** attribute.
- □ If you override a drag and drop method that has a Version 6 "signature" (that is, a method that does not have the drag and drop object as an argument) and you do not override any of the new SCOM-based methods, then SAS/AF uses Version 6 "signatures" for all other methods used in the drag and drop process.
- □ If you override *any* drag and drop method that has a signature (that is, a method that does have the drag and drop object argument), then SAS/AF uses SCOM-based signatures for drag and drop methods even if a method with a Version 6 "signature" is overridden.
- If you override both Version 6 methods and the new SCOM methods for any drag and drop method, then SAS/AF uses SCOM signatures for all drag and drop methods.

#### **Comparing Legacy and New Drag and Drop Functionality**

In Version 6, in order for you to build any application that utilized drag and drop functionality, you had to override one or more of the drag and drop methods. A simple example would be a frame that has a list box that displays four-level GRSEG entry names. The frame also has a SAS/GRAPH Output object on it. You want the user to be able to drag an item from the list box and then to have the graph automatically be displayed in the graph output control. Version 6 required the following SCL code:

```
length lib cat entry type $ 8 fullname $43;
INIT:
/* assign the drag representation to the listbox object */
call notify('listbox', '_add_drag_rep_', '_DND_TEXT');
/* assign the drop representation to the graph output object */
call notify('graph', '_add_drop_rep_', '_DND_TEXT');
/* assign COPY as the drag and drop operation for both sites */
call notify('listbox', '_add_drag_op_', 'COPY');
```

```
call notify('graph', ' add drop op ', 'COPY');
/* override the get drag data method on the drag site */
call notify('listbox', ' set instance method ', ' get drag data ',
   'sasuser.methods.methods.scl', 'getdata');
/* override the drop method on the drop site */
call notify('graph', ' set instance method ', ' drop ',
   'sasuser.methods.methods.scl', 'drop');
/* create an instance of the SAS catalog class */
catclass= loadclass('sashelp.fsp.catalog.class');
catobj = instance(catclass);
entryinfo = makelist();
/* tell it which catalog you want to retrieve entry names from */
call send(catobj, ' setup ', 'sashelp.eisgrph');
/* retrieves a list of sublists with catalog entry information */
/* for GRSEG entries only
                                                                */
call send(catobj, '_get_members_', entryinfo,
"objtype='grseg'", 'libname catname objname objtype');
/* entries is the name of the variable specified in the list \ */
/* box's object attribute window as the one that will contain */
/* the SCL list to fill the list box
                                                              */
entries = makelist();
/* loop through the entryinfo list to build the fullname string */
/* to insert into the list that displays in the list box
                                                               */
do j = 1 to listlen(entryinfo);
   sublist = getiteml(entryinfo, j);
  lib = getnitemc(sublist, 'LIBNAME',1,1,'');
   cat = getnitemc(sublist, 'CATNAME',1,1,'');
   entry = getnitemc(sublist, 'OBJNAME',1,1,'');
  type = getnitemc(sublist, 'OBJTYPE',1,1,'');
   fullname = trim(lib)||'.'||trim(cat)||'.'||trim(entry)||
              '.'||trim(type);
   rc = insertc(entries, fullname, -1);
end;
/* clean-up */
rc = dellist(entryinfo, 'Y');
call send(catobj, '_term_');
return;
```

In addition, you had to override the \_getDragData method on the list box drag site:

```
length text $40;
getdata: method rep op $ 40 data x y 8;
if rep = '_DND_TEXT' then do;
        call send(_self_, '_get_last_sel_', row, issel, text);
```

```
rc=setitemc(data, text, 1, 'y');
end;
else call super(_self_, '_get_drag_data_', rep, op, data, x, y);
endmethod;
```

Then you had to override the \_drop method on the graph drop site:

```
drop: method rep op $ 40 data 8 from $ 7 x y 8;
    if rep = '_DND_TEXT' then do;
        grafname=getitemc(data, 1);
        call send(_self_, '_set_graph_', grafname);
    end;
    else call super(_self_, '_drop_', rep, op, data, from, x, y);
endmethod;
```

In new releases of SAS/AF, you can accomplish the same action with the following steps:

- 1 From the new Components window, select the List Box Control and then drop it on your frame.
- 2 From the Components window, select the Catalog Entry List Model and drop it on top of the List Box Control to establish a model/view relationship. (This step doesn't actually add drag and drop functionality, but it is used to illustrate the integration of SCOM features.)
- **3** From the Components window, select the Graph Output Control and then drop it onto your frame.
- 4 In the Properties window, set the following attributes for the Catalog Entry List Model component: catalog=sashelp.eisgrph, typeFilter=GRSEG. Because of the model/view communication that occurs, these attributes automatically display the list of GRSEG entries that are available from that catalog in the list box.
- 5 In the Properties window for the list box, set dragEnabled=Yes. For the graph, set dropEnabled=Yes.

You do not have to add any SCL code to complete basic drag and drop operations in SAS/AF software.

In the example above, the list box control already has defaults set for its dragInfo attribute to send the current value of the selectedItem attribute when the selected item is dragged. The graph output control also has default dropInfo attribute settings to take the value passed to it and set it on its graph attribute. The value of the selectedItem is a four-level GRSEG name, so that is what the graph attribute expects. The graph output control then displays the graph.

When the drop occurs, an object that contains data which includes the name of the drag site attribute and its value is passed to the \_drop method. The \_drop method uses this information to invoke \_setAttributeValue on itself. The attribute that is set on the drop site comes from the dropInfo attribute.

Because all components provided in **AFComponents.resource** include default drag and drop attribute settings, drag and drop operations are a simple process that does not require SCL code. If you want to change the defaults, simply use the Properties window to modify the attributes.

# Understanding SAS/EIS Metadata Attributes

About SAS/EIS Metadata Attributes 275
About Attribute Dictionaries 275
User-Defined Attributes in SAS/EIS Software 276
User-Defined Attribute Dictionaries 276
Requirements and Methods for User-Defined Attributes 277
Attribute Types That Are Automatically Assigned 278

# **About SAS/EIS Metadata Attributes**

In the SAS/EIS metabase facility, an *attribute* is a characteristic of a registered SAS table or a SAS table column. You can associate different values with each attribute. Some attributes already exist in traditional SAS tables. For example, the length of a column and whether a column is character or numeric are default attributes of traditional SAS tables.

*Extended attributes*, which exist only within SAS/EIS software, are characteristics that you associate with registered SAS tables or SAS table columns in a repository. Some extended attributes determine whether data is available to applications in the development environment. For example, to create an application using the Comparison Report, Expanding Report, or Grouped Bar Chart objects (among others), you must register a table with the HIERARCH attribute.

# **About Attribute Dictionaries**

An attribute dictionary is a SAS table that is created by the metabase facility. Each attribute in an attribute dictionary has values for some or all of the following parameters:

#### Type

can be one of the following attribute types:

#### AUTODATA

is for SAS table attributes that you want to assign automatically when registering a SAS table.

#### AUTOVAR

is for column attributes that you want to assign automatically when registering a SAS table.

#### DATA

is for SAS table attributes.

VARIABLC

is for character column attributes.

VARIABLE

is for character or numeric column attributes.

#### VARIABLN

is for numeric column attributes.

#### Name

is the attribute name.

#### Description

is the attribute description.

In addition, the attribute dictionary can contain the name of up to three assign methods (FRAME, PROGRAM, or SCL entries) that handle special cases when you register data and assign attributes.

The attribute dictionary that comes with SAS/EIS software is stored in SASHELP.DFTDICT and contains the default SAS/EIS extended attributes.

You can create your own attribute dictionaries to contain attributes that you define yourself, and you can use your own attributes and attribute dictionaries in SAS/EIS objects that you write yourself.

# **User-Defined Attributes in SAS/EIS Software**

You can define your own attributes in the SAS/EIS metabase facility. Even though you can assign user-defined attributes to any data that you register in a repository, only user-written objects or methods use them.

To define and use your own attributes with SAS/EIS software, follow these steps:

- 1 Create an attribute dictionary using the Attribute Dictionary window of the metabase facility.
- **2** Define the attribute in your own dictionary, developing any custom assign methods first.
- **3** Put all the user-defined attribute dictionaries you need in the Attribute Dictionary Search Path window of the Setup menu in the SAS/EIS development environment.
- 4 Activate the attribute search path in the Attribute Search Path window of the Setup menu in the SAS/EIS development environment.
- **5** Assign the same librefs for the SAS data libraries that contain your user-defined attribute dictionaries as you used in the attribute search path specification.
- 6 Assign your attributes to your data in a metabase registration, using either your own methods or the interface that is provided by the SAS/EIS metabase facility.
- 7 Write your own objects to take advantage of your new attributes, and use them to define applications with SAS/EIS software.

The following sections describe how to use the metabase facility to perform all the operations needed to use user-defined attributes and user-defined attribute dictionaries in SAS/EIS software.

#### **User-Defined Attribute Dictionaries**

The SAS/EIS metabase facility creates a SAS table to contain user-defined attributes. In order to use attribute dictionaries that you define with SAS/EIS software,

you must specify the name of the dictionary and activate the search path in which the dictionary is stored. You can do this by selecting **Edit**  $\triangleright$  **Attribute dictionary search path** in the Attribute Dictionary window or by selecting **Search path**  $\triangleright$  **Attribute search path** from the Setup menu.

#### **Requirements and Methods for User-Defined Attributes**

You define your own attributes to use in objects that you write yourself. Attributes that you define in your own attribute dictionary have no meaning unless you register data with the attributes in a repository and write programs that use or look for data that is registered with those attributes.

To define attributes, provide the name of the attribute, its type, and a description. You can also provide the location of up to three assign methods. Assign methods are SAS/AF FRAME, PROGRAM, or SCL entries that you write yourself to handle special cases in assigning attributes when you register data. Assign methods can be any of the following:

#### Interactive assign method

Design this method to edit the value associated with each attribute by providing valid choices. The methods that are supplied by SAS for assigning and editing the HIERARCH attribute or the ANALYSIS attribute show examples of interactive methods that provide choices for supplying an attribute value. For more information about attributes, refer to the SAS/EIS online Help for the Advanced window. If an attribute that you define requires no value, you do not need to specify an interactive assign method for that attribute.

Automatic assign method

Design this method to automatically assign attributes to SAS tables or columns during registration. Automatic assign methods can also automatically set values for attributes during registration. For example, you can define an automatic assign method that cancels numeric column registrations and registers only character columns. A user-defined attribute with either a specified automatic assign method or an attribute type of AUTODATA or AUTOVAR will be automatically assigned during registration.

#### De-assign method

Design this method to remove attribute assignments based on some trigger or to handle special cases posed by the deletion of certain attributes. For example, deleting the CSFDS table attribute necessitates deleting the CSF column attribute from any column that contains the CSF column attribute.

When you create an SCL program to be used as an assign method, include the following parameters in the ENTRY statement:

entry rc 8 status \$ 1 parms 8

| Parameter | Is type | And Contains                                                                                                    |
|-----------|---------|----------------------------------------------------------------------------------------------------|
| rc        | Ν       | the return code of the entry.                                                                                                    |
| status    | С       | 'E' when the status is OK or 'C' when the user cancels.                                                                                                    |
| l_parms   | Ν       | a named item list with the following items:                                                                                                    |
|           |         | ATTRNAME = attribute, which is the name of the attribute.                                                                                                    |
|           |         | <pre>METABASE = metabase, which is the object ID of the metabase<br/>class object. You can retrieve this value from the local<br/>environment using the following code:<br/>metabase=getnitemn( envlist('L'), 'METABASE');</pre> |
|           |         | DSNAME = dsname, which is the name of the SAS table that is being processed.                                                                                                    |
|           |         | VARNAME = varname, which is the name of the column that is being processed.                                                                                                    |
|           |         | VALUE = value, which is the value that is assigned to the attribute.                                                                                                    |

where

In the following example, an interactive assign method updates the value of the PATH attribute.

```
entry rc 8 status $ l_parms 8;
INIT:
    dsname=getnitemc(l_parms,'dsname');
    libref = scan(dsname, 1, '.');
    value = pathname(libref);
    if value = _blank_ then
        call nochange();
    else
        l_parms=setnitemc(l_parms,value,'value');
    return;
```

### Attribute Types That Are Automatically Assigned

All SAS/EIS default attributes are automatically assigned during registration. To automatically assign a user-defined attribute when you register SAS tables or SAS table columns, follow these steps:

- 1 Create the attribute that you want to automatically assign with the AUTODATA type for SAS table attributes or with the AUTOVAR type for columns.
- **2** Add the attribute dictionary that contains the attribute to the Attribute Dictionary Search Path window in the Setup menu. Activate the search path.
- **3** Register your SAS table in a repository. The SAS table automatically has many attributes of type AUTODATA, and each column automatically has many attributes of type AUTOVAR.

# APPENDIX

# Handling Events in SAS/EIS Legacy Objects

Communication between Legacy Objects 279 Deciding Which GUI to Use 279 Using Target Applications to Communicate between Objects 280 Passing Parameters to Target Applications 280 Using Events to Communicate between Objects 281 What Is an Event? 281 Events and Event Handling in a Graphics Menu Builder 281 Catalog Entry Viewer with Hotspots 282 External File Viewer with Hotspots 283 Graphics with Hotspots 284 Events for Multiple Objects 284

## **Communication between Legacy Objects**

*Note:* Event handling for newer versions of SAS/EIS objects is different than it was for Version 6. This appendix discusses how events are handled for *legacy* (Version 6) objects. For information on handling events in newer versions of SAS/EIS software, refer to "Modifying or Adding Event Handling" on page 221.  $\triangle$ 

When you develop a SAS/EIS application in Version 6, you might want to establish communications between two or more objects. When one object communicates with another, it can send to the second object information about its current status or state. For example, one object can send information to a second object about the action that was just performed by the user, such as drilling or selecting an item on a report. The second object can then perform functions that you define based on the information it receives from the first object. To better understand how much power and flexibility this communication between objects gives your applications, consider the following example.

Suppose you want to develop an application that enables users to point and click on a report and then to view other reports that show what they have chosen in the first report. A typical application might include a summary report that shows regional sales broken down by individual products. After analyzing the summary report, a user might want to click on a particular sales region or a specific product and get a report that shows the sales numbers for that region or product.

#### **Deciding Which GUI to Use**

When you design an EIS in Version 6, you first need to decide which graphical user interface (GUI) that you want to use for displaying the application reports. One design would enable you to display both reports in the same window. Another design would enable you to display the second report in a separate window when the user selects an

item or acts on the first report. Both designs might have advantages and disadvantages for your application. For example, displaying both reports side-by-side might be the best way for users to understand their data. However, placing both reports in one window might reduce the display size of each report and require users to scroll to view an entire report. In some cases, it may be critical to see complete information for each report, so you would display the second report in a separate window to maximize the viewing area.

You can design SAS/EIS applications that use either method of displaying results when objects communicate with each other. The type of GUI you choose for displaying your reports will determine which communication method you should establish. To display your reports in separate windows, you define one or more hotspots in your first object and assign a target application that executes when the hotspot is selected. To display your reports side-by-side, you will link objects in a Desktop application. The following sections describe the features of both communication methods.

#### Using Target Applications to Communicate between Objects

To develop an application in which two Version 6 SAS/EIS objects communicate and their results are displayed in separate windows, use the technique of assigning a target application to a hotspot that you define in the report. In a typical example, a user sees a window that contains the first report. When the user clicks on an area of the report, a second window opens to display the second report. To create a two-window display without writing any code, use any of the objects that enable you to create hotspots and to assign target applications.

In many situations, assigning hotspots and associating target applications with those hotspots may satisfy your application requirements. However, because you must manually define each hotspot and assign its target application, consider the following cases in which using target applications may not be the most efficient method:

- □ If the report has several items that represent hotspots, defining the hotspots and assigning target applications may take a significant amount of time.
- □ If the content of the first report changes constantly (for example, if the items on the report are not always the same), it may be impossible to permanently define hotspots and their target applications when you develop the application.

Several objects provide additional information that can be queried by the target application at run time. For example, in these objects, a target application can find out what was selected or acted upon in the first application and can respond accordingly. To do this, the target application reads from a list on the local environment list at run time. This list contains information about the current state of the object. The target application can retrieve and process that information.

#### **Passing Parameters to Target Applications**

Many Version 6 SAS/EIS applications support target applications, which are executed when a user selects certain areas of an application display. The Catalog Entry Viewer with Hotspots, External File Viewer with Hotspots, Graphics with Hotspots, and Organizational Chart objects store application-specific information about the local environment list before calling the target application. This information may be used by the target application in user-specified methods. The information is stored on the local environment list as the INFOLIST list, which can be retrieved with the following SCL code:

Note that this information is stored on the local environment list only when both one or more hotspots and a target application have been defined. The first items in the parameters list are

#### APPLTYPE

the type of application that is calling the target.

#### objectid

the object identifier of the viewer in the application that is calling the target.

The other items on the parameters list are application specific and are the same parameters that are passed when the SELECT event is issued in a Graphics Menu Builder application. See the tables in the following section for complete lists of the parameters that are passed for each object.

#### Using Events to Communicate between Objects

To develop a Version 6 SAS/EIS application in which two objects communicate and their results are displayed in the same window, you can use the Graphics Menu Builder object. This object enables you to link two objects through the sending and receiving of events.

#### What Is an Event?

When a SAS/EIS object executes certain methods that change its status or state, the object issues an *event*. The event describes what changed and includes a list of parameter values that changed. For example, if a user drills down in a 3D graph, the 3D Business Graphs object issues the following event:

```
DRILLDOWN, Active cell=
```

The ability to issue and receive events becomes very powerful when you link two or more SAS/EIS objects together. Objects can communicate changes in their states by issuing and receiving events. This communication can initiate changes in one object as a result of changes in another object to which it is linked.

#### Events and Event Handling in a Graphics Menu Builder

When you place Version 6 SAS/EIS objects in a Graphics Menu Builder object, you can link the objects so that they communicate changes in their states and can react to those changes through events.

Objects placed in a Graphics Menu Builder do not automatically receive events. You must link the objects and specify which events the objects will receive. When an object receives an event, the object executes the method that was specified when it was placed in the Graphics Menu Builder and linked to another object. A method name can be filled in by default when you select an event to receive. For example, for the SELECT event, the default receiver method might be \_CHANGE\_. If this method is not the one the receiver should execute when the event is received, then type in a new method name.

*Note:* In newer versions of SAS/EIS software, the Application Screen Builder object has replaced the Graphics Menu Builder object. for more information on the Application Screen Builder object, refer to the SAS/EIS online Help.  $\triangle$ 

When an object issues an event, it also sends parameters that further describe the event. The parameters vary depending on which event is being issued. The receiving method must be able to receive these parameters.

When an object receives an event, the object verifies the parameters that are passed with the event to ensure that it can act in the same manner as the sending object.

*Note:* For information on handling events in newer versions of SAS/EIS software, refer to "Modifying or Adding Event Handling" on page 221.  $\triangle$ 

#### **Catalog Entry Viewer with Hotspots**

*Note:* In newer versions of SAS/EIS software, the Text Viewer object has replaced the Catalog Entry Viewer with Hotspots object. For more information on the Text Viewer object, refer to the SAS/EIS online Help.  $\triangle$ 

In a Version 6 Catalog Entry Viewer with Hotspots, the following parameters are passed by the SELECT event when the user double-clicks in the frame:

Parameter INFOLIST Name

Parameter Type L

Parameter a list containing the following:

```
Description
```

Description Name Type AREA С a string indicating where the selection appears: COLS - column ruler NUMS - line numbers NUMS HEX1 - first hex line of a line number NUMS HEX2 - second hex line of a line number TEXT - line of text TEXT HEX1 - first hex line of a text line TEXT HEX2 - second hex line of a text line. ROW Ν the row number of the selection. the column number of the selection. COLUMN Ν LINE С the line of selected text. LINELEN Ν the length of the line of selected text. WORD С the selected word. WORDLEN Ν the length of the selected word. С NAME the name of the hotspot that was clicked on. STARTROW Ν the starting row number of the hotspot. STARTCOL Ν the starting column number of the hotspot. ENDROW Ν the ending row number of the hotspot. ENDCOL Ν the ending column number of the hotspot.

# **External File Viewer with Hotspots**

*Note:* In newer versions of SAS/EIS software, the Text Viewer object has replaced the External File Viewer with Hotspots object. For more information on the Text Viewer object, refer to the SAS/EIS online Help.  $\triangle$ 

In a Version 6 External File Viewer with Hotspots, the following parameters are passed by the SELECT event when the user double-clicks in the frame:

Parameter INFOLIST

Name

Parameter Type L

Parameter

a list containing the following:

| Description |  |
|-------------|--|
|-------------|--|

Name Description Type AREA С a string indicating where the selection appears: COLS - column ruler NUMS - line numbers NUMS HEX1 - first hex line of a line number NUMS HEX2 - second hex line of a line number TEXT - line of text TEXT HEX1 - first hex line of a text line TEXT HEX2 - second hex line of a text line. ROW Ν the row number of the selection. COLUMN Ν the column number of the selection. LINE С the line of selected text. LINELEN Ν the length of the line of selected text. WORD С the selected word. Ν WORDLEN the length of the selected word. NAME С the name of the hotspot that was clicked on. STARTROW Ν the starting row number of the hotspot. STARTCOL Ν the starting column number of the hotspot. ENDROW Ν the ending row number of the hotspot. ENDCOL Ν the ending column number of the hotspot.

# **Graphics with Hotspots**

The following parameters are passed by the SELECT event when the user double-clicks in the frame:

Parameter INFOLIST Name

Parameter Type L

Description

Parameter a list containing the following:

Name Type Description COLOR С the color of the hotspot that was clicked on. С NAME the name of the hotspot that was clicked on. SPOTID Ν the number of the selected graph segment. SPOTTYPE Ν the type of graph segment. С TEXT the selected text. Х Ν the X coordinate of the selection, in pixels. Υ Ν the Y coordinate of the selection, in pixels.

# **Events for Multiple Objects**

The events and parameter described in this section apply to these objects:

- $\Box$  3D Business Graphs
- □ Graphical Variance Reports
- $\square$  Maps
- □ Multidimensional Reports
- $\Box$  Organizational Charts.

| Events         | Parameter Name | Parameter Type | Parameter Description                |
|----------------|----------------|----------------|--------------------------------------|
| DRILLDOWN      | active_cell    | L              | a list describing the selected item. |
| NAVIGATE_DOWN  |                |                |                                      |
| NAVIGATE_LEFT  |                |                |                                      |
| NAVIGATE_RIGHT |                |                |                                      |
| NAVIGATE_UP    |                |                |                                      |

The events and parameter described in this section apply to these objects:

- □ 3D Business Graphs
- $\square$  Maps
- $\hfill\square$  Multidimensional Reports
- □ Organizational Charts.

| Events   | Parameter Name | Parameter Type | Parameter Description |
|----------|----------------|----------------|-----------------------|
| COLLAPSE | active_cell    | L              | a list describing the |
| EXPAND   |                |                | selected item.        |
| ROTATE   |                |                |                       |

The following table lists the events and the parameters that are passed when the events are executed:

| Event         | Parameter Name | Parameter<br>Type | Parameter Description                                                                   |
|---------------|----------------|-------------------|-----------------------------------------------------------------------------------------|
| CUSTOMIZE     | CUSTOMIZE      | L                 | a list of the customizations.                                                           |
| REPORT_LAYOUT | REPORT_LAYOUT  | L                 | a list of all the dimension<br>variables, analysis variables,<br>and statistics.        |
| STATS_L       | STATS_L        | L                 | a list of all the statistics.                                                           |
| _SELECT_      | CHARTV         | С                 | a variable name for the level selected in the tree.                                     |
| _SELECT_      | WHERE          | С                 | a WHERE clause indicating<br>where in the tree the user<br>clicked.                     |
| SUBSET        | SUBSET         | L                 | a where_list built from<br>hierarchies that can be<br>triggered by multiple<br>methods. |

# Glossary

#### application workspace (AWS)

a window that contains other windows or from which other windows can be invoked, but which is not contained within any parent window that is part of the same software application.

#### attribute

a property of a SAS/AF component that specifies the data that is associated with a component, such as its color, size, description, or other information that is stored with the component. Although similar to instance variables, attributes can contain additional data.

#### attribute linking

a feature of the SAS/AF graphical user interface that enables you to designate values to be shared by multiple components without writing any SAS Component Language (SCL) code. You can define attribute links between attributes of the same component or between different components within the same frame.

#### automatic instance variable

an instance variable whose value is automatically copied into the corresponding SCL variable when an SCL method executes, and is copied back into the object when the method returns. Assigning the automatic status to an instance variable makes writing new methods for a class easier because the SCL method can access the automatic instance variable directly instead of accessing it indirectly with SCL list functions. See also instance variable.

#### CAM

See custom access method (CAM).

#### catalog entry

See SAS catalog entry.

#### class

in object-oriented programming, a template for an object. A class includes data that describes the object's characteristics (such as attributes or instance variables), as well as the operations (methods) that the object can perform. See also subclassing, object.

#### complex attribute

an attribute whose type is either Object (O) or a fully qualified SAS/AF class name such as sashelp.classes.draganddrop.class. Using an object as an attribute enables you to use a single attribute to store a set of information. In SAS Component

Language (SCL), you can access the attributes of a complex attribute object by 'stringing' together the dot notation that queries or sets the attribute. The objects that are used as complex attributes can have their own methods. A complex attribute must be a non-visual component (that is, one that is not based on sashelp.classes.widget.class).

#### component

a self-contained class that has specific properties, which can include attributes, methods, events, event handlers, and interfaces.

#### control

another term for visual component. See visual component.

#### custom access method (CAM)

a method that is automatically executed when an attribute is accessed. See also getCAM, setCAM.

#### data representation

the type of data that a drag site is capable of transferring or receiving. The data can be as simple as a string of text or as complex as an SCL list. See also drag site, drag and drop (DND), drop operation.

#### dimension

a group of closely related hierarchies. Different hierarchies within a single dimension typically represent different measurements of a single concept. For example, a Time dimension might consist of two hierarchies: (1) Year, Month, Date, and (2) Year, Week, Day.

#### drag and drop (DND)

a user interface action that involves dragging objects with a mouse (or other pointing device) and dropping them over other objects at run time, and having some action occur. On systems that do not use a mouse or other pointing device, you can drag an object by using the WDRAG command and cursor-key input to position the object and complete the drag action.

#### drag site

a component that can be dragged. See also drag and drop (DND).

#### drop operation

any of the following actions that can be performed on a data representation: (1) copy, when data is provided with no post- processing; (2) link, when some mechanism synchronizes the source and destination; (3) move, when data is provided and the source is removed.

#### drop site

a component that can receive a dragged object. See also drag and drop (DND).

#### EIS (enterprise information system)

an integrated series of applications that enables decision makers to access critical information easily. An EIS summarizes, integrates, and displays information in reports that are easy to understand. In addition to delivering summarized information quickly, an EIS can display the details on which the summaries are based when necessary.

#### enterprise information system

See EIS (enterprise information system).

#### entry type

a characteristic of a SAS catalog entry that identifies the catalog entry's structure and attributes to SAS. When you create a SAS catalog entry, SAS automatically assigns the entry type as part of the name. See also SAS catalog entry.

#### event

a property of a SAS/AF component that notifies components or applications when a resource or state changes. An event occurs when a user action (such as a mouse click) occurs, when an attribute value is changed, or when a user-defined condition occurs. An event handler then provides a response to the change.

#### event handler

a property of a SAS/AF component that determines the response to an event. Essentially, an event handler is a method that executes after an event is received.

#### field

a window area in which users can view, enter, or modify a value.

#### field validation

the process of checking user-entered values either against attributes that have been specified for a field or against conditions that have been specified in a SAS Component Language (SCL) program.

#### getCAM

a method that is associated with an attribute and that is automatically executed when the attribute's value is queried. See also custom access method (CAM), setCAM.

#### global command

a command that is valid in all of a particular SAS software product's windows.

#### graphics object

a graphical window element that displays a variety of graphics output created dynamically from specified data.

#### hierarchy

an arrangement of members of a dimension into levels that are based on parent-child relationships. Members of a hierarchy are arranged from more general to more specific. For example, in a Time dimension, a hierarchy might consist of the members Year, Quarter, Month, and Day. In a Geography dimension, a hierarchy might consist of the members Country, State or Province, and City. More than one hierarchy can be defined for a dimension. Each hierarchy provides a navigational path that enables users to drill down to increasing levels of detail. See also member, level.

#### hotspot

a graphical window element that is positioned within another graphical window element and that provides a different visual representation for that area. A hotspot can execute one or more actions when it is selected. For example, a hotspot can overlay a segment of a graph or a text entry field and execute an action when a user selects it.

#### inheritance

in object-oriented methodology, the structural characteristic of class definitions by which methods and attributes of a class are automatically defined in its subclasses.

#### instance

another term for object. See object.

#### instance variable

a characteristic that is associated with an object, such as its description, its color or label, or other information about the object. All objects that are created from the same class automatically contain the instance variables that have been defined for that class, but the values of those variables can change from one object to another. In addition, objects can contain local instance variables (that is, variables that are local to a particular instance of a class). Beginning in Version 8, the use of attributes reduced the need for instance variables. See also automatic instance variable, attribute.

#### interface

a type of class that specifies the rules that are used for model/view communication. Interfaces are collections of abstract method definitions that enable you to redirect a method call from one component to a method call on a different component. The method definitions are just the information that is needed to define a method; they do not contain the actual method implementations. If two components share an interface, they can indirectly call each others' methods via that interface.

#### **KEYS** entry

a type of SAS catalog entry that contains function key settings for interactive windowing procedures.

#### legacy class

any SAS/AF class that does not use the SAS Component Object Model (SCOM), including classes that were supplied in Version 6 of SAS/AF Software.

#### level

one of the classification columns in a dimension hierarchy. Levels describe the dimension from the highest (most summarized) level to the lowest (most detailed) level. For example, in a Geography dimension, the Country level is higher than the City level.

#### libref (library reference)

a name that is temporarily associated with a SAS library. The complete name of a SAS file consists of two words, separated by a period. The libref, which is the first word, indicates the library. The second word is the name of the specific SAS file. For example, in VLIB.NEWBDAY, the libref VLIB tells SAS which library contains the file NEWBDAY. You assign a libref with a LIBNAME statement or with an operating system command.

#### local environment list

a list that contains data that is available only to SCL entries that are invoked in the same SCL application. This list is deleted when the application ends.

#### MDDB (multidimensional database)

a specialized data storage structure in which data is presummarized and cross-tabulated and then stored as individual cells in a matrix format, rather than in the row-and- column format of relational database tables. The source data can come either from a data warehouse or from other data sources. MDDBs can give users quick, unlimited views of multiple relationships in large quantities of summarized data.

#### measure

a special dimension that usually represents numeric data values that are analyzed. Actual Sales, Predicted Sales, and Revenue are all examples of measures. For example, you might drill down within the Clothing hierarchy of the Product dimension to see the value of the Actual Sales measure for the Shirts classification variable.

#### member

(1) a SAS file in a SAS library. (2) a name that represents a particular data element within a dimension. For example, September 1996 might be a member of the Time dimension. A member can be either unique or non-unique. For example, 1997 and 1998 represent unique members in the Year level of a Time dimension. January represents non- unique members in the Month level, because there can be more than one January in the Time dimension if the Time dimension contains data for more than one year.

#### member name

a name that is assigned to a SAS file in a SAS library.

#### metabase

another term for repository. See repository.

#### metadata

a description or definition of data or information.

#### method

a property of a SAS/AF component that defines an operation that the component can execute.

#### model

a type of non-visual component that provides attributes and methods for querying and modifying underlying data abstractions. For example, a Data Set List model contains methods for reading and manipulating SAS tables.

#### model/view

an abstract relationship between a model, the internal logic of applications, and a viewer. You can set model/view component communication during application build time (that is, within the Build window) either by dragging a model onto a viewer or by setting the 'model' attribute of a viewer in the Properties window. See also model, view, viewer.

#### multidimensional database

See MDDB (multidimensional database).

#### non-visual component

any component that is not visible in an application's graphical user interface.

#### object

an instantiation or specific representation of a class. For example, a list box on a frame is an instantiation of sashelp.classes.Listbox\_c.class. The terms instance and object are synonyms.

#### overload

to define multiple methods that have the same name but different signatures within the same class. If you call an overloaded method, SCL checks the method arguments, scans the signatures for a match, and executes the appropriate code. See also signature.

#### override

to replace the definition of an inherited method or the default value of an instance variable in a subclass.

#### parameter

(1) in SAS/AF and SAS/FSP applications, a window characteristic that can be controlled by the user. (2) in SAS Component Language (SCL), a value that is passed from one entry in an application to another. For example, in SAS/AF applications, parameters are passed between entries by using the CALL DISPLAY and ENTRY statements. (3) a unit of command syntax other than the keyword. For example, NAME=, TYPE=, and COLOR= are typical command parameters that can be either optional or required.

#### parent class

the class from which another class is derived. The parent class is also known as a super class.

#### property

any of the characteristics of a component that collectively determine the component's appearance and behavior. Attributes, methods, events, and event handlers are all types of properties.

#### region manager

the portion of SAS that allows windows to consist of regions. The region manager controls the operations performed on regions.

#### repository

a directory in which data sources (tables or MDDBs) have been registered for a SAS/ EIS application.

#### resource

another term for RESOURCE entry. See RESOURCE entry.

#### **RESOURCE** entry

a type of SAS catalog entry that stores information about a set of classes. This information determines which classes can be instantiated by a frame when that frame is initialized. Therefore, when you browse, edit, or execute a frame, the frame must be able to access the RESOURCE entry that was used when the frame was created.

#### resource list

the list of classes and sets of attributes that can be used to build objects and execute FRAME entries. Resource lists are stored in RESOURCE entries.

#### **SAS** catalog

a SAS file that stores many different kinds of information in smaller units called catalog entries. A single SAS catalog can contain several different types of catalog entries. See also SAS catalog entry.

#### SAS catalog entry

a separate storage unit within a SAS catalog. Each entry has an entry type that identifies its purpose to SAS. Some catalog entries contain system information such as key definitions. Other catalog entries contain application information such as window definitions, Help windows, SAS formats and informats, macros, or graphics output. See also entry type.

#### SAS Component Language (SCL)

See SCL (SAS Component Language).

#### SAS Component Object Model

See SCOM (SAS Component Object Model).

#### SAS data set

a file whose contents are in one of the native SAS file formats. There are two types of SAS data sets: SAS data files and SAS data views. SAS data files contain data values in addition to descriptor information that is associated with the data. SAS data views contain only the descriptor information plus other information that is required for retrieving data values from other SAS data sets or from files whose contents are in other software vendors' file formats.

#### SCL (SAS Component Language)

a programming language that is provided with SAS/AF and SAS/FSP software. You can use SCL for developing interactive applications that manipulate SAS data sets and external files; for displaying tables, menus, and selection lists; for generating SAS source code and submitting it to SAS for execution; and for generating code for execution by the host command processor.

#### SCOM (SAS Component Object Model)

a framework for developing SAS/AF applications that provides developers with model/view communication, drag and drop communication, and attribute linking. See also model/view, drag and drop (DND), attribute linking.

#### scope

a value that indicates whether a property can be called by all classes, by only the parent class, or only by subclasses. Scope is set to Public, Private, or Protected. Scope also determines whether properties are displayed at build time. For example, only public attributes are displayed in the Properties window. By default, the scope of a property is Public.

#### selection list

a list of items in a window, from which users can make one or more selections. Sources for selection lists are LIST entries, special SCL functions, and extended tables.

#### setCAM

a method that is associated with an attribute and that is automatically executed when the attribute's value is set. See also custom access method (CAM), getCAM.

#### signature

the name, order, and type of arguments for a method.

#### sigstring

a short notation that indicates a method signature.

#### source code

programming code that must be compiled before it can be executed.

#### source entry

a SAS catalog entry that contains the source code for a method. Source entries typically have an entry type of SCL.

#### state

a value that indicates whether a property is new, inherited, or overridden, or whether it is a system property.

#### subclassing

the process of deriving a new class from an existing class. A new class inherits the characteristics (attributes or instance variables) and operations (methods) of its parent. It can also possess custom attributes (or instance variables) and methods. See also class, attribute, instance variable, method.

#### super method

a method that is replaced by an overridden method. The super method can be invoked from the overridden method with a CALL SUPER statement.

#### table

a named object that contains a specific number of fields (or columns) and any number of unordered rows. In SAS/EIS software, this term is also used to refer to a SAS data set. See also SAS data set.

#### type

the data type of a variable, an attribute, or a method argument.

#### view

a particular way of looking at a model's data.

#### viewer

a component that provides a visual representation of a model's data.

#### visual component

a component such as an icon, a push button, a check box, or a frame that forms part of the graphical user interface of an application. Visual components are also referred to as controls.

#### widget

an element of a graphical user interface that displays information or that accepts user input. For example, a text entry field is a widget that is used for displaying and entering text, and a chart is a widget that is used for displaying information.

# Index

# A

absolute attachments 250 abstract classes 143 Add window 29 ANALYSIS extended attribute 35 application databases 77 creating 15 definition 77 application developers, types of 3 business users 3 component designers 3 IS/IT developers 3 application development See also SAS/AF applications See also SAS/EIS applications adding applications 25 copying applications 25 deleting applications 25 editing applications 25 testing applications 25 Application Screen Builder object 281 application window features, enabling/disabling 130 application workspace (AWS) 129 Applications window 26 assign methods 277 attachment mode, selecting 247 attachments 95 changing 258 defining 247 deleting 258 displaying 259 error handling 260 ignoring 259 tips for using 260 attachments, adding to frame controls 247 absolute attachments 250 attachment mode, selecting 247 bidirectional attachments 251 child attachment mode 248 components, moving multiple 256 components, restricting size of 257 creating 253 current attachment mode 248 define attachment mode, initiating 249 defining sections 253 direction, selecting 250 for components with borders 256 for sibling components 255 ownership 253

propagation 251 relative attachments 250 single directional attachments 251 type, selecting 250 Attribute Changed Event component 205 attribute dictionaries 34, 77, 275 attribute editors 189, 190 assigning 189 creating your own 190 attribute links 97 Attribute Changed Event component 205 definition 97 enabling 204 establishing 98 example 98, 205 uses for 98 attribute metadata items AutoCreate 152 Automatic 156 Category 155 definition 151 Description 156 Editable 153 Editor 154 GetCAM 155 HonorCase 155 InitialValue 153 IV (instance variable) 156 Linkable 153 Name 152 Scope 153 SendEvent 153 SetCAM 155 State 152 TextCompletion 155 Type 152 ValidValues 154 attributes 34 adding 167 ANALYSIS 35 attribute dictionaries 34 attributeName 217 attributeValue 217 CBTFrameName, context sensitive help in frames 122 CBTFrameName, online help in frames 121 completeDrag 218 COMPSRV 35 custom access methods (CAMs), assigning 193 dataOperation 218 dataRepresentation 218

dataSiteID 218 defaultAttribute, specifying 187 definition 151 dependencies 197 dot notation 156 dragEnabled 215 dragInfo 215 dragOperations 216 dropEnabled 216 dropInfo 216 dropOperations 216 dynamic attributes 34 EPILOG, definition 35 EPILOG, example 38 extended, definition 34 extended, in default attribute dictionary 35 getting 156 help, context-sensitive help in frames 122 help, online help in frames 121 helpText 122 HIERARCH 35 legacy classes 268 list attributes 200 MAPINFO 36 metadata 151 PROLOG, definition 36 PROLOG, example 36 refresh Attributes event, example 199 refresh Attributes event, using 197 showContextHelp 122 SUMMARY, definition 36 SUMMARY, example 39 toolTipText 122 validating character values 188 values, getting and setting 156 XLocation 218 YLocation 218 attributes, setting for entire component 191 singly 189, 190 with attribute editors 189, 190 with custom attributes windows 191 with dot notation 156 attributes, user-defined overview 276 requirements 277 using assign methods with 277 AutoCreate attribute metadata item 152 automatic assign method 277 automatic assignment 278 Automatic attribute metadata item 156 AUTOTERM feature 237 AUTOTERM= option 237 AWS (application workspace) 129 See application workspace (AWS) AWSCONTROL system option 129 AWSMENUMERGE system option 129 AWSTITLE system option 129

## B

bidirectional attachments 251 Build EIS window 25 BUILD procedure, deploying SAS/AF applications 126 Build window 85 business users 3 BYE command 237

# C

CAMs (custom access methods) 193 See custom access methods (CAMs) CANCEL command 237 Catalog Entry Viewer with Hotspots, legacy objects 282 catalogs, creating SAS SAS/AF applications 18 SAS/EIS applications 15 Category attribute metadata item 155 child attachment mode 248 child classes 141 CIMPORT procedure, deploying SAS/AF applications 127 Class Browser 137 class catalogs, renaming 226 class constructors adding 177 defining with Class Editor 177 defining with SCL 176 overriding 177 overview 174 class documentation generating 227 making available 230 Class Editor 135 defining constructors 177 CLASS statement 172 classes 141 abstract 143 ancestry 141 child 141 composite objects 143 composition 143 converting to SCL entries 171 creating with SCL 168 definition 141 delegation 142 descendents 141 documenting 227 editing 135 extending 167 families 141 grouping into resources 136 inheritance 141 instantiating with SCL 174 instantiation 142 making available 226 merging 225 metaclasses 144 models 143 naming conventions 171 parents 141 relationships among SAS/AF classes 141 siblings 141 types of 143 uses relationships 142 views 143 classes, from older SAS releases 140 See legacy classes Close buttons, creating 164 columns, definition 44 columns databases 33, 78 definition 33 communication 97

See component communication See component-frame communication See drag and drop communication compiling frames 92 SAS/AF applications 20 SCL programs 115 completeDrag attribute 218 \_completeDrag method 216 component communication 97 See also attribute links See also drag and drop communication adding to components 203 for data access 99 for data display 99 models, definition 99 models, example 100 models, uses for 99 SAS Component Object Model (SCOM) 97 viewers, definition 99 viewers, example 100 viewers, uses for 99 component designers 3 component development attributes, adding 167 Class Browser 137 class constructors, adding 177 class constructors, defining with Class Editor 177 class constructors, defining with SCL 176 class constructors, overriding 177 class constructors, overview 174 Class Editor 135 CLASS statement 172 classes, converting to SCL entries 171 classes, creating with SCL 168 classes, instantiating with SCL 174 classes, naming conventions 171 classes, recommended practices 171 Close buttons, creating 164 creating your own components 163 extending classes 167 GenDoc Utility, deploying components 227 Interface Editor 136 methods, adding 167 methods, implementing 172 Resource Editor 136 SAS/AF applications 19 SCL analysis tools 138 SCL programs, creating 137 Source Control Manager 138 Source window 137 subclassing, by overriding attributes 164 subclassing, by overriding methods 165, 166 subclassing, methodology 163 testing components 165 testing new attributes 168 testing new methods 168 testing overridden methods 167 text editor 137 tools and utilities for 137 tools for 135 USECLASS statement 173 component-frame communication 20 component properties, setting 87 components adding 92

combining 94 composite 94 default attributes 187 dropping in frames 85 from legacy classes 267 functions, table of 93 provided by SAS 19 re-using 94 SAS/AF software 86 selecting 86, 92 subclassing 94 supporting drag and drop communication 101 viewing 86 components, deploying 223 See deploying components components, positioning 92 See attachments components, sizing 95 See attachments Components window 86 composite, definition 94 composite objects 143 composition 143 COMPSRV extended attribute 35 CONFIG system option 129 configuration catalogs 78 configuration files definition 128 naming 129 SAS/EIS applications 79 specifying 129 constructors 174 defining with Class Editor 177 defining with SCL 176 controls, adding to windows 163 See subclassing COPY procedure, deploying SAS/AF applications 126 Coverage Analyzer tool 117 CPORT procedure, deploying SAS/AF applications 127 crossings, definition 43 current attachment mode 248 custom access methods (CAMs) 193 assigning to attributes 193 limiting execution of 196 naming conventions 196 recursion, avoiding 197 custom attributes windows 191, 270 custom commands, in SCL programs 112 custom configuration files 129 custom menus, creating in SAS/AF 119 customizers 191

#### D

DATA attribute 275 Data Groups 54 databases application, creating 15 application, definition 77 columns, definition 33 object, definition 28 object group 77 dataOperation attribute 218 dataRepresentation attribute 218 de-assign method 277 debugger commands 116 debugging applications 238 debugging SCL programs 116 defaultAttribute, specifying 187 define attachment mode, initiating 249 defining sections 253 delegation 142 deploying components 223 class documentation, generating 227 class documentation, making available 230 classes, making available 226 metadata descriptions 228 resources, analyzing 225 resources, associating with FRAME entries 226 resources, merging 225 resources, overview 224 resources, renaming class catalogs 226 resources, renaming libraries 226 resources, synchronizing 224 SAS Registry Components key, modifying 227 deploying SAS/AF applications 125 See also SAS sessions, configuring BUILD procedure 126 CIMPORT procedure 127 COPY procedure 126 CPORT procedure 127 deployment issues 125 MERGE statement 126 migrating from testing to production 125 to different operating environments 127 deploying SAS/EIS applications 75 with EIS command 75 with RUNEIS command 76 descendents 141 Description attribute metadata item 156 event handler metadata item 160 event metadata item 159 dialog boxes, calling 114 dialog frames 90 DISPLAY= option, HIERARCHY statement 48 Distributed Multidimensional Metadata accessing 55 definition 54 MDMDDB command 55 dot notation 109, 156 drag and drop communication 101 See also component communication adding to components 212 components supporting 101 data representation 214 defining properties for 215 definition 101 drag sites, defining 102 drag sites, definition 101 dragInfo 101 drop sites, defining 102 drop sites, definition 101 dropInfo 101 example 102, 219 flow of control 214, 217 uses for 101 drag and drop operations, legacy classes 271 drag sites defining 102 definition 101 dragEnabled attribute 215

dragInfo 101 dragInfo attribute 215 dragOperations attribute 216 \_drop method 216 drop sites defining 102 definition 101 dropEnabled attribute 216 dropInfo 101 dropInfo attribute 216 dropOperations attribute 216 dynamic attributes 34

#### Ε

Editable attribute metadata item 153 Editor attribute metadata item 154 EIS command, running SAS/EIS applications 75 EIS (enterprise information system) 8 See SAS/EIS applications See SAS/EIS software EIS Main Menu 24 EMDDB M data model 58 END command 236 ENDSAS command 237 enterprise information system (EIS) 8 See SAS/EIS applications See SAS/EIS software ENTRY statement 190 environment argument 190 environment variables, creating 130 EPILOG extended attribute definition 35 example 38 event handler metadata items definition 160 Description 160 Enabled 160 Event 160 Method 160 Sender 160 State 160 event handlers 140, 159 event handling adding to components 221, 222 flow of control 222 modifying 221 event metadata items definition 158 Description 159 Enabled 159 Execute 159 Method 159 Name 159 State 159 events 158 adding to components 222 communication between legacy objects 281 definition 158 for multiple legacy objects 284 Execute event metadata item 159 extended attributes definition 34 in default attribute dictionary 35 External File Viewer with Hotspots, legacy objects 283

#### F

families of classes 141 file management, SAS/EIS applications 77 flow of control AUTOTERM feature 237 AUTOTERM= option 237 BYE command 237 CANCEL command 237 debugging applications 238 drag and drop communication 214, 217 END command 236 ENDSAS command 237 event handling 222 example of order processing 234 frame components, changing 246 FRAME entries and automatic methods, build time 239 FRAME entries and automatic methods, run time 242 frame SCL components, changing 246 \_getAttributeValue method 156 INIT section 233 labeled sections 234 MAIN section 235 MAIN section, forcing execution of 235 MAIN section, handling invalid values 235 MAIN section, overview 235 model/view communication 207 multiple window components 234 order of execution, build-time 240 order of execution, run-time 242 SAS/EIS software 57 SCL objects, terminating on application end 237 \_setAttributeValue method 156 system closure command 237 TERM section 236 VERBOSE value 238 frame-component communication 20 frame components, changing 246 FRAME entries and automatic methods, at build time 239 and automatic methods, at run time 242 compiling automatically 116 compiling in batch 115 how SCL programs execute for 233 overriding frame methods 184 software requirements 10 frame SCL 106 changing components 246 entries, flow of control 239 frameID argument 190 frames 89 See also SCL (SAS Component Language) adding menus 92 and SCL programs 106 attachments 95 compiling 92 components, adding 92 components, automatic resizing 95 components, combining 94 components, composite 94 components, positioning 92 components, re-using 94 components, selecting 92 components, subclassing 94 dialog 90 documenting 227 dropping components in 85

help, context sensitive 122 help, online 121 methods, writing 95 SCL entries, specifying 92 SCL programs for 107 SCL requirements 106, 107 setting properties 92 source code 92 standard 90 storing 92 tips for using 92 types of 90 frames, opening from command prompt 90 Explorer window 90 Program Editor 90 SAS/AF software development environment 90

#### G

GenDoc Utility definition 138 deploying components 227 output of 229 \_getAttributeValue method definition 156 flow of control 156 GetCAM attribute metadata item 155 \_getDragData method 216 Graphics Menu Builder, legacy objects 281 Graphics with Hotspots, legacy objects 284

#### Η

help SAS/AF software 5 SAS/EIS software 5 help, calling from applications HELP command 122 HELPLOC:// protocol 123 HELPMODE command 122 overview 122 WBROWSE command 123 help, context-sensitive attaching to frames 122 tool tip help 122 help, online 5 accessing 5 adding to applications 121 adding to frames 121 help attribute context sensitive help in frames 122 online help in frames 121 HELP command 122 help files, specifying location of 130 HELPLOC:// protocol 123 HELPLOC system option 130 HELPMODE command 122 helpText attribute 122 HIERARCH extended attribute 35 HOLAP (Hybrid OLAP) See hybrid OLAP (HOLAP) HonorCase attribute metadata item 155 hybrid OLAP (HOLAP) 54 Distributed Multidimensional Metatdata 54

# I

inheritance 141 INIT section 233 INITCMD system option 130 InitialValue attribute metadata item 153 \_initLabel method 184 instance variables 140 instance variables from legacy classes accessing with dot notation 269 converting to attributes 269 limitations 270 instantiation of SAS/AF classes 142 interactive assign methods 277 Interface Editor 136 interface properties of classes definition 161 InterfaceName item 161 State item 161 Status item 161 InterfaceName item 161 interfaces, definition 161 IV (instance variable) attribute metadata item 156

# L

labeled sections 234 legacy classes 140 attributes 268 creating components from 267 custom attributes windows 270 drag and drop operations 271 instance variables, accessing with dot notation 269 instance variables, converting to attributes 269 instance variables, limitations 270 Linkable attribute metadata item 153 list attributes 200 List Diagnostic Utility 117

#### М

MAIN section forcing execution of 235 handling invalid values 235 overview 235 \_mainLabel method 184 MAPINFO extended attribute 36 MDDB procedure ADDHIER statement 49 building MDDBs 46 CLASS statement 48 DATA= option 46 HIERARCHY statement 48 HIERARCHY statement, DISPLAY= option 48 HIERARCHY statement, NAME= option 48 HIERARCHY statement, TOTALS= option 48 IN= option 46 LABEL= option 47 license requirements 44 OUT= option 46 PKTSIZE= option 47 PROC MDDB statement 46 PW= option 47 REMOVEHIER statement 49 SUMVAR statement 50 syntax 46

TOTALS= option 47 VAR statement 49 VMEMSIZE= option 47 MDDBs (multidimensional databases) 43 building with MDDB procedure 46 building with SAS/EIS MDDB object 44 columns, definition 44 crossings 43 definition 43 license requirements for building 44 NWAY cubes 43 presummarizing data 42 registering 52 subcubes 43 summarized tables, creating 50 summarized tables, registering 53 MDDPW= option, RUNEIS command 76 MDMDDB command 55 menus adding to frames 92 creating 119 MERGE statement deploying SAS/AF applications 126 metabase facility 32 ANALYSIS extended attribute 35 attribute dictionaries 34 attributes 34 columns databases 33 COMPSRV extended attribute 35 dynamic attributes 34 EPILOG extended attribute, definition 35 EPILOG extended attribute, example 38 extended attributes, definition 34 extended attributes, in default attribute dictionary 35 HIERARCH extended attribute 35 MAPINFO extended attribute 36 metabase registration, definition 33 metabase registration, objects requiring 40 PROLOG extended attribute, definition 36 PROLOG extended attribute, example 36 repositories 32 SUMMARY extended attribute, definition 36 SUMMARY extended attribute, example 39 metabase registration 33 Metabase window 25 metaclasses 144 metadata descriptions 228 Method event handler metadata item 160 event metadata item 159 method metadata 149 method names, case sensitivity 180 method signatures 146 methods 144 adding 167 adding to a model 74 automatic execution 59, 145 definition 144 \_getAttributeValue, definition 156 \_getAttributeValue, flow of control 156 having same name 147 naming conventions 145, 180 overloading 147 overriding 69, 180 per-instance 145 recursion 182

scope 148 \_setAttributeValue, definition 156 \_setAttributeValue, flow of control 156 sigstrings 146 storing 179 subclassing 145 virtual 145 writing 95 methods, implementing with CLASS statement 172 with SCL 179 with USECLASS statement 172, 181 model components definition 99 example 100 uses for 99 model/view communication 99 creating a new interface 210 determining when to use 99 examples 100 flow of control 207 implementing 207 models, basing on StaticStringList interface 208 models, creating 208 models, defining 208 problem domains 207 setting by dragging and dropping components 100 viewers, creating 208 models 143 multidimensional databases (MDDBs) See MDDBs (multidimensional databases) multiple window components 234

# Ν

Name attribute metadata item 152 Name event metadata item 159 NAME= option, HIERARCHY statement 48 naming conventions classes 171 configuration files 129 custom access methods (CAMs) 196 methods 145, 180 NOAWSMENUMERGE system option 129 NOSPLASH system option 130 NWAY cubes 43

# 0

object databases, definition 28 object group databases 77 Object Manager window 27 object-oriented programming (OOP) 139 See also attributes See also classes See also events See also methods and SAS Component Object Model (SCOM) 140 application design 140 attributes 140 definition 139 instance variables 140 legacy classes 140 nonvisual objects 140 objects 140 \_objectLabel method 185

objects, MDDB 44 See SAS/EIS objects OLAP (online analytical processing) 54 online help 5 See help OOP (object-oriented programming) 139 See object-oriented programming (OOP) optimizing SCL programs 117 overloading methods 147 overriding attributes, to create subclasses 164 class constructors 177 drag and drop methods 216 frame methods 184 overriding methods and scope 185 SAS Component Language (SCL) 180 SAS/EIS software 69 testing the overrides 167 to create subclasses 165, 166

#### Ρ

parameters catalogs 78, 79 parent classes 141 PARMS= option, RUNEIS command 76 passwords, specifying 76 per-instance methods 145 Performance Analyzer 117 presummarizing data 42 PROC BUILD, deploying SAS/AF applications 126 PROC CIMPORT, deploying SAS/AF applications 127 PROC COPY, deploying SAS/AF applications 126 PROC COPY statement, copying SAS/EIS files 80 PROC CPORT, deploying SAS/AF applications 127 PROC MDDB statement 46 PROC PMENU, creating menus 119 PROC SUMMARY statement 50 procedures BUILD 126 CIMPORT 127 COPY 126 CPORT 127 MDDB 46 PMENU 119 SUMMARY 50 PROLOG extended attribute definition 36 example 36 properties component, setting 87 drag and drop communication 215 frame, setting 92 properties of classes definition 161 InterfaceName item 161 State item 161 Status item 161

#### R

Properties window 87

rapid applications development (RAD) environment 7 ready-made objects 14 recursion 182 avoiding with CAMs 197 refresh Attributes event example 199 using 197 registering data, Metabase window 25 MDDBs (multidimensional databases) 52 summarized tables 53 relative attachments 250 Report Gallery 8 developing applications 14 templates 14 Report Gallery folder 27 report templates 14 repositories 32 copying 79 deleting 79 SAS files contained in 78 repository manager 78 creating 79 SAS files contained in 79 spanning directories 79 switching 79 write access 79 **REPOSMGR** facility See repository manager Resource Editor 136, 225 **RESOURCE entries** 224 See resources resources 224 analyzing 225 associating with FRAME entries 226 merging 225 overview 224 renaming class catalogs 226 renaming libraries 226 synchronizing 224 \_respondToDragOff method 216 \_respondToDragOnto method 216 RUNEIS command, running SAS/EIS applications 76

## S

SAS/AF applications 9 compiling 20 component development 19 component-frame communication 20 configuration file, specifying 129 definition 9 deploying 20, 125 designing for reuse 20 development environment, setting up 17 frame-component communication 20 help 5 invoking with INITCMD system option 130 launching 131 licensing SAS software products 19 mainframe support issues 10 migrating from testing to production 125 planning 17 porting to different operating environments 127 product requirements 10 SAS catalogs, creating 18 SAS libraries, creating 18 SAS sessions, configuring 128 software requirements 10 testing 20

usability testing 20 user interface development 19 uses for 14 using existing SAS components 19 SAS/AF classes 141 abstract classes 143 attribute metadata 151 attribute values 156 attributes 140, 151 automatic methods 145 composition 143 constructors 174 converting to an SCL Entry 171 creating with SCL 168 creating with SCL, recommended practices 171 delegation 142 dot notation 156 event handler metadata 160 event handlers 140, 159 event metadata 158 events 140, 158 extending 167 implementing methods using the CLASS statement 172 implementing methods using the USECLASS statement 172 inheritance 141 instantiating using SCL 174 instantiation 142 interface properties 161 interfaces 140, 161 metaclasses 144 method metadata 149 method scope 148 method signatures 146 methods 140 methods, definition 144 methods, flow of control 156 methods, implementing with SCL 179 methods, overriding 180 model/view components 143 models 143 overloading methods 147 per-instance methods 145 relationships among 141 SCOM (SAS Component Object Model) 140 subclass, creating by overriding a method 165 subclass, creating by overriding an attribute 164 subclassing methodology 163 types of 143 uses relationships 142 viewers 143 virtual methods 145 SAS/AF software 83 attribute editors, creating 189 attribute linking 204 attribute validation 188 Build window 85 class browser 137 Class Editor 135, 177 component development 163 components 86 Components window 86 custom access methods (CAMs) 193 custom attribute editors, creating 190 custom attributes window 191 custom menus, creating 119

development environment 83 drag and drop, enabling 212 GenDoc Utility 138 Interface Editor 136 model/view communication 99, 207 models, creating 208 product requirements 10 Properties window 87 Resource Editor 136 SAS Registry 264 SCL analysis tools 138 software requirements 10 Source Control Manager (SCM) 138 Source window 87, 137 viewers, creating 208 SAS catalogs, creating SAS/AF applications 18 SAS/EIS applications 15 SAS Component Language (SCL) See SCL (SAS Component Language) SAS Component Object Model (SCOM) See SCOM (SAS Component Object Model) SAS/EIS application files 8 application databases 77 attribute dictionaries 77 columns databases 78 configuration catalogs 78 configuration files 79 copying with PROC COPY statement 80 file management 77 object group databases 77 parameter catalogs 79 parameters catalogs 78 repositories 78 repositories, copying 79 repositories, deleting 79 repository manager 79 repository manager, creating 79 repository manager, spanning directories 79 repository manager, switching 79 repository manager, write access 79 SAS/EIS applications 8 application development environment 7 building 16 customizing 16 data analysis 15 definition 8 deploying 75 extending 57 help 5 passwords, specifying 76 planning applications 14 preparing data for 15 ready-made objects 14 registering data 15 Report Gallery 14 report templates 14 SAS catalogs, creating 15 SAS libraries, creating 15 software requirements 8 testing 16 SAS/EIS metadata attributes attribute dictionaries 275 AUTODATA 275 automatic assign method 277 automatic assignment 278

AUTOVAR 275 DATA 275 de-assign method 277 interactive assign methods 277 overview 275 user-defined attribute dictionaries 276 user-defined attributes, methods 277 user-defined attributes, overview 276 user-defined attributes, requirements 277 VARIABLC 276 VARIABLE 276 VARIABLN 276 SAS/EIS objects 29 building MDDBs 44 choosing 29 in object-oriented programming (OOP) 140 metabase registration, definition 33 metabase registration, objects requiring 40 presummarizing data for 42, 43 SAS/EIS software 23 Add window 29 Applications window 26 Build EIS window 25 development environment 23 EIS Main Menu 24 flow of control 57 Main Menu 24 Metabase window 25 methods, adding to a model 74 methods, overriding 69 Object Manager window 27 product requirements 8 Report Gallery 8 Report Gallery folder 27 SAS Registry 265 Setup window 26 software requirements 8 subclassing viewers 61 SAS language statements, supported by SCL 108 SAS libraries, creating SAS/AF applications 18 SAS/EIS applications 15 SAS libraries, renaming 226 SAS/MDDB Server software 54 SAS OLAP Server software 9 SAS Registry key values 264 keys 264 overview 263 SAS/AF settings 264 SAS/EIS settings 265 SAS Registry Components key, modifying 227 SAS Registry Editor 263 SAS sessions, configuring 129 application window features, enabling/disabling 130 application workspace (AWS) 129 configuration files, definition 128 configuration files, naming 129 configuration files, specifying 129 environment variables, creating 130 help files, specifying location of 130 invoking applications 130 overview 128 SAS software splash screen, displaying at startup 130 SAS system options for 129 splash screens, specifying location of 130

SAS software splash screen, displaying at startup 130 SAS system options AWSCONTROL 129 AWSMENUMERGE 129 AWSTITLE 129 CONFIG 129 HELPLOC 130 INITCMD 130 NOAWSMENUMERGE 129 NOSPLASH 130 SASCONTROL 130 SET 130 SPLASH 130 SPLASHLOC 130 SASCONTROL system option 130 SCL (SAS Component Language) 10 analysis tools 138 automatic methods, order of execution at build time 240 automatic methods, order of execution at run time 242 calling dialog boxes 114 calling other entries 113 calling SAS catalog entries 113 class constructors, defining 176 CLASS statement 172 compiling 115 compiling FRAME entries automatically 116 compiling FRAME entries in batch 115 constructing a program 107 constructors 174 controlling execution of 111 converting a class to an SCL Entry 171 creating 87, 137 creating a class 168 creating classes, recommended practices 171 custom commands 112 data types supported 108 debugger commands 116 debugging 116 definition 10 dot notation 109, 156 ENDUSECLASS statement 181 entries, specifying 92 flow of control 233 FRAME entries and automatic methods 239 functions 108 IMPORT statement 174 INIT section processing 233 instantiating classes 174 labeled sections 107, 184 list functions 200 MAIN section processing 235 method blocks 181 method scope 148 method signatures 146 METHOD statements 146 methods, implementing 179 \_NEW\_ operator 174 objects, terminating on application end 237 opening windows 113, 114 optimizing 117 order of execution, build time 240 order of execution, run time 242 overloading methods 147 overriding frame methods 184 overriding methods 180 performance 182

programs 105 requirements for programs 106, 107 routines 108 SAS language statements supported 108 saving programs 118 Source window 87, 137 statements 108 storing programs 118 TERM section processing 236 testing 115, 116 USECLASS statement 173, 181 variables 108 working with frames 106 SCM (Source Control Manager) See Source Control Manager (SCM) SCOM (SAS Component Object Model) 97, 140 attribute linking 97, 203 attribute linking, enabling 204 drag and drop, enabling 212 drag and drop communication 101 drag and drop operations 203 event handling 203 model/view communication 99, 203 models 144 OO programming model 140 processes 203 viewers 144 Scope attribute metadata item 153 scope of methods definition 148 in overridden methods 185 Sender event handler metadata item 160 SendEvent attribute metadata item 153 SET system option 130 \_setAttributeValue method definition 156 flow of control 156 SetCAM attribute metadata item 155 Setup window 26 showContextHelp attribute 122 sibling classes 141 sigstrings 146 single directional attachments 251 Source Control Manager (SCM) 138 Source window 87, 137 splash screens, specifying location of 130 SPLASH system option 130 SPLASHLOC system option 130 standard frames 90 \_startDrag method 216 State attribute metadata item 152 event handler metadata item 160 event metadata item 159 Static Analyzer 117 Status item 161 subclassing 163 by overriding attributes 164 by overriding methods 165, 166 components 94 methodology 163 methods 145 viewers 61 subcubes, definition 43 summarized tables creating 50

registering 53 SUMMARY extended attribute definition 36 example 39 SUMMARY procedure CLASS option 51 DATA= option 51 MISSING option 51 ORDER= option 51 OUTPUT option 51 PROC SUMMARY statement 50 SUM= option 51 VAR option 51 \_super() routine 180 system closure command 237

# Т

TERM section 236 \_termLabel method 184 TESTAF command 116 testing components 165 new attributes 168 new methods 168 overridden methods 167 SAS/AF applications 20 SAS/EIS applications 16 SCL programs 115, 116 text editor 137 Text Viewer object 283 TextCompletion attribute metadata item 155 tool tips 122 toolTipText attribute 122 TOTALS= option, HIERARCHY statement 48 Type attribute metadata item 152

# U

underscore (\_), in method names 145

usability testing, SAS/AF applications 20 USECLASS statement 173 user-defined attribute dictionaries 276 user interface development Interface Editor 136 SAS/AF applications 19, 85 uses relationships 142

### V

\_validateDropData method 216 validating character values 188 ValidValues 154 value argument 190 VERBOSE value 238 viewer components 143 definition 99 example 100 uses for 99 viewers, subclassing in SAS/EIS 61 virtual methods 145

# W

WBROWSE command 123 windows, opening 113, 114

# Х

XLocation attribute 218

## Υ

YLocation attribute 218

# Your Turn

We welcome your feedback.

- □ If you have comments about this book, please send them to **yourturn@sas.com**. Include the full title and page numbers (if applicable).
- □ If you have comments about the software, please send them to **suggest@sas.com**.

# **SAS®** Publishing delivers!

Whether you are new to the workforce or an experienced professional, you need to distinguish yourself in this rapidly changing and competitive job market. SAS<sup>®</sup> Publishing provides you with a wide range of resources to help you set yourself apart.

# **SAS®** Press Series

Need to learn the basics? Struggling with a programming problem? You'll find the expert answers that you need in example-rich books from the SAS Press Series. Written by experienced SAS professionals from around the world, these books deliver real-world insights on a broad range of topics for all skill levels.

# support.sas.com/saspress

# **SAS®** Documentation

To successfully implement applications using SAS software, companies in every industry and on every continent all turn to the one source for accurate, timely, and reliable information—SAS documentation. We currently produce the following types of reference documentation: online help that is built into the software, tutorials that are integrated into the product, reference documentation delivered in HTML and PDF—free on the Web, and hard-copy books.

# support.sas.com/publishing

# **SAS° Learning Edition 4.1**

Get a workplace advantage, perform analytics in less time, and prepare for the SAS Base Programming exam and SAS Advanced Programming exam with SAS<sup>®</sup> Learning Edition 4.1. This inexpensive, intuitive personal learning version of SAS includes Base SAS<sup>®</sup> 9.1.3, SAS/STAT<sup>®</sup>, SAS/GRAPH<sup>®</sup>, SAS/QC<sup>®</sup>, SAS/ETS<sup>®</sup>, and SAS<sup>®</sup> Enterprise Guide<sup>®</sup> 4.1. Whether you are a professor, student, or business professional, this is a great way to learn SAS.

# support.sas.com/LE

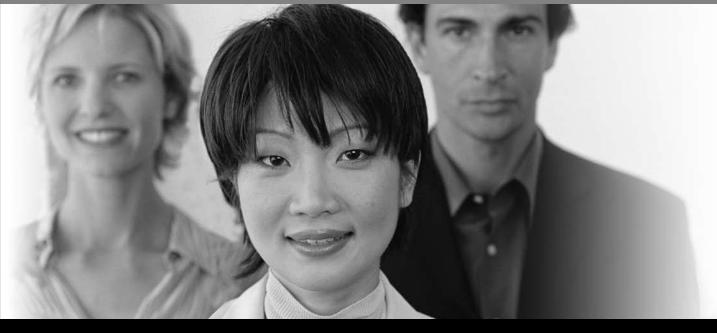

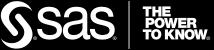